# **Oracle FLEXCUBE Core Banking**

Back Office User Manual Release 11.9.0.0.0

**Part No. F30993-01**

May 2020

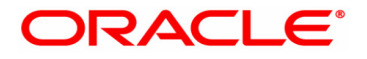

Back Office User Manual 4/29/2020 Oracle Financial Services Software Limited Oracle Park Off Western Express Highway Goregaon (East) Mumbai, Maharashtra 400 063 India Worldwide Inquiries: Phone: +91 22 6718 3000 Fax: +91 22 6718 3001 www.oracle.com/financialservices/ Copyright © 2020, Oracle and/or its affiliates. All rights reserved. Confidential – Oracle Internal

Oracle and Java are registered trademarks of Oracle and/or its affiliates. Other names may be trademarks of their respective owners.

U.S. GOVERNMENT END USERS: Oracle programs, including any operating system, integrated software, any programs installed on the hardware, and/or documentation, delivered to U.S. Government end users are "commercial computer software" pursuant to the applicable Federal Acquisition Regulation and agency-specific supplemental regulations. As such, use, duplication, disclosure, modification, and adaptation of the programs, including any operating system, integrated software, any programs installed on the hardware, and/or documentation, shall be subject to license terms and license restrictions applicable to the programs. No other rights are granted to the U.S. Government.

This software or hardware is developed for general use in a variety of information management applications. It is not developed or intended for use in any inherently dangerous applications, including applications that may create a risk of personal injury. If you use this software or hardware in dangerous applications, then you shall be responsible to take all appropriate failsafe, backup, redundancy, and other measures to ensure its safe use. Oracle Corporation and its affiliates disclaim any liability for any damages caused by use of this software or hardware in dangerous applications.

This software and related documentation are provided under a license agreement containing restrictions on use and disclosure and are protected by intellectual property laws. Except as expressly permitted in your license agreement or allowed by law, you may not use, copy, reproduce, translate, broadcast, modify, license, transmit, distribute, exhibit, perform, publish or display any part, in any form, or by any means. Reverse engineering, disassembly, or decompilation of this software, unless required by law for interoperability, is prohibited.

The information contained herein is subject to change without notice and is not warranted to be error-free. If you find any errors, please report them to us in writing.

This software or hardware and documentation may provide access to or information on content, products and services from third parties. Oracle Corporation and its affiliates are not responsible for and expressly disclaim all warranties of any kind with respect to third-party content, products, and services. Oracle Corporation and its affiliates will not be responsible for any loss, costs, or damages incurred due to your access to or use of third-party content, products, or services.

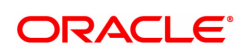

# **Table of Contents**

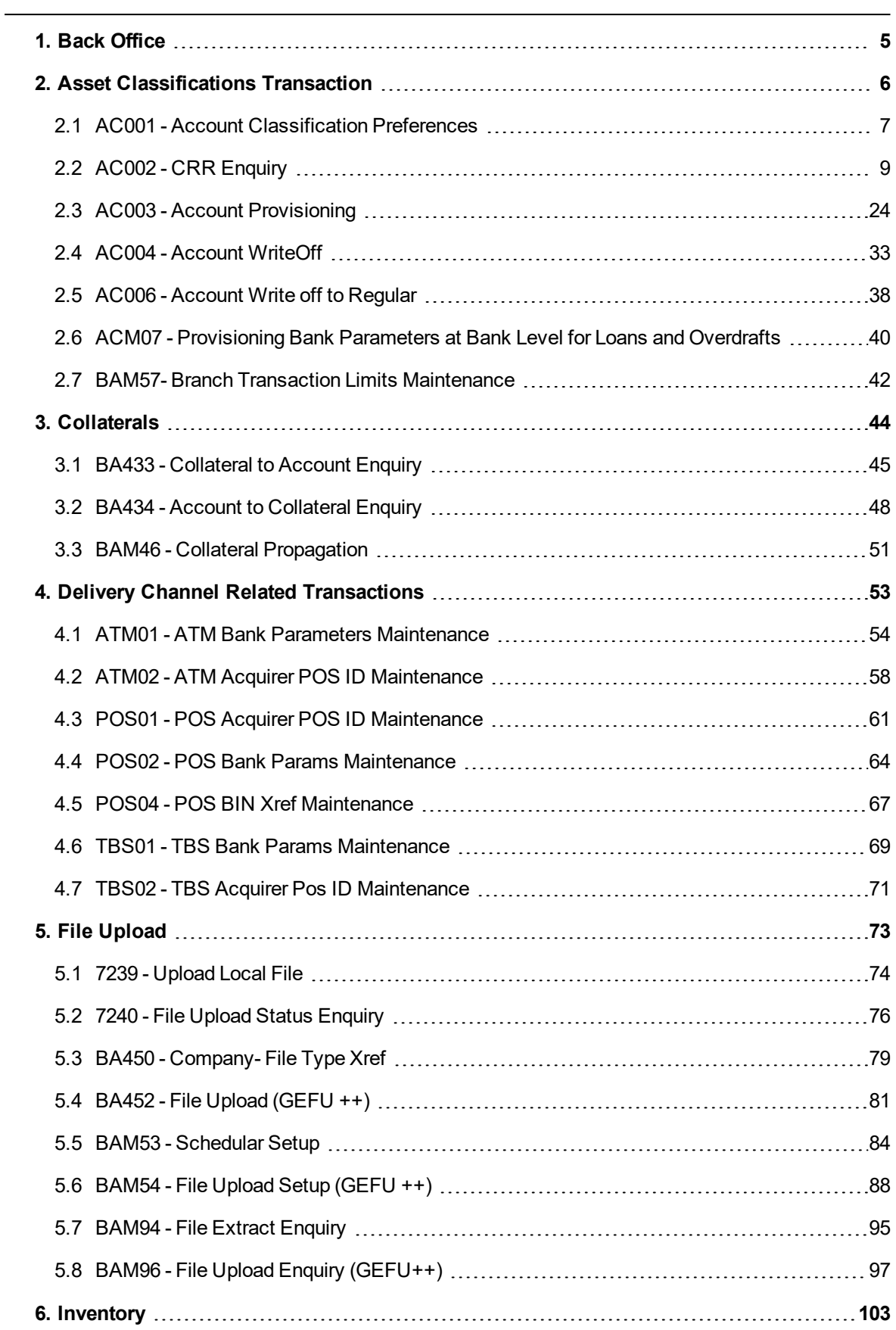

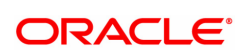

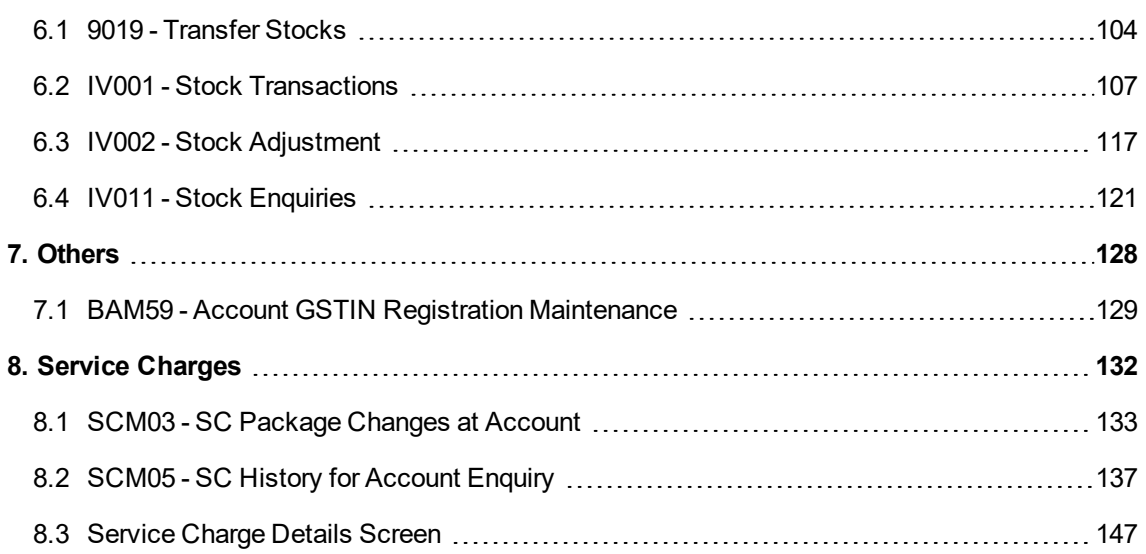

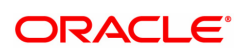

# <span id="page-4-0"></span>**1. Back Office**

Back Office module is designed to collectively accommodate all the internal transactions in **FLEXCUBE Retail**. Internal transactions are categorized as those transactions, which are mainly performed at back-office, i.e., transactions that are not directly initiated by the customer in the system. The complete range of transactions under this category covers specific global setup, security and audit related activities apart from covering transactions on accounts like file upload and NPA (nonperforming assets) processing.

#### **Key Features of Back Office module**

**FLEXCUBE Retail** Banking Solution offers the best features with an interactive interface that emphasizes on intelligent business logic for financial companies.

This manual is divided into various sub-sections namely:

**Delivery Channel Related Transactions** : This section describes the delivery channel related transactions, which include global definitions for electronic banking channels, automated teller machines (ATM), telephone banking service, etc.

**Security Management System ( SMS )** : This section describes about the usage of various maintenances for security control and its utilities

**NPA Related Transactions**: This section describes the transactions that pertain to Non Performing Assets processing.

**General Ledger Transactions**: This section covers all transactions pertaining to GL activities

**Collaterals**: This section describes about linking of collateral to the account.

**Inventory** : This section communicates about the stock transactions pertaining to inventory maintenance.

The system facilitates the bank with uploading files for various transactions where the bank wants to debit or credit numerous accounts at a time, or for other activities such as uploading the file to facilitate bulk checkbook issue

**Service Charges**: This section provides details about linking the service packages to the customer or the existing accounts of the customers.

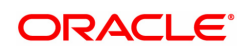

# <span id="page-5-0"></span>**2. Asset Classifications Transaction**

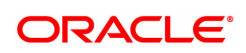

## <span id="page-6-0"></span>**2.1 AC001 - Account Classification Preferences**

Using this option you can view and modify the account level asset classification preferences with respect to movement Plan, Arrears, Clawback and Provision Plan. The parameters displayed here are defaulted from the product at the time of account opening.

Account classification Preferences are inherited from the Global/Product level preferences.

#### **Definition Prerequisites**

- 8051 CASA Account Opening
- LN057 Loan Direct Account Opening
- LNM11 Product Master Maintenance
- **ACM02 Asset Classification Preferences**
- ACM05 Asset Classification Plan Maintenance
- ACM22 Provision Plan Maintenance

#### **Modes Available**

Modify, Cancel, Amend, Authorize, Enquiry. For more information on the procedures of every mode, refer to **Standard Maintenance Procedures**.

#### **To modify the account classification preferences details**

- 1. In the **Dashboard** page, Enter the Task code **AC001** and then click  $\alpha$  or navigate through the menus to **Front Office Transactions > Internal Transactions > Classification > Account Classification Preferences**.
- 2. You will be navigated to **Account Classification Preferences** screen.

#### **Account Classification Preferences**

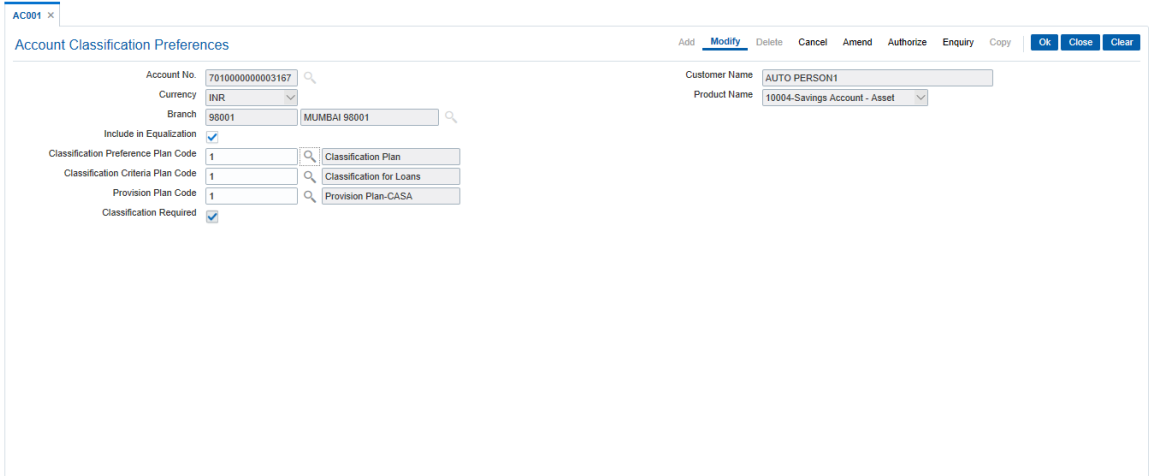

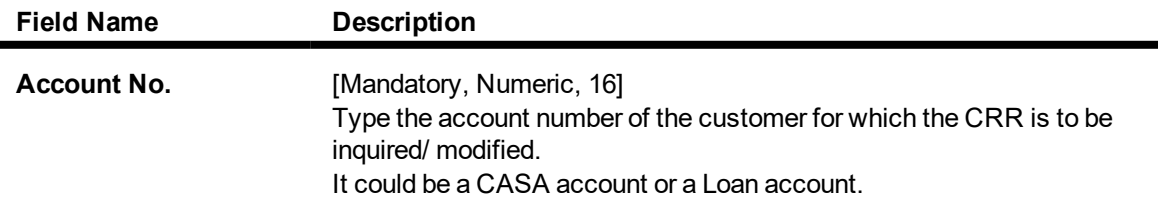

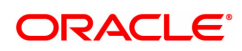

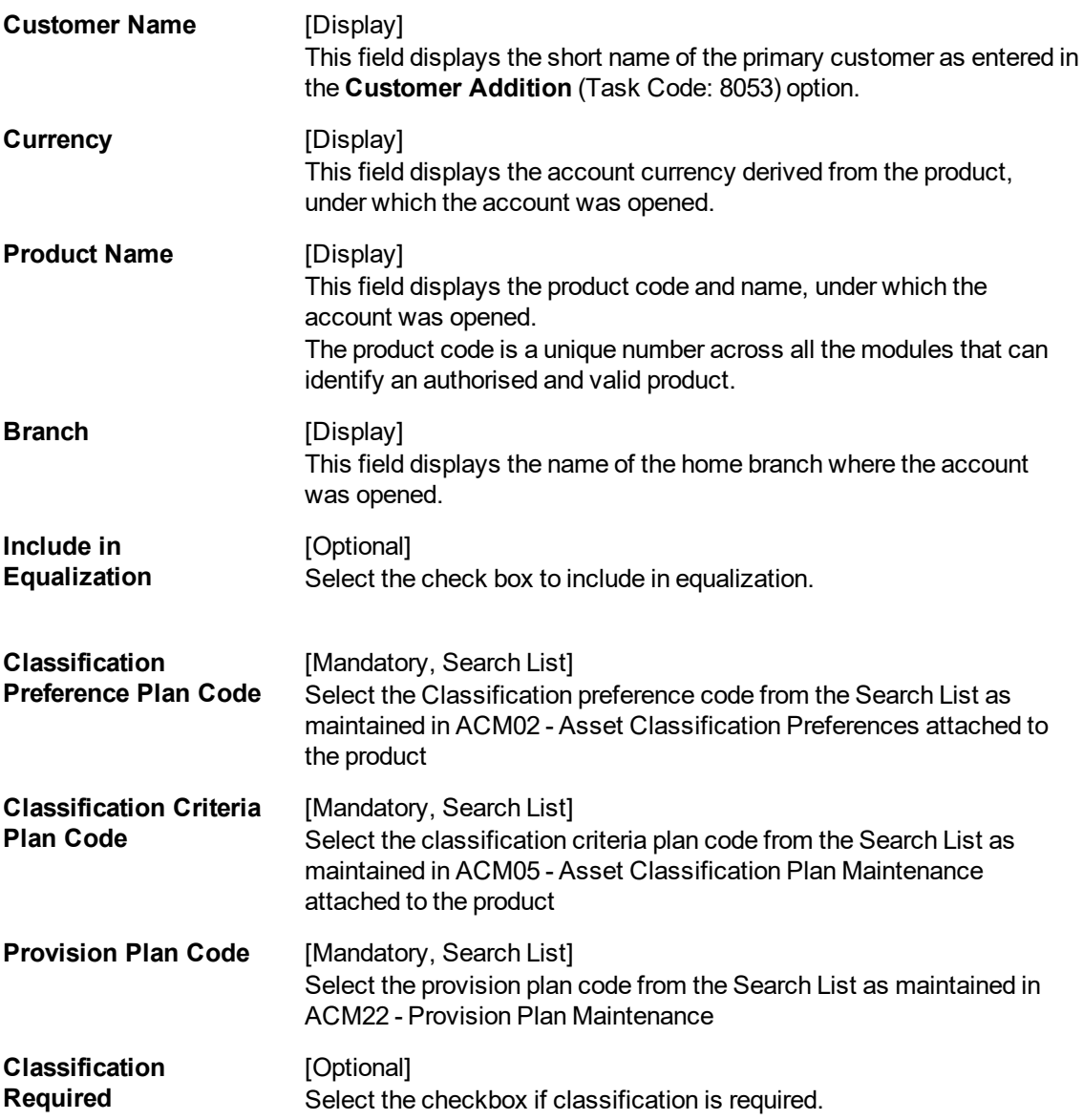

- 3. Click **Modify**.
- 4. Enter the account number and then select from the search list. Press the **Tab or Enter** key.
- 5. Enter the required details.
- 6. Click **OK**.
- 7. The system displays message "Record Modified Authorisation Pending". Click **OK**.
- 8. The account classification preferences details are modified once the record is authorised.

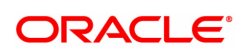

## <span id="page-8-0"></span>**2.2 AC002 - CRR Enquiry**

**FLEXCUBE** enables classification of an account into one of the Credit Risk Ratings depending upon the performance of the asset. The record with the lowest CRR Code (numeric value) will be treated as the best category, and the one with the highest CRR code as the worst.

Using this option you can inquire about CRR movement, and view the CRR Movement history. The system provides information on present CRR, new CRR, the reason for the movement, accrual status, etc.

#### **Definition Prerequisites**

- 8051 CASA Account Opening
- AC001 Account Classification Preferences
- LN057 Loan Direct Account Opening
- SMM06 Template Access Rights Maintenance

#### **Modes Available**

Not Applicable

#### **To maintain account classification**

- 1. In the **Dashboard** page, Enter the Task code **AC002** and then click  $\alpha$  or navigate through the menus to **Front Office Transactions > Internal Transactions > Classification > CRR Enquiry**.
- 2. You will be navigated to **CRR Enquiry** screen.

### **CRR Enquiry**

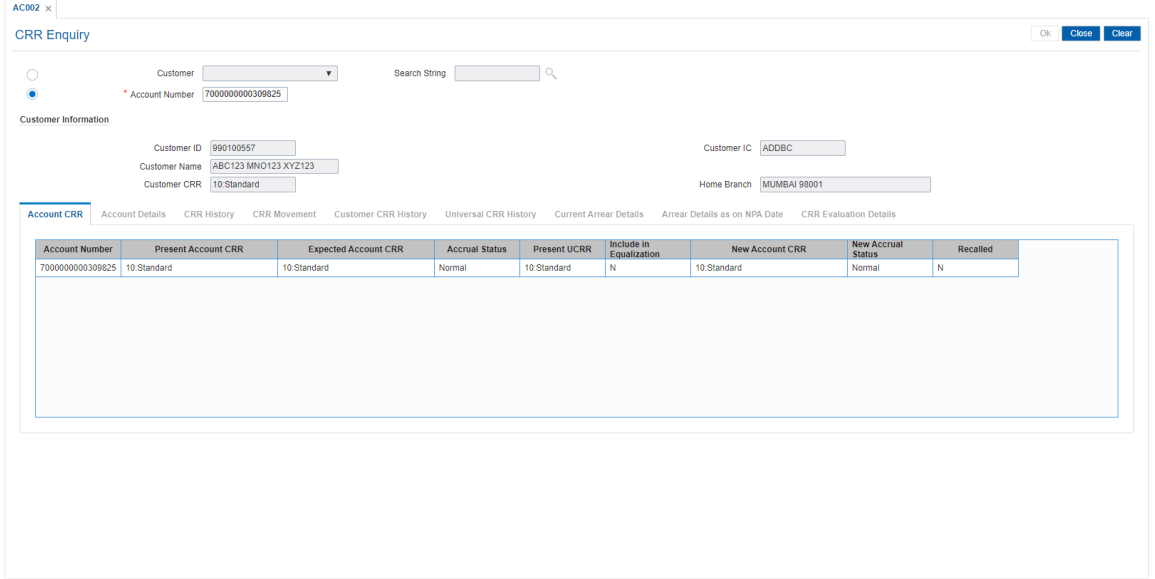

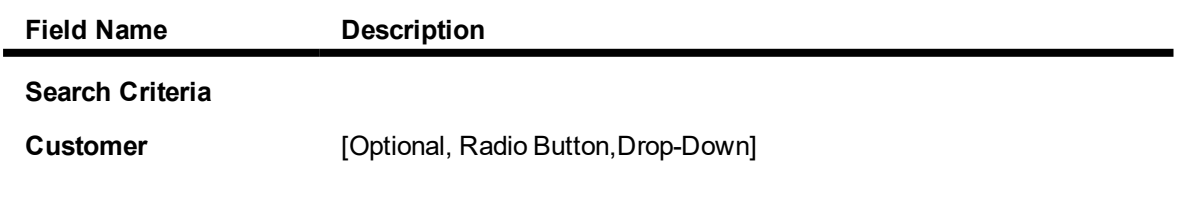

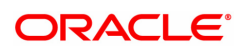

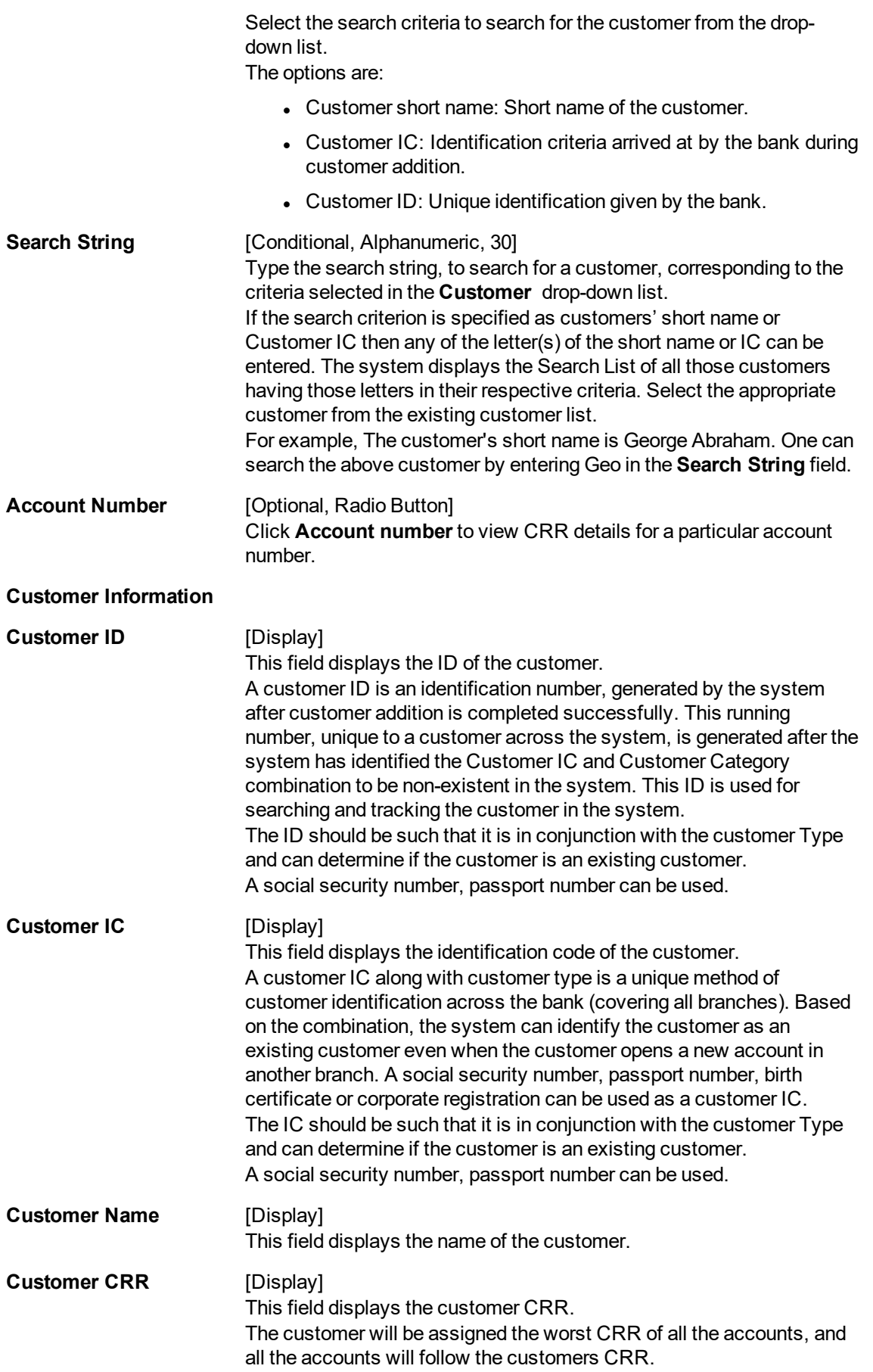

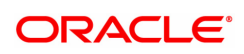

### **Home Branch** [Display]

This field displays the name of the home branch where the CASA account / loan account is maintained.

### **Account CRR**

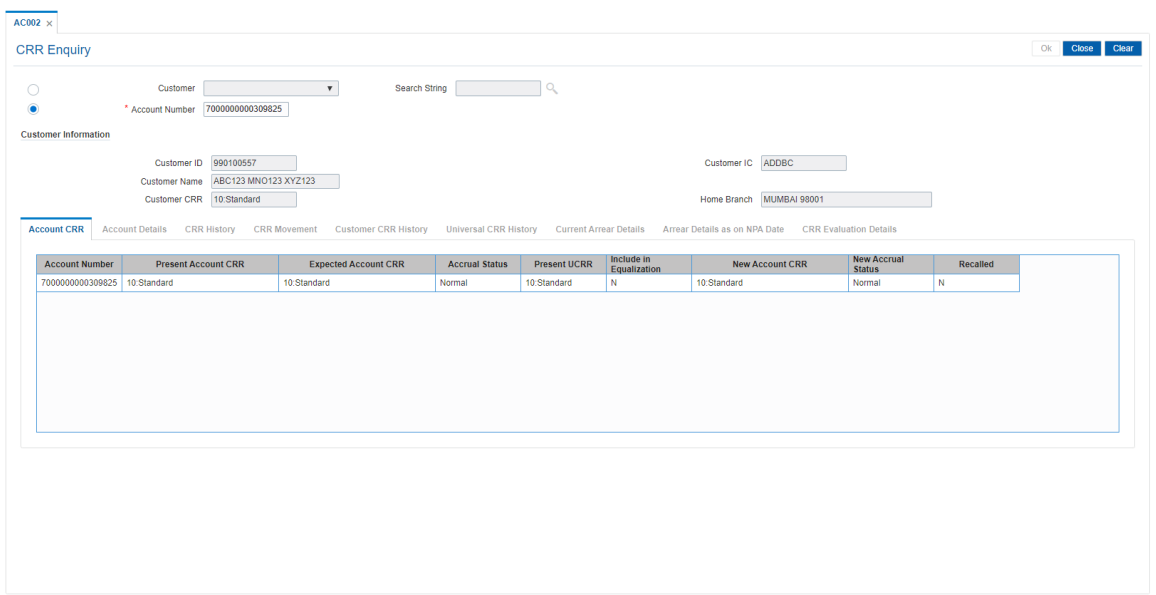

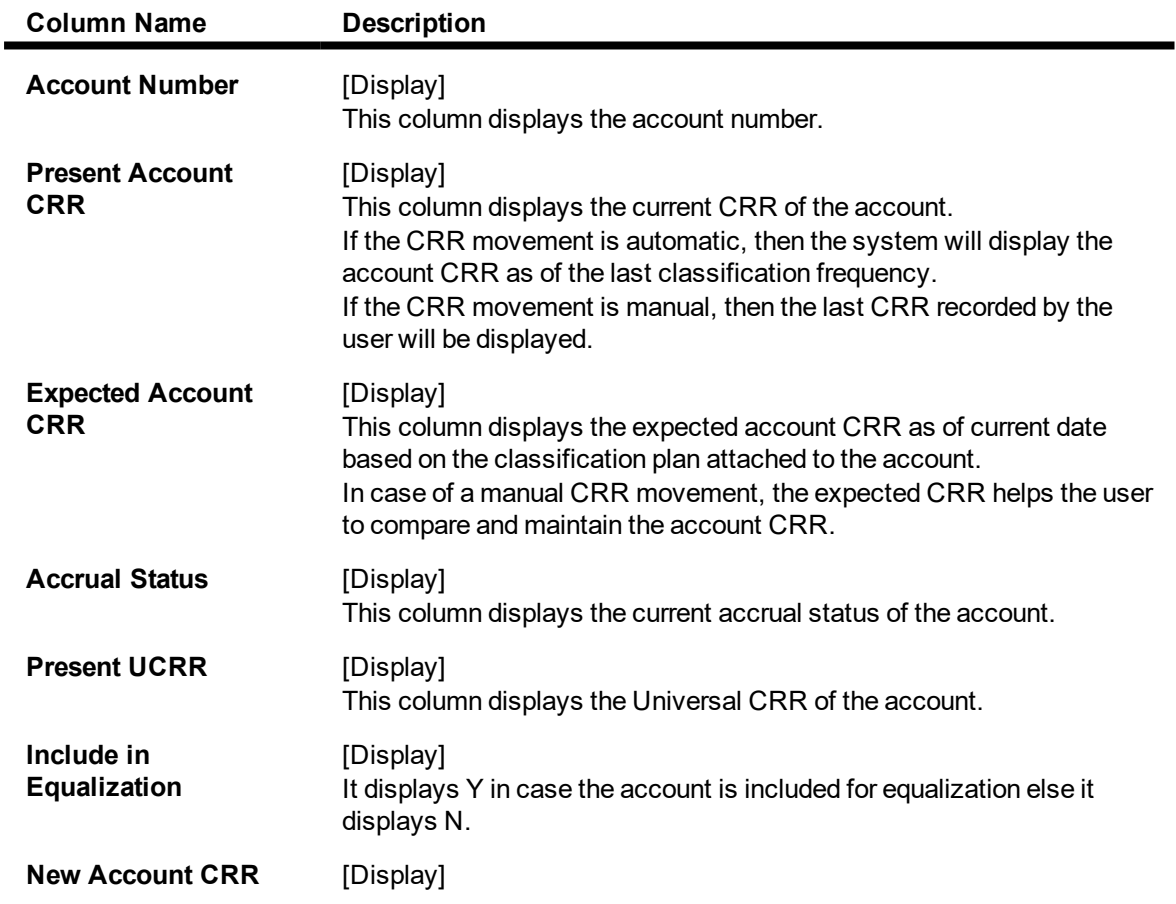

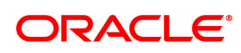

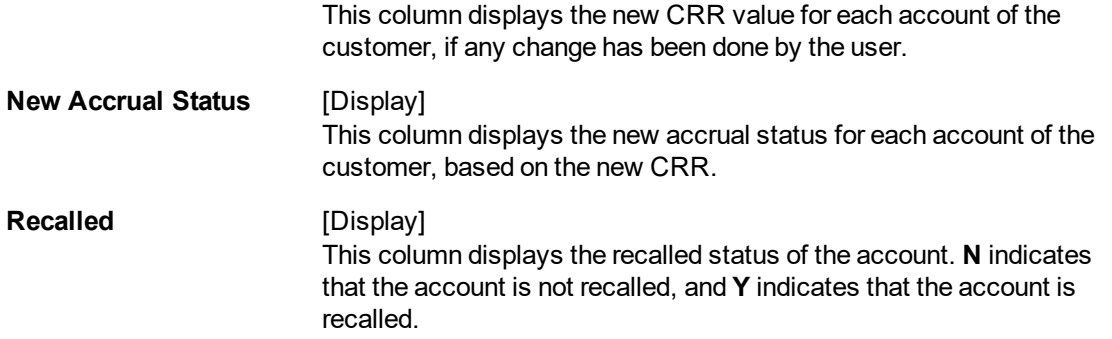

3. Click the account number row to activate other tabs.

### **Account Details**

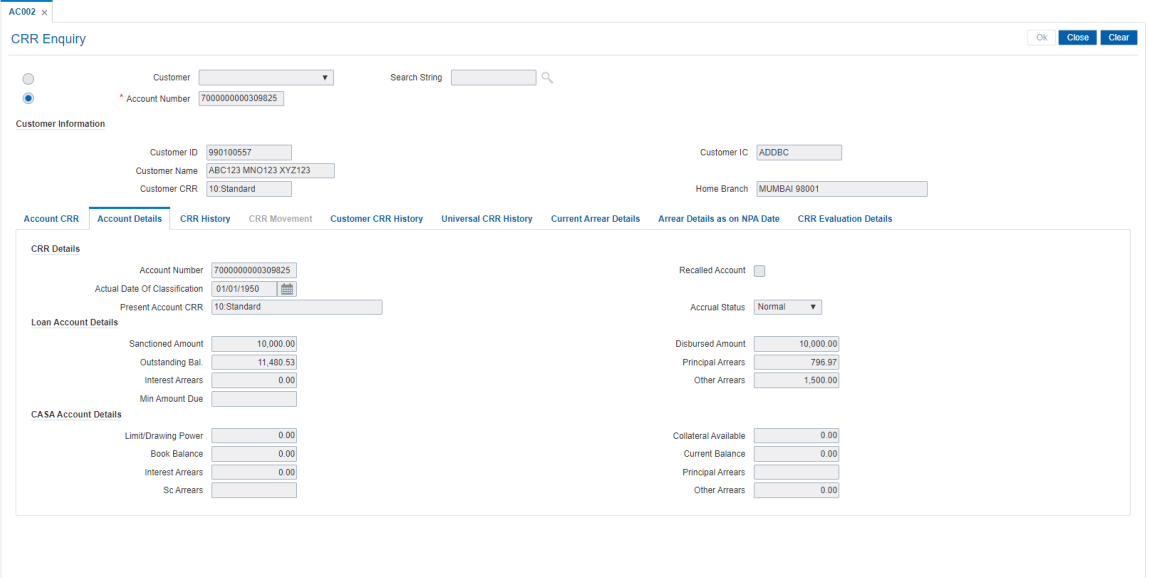

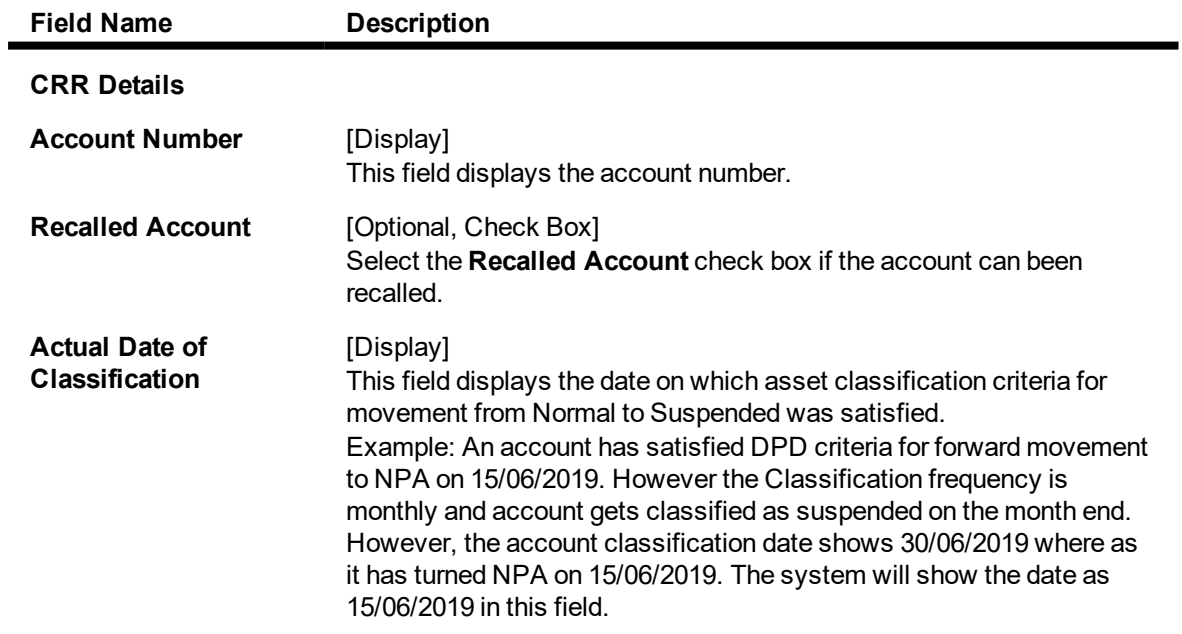

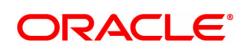

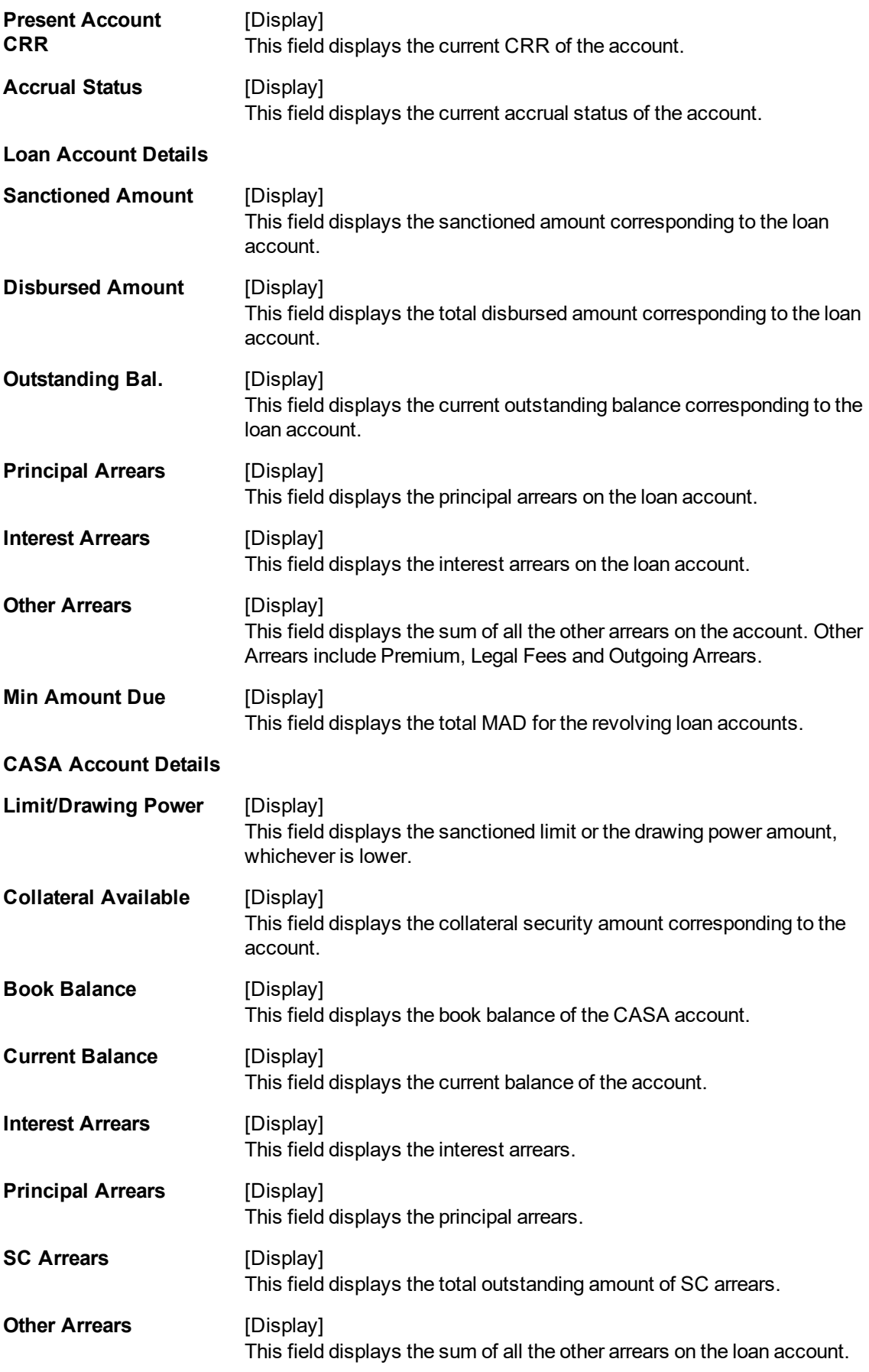

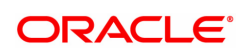

Other Arrears include Premium, Legal Fees and Outgoing Arrears.

### **CRR History**

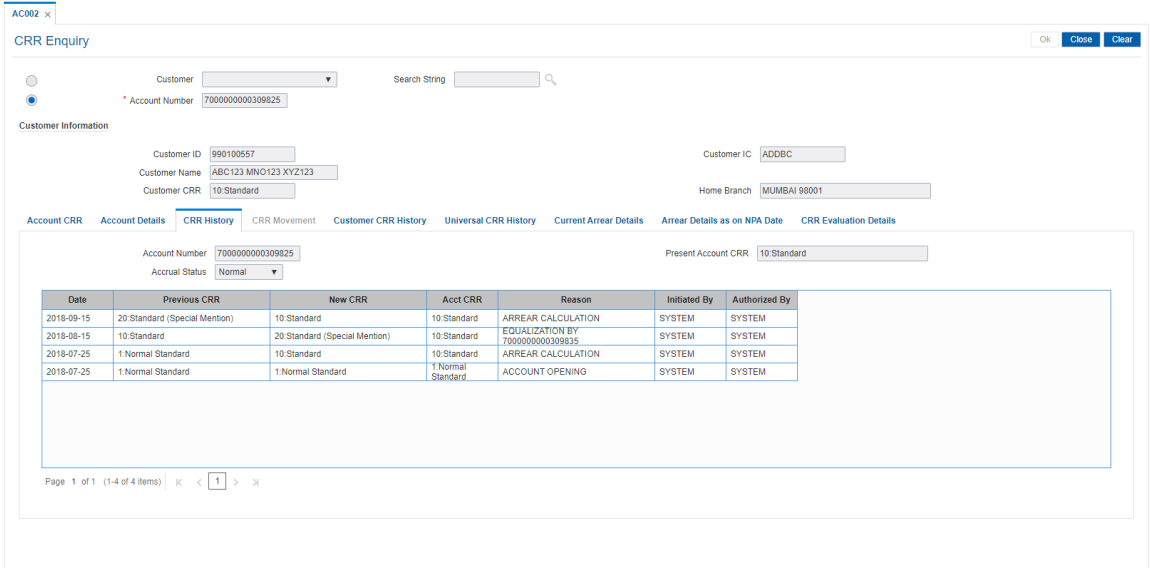

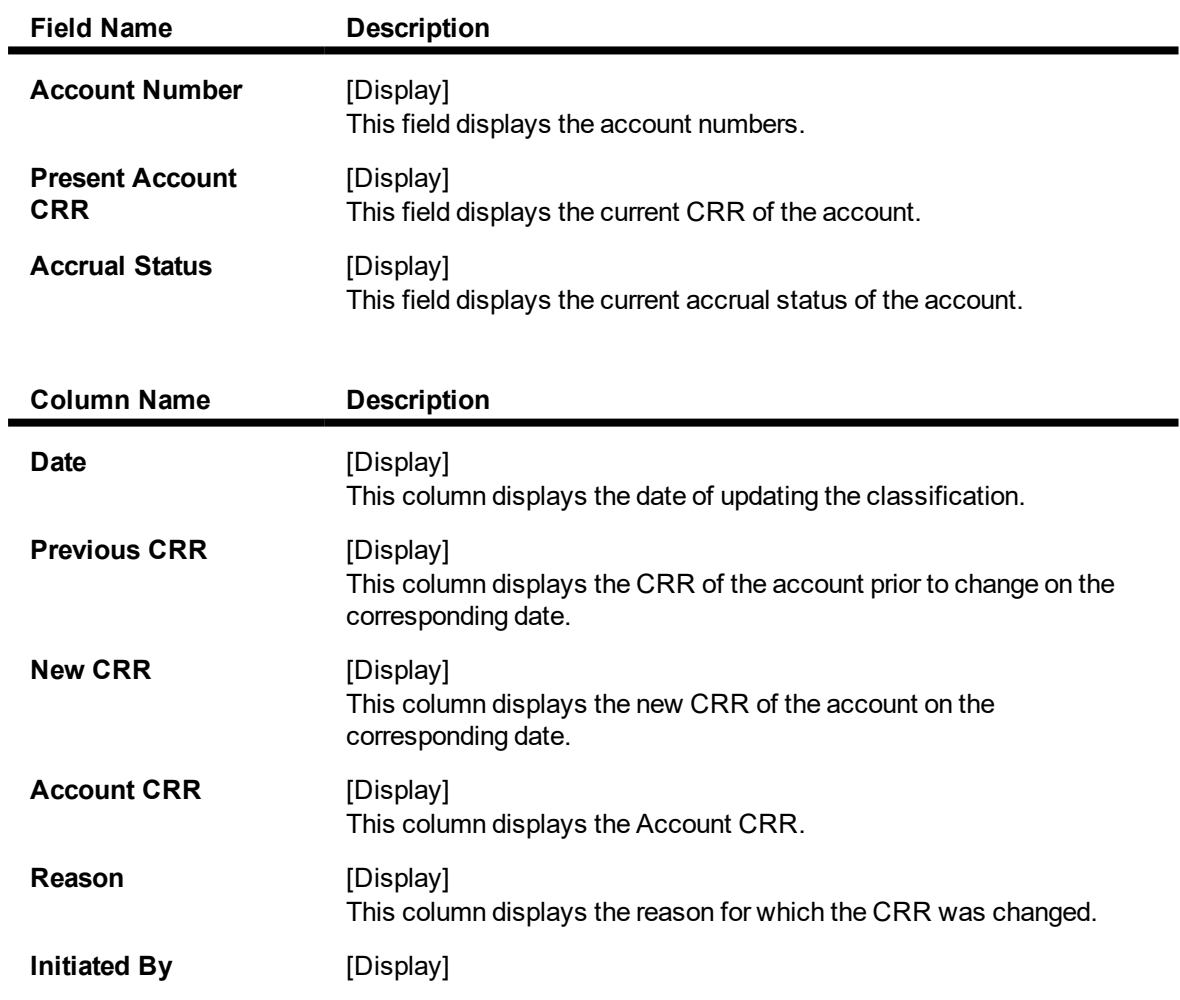

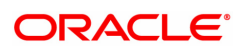

This column displays the user, who has initiated the CRR movement against each movement.

### **Authorized By** [Display] This column displays the user who authorised the transaction performed by the initiator.

### **CRR Movement**

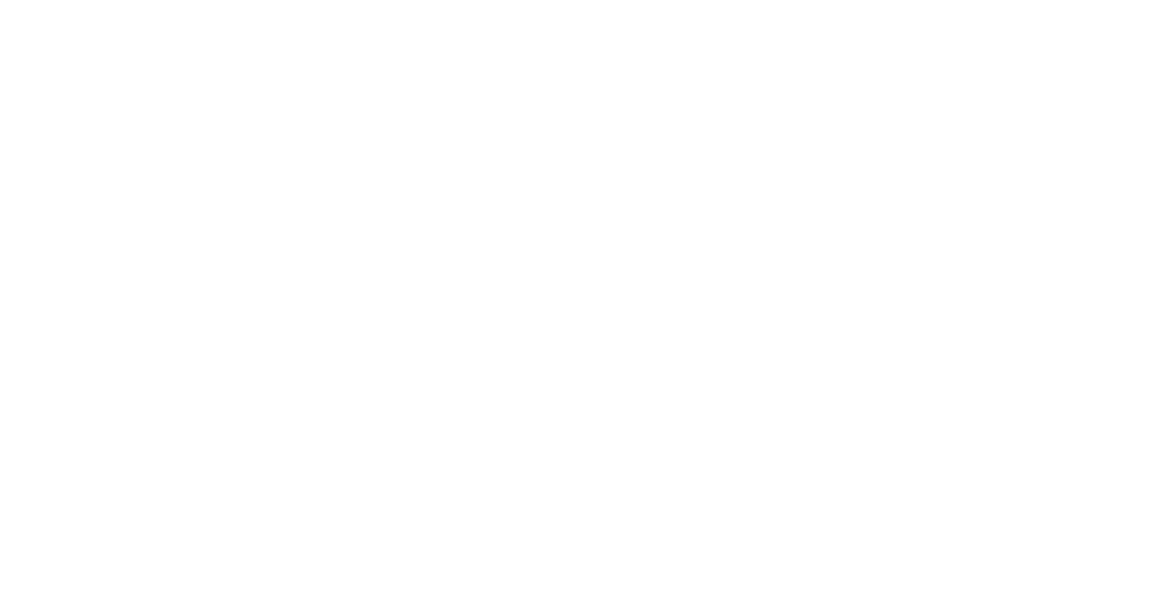

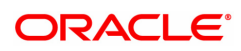

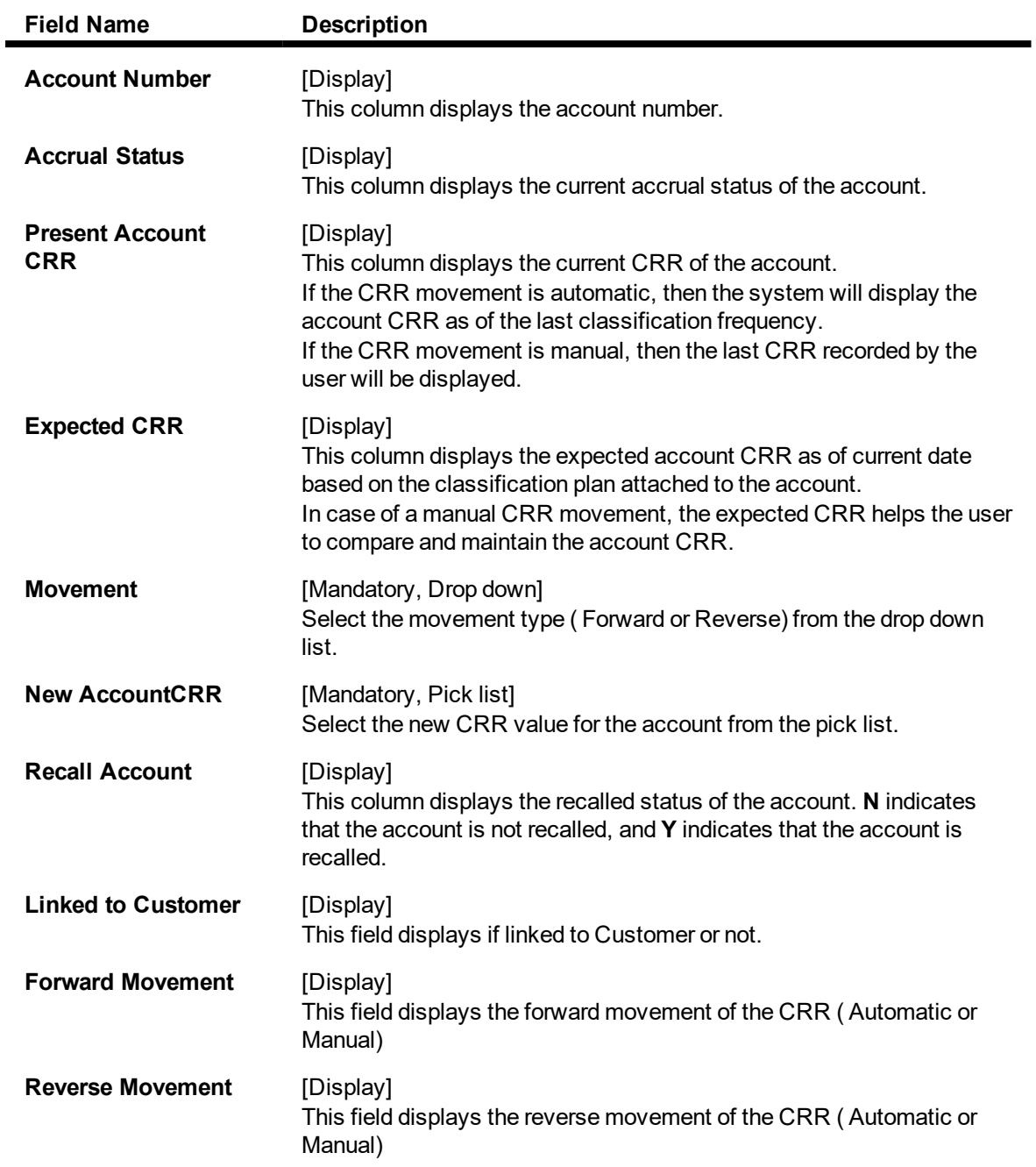

### **Customer CRR History**

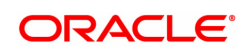

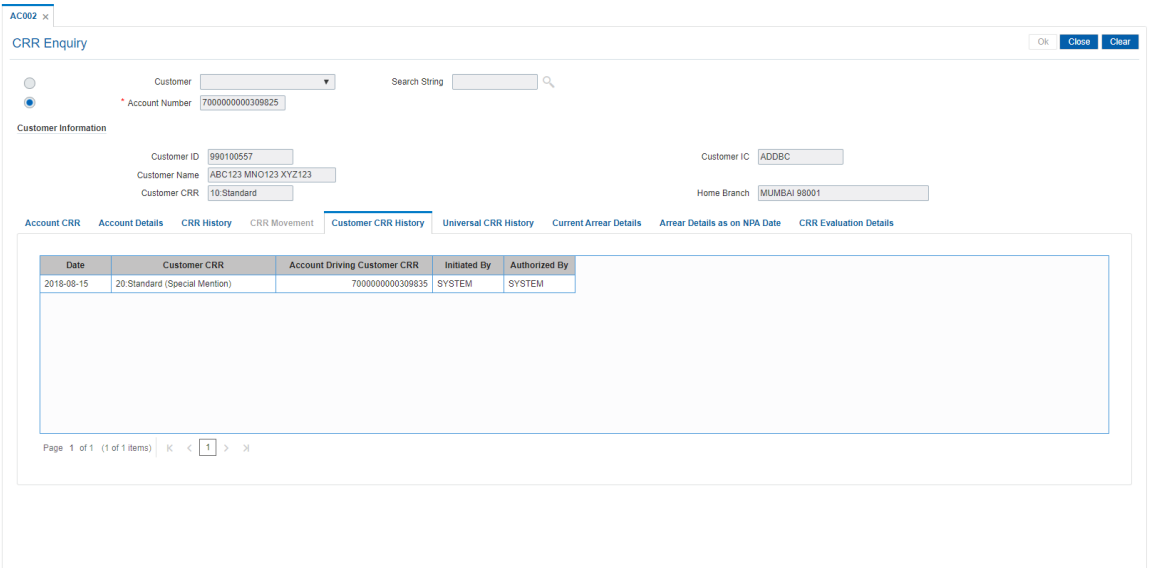

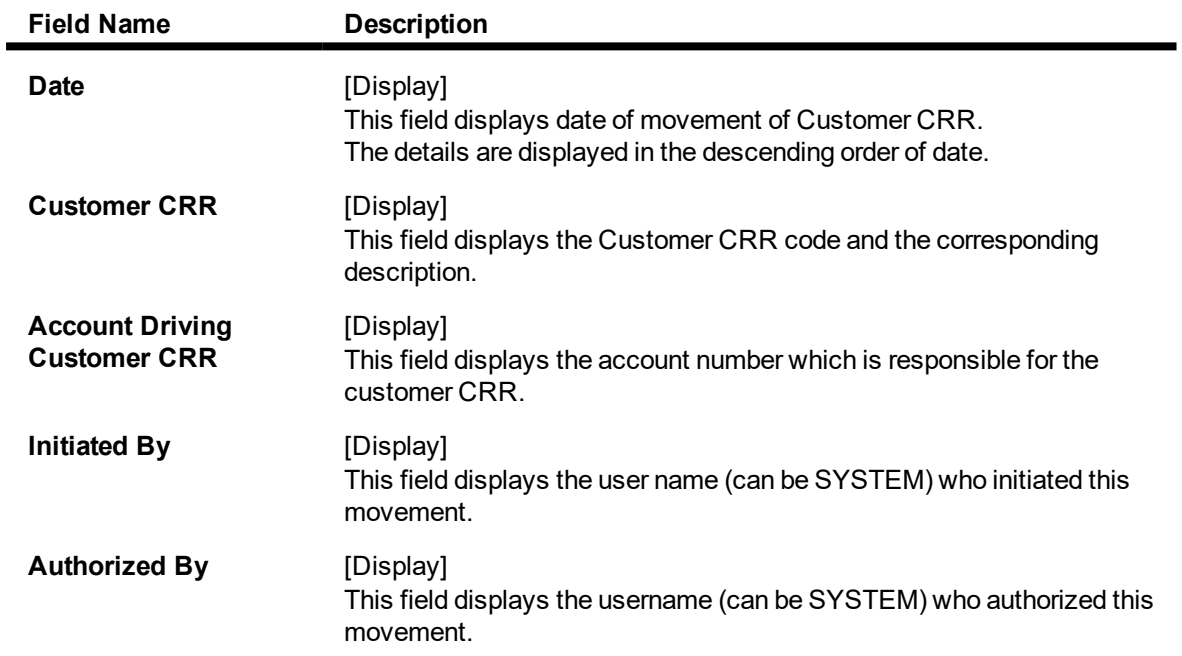

## **Universal CRR History**

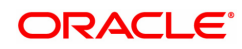

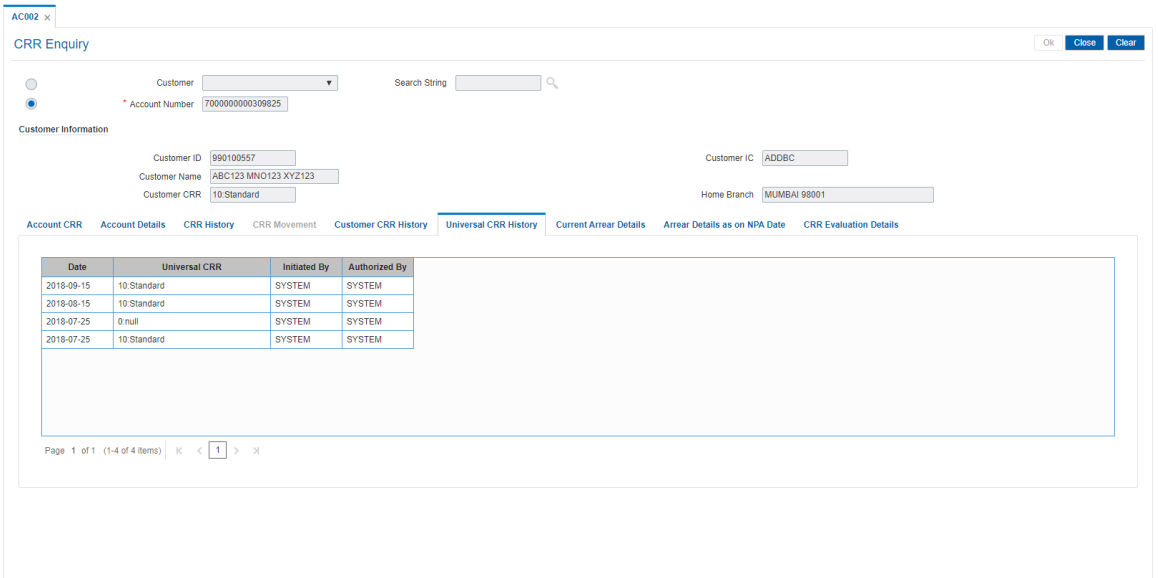

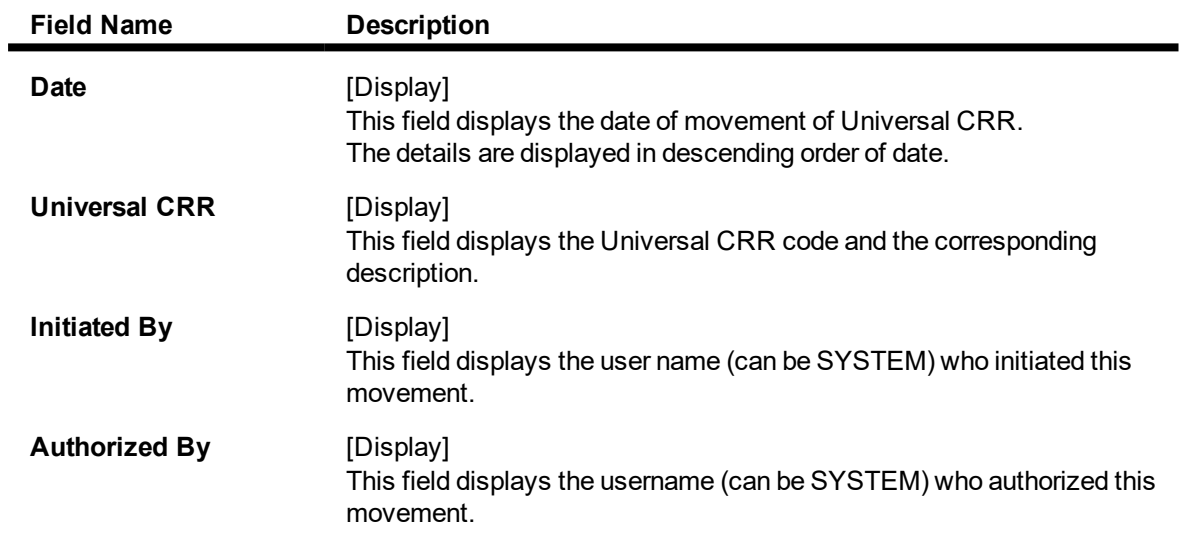

**Current Arrear Details**

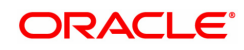

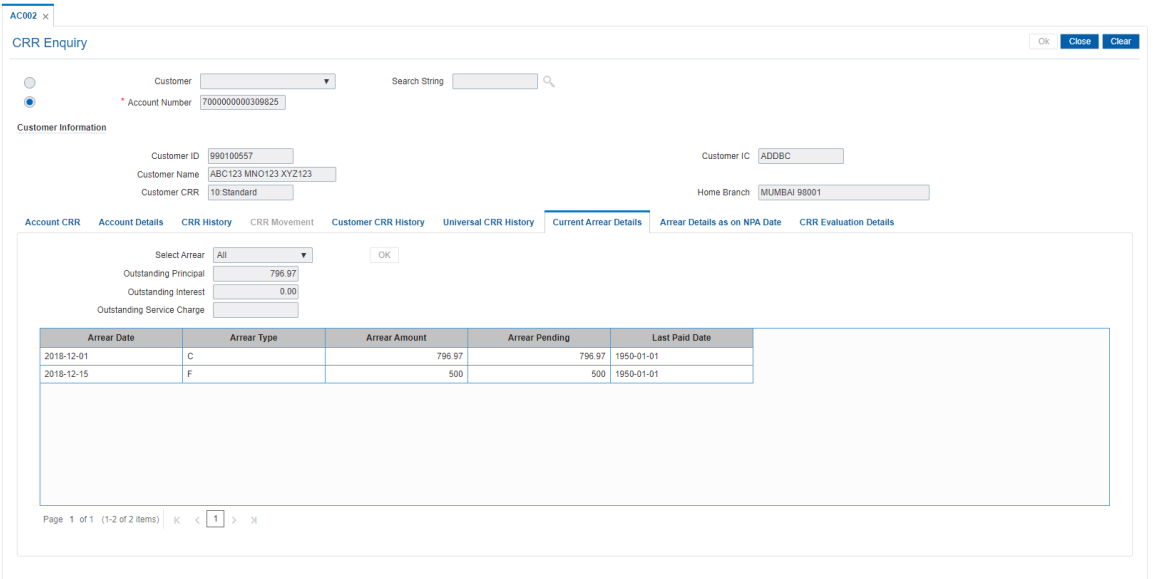

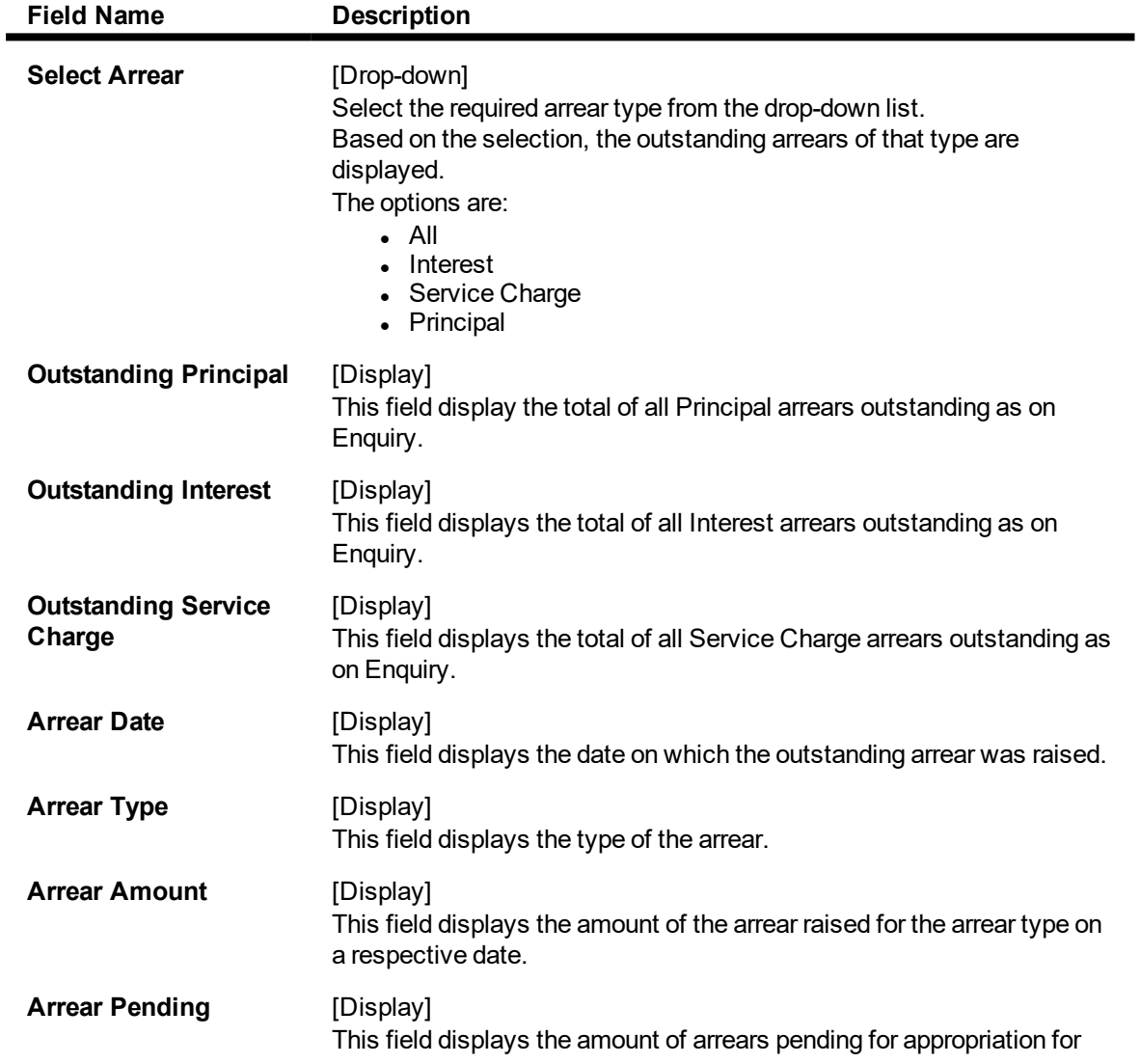

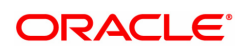

the arrear type on a respective date.

#### **Last Paid Date** [Display]

This field displays the date on which the last payment was made for the arrear.

### **Arrear Details as on NPA Date**

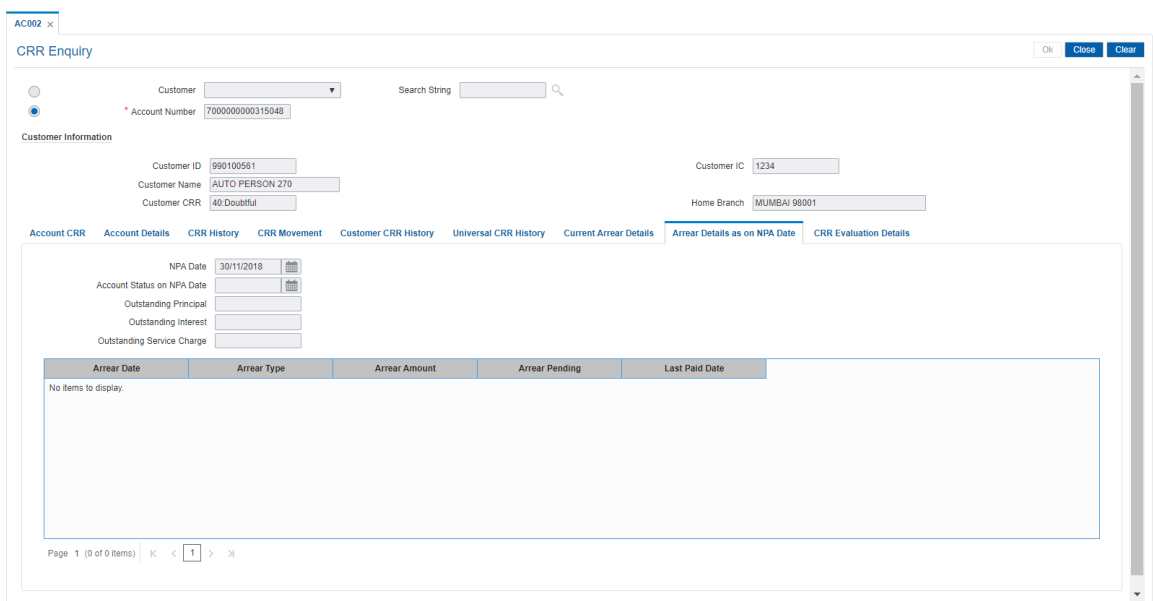

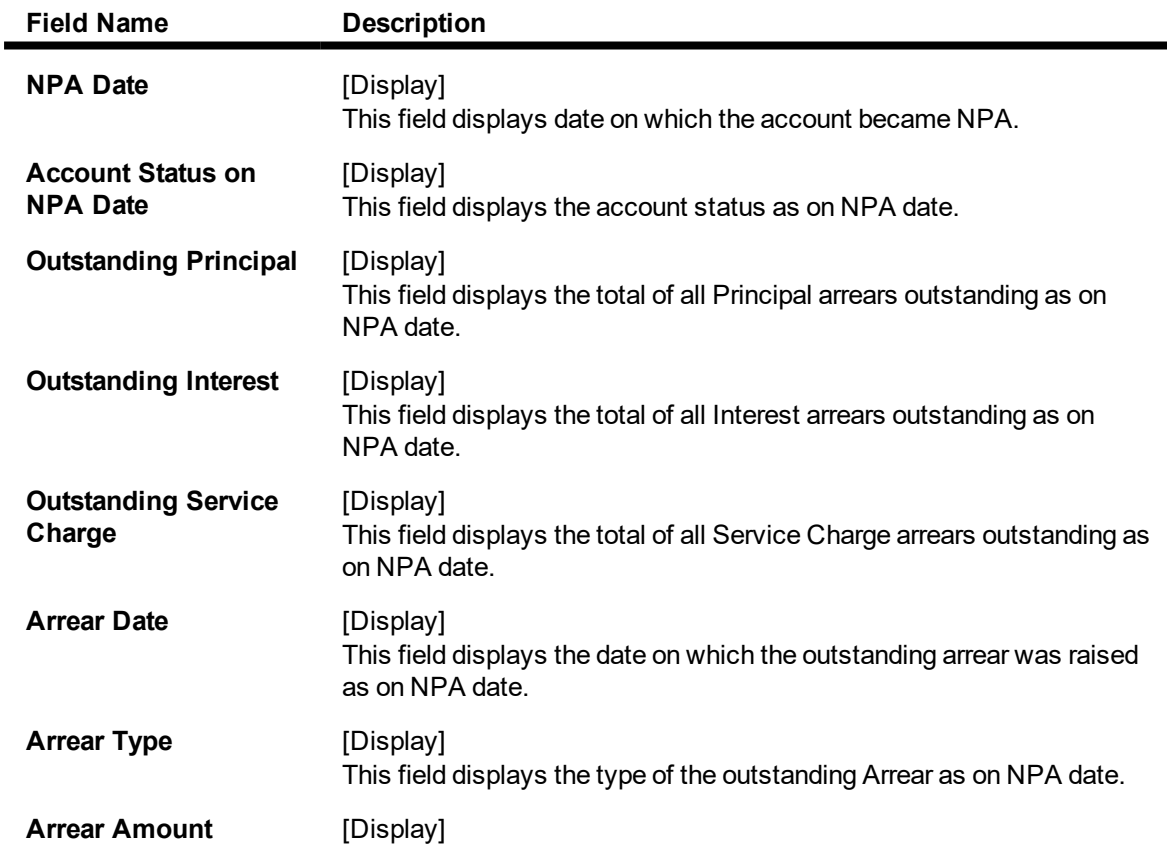

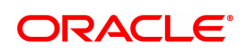

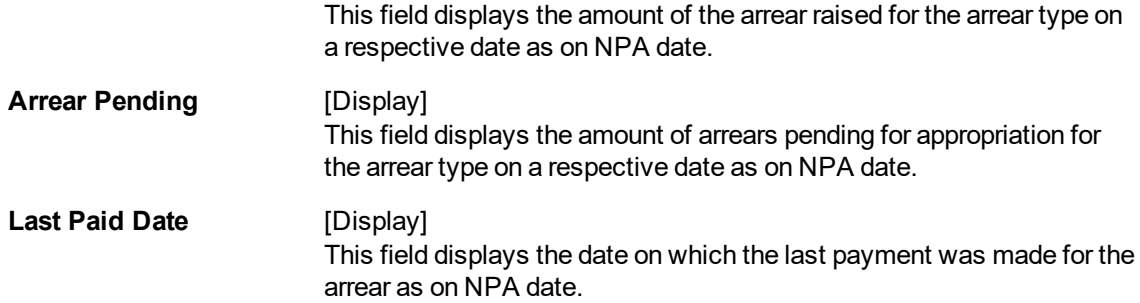

### **CRR Evaluation Details**

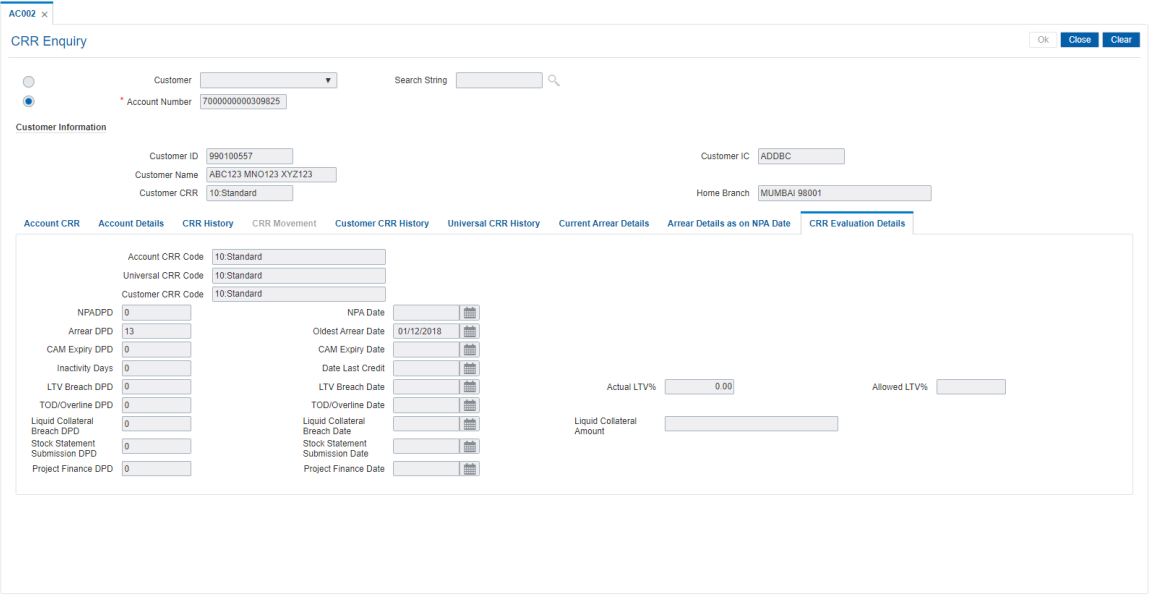

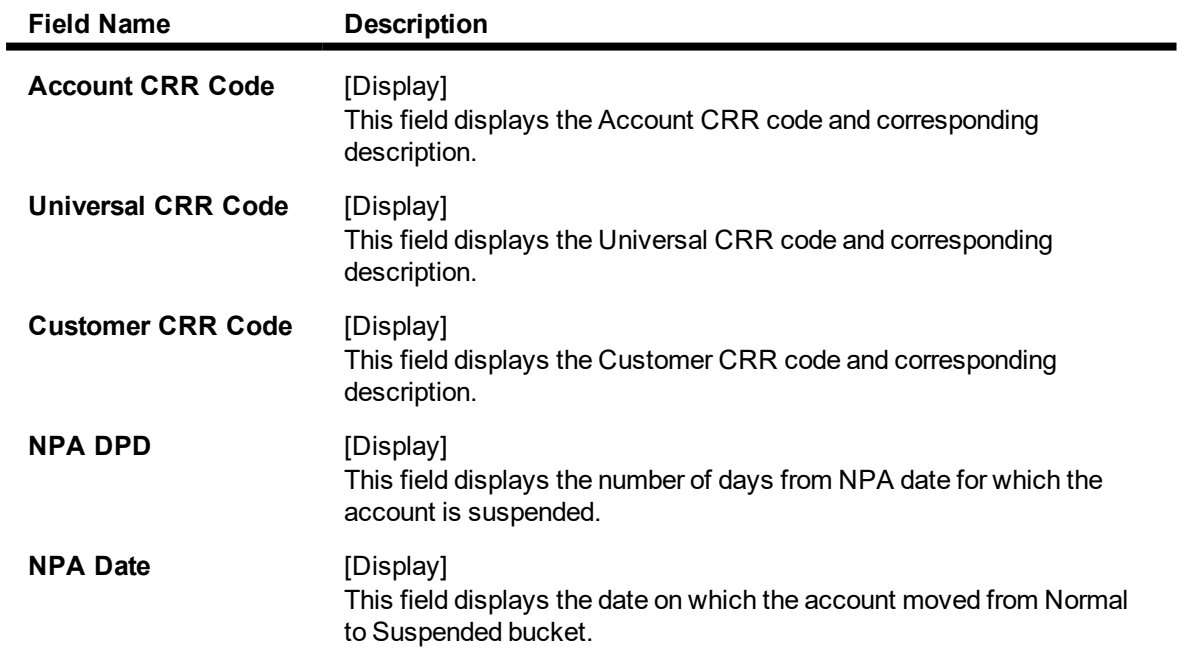

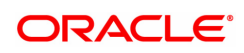

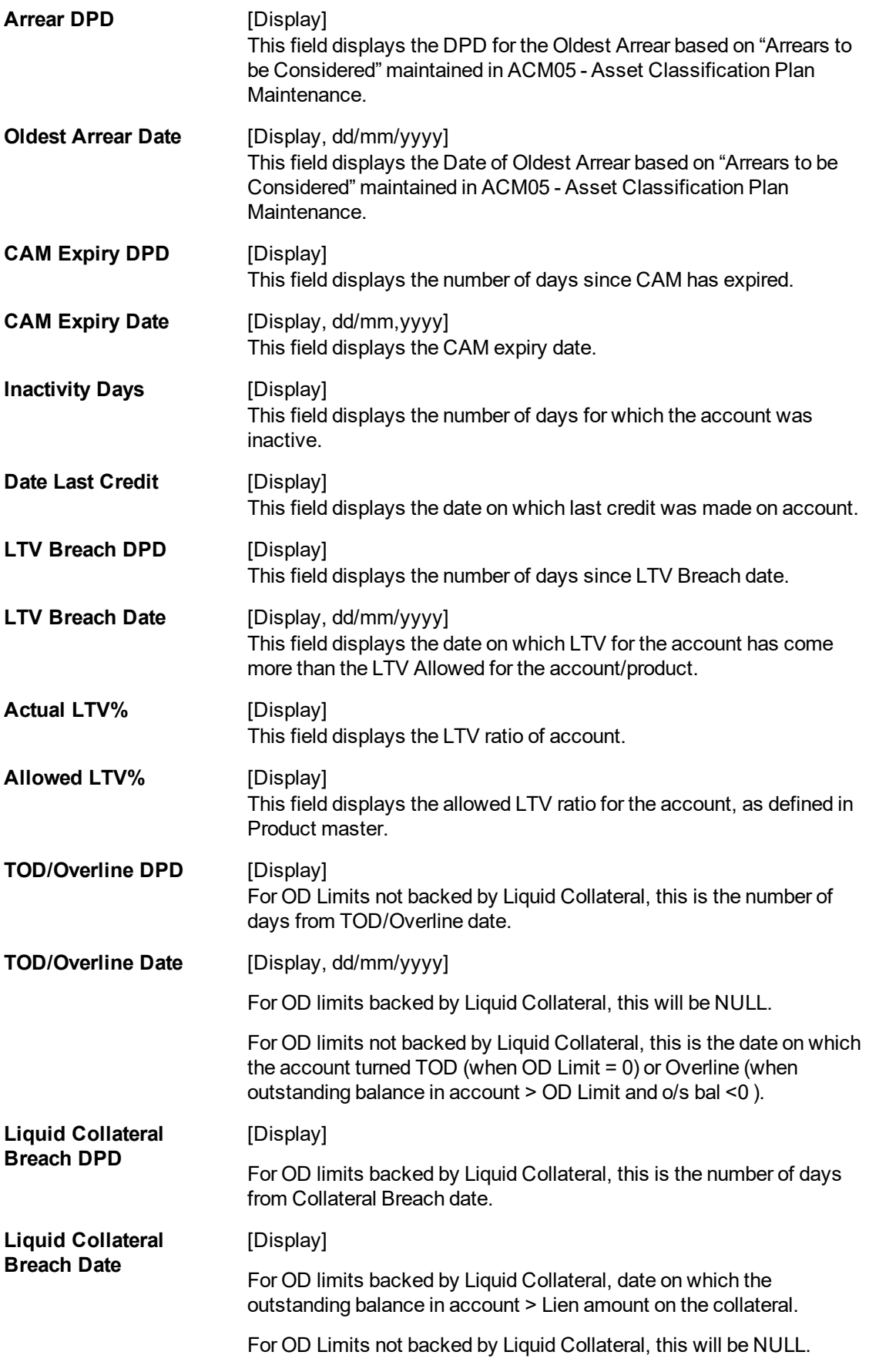

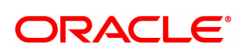

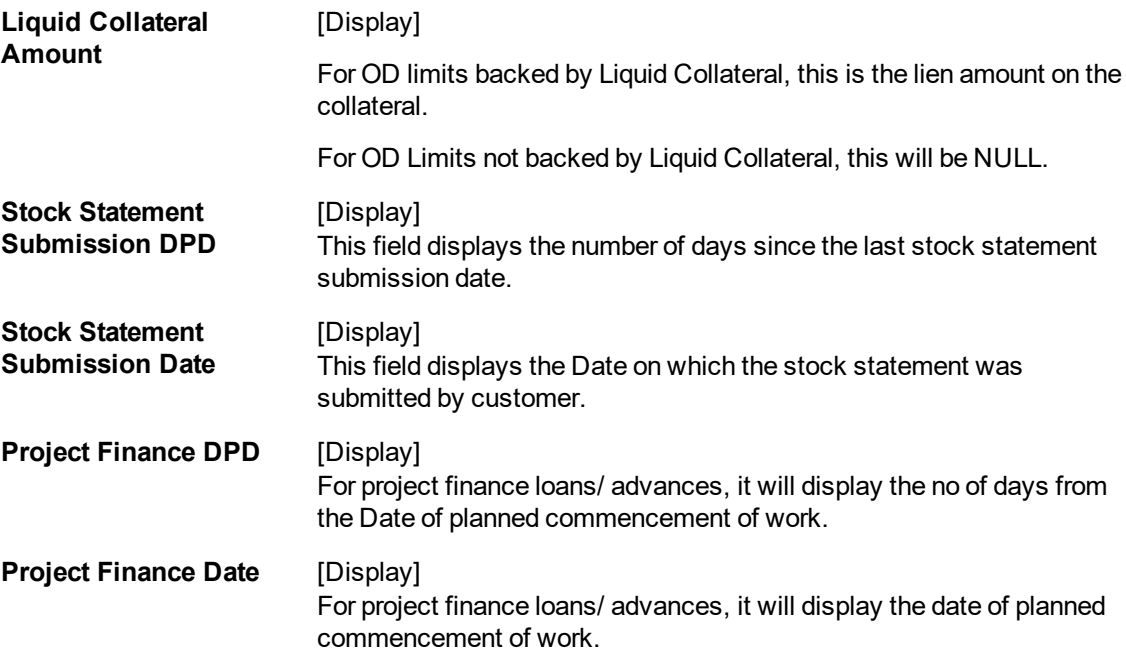

4. Click the **Close** button.

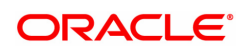

# <span id="page-23-0"></span>**2.3 AC003 - Account Provisioning**

Using this option you can view the provisioning details of an account along with the history of provisioning. You can also maintain manual provision, for the accounts where the provisioning parameter is set to manual provisioning.

#### **Definition Prerequisites**

- 8051 CASA Account Opening
- LN057 Loan Direct Account Opening
- AC001 Account Classification Preferences

#### **Modes Available**

Not Applicable

#### **To maintain account provision**

- 1. In the **Dashboard** page, Enter the Task code **AC003** and then click  $\alpha$  or navigate through the menus to **Front Office Transactions > Internal Transactions > Classification > Account Provisioning**.
- 2. You will be navigated to **Account Provisioning** screen.

### **Account Provision**

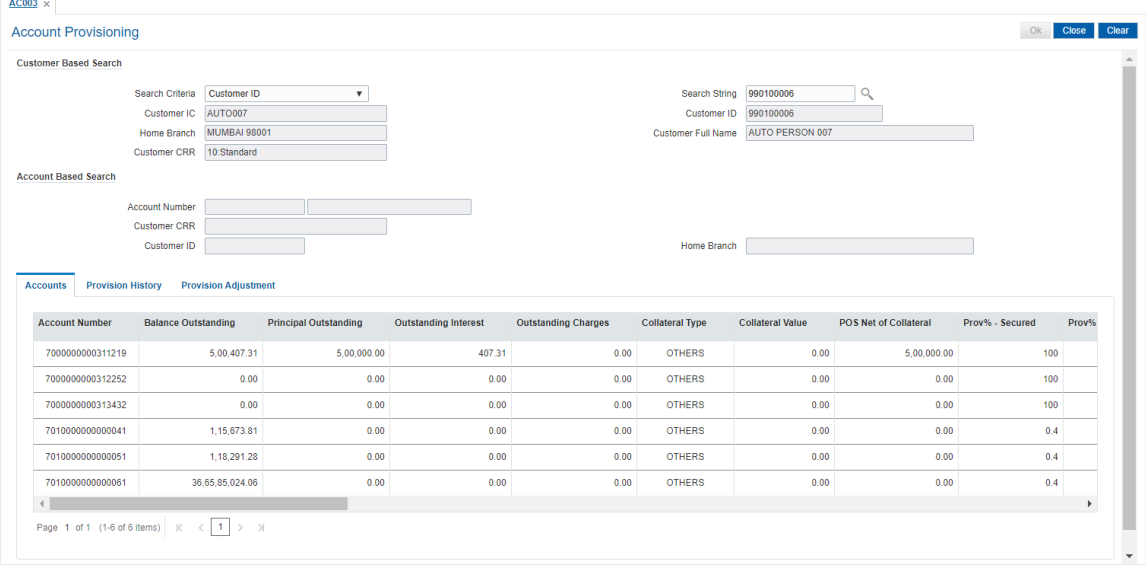

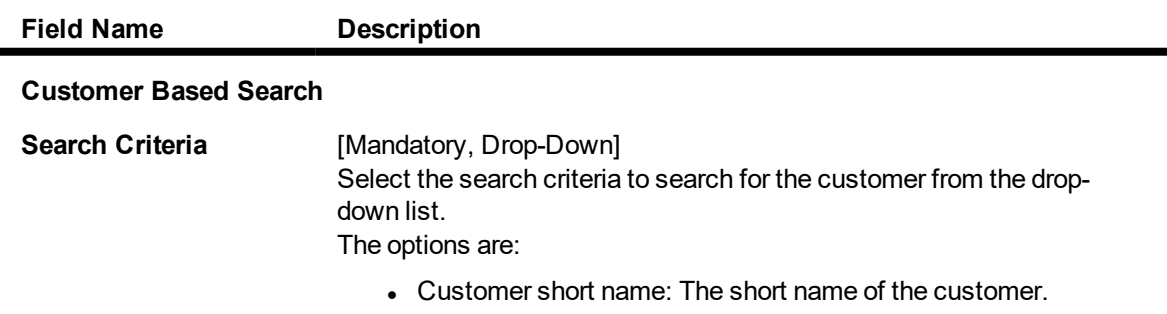

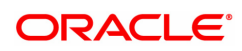

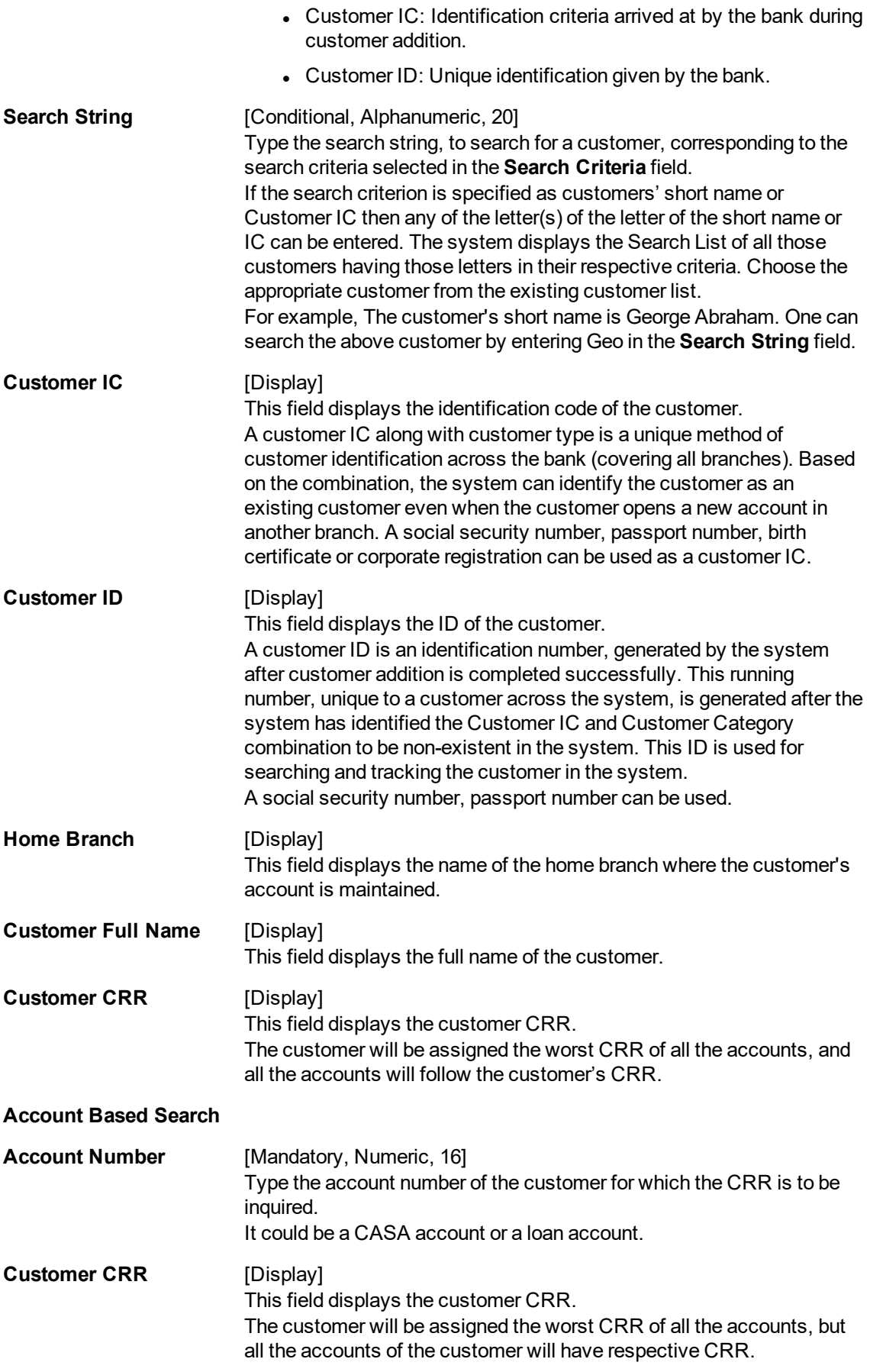

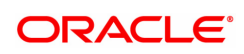

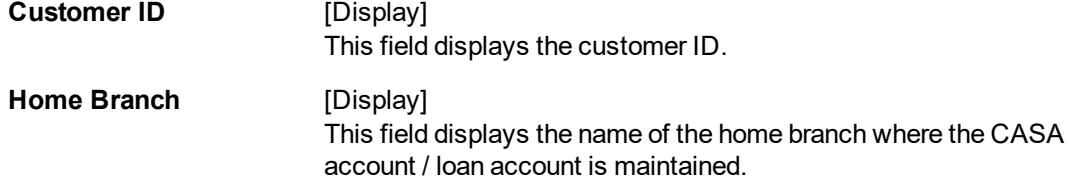

- 3. To search based on customer, select the search criteria from the list.
- 4. Type the search string in **Customer Based Search** section and press the **Tab or Enter** key. Select the customer from the Search List.
- 5. To search based on account, type the account number in **Account Based Search** section and press the **Tab or Enter** key.
- 6. The system displays the **Accounts** tab.

### **Accounts**

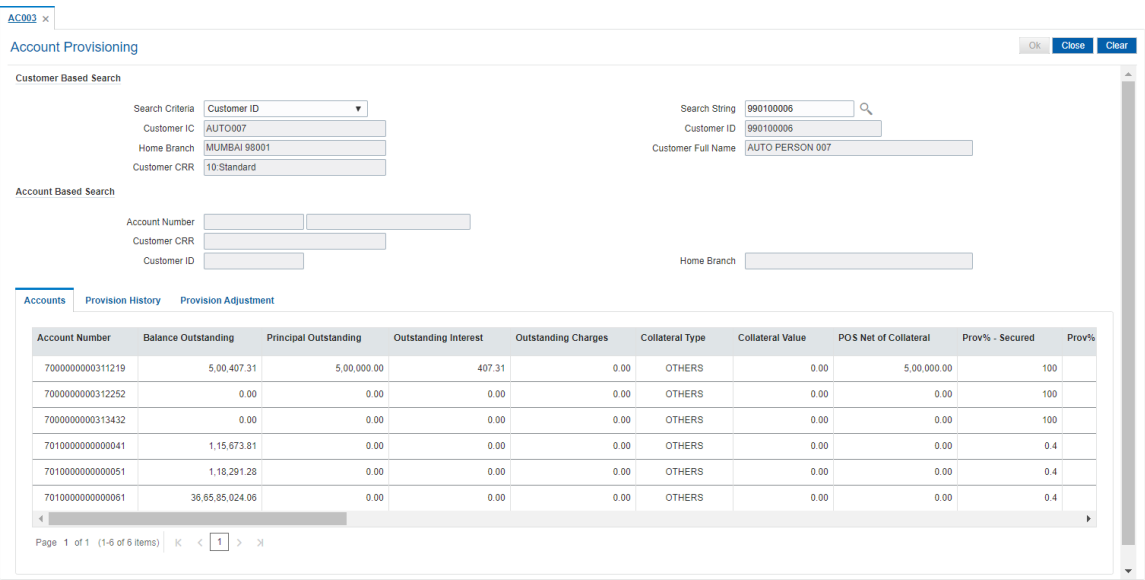

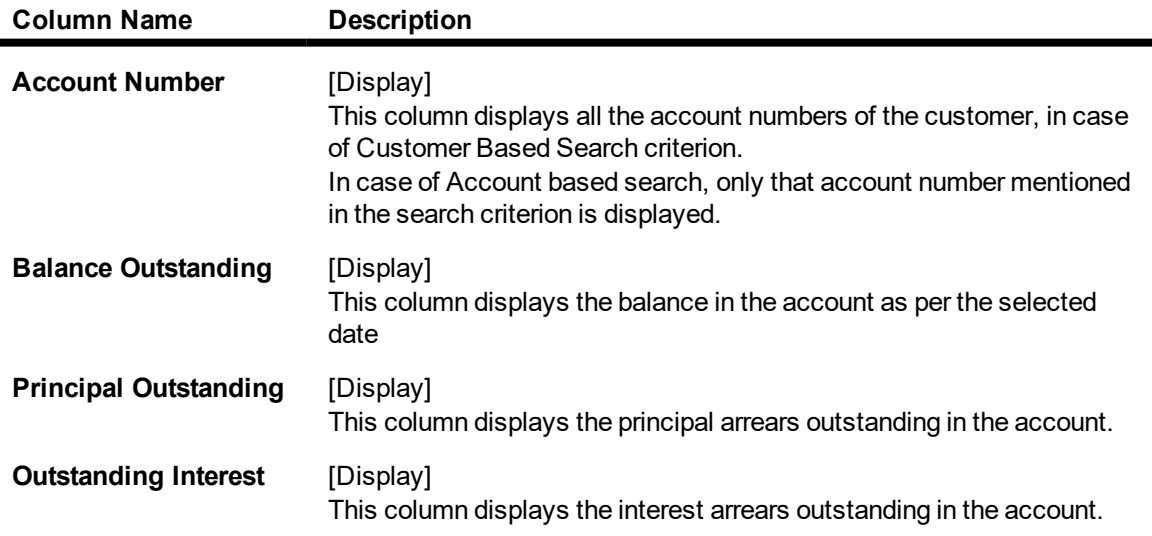

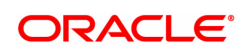

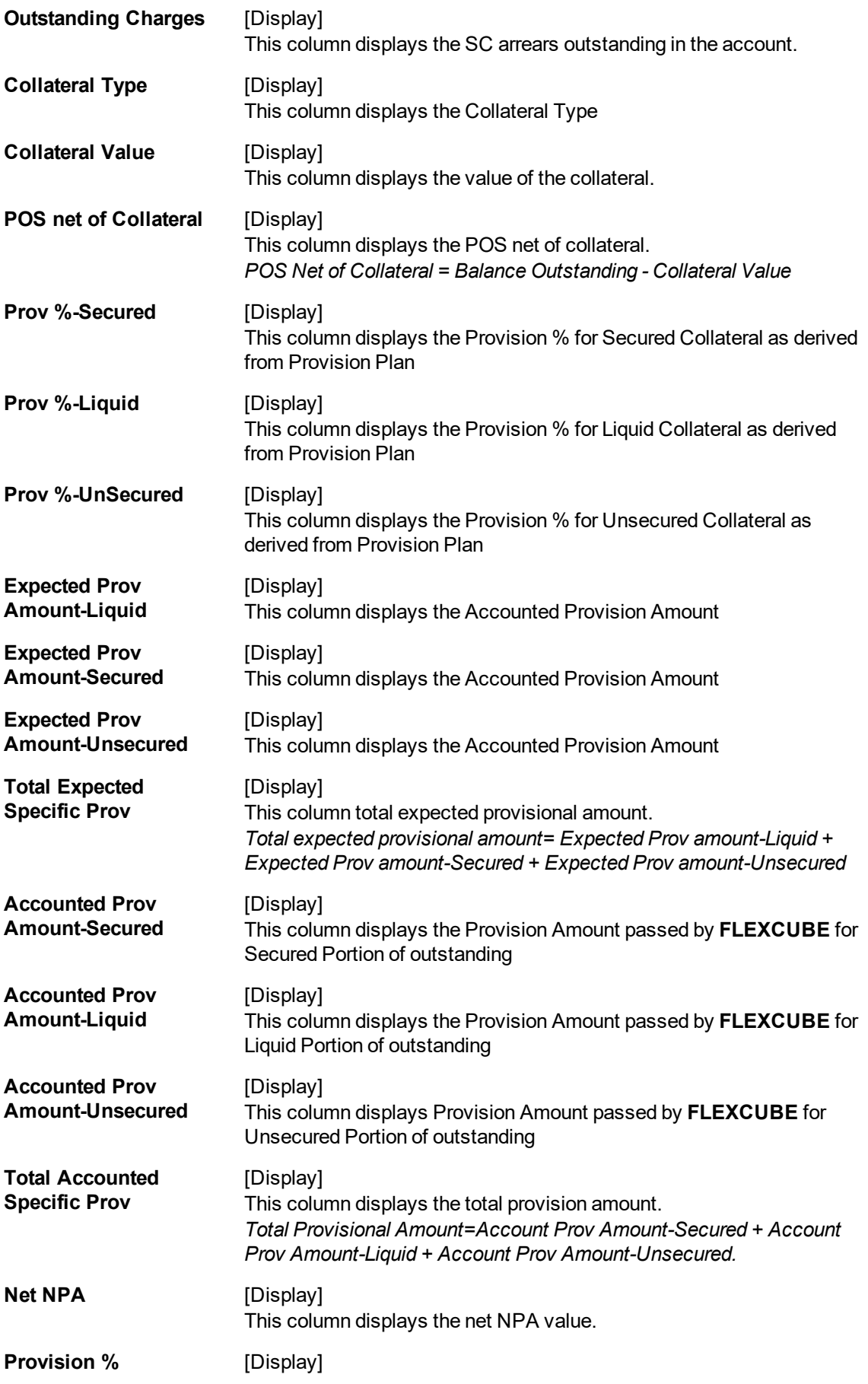

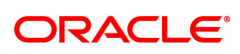

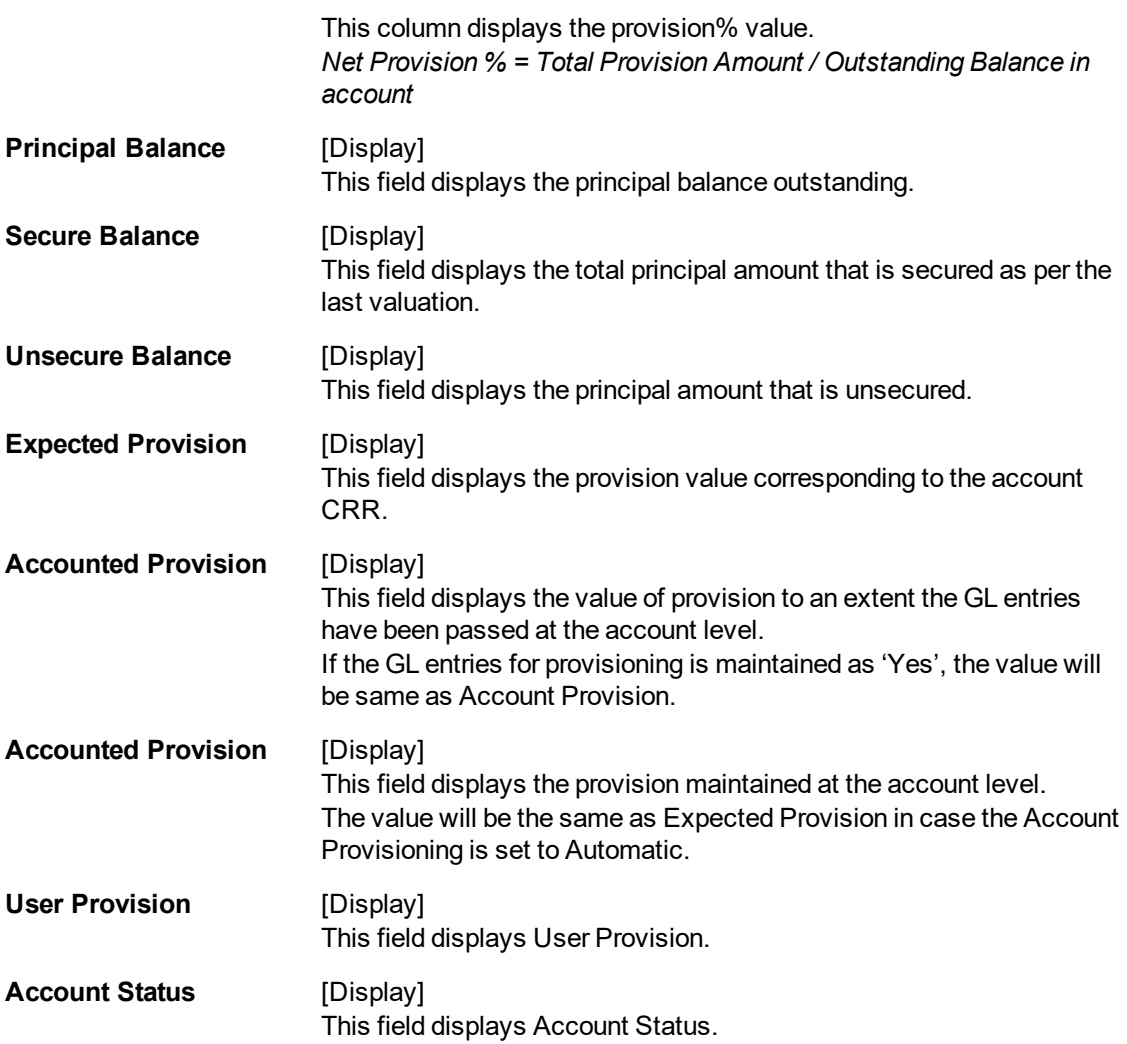

7. Click the details in the **Accounts** tab to activate other tabs.

### **Provision History**

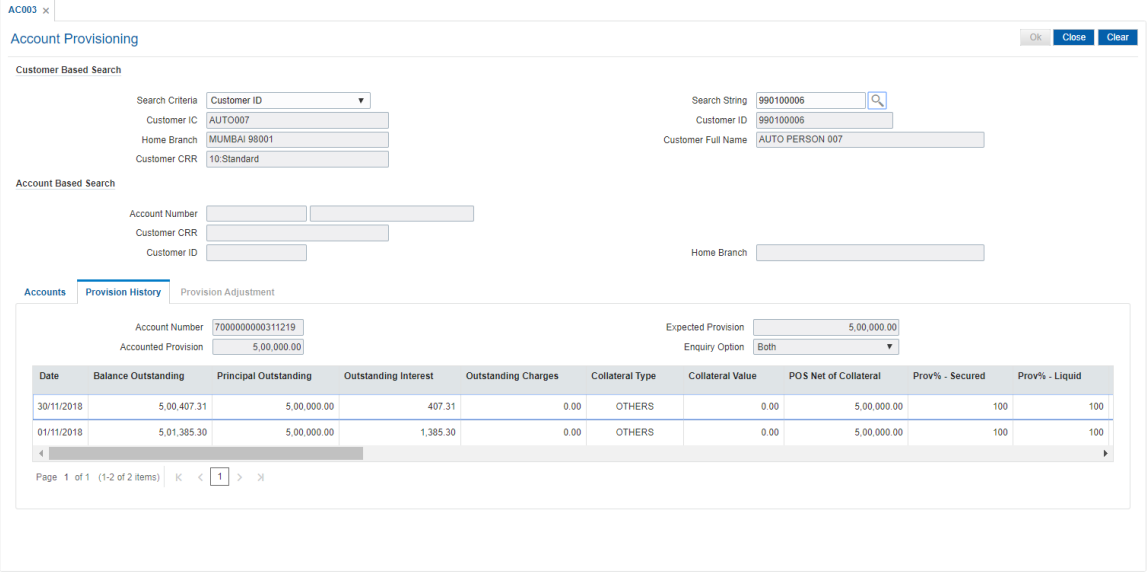

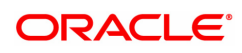

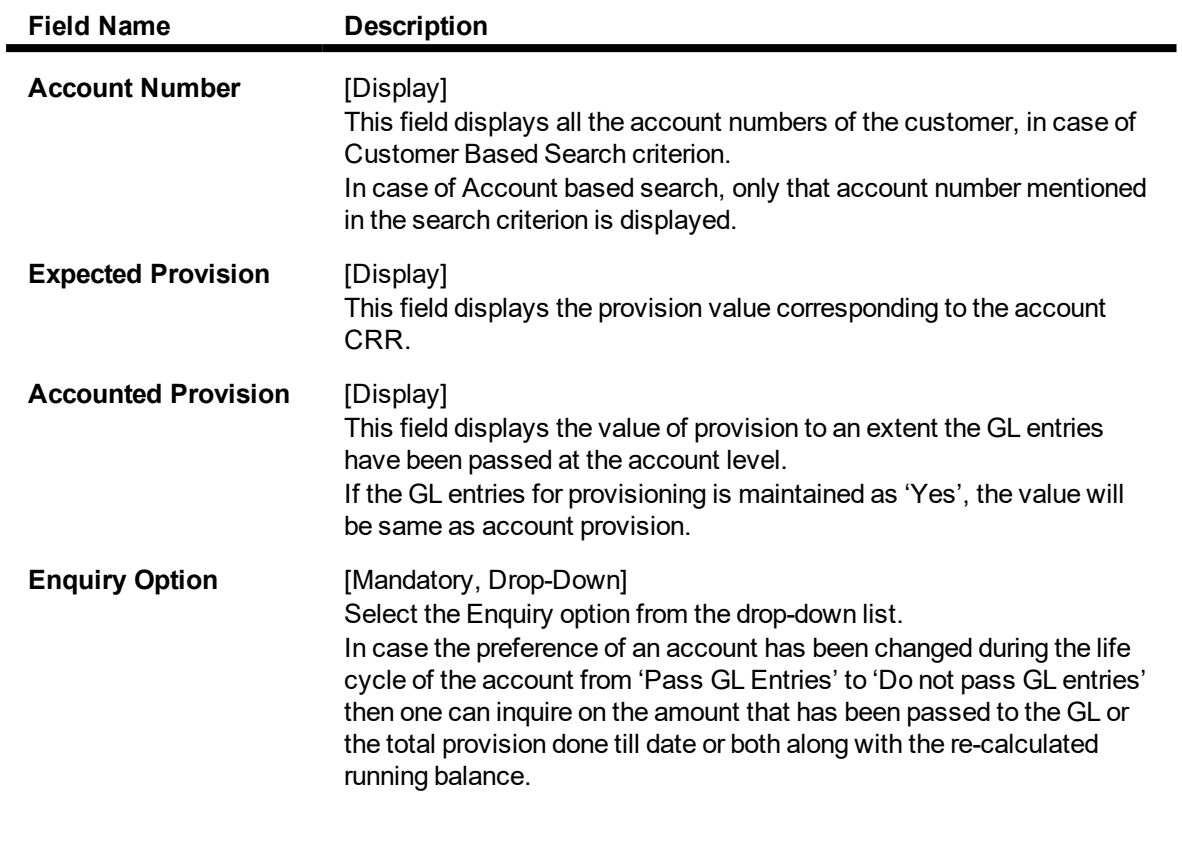

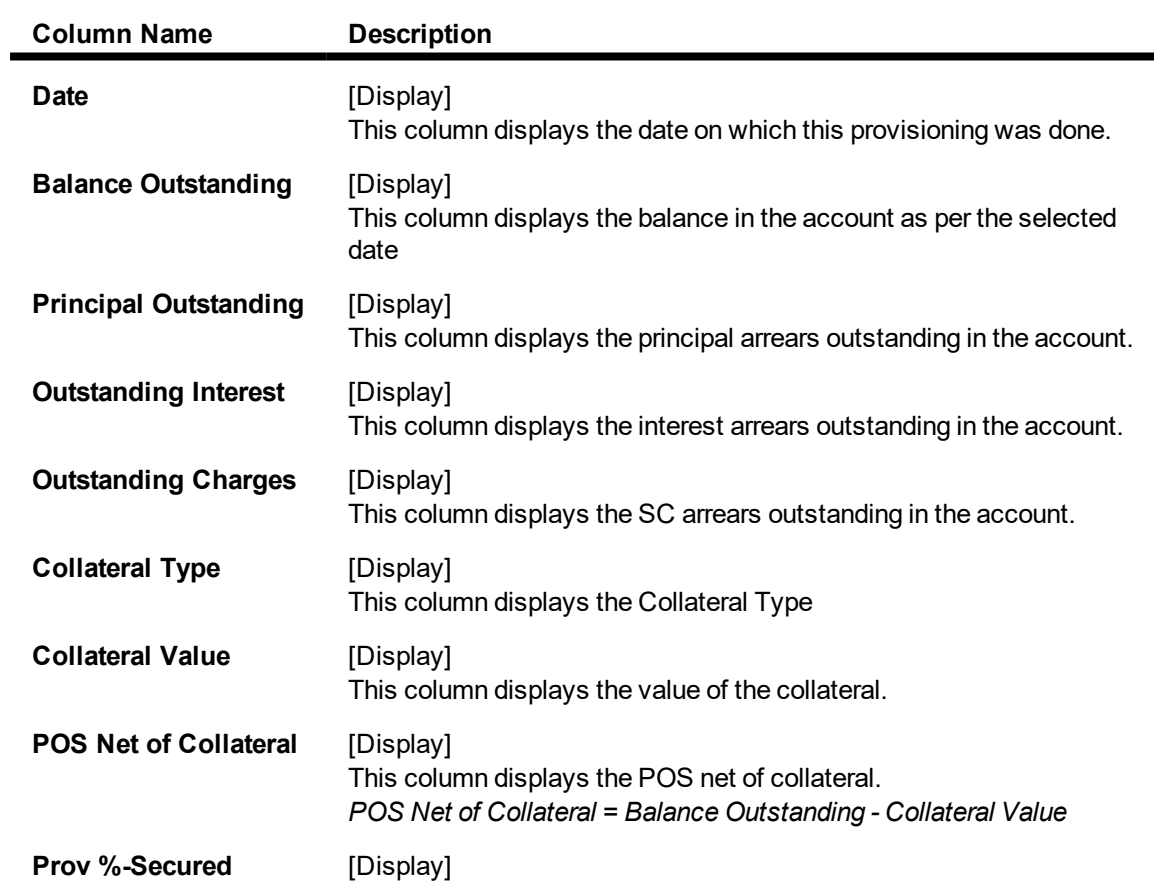

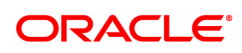

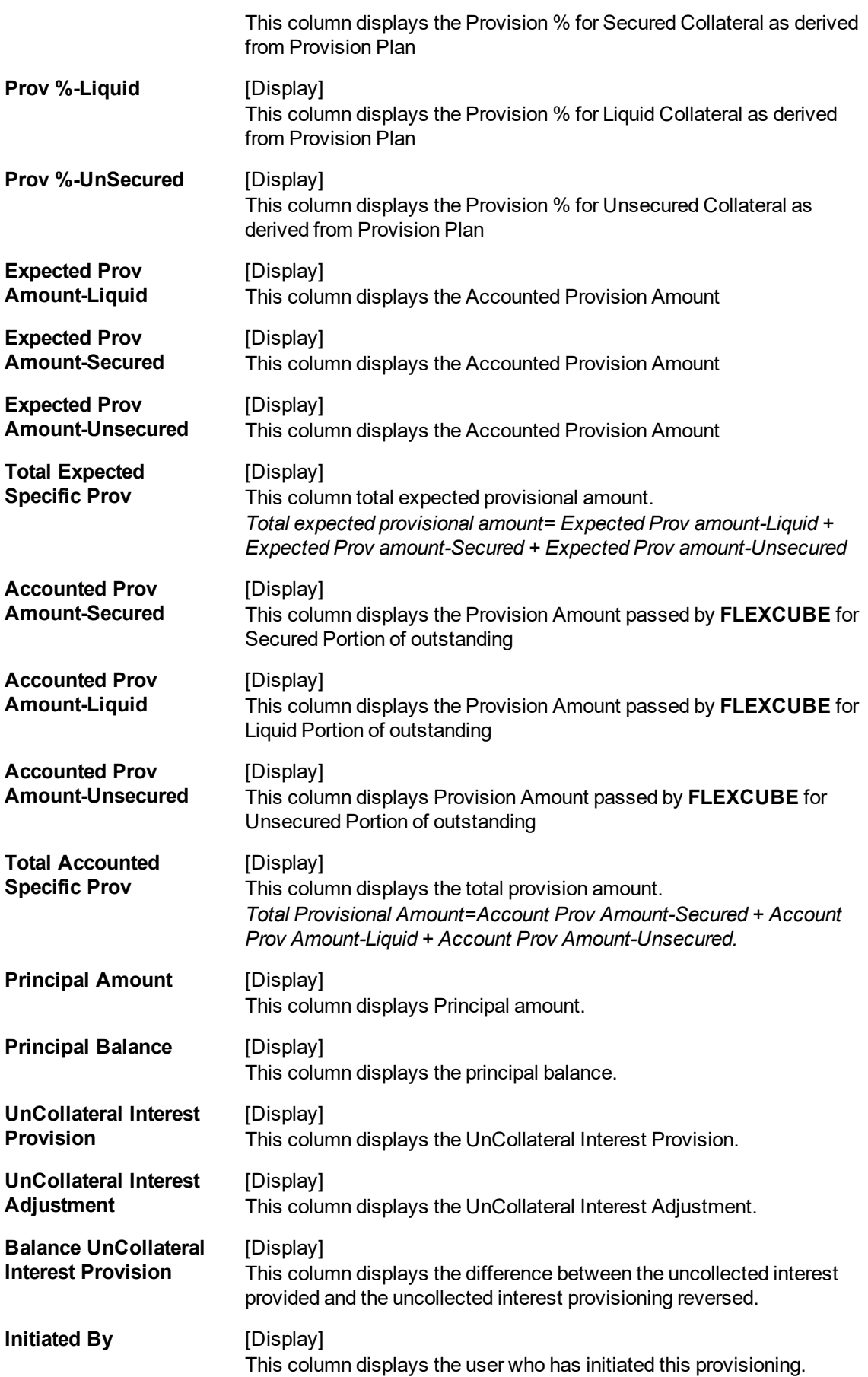

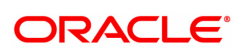

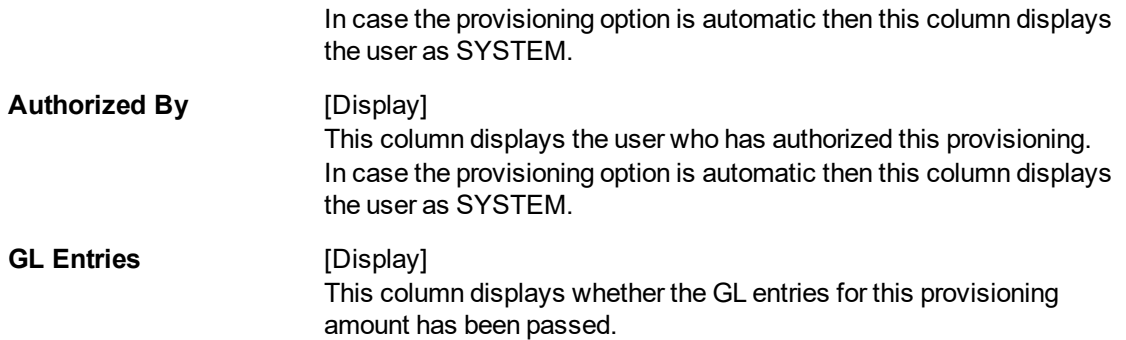

## **Provision Adjustment**

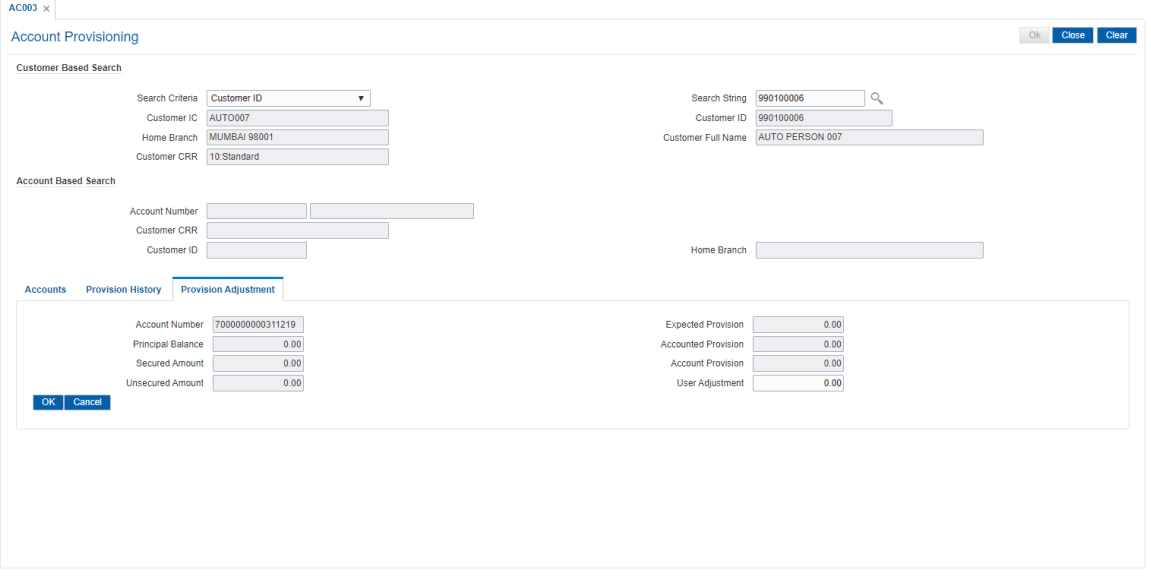

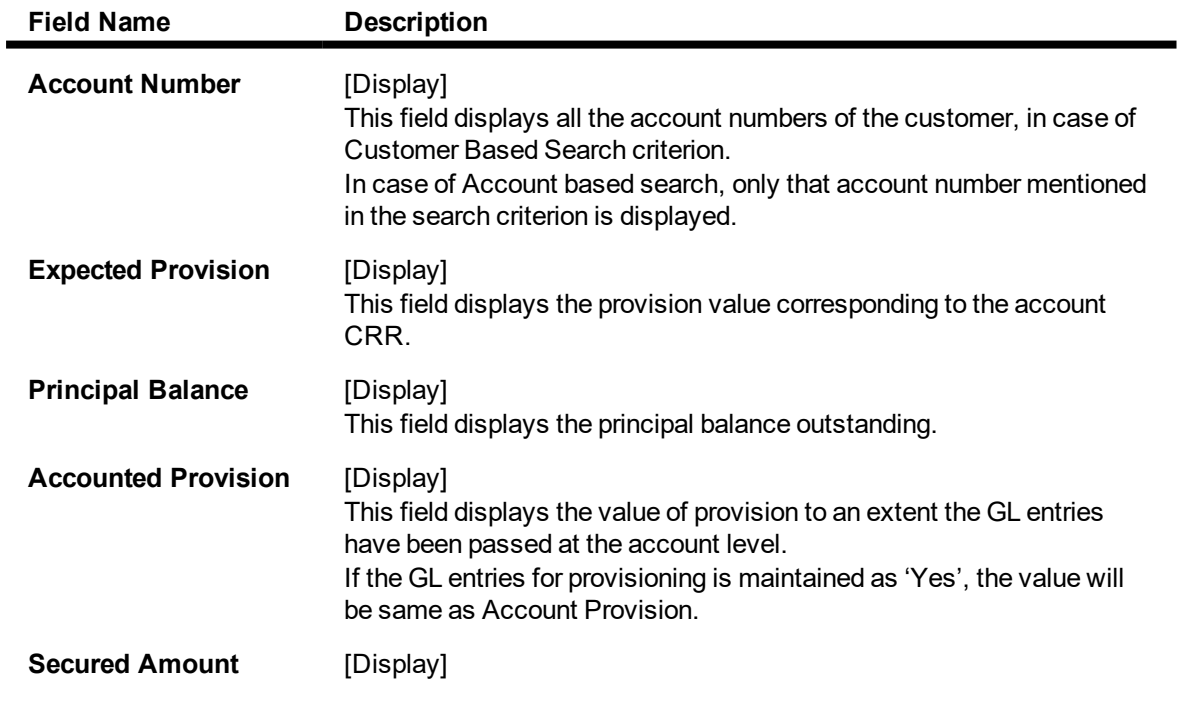

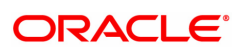

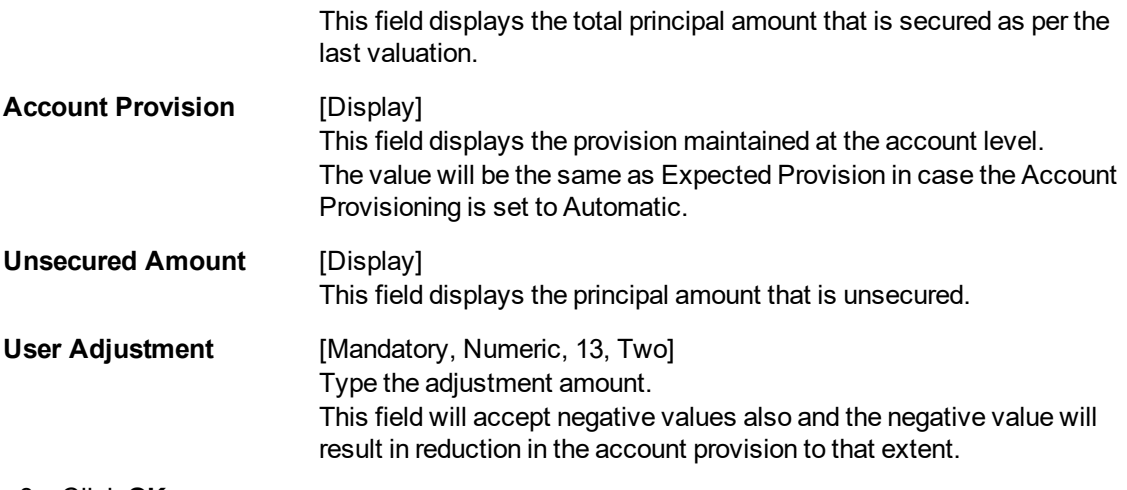

- 8. Click **OK**.
- 9. The system displays the message "Authorisation required.". Click **OK**.
- 10. The system displays the **Authorization Reason** screen.
- 11. Enter the required information and click **OK**.

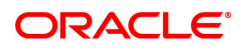

# <span id="page-32-0"></span>**2.4 AC004 - Account WriteOff**

Using this option you can fully or partially write-off the balances and arrears in the account.

In case of full write-off, you will not be allowed to modify anything other than commit the transaction, while in partial write-off you can to specify the amount of arrears to be written-off against each type of arrears. Additionally you can specify the amount of 'Provision Drawdown' i.e. the amount to be taken from the provision GL for part write-off.

#### **Definition Prerequisites**

• LN057 - Loan Direct Account Opening

#### **Modes Available**

Not Applicable

#### **To write off the account**

- 1. In the **Dashboard** page, Enter the Task code **AC004** and then click  $\alpha$  or navigate through the menus to **Front Office Transactions > Internal Transactions > Classification > Account WriteOff**.
- 2. You will be navigated to **Account WriteOff** screen.

#### **Account WriteOff**

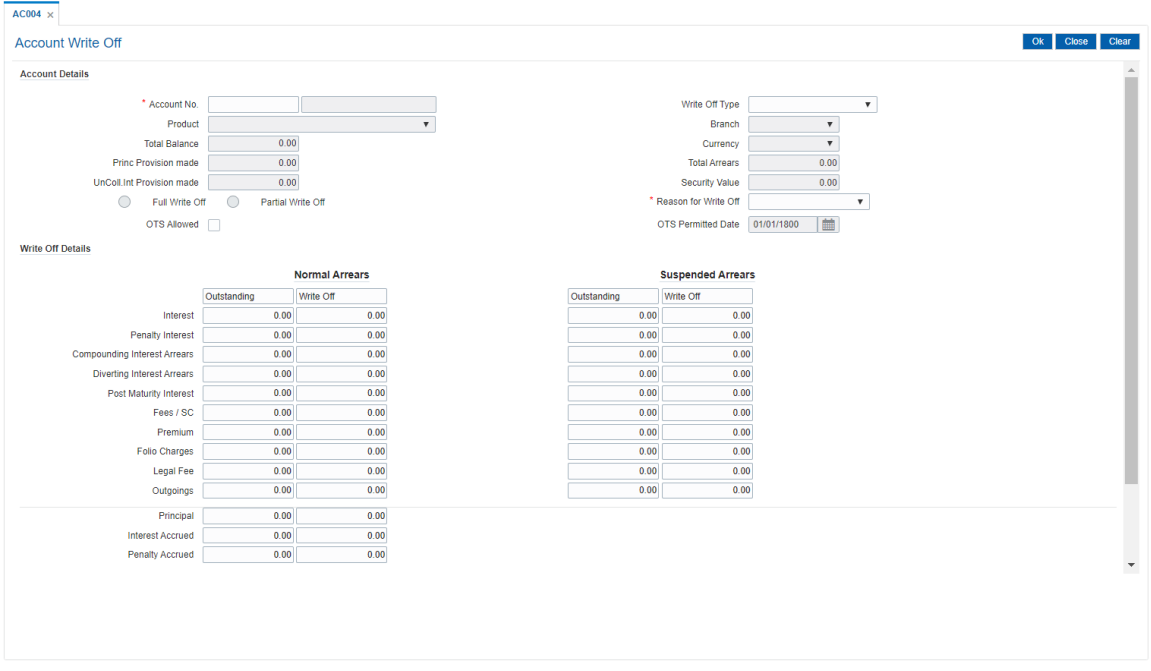

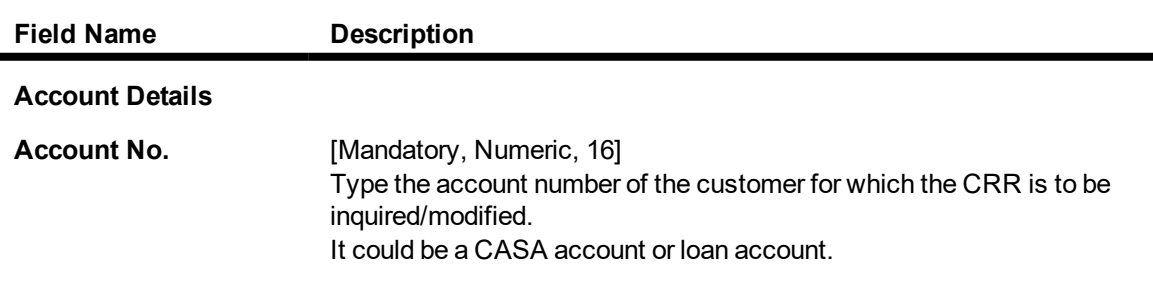

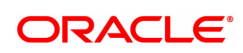

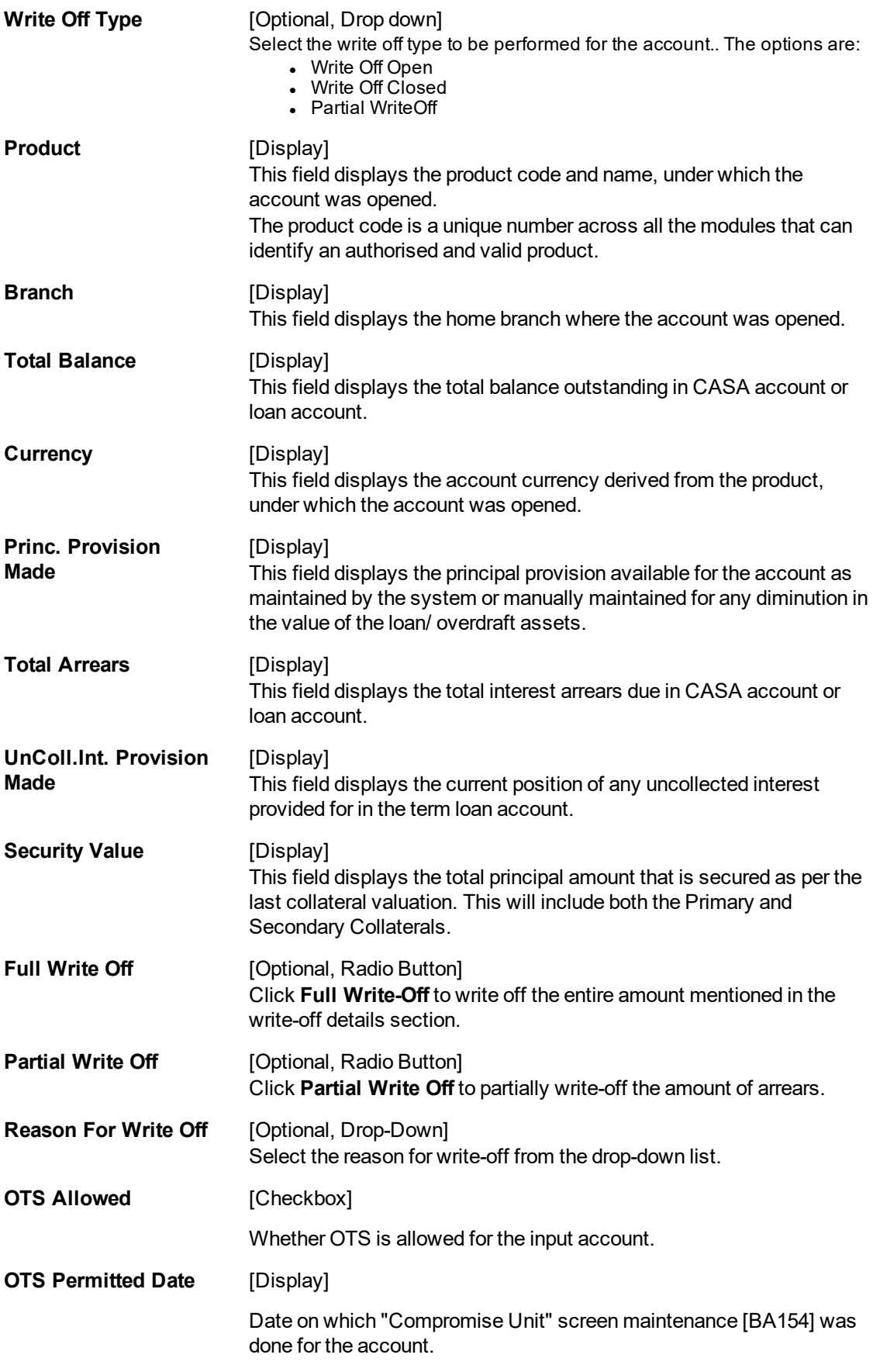

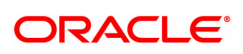

**Write Off Details**

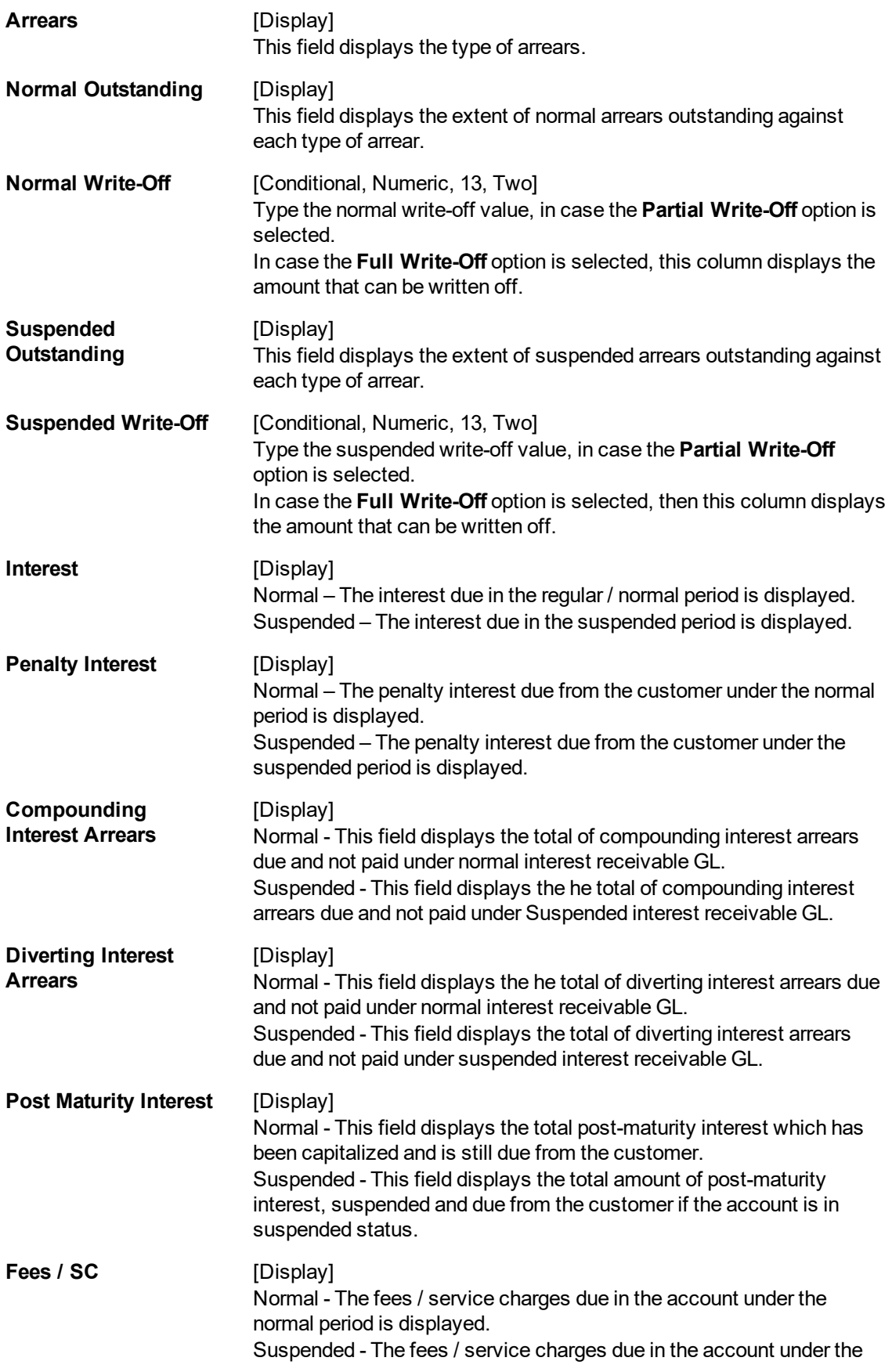

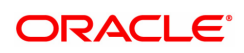

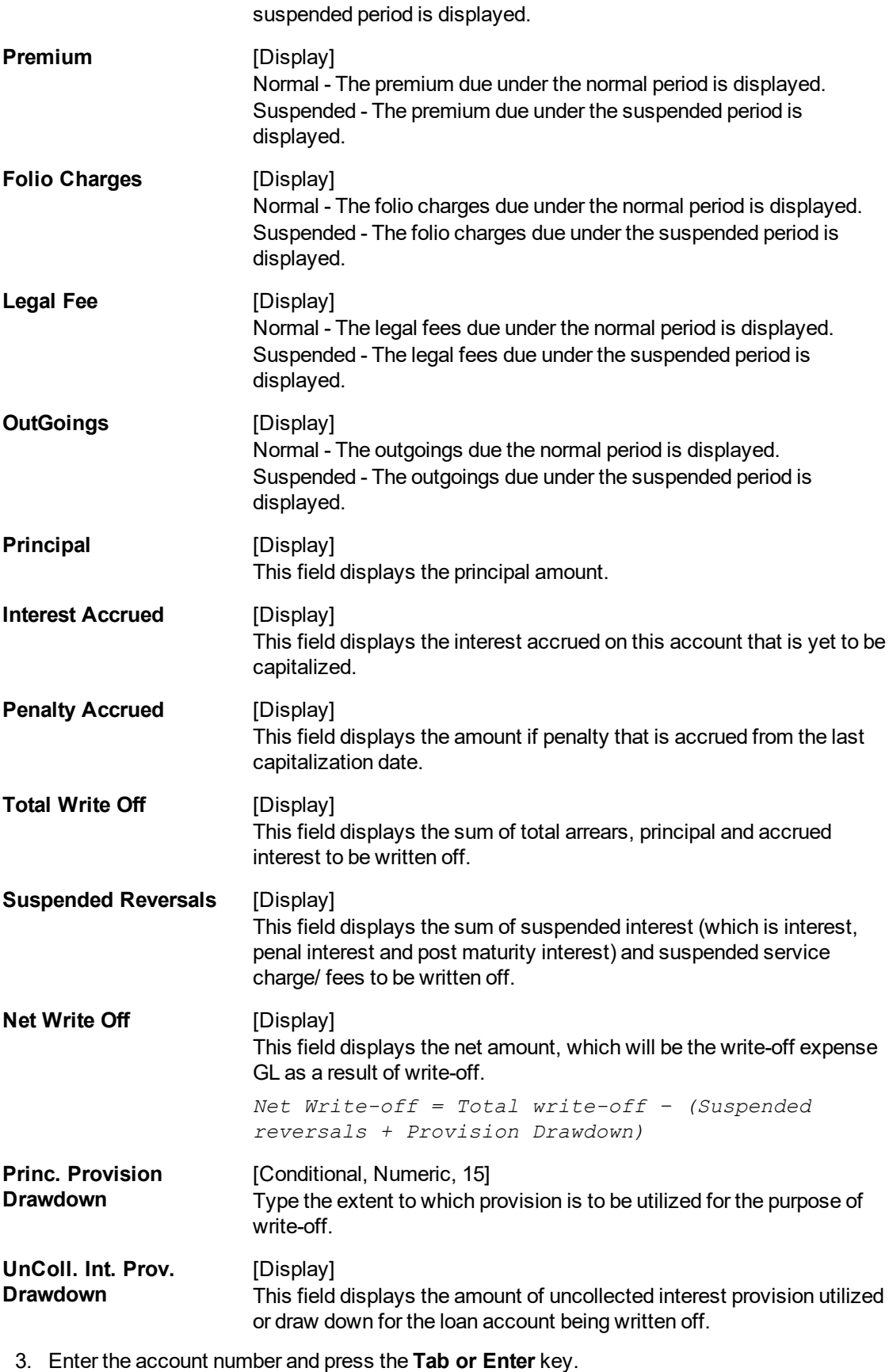

4. The system displays the write off account details when the **Full Write-Off** option is selected.
- 5. The system allows to modify the write off account details when the **Partial Write-Off** option is selected.
- 6. Enter the required information in the various fields.

### **Account WriteOff**

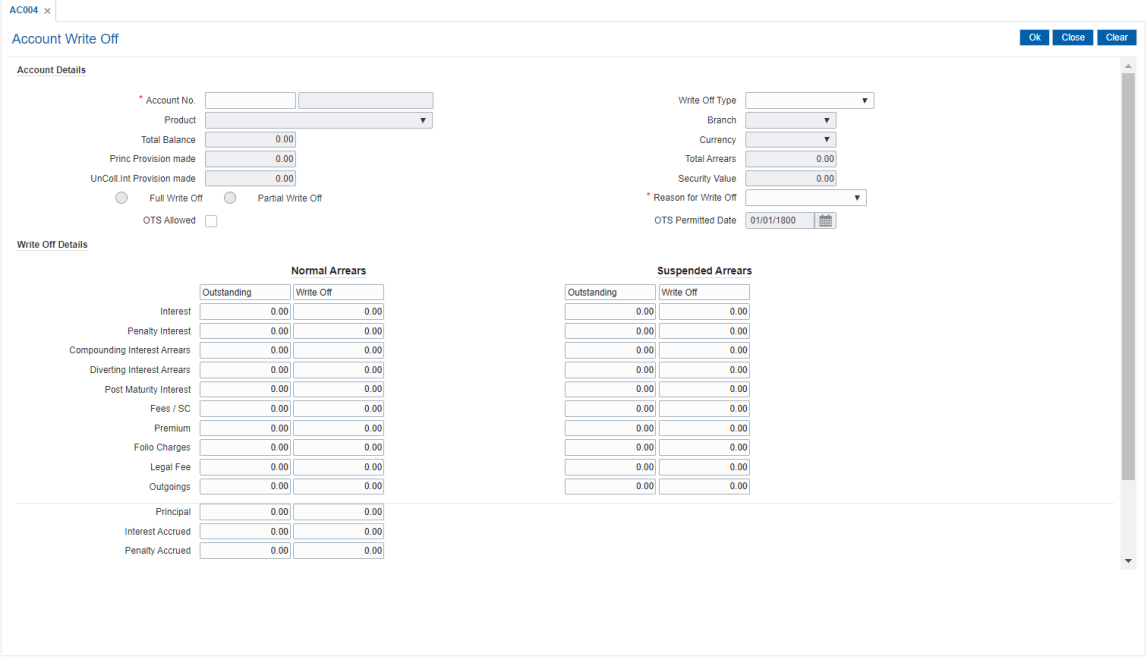

- 7. Click **OK**.
- 8. The system displays the message "Authorisation required". Click **Yes**.
- 9. The system displays the **Authorization Reason** screen.
- 10. Enter the required information and click **Grant**.
- 11. The system displays the message "The account has been written off". Click **OK**.

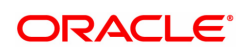

# **2.5 AC006 - Account Write off to Regular**

Using this option you can move the written off loan accounts back to regular status. The account should be in written off open status to be moved. The principal outstanding as on date will be moved to suspended principal GL maintained against the CRR code of account in ACM08.

The account will get reclassified in the next classification frequency.

### **Definition Prerequisites**

• LN057 - Loan Direct Account Opening

### **Modes Available**

Not Applicable

### **To write off the account**

- 1. In the **Dashboard** page, Enter the Task code **AC006** and then click  $\alpha$  or navigate through the menus to **Front Office Transactions > Internal Transactions > Classification > Account Write off to Regular**.
- 2. You will be navigated to **Account Write off to Regular** screen.

### **Account Write off to Regular**

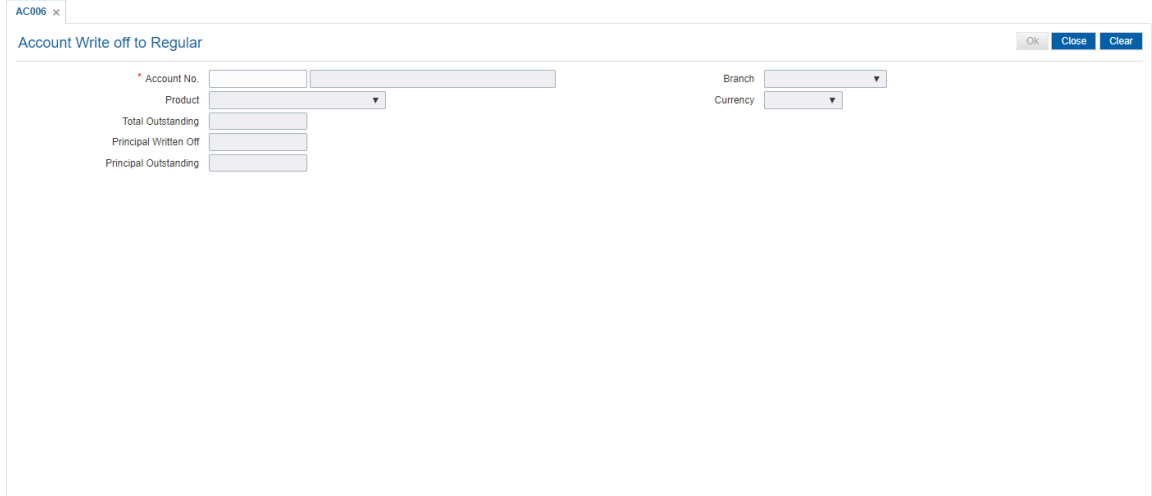

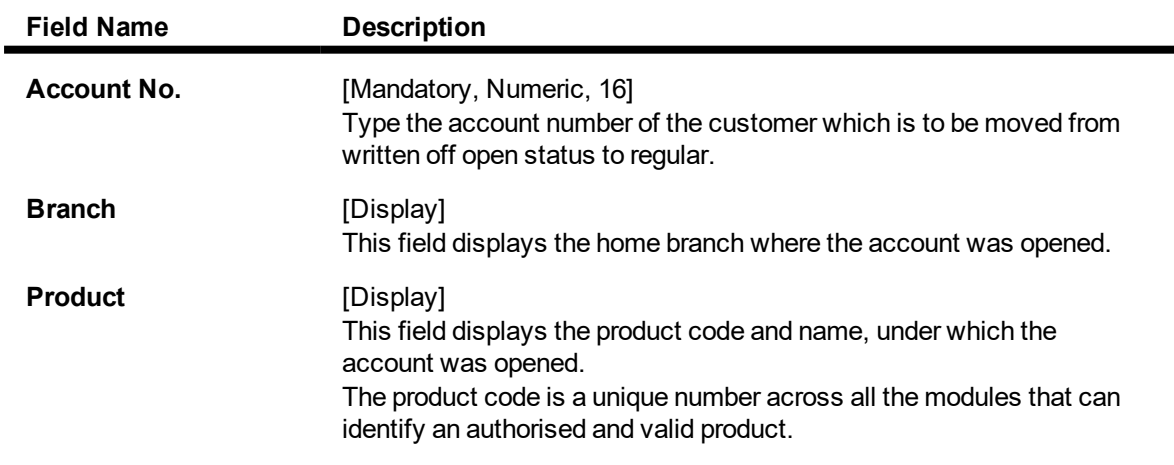

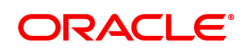

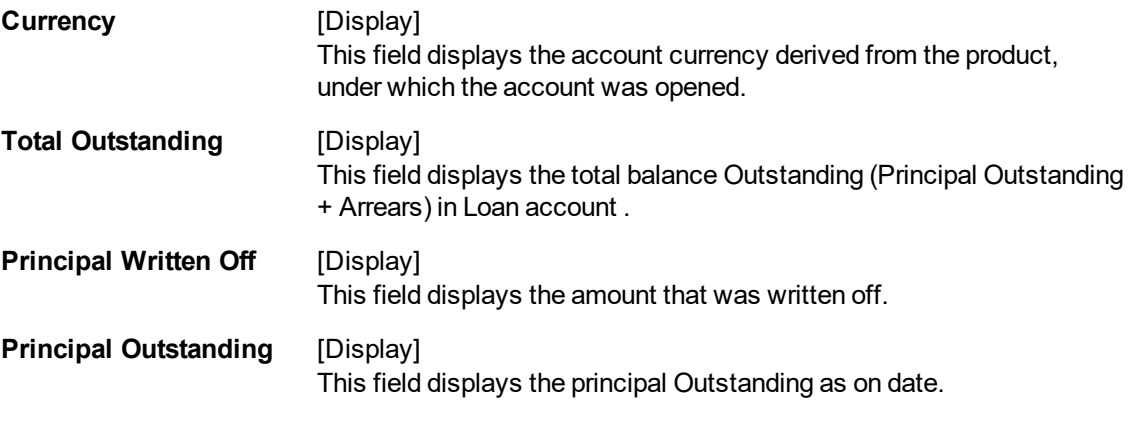

- 3. Enter the account number and press the **Tab or Enter** key.
- 4. The system displays the write off account details .
- 5. Click **OK**.
- 6. The account status will be changed to Regular.

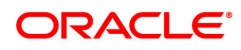

# **2.6 ACM07 - Provisioning Bank Parameters at Bank Level for Loans and Overdrafts**

Using this option you can define the bank level parameters for the provisioning groups and components of the provisioning base. The components of provisioning bases can be subsequently modified. The provisioning will consider the new components of provisioning bases from the date of modification.

In case any new component is added, the provisioning for the new component will happen from the date of modification and in case an existing component is excluded from the provisioning base, the provision for that component will get nullified by the system.

### **Definition Prerequisites**

Not Applicable

### **Modes Available**

Add, Modify, Cancel, Amend, Authorize, Enquiry and Copy. For more information on the procedures of every mode, refer to **Standard Maintenance Procedures**.

### **To add provisioning parameters at bank level for loans and overdrafts**

- 1. In the **Dashboard** page, Enter the Task code **ACM07** and then click  $\alpha$  or navigate through the menus to **Back Office Transactions > Classification > Provisioning Bank Parameters at Bank Level for Loans and Overdrafts.**
- 2. You will be navigated to **Provisioning Bank Parameters at Bank Level for Loans and Overdrafts** screen.

### **Provisioning Bank Parameters at Bank Level for Loans and Overdrafts**

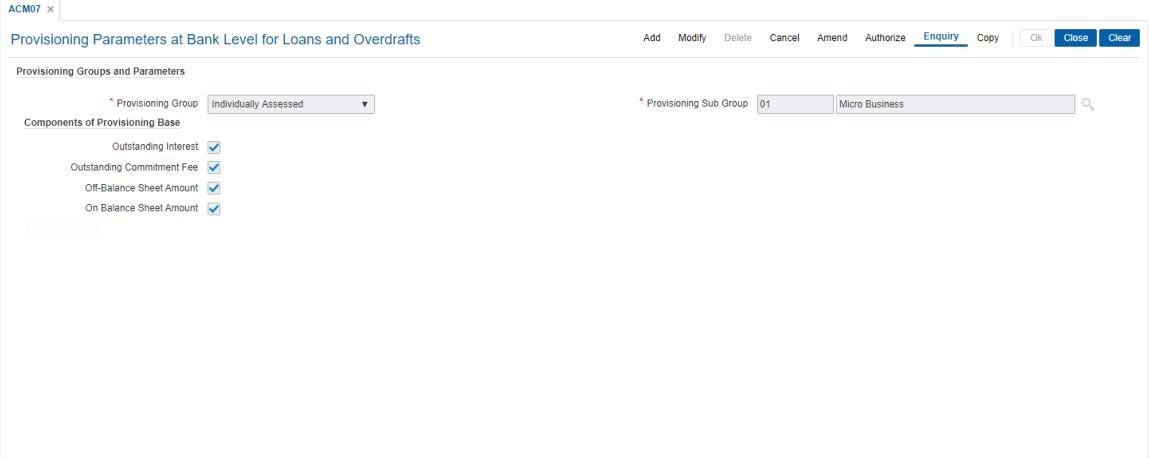

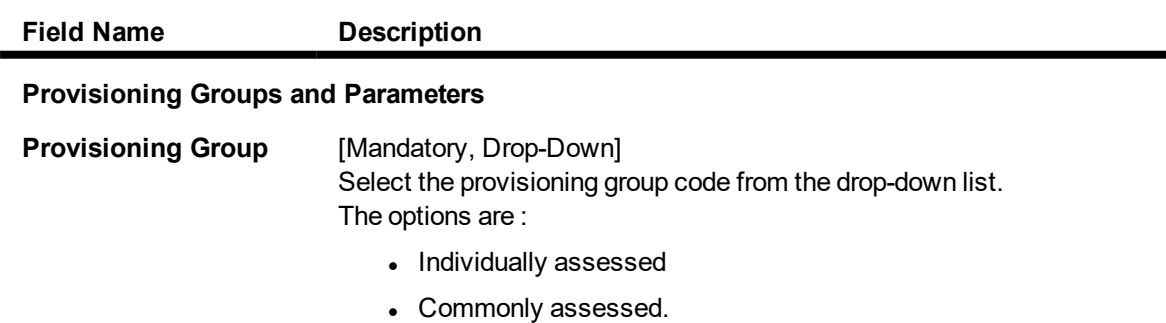

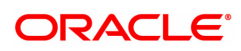

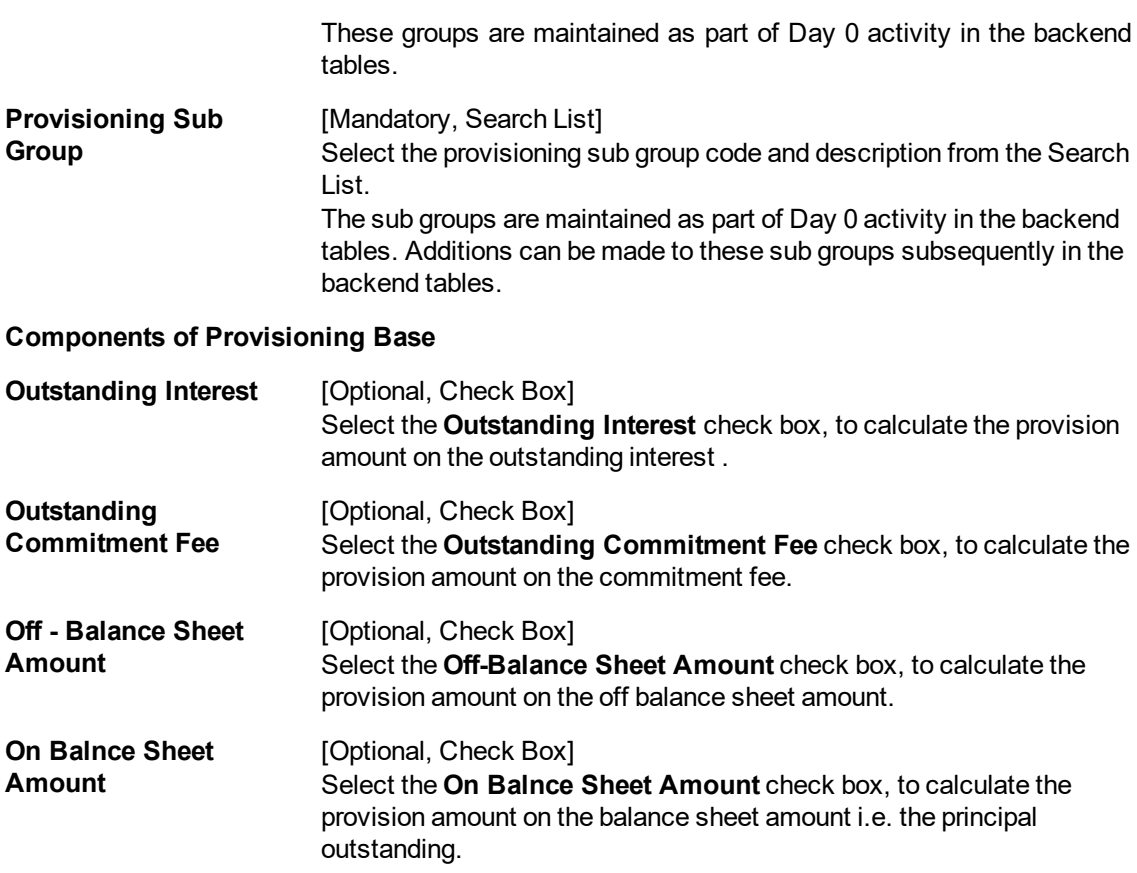

- 3. Click **Add**.
- 4. Select the provisioning group from the list and press the **Tab or Enter** key.
- 5. Select the provisioning sub group from the Search List.

### **Provisioning Bank Parameters at Bank Level for Loans and Overdrafts**

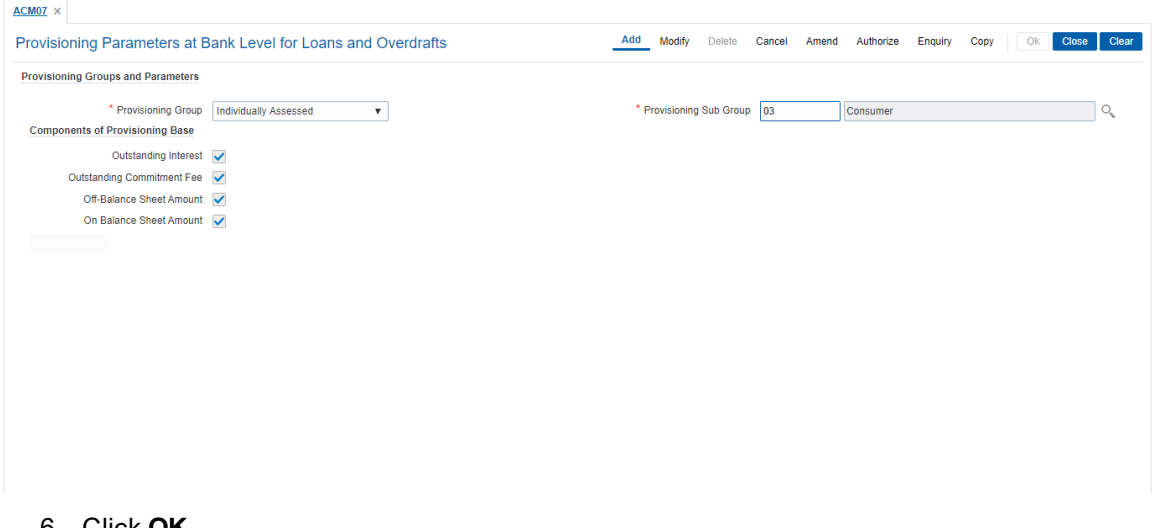

- 6. Click **OK**.
- 7. The system displays the message "Record Added Authorization Pending". Click **OK**.
- 8. The provisioning parameters at bank level for loans and overdrafts are added once the record is authorised.

# **2.7 BAM57- Branch Transaction Limits Maintenance**

This screen is used to introduce the branch level transaction limits for single transactions. You can maintain default limits for 0 (all branches) as well as for individual branches. You can also maintain Exceptional limits.

### **Access**

- Task Code: BAM57
- Front Office Transactions > Internal Transactions > Classification > Branch Transaction Limits Maintenance

### **Definition Prerequisites**

 $\cdot$  NA

### **Other Prerequisites**

Not Applicable

### **Modes Available**

Add, Modify, Delete, Cancel, Amend, Authorize, Enquiry. For more information on the procedures of every mode, refer to **Standard Maintenance Procedures**.

### **Branch Transaction Limits Maintenance**

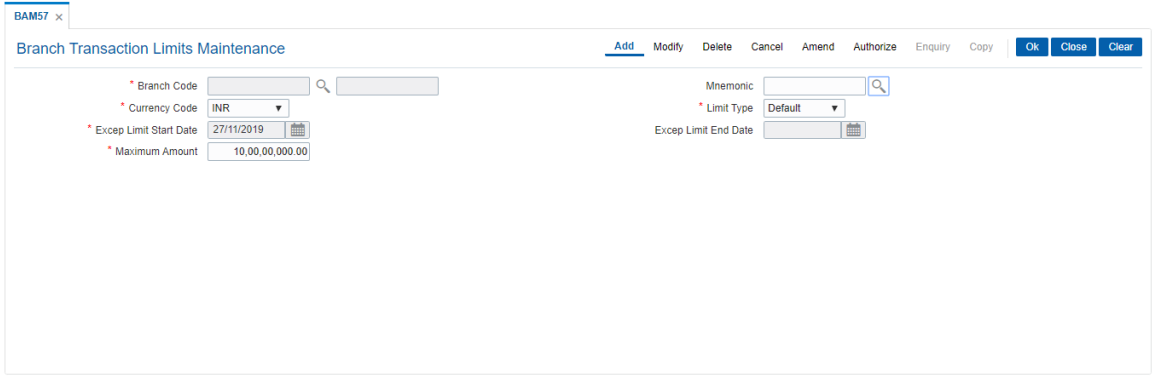

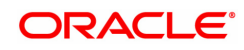

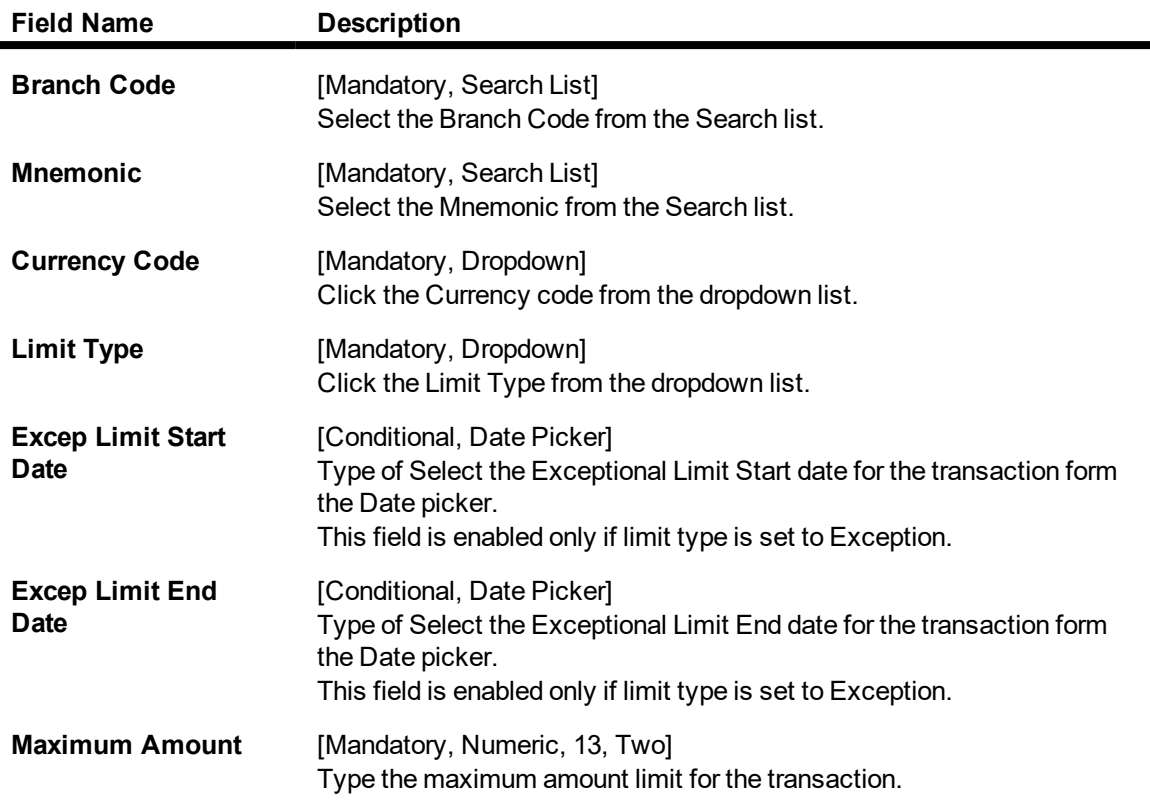

### **To maintain Transaction limits at Branch level**

- 1. In the **Dashboard** page, Enter the Task code **ACM07** and then click  $\alpha$  or navigate through the menus to **Front Office Transactions > Internal Transactions > Classification > Branch Transaction Limits Maintenance.**
- 2. The system displays the **Branch Transaction Limits Maintenance** screen.
- 3. Click **Add**.
- 4. Select the Branch Code and Mnemonic from the search list.
- 5. Click Currency Code and Limit Type form the dropdown list.
- 6. Type or select the Exceptional Limit start date and end date from the date picker.
- 7. Type or enter the Maximum amount limit for the transaction.
- 8. Click the **Ok** button.
- 9. The system displays the message " Authorisation required. Do You Want to continue?".
- 10. Click the **Ok** button.
- 11. The system displays the **Authorization Reason** screen.
- 12. Enter the relevant information and click the **Grant** button.
- 13. The system displays the transaction sequence number.

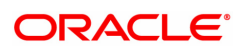

# **3. Collaterals**

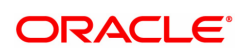

## **3.1 BA433 - Collateral to Account Enquiry**

One collateral can be linked to more than one account.

Using this option you can view all the accounts that are linked to any collateral. The system provides information on total collateral value, unused collateral value, all the linked account numbers, the percentage share value of the collateral linked to each account, the type of collateral, etc.

### **Definition Prerequisites**

- **.** BAM74 Collateral Header Maintenance
- BAM39 Collateral Codes Maintenance
- . Loan & CASA account to which the collaterals are attached.

### **Modes Available**

Not Applicable

### **To inquire on accounts linked to a collateral**

- 1. In the **Dashboard** page, Enter the Task code **BA433** and then click  $\Omega$  or navigate through the menus to **Front Office Transactions > Internal Transactions > Collaterals > Collateral to Account Enquiry**.
- 2. You will be navigated to **Collateral to Account Enquiry** screen.

### **Collateral to Account Enquiry**

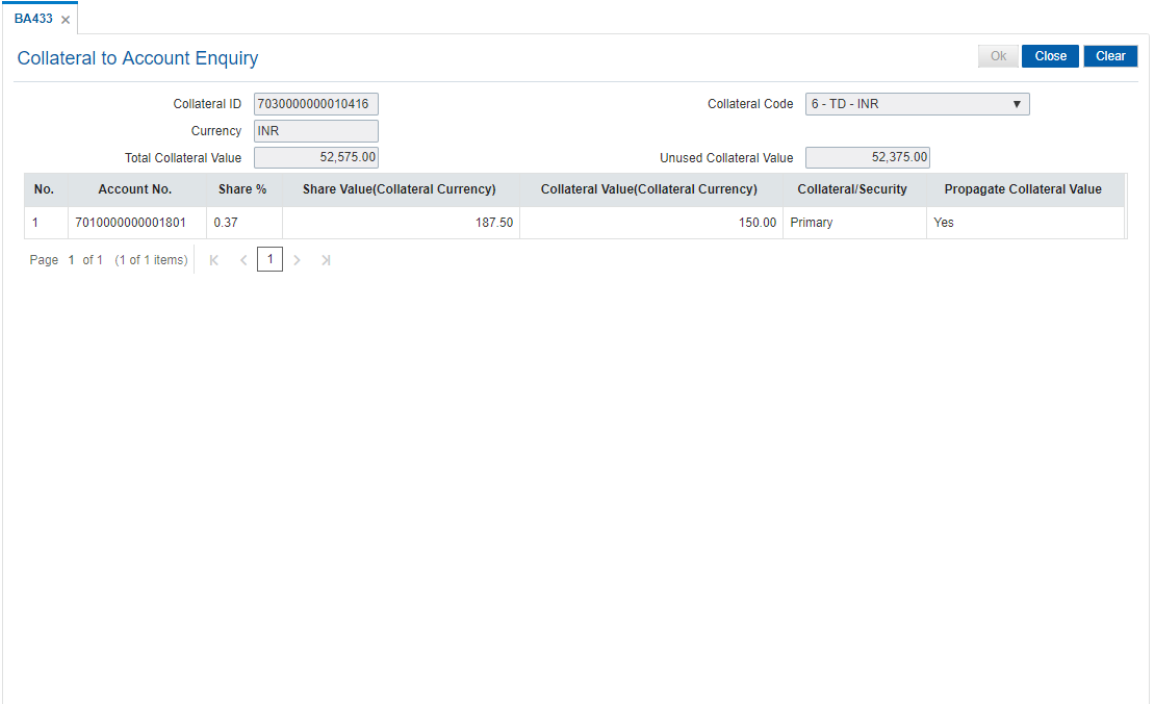

### **Field Description**

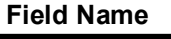

**Description** 

**Collateral ID** [Mandatory, Alphanumeric, 16]

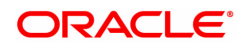

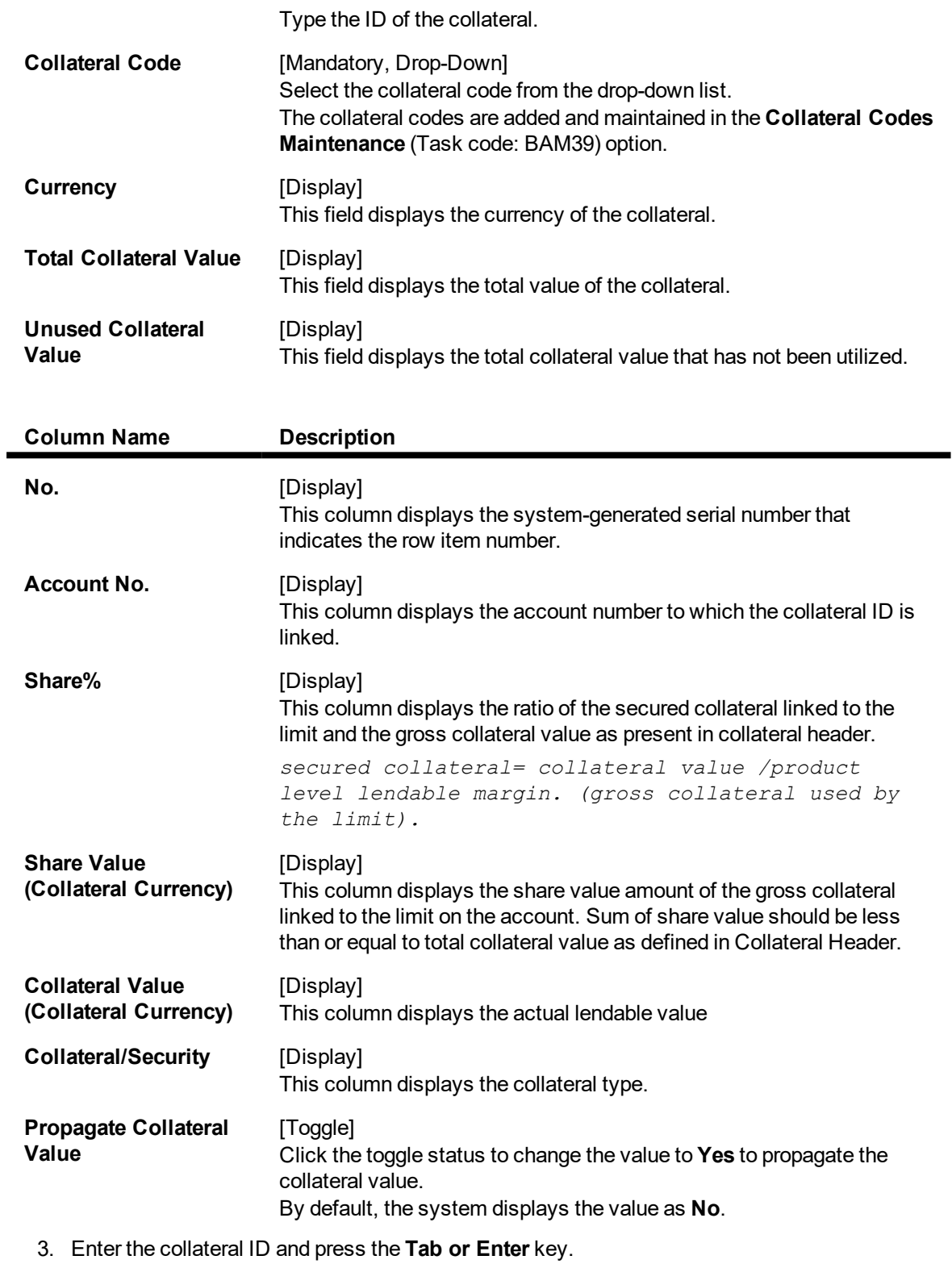

- 4. Select the collateral code from the list.
- 5. Click the **OK**. You can view collateral to account details.

### **Collateral to Account Enquiry**

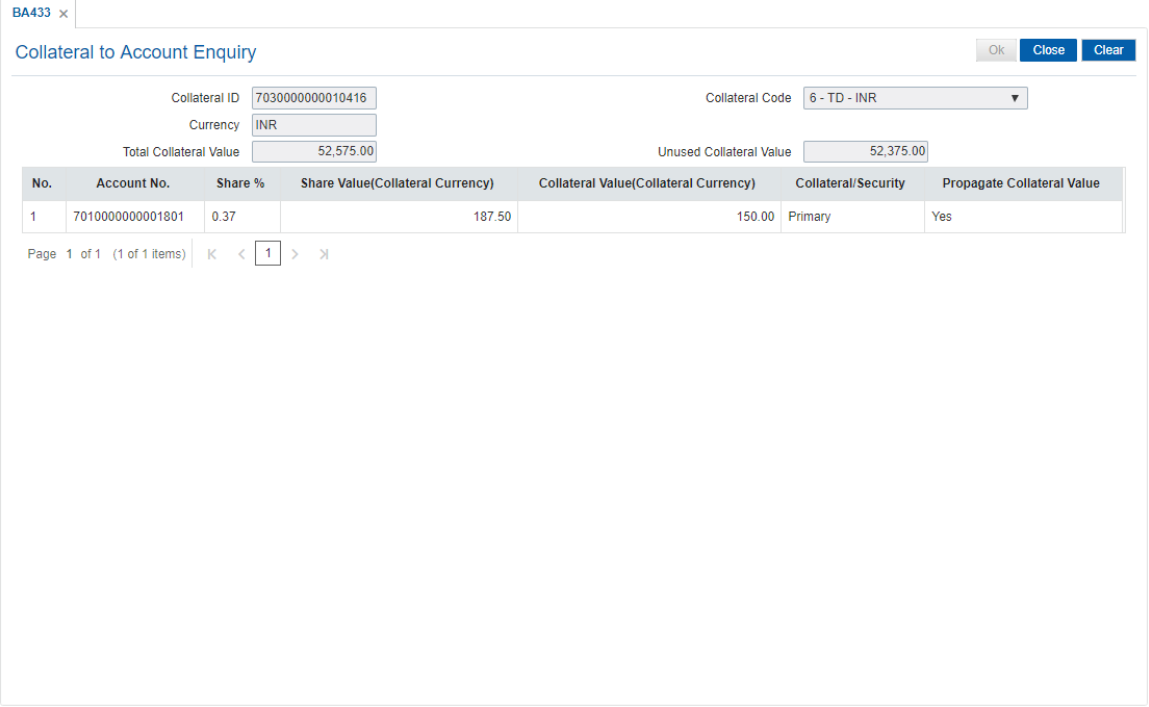

6. Click **Close**.

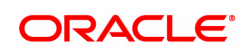

# **3.2 BA434 - Account to Collateral Enquiry**

Collateral refers to all property, including the proceeds thereof, assigned, transferred or pledged to the bank by the customer as collateral for loans/overdraft. It also refers to other extensions of credit, and all Capital Stock, Mortgage Collateral, Securities Collateral and other Collateral, including the proceeds thereof, which are now or hereafter pledged to the bank.

Using this option you can view the collaterals that are linked to specific accounts. The system provides information on collateral details like the value of the collateral in percentage, which has been shared with the account, the actual lendable value of the collateral and the type of collateral i.e. primary or secondary.

### **Definition Prerequisites**

- **.** BAM74 Collateral Header Maintenance
- **.** BAM39 Collateral Codes Maintenance
- CASA and Loan accounts to which the collateral is attached

### **Modes Available**

Not Applicable

### **To inquire on collateral linked to an account**

- 1. Tn the **Dashboard** page, Enter the Task code **BA434** and click <sup>Q</sup> or navigate through the menus to **Front Office Transactions > Internal Transactions > Collaterals > Account to Collateral Enquiry**.
- 2. You will be navigated to **Account to Collateral Enquiry** screen.

### **Account to Collateral Enquiry**

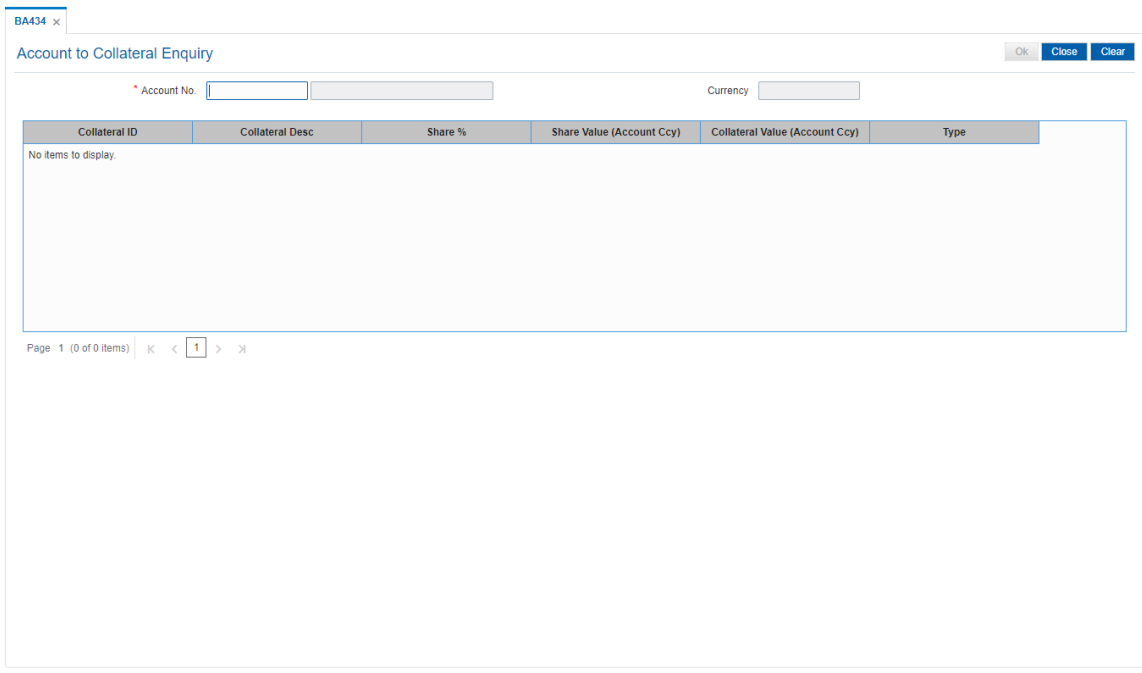

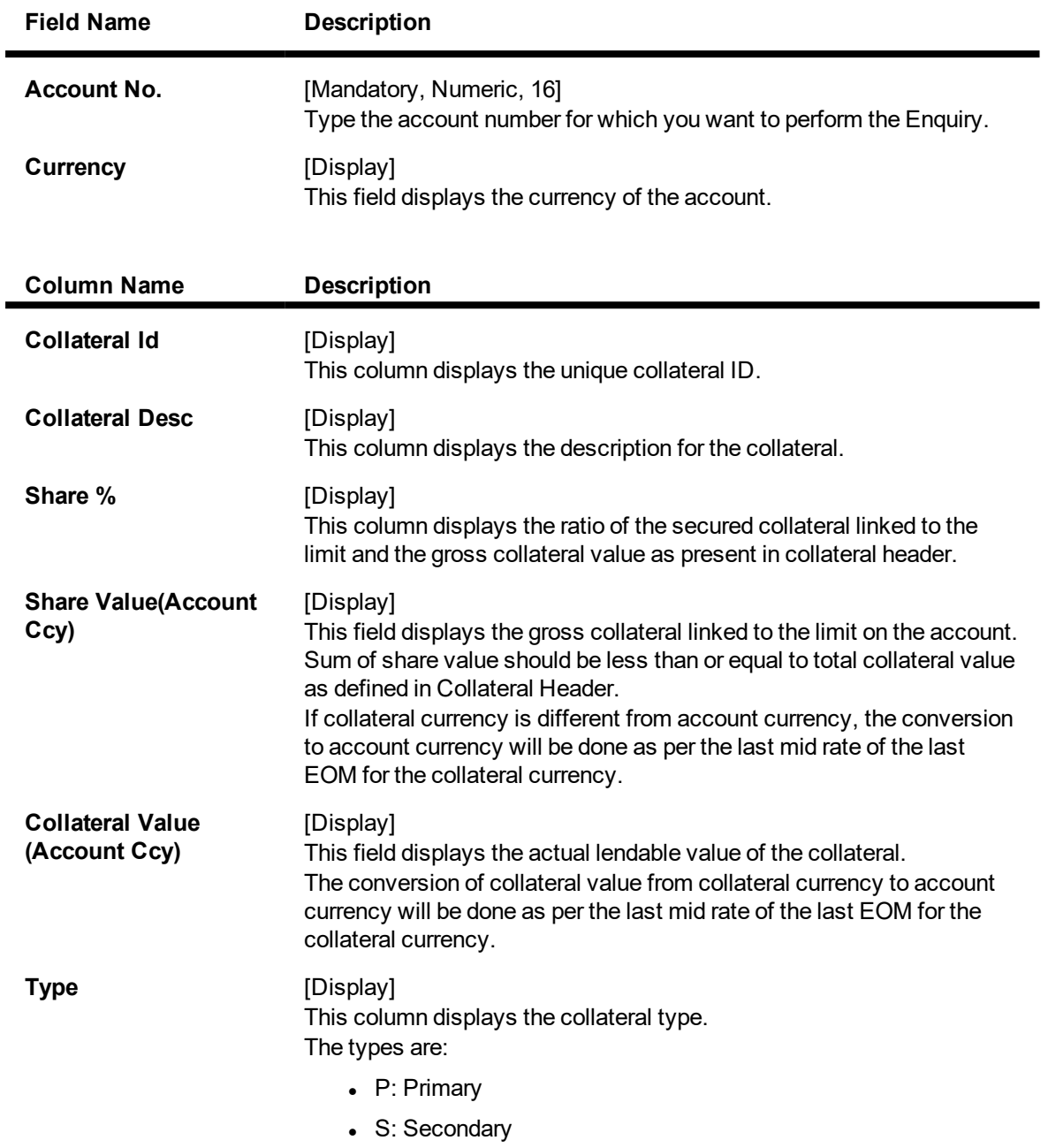

3. Enter the account number and press the **Tab or Enter** key.

4. You can view account to collateral details.

### **Account to Collateral Enquiry**

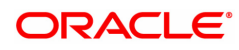

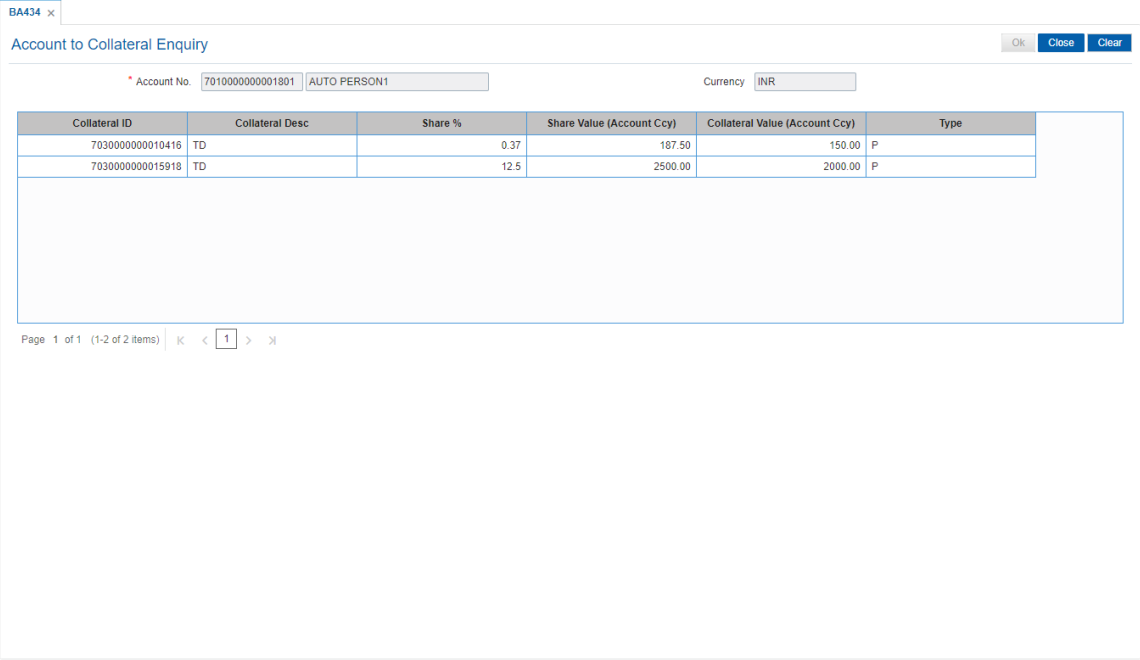

5. Click **Close**.

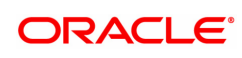

# **3.3 BAM46 - Collateral Propagation**

When a Collateral is re-evaluated, the new value of the collateral needs to be applied. This is applicable specifically for financial securities wherein the security value of the collateral changes as per market conditions and a feed containing value of each stock comes from the stock exchange.

Using this option, propagation of collateral can be done which will trigger a change in the drawing power of the collateral whose value has changed.

### **Definition Prerequisites**

Not Applicable

### **Modes Available**

Not Applicable

### **To propagate re-evaluation of a collateral**

- 1. In the **Dashboard** page, Enter the Task code **BAM46** and then click <sup>Q</sup> or navigate through the menus to **Front Office Transactions > Internal Transactions > Collaterals > Collateral Propagation**.
- 2. You will be navigated to **Collateral Propagation** screen.

### **Collateral Propagation**

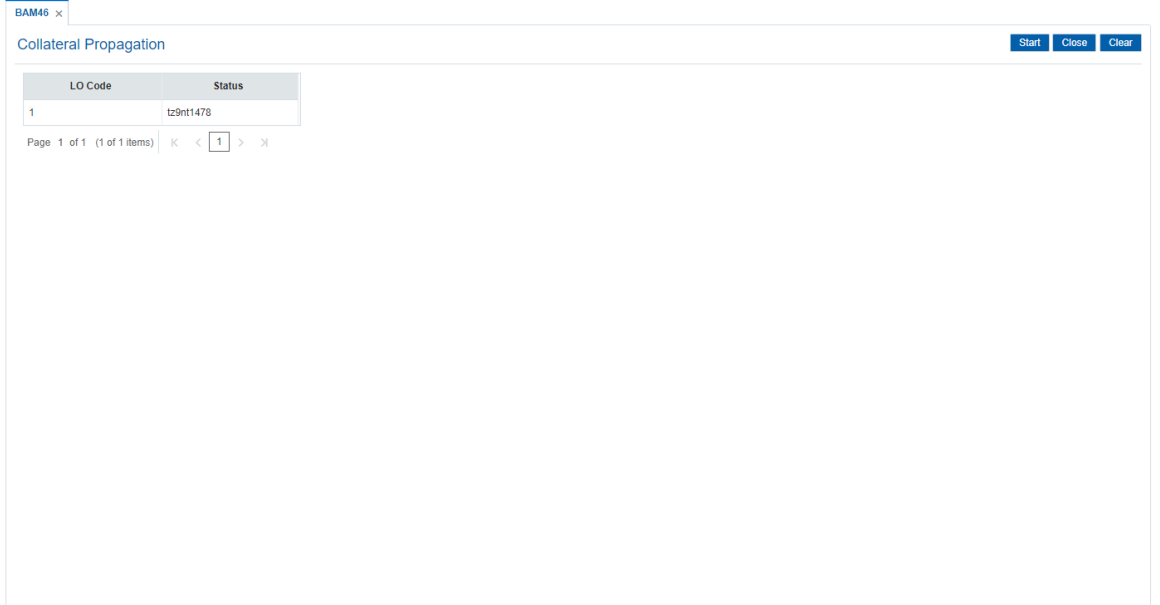

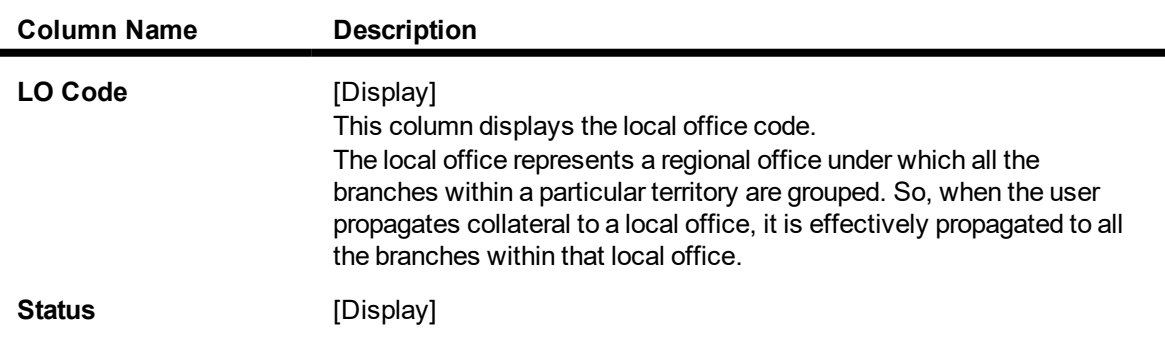

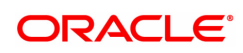

This column displays the status of the collateral propagation. By default, this field, displays the status as **Not Started**.

3. Click **Start** to propagate re-evaluation details to all branches.

### **Collateral Propagation**

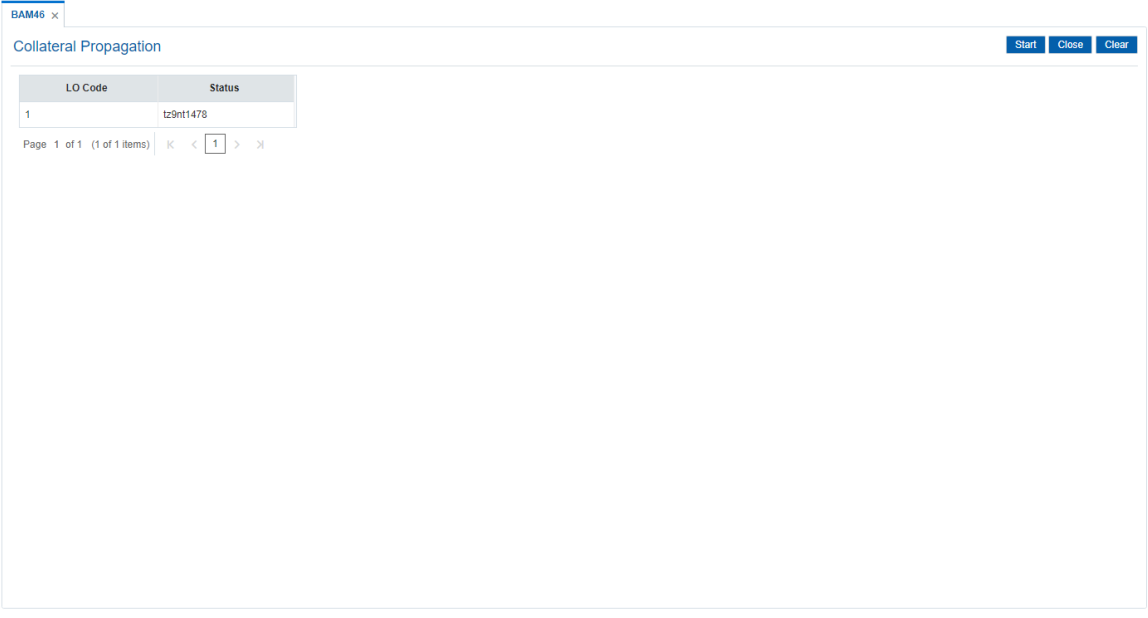

4. Click **Close**.

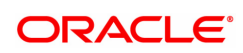

# **4. Delivery Channel Related Transactions**

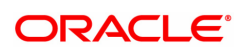

# **4.1 ATM01 - ATM Bank Parameters Maintenance**

Using this option, you can define the bank parameters / GL accounts required for **Oracle FLEXCUBE**, which are necessary for maintaining ATM (Automated Teller Machine) transactions, which occur through various ATM channels across the network. The hold variance percentage and the hold period is also defined here.

The system places a Master Money Hold on the account when it grants authorisation on an offline POS i.e. signature based POS transaction. The Hold has a certain validity period. The MasterMoney Hold will be removed by the system if the debit has a matching Authorisation Code and is within the defined tolerance range. The debit will then be posted to the account. If either the Authorisation Code and/ or settlement amount for debit (not within the tolerance) does not match, the Hold is not removed. Such a Hold will expire on the expiry date.

### **Definition Prerequisites**

• BAM20 - Bank Codes Maintenance

### **Other Prerequisites**

• GL Codes have to be defined

### **Modes Available**

Add, Modify, Delete, Cancel, Amend, Authorize, Enquiry. For more information on the procedures of every mode, refer to **Standard Maintenance Procedures**.

### **To add ATM bank parameters**

- 1. In the Dashboard page, Enter the Task code ATM01 and then click  $\sim$  or navigate through the menus to **Back Office Transactions > Master > ATM Bank Params** Maintenance.
- 2. You will be navigated to **ATM Bank Parameters Maintenance** screen.

### **ATM Bank Parameters Maintenance**

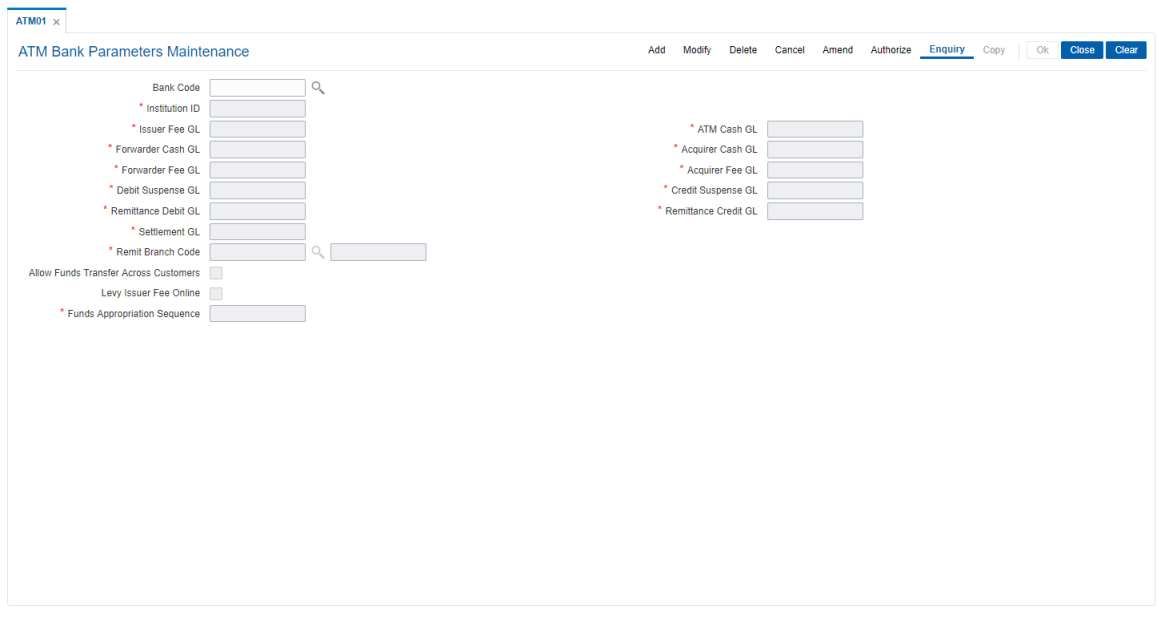

### **Field Description**

**Field Name Description**

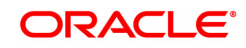

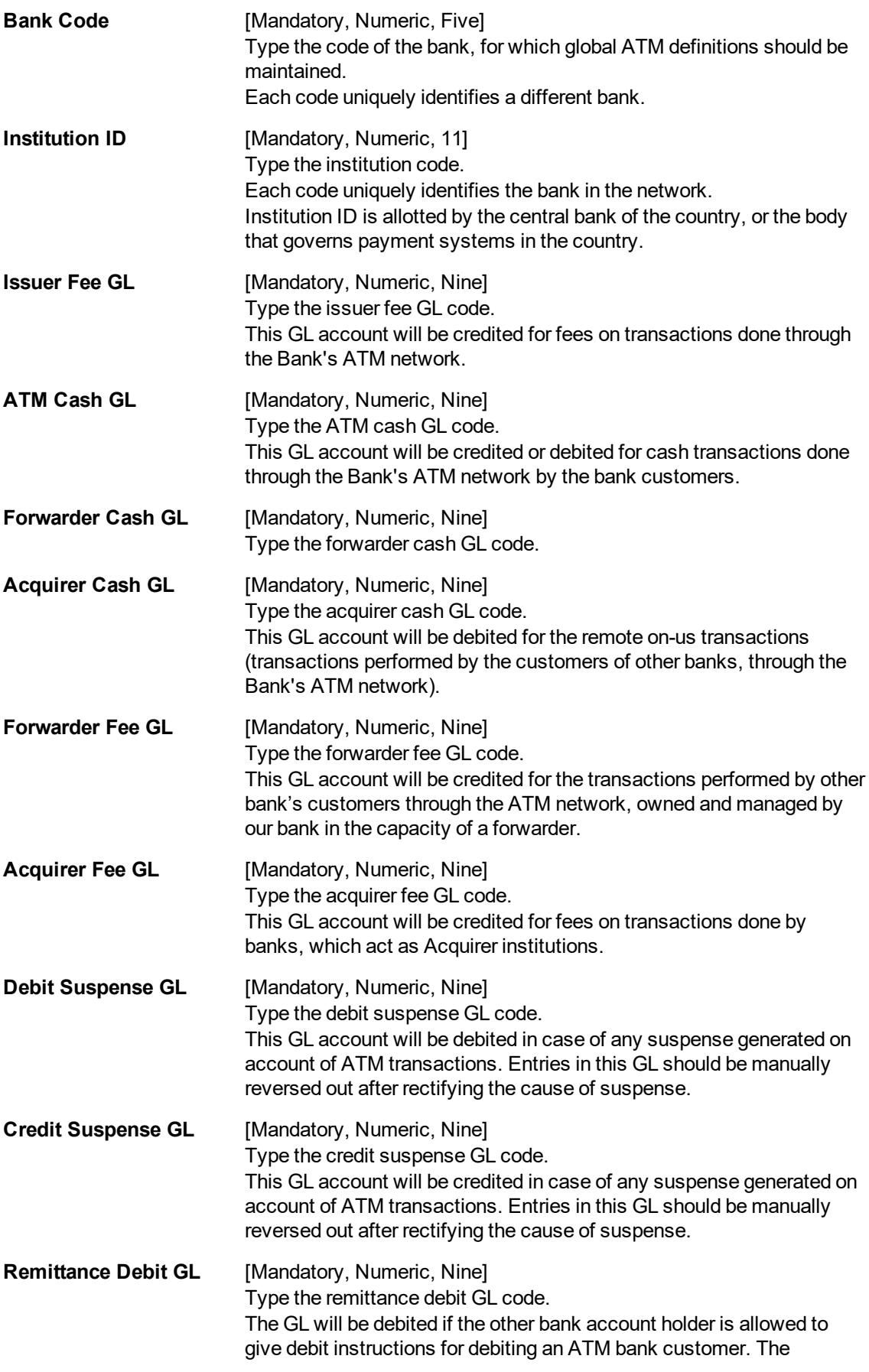

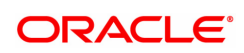

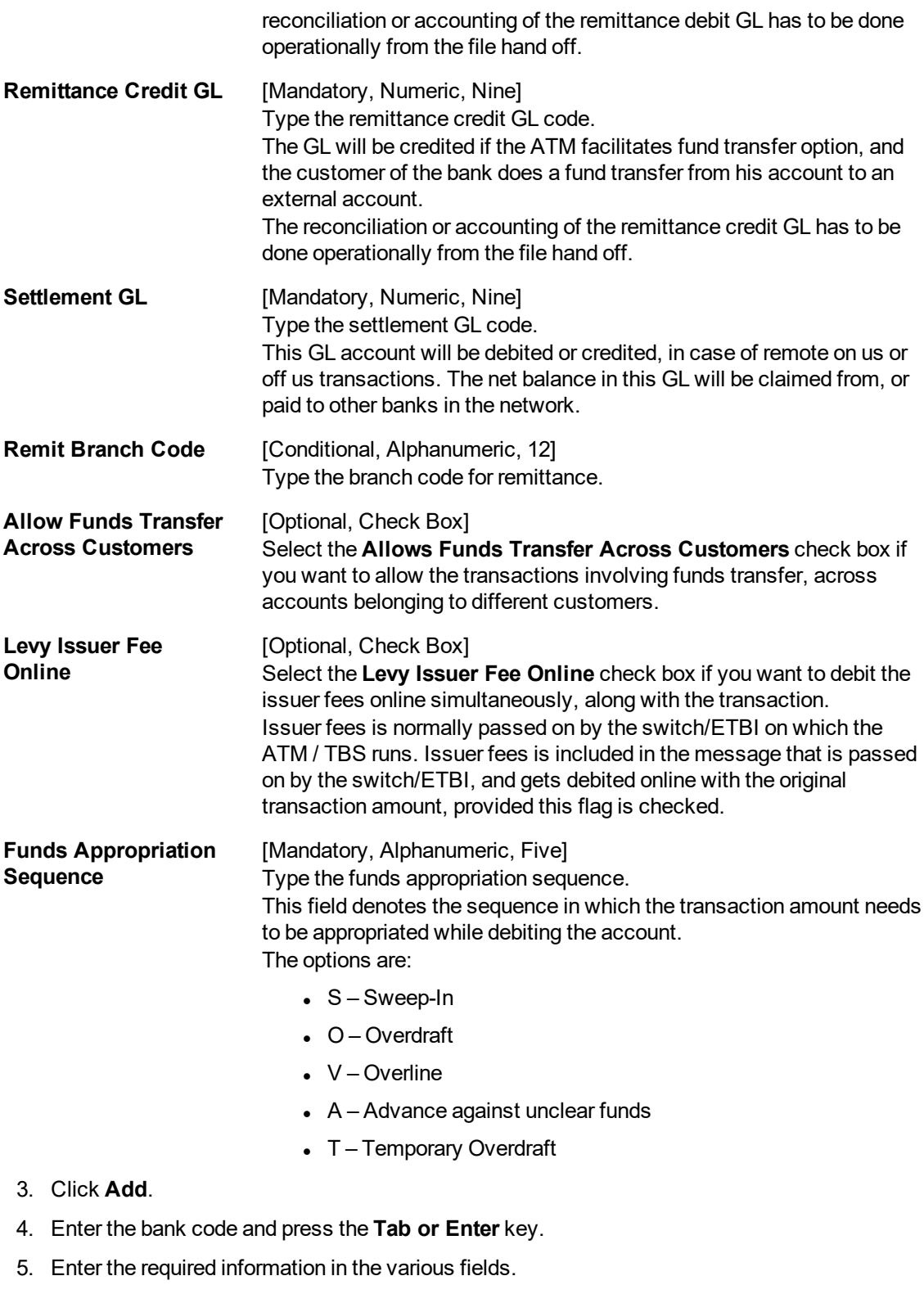

### **ATM Bank Parameters Maintenance**

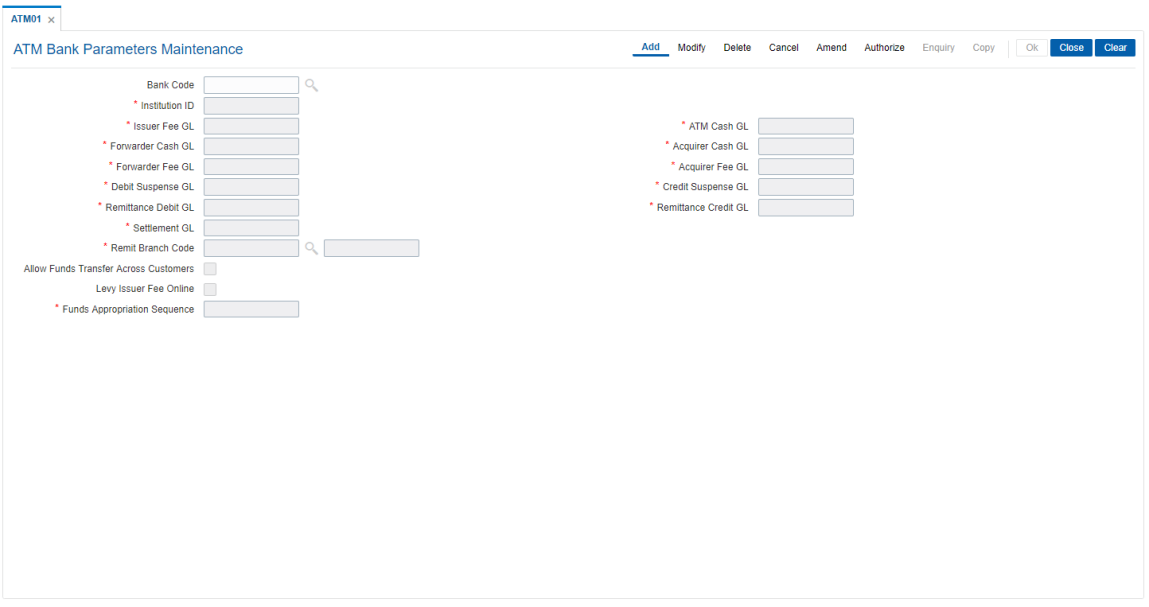

- 6. Click **OK**.
- 7. The system displays the message " Record Added...Authorization Pending..". Click **OK**.
- 8. The ATM bank parameters are added once the record is authorised.

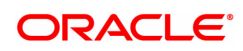

# **4.2 ATM02 - ATM Acquirer POS ID Maintenance**

Using this option, you can maintain the various Switch IDs, the physical ATM terminals that connect to these switches, and the originating branch code for a particular ATM.

Each ATM is logically attached to a GL (ATM CASH GL) in some branch (originating branch) in **FLEXCUBE**. Every ATM in the ATM network of a Bank has two ATM IDs (Card Acceptor terminal ID and Card Acceptor ID code), which uniquely identify the ATM. The ATM Acquirer POS ID Xref maintenance, maintains the cross-reference between the ATM IDs, ATM CASH GL and the ATM branch. Also, every Forwarder (VISA/Master Card), which the bank interfaces with, has to be configured through this option.

### **Definition Prerequisites**

Not Applicable

### **Other Prerequisites**

• GL Codes have to be defined

### **Modes Available**

Add, Modify, Delete, Cancel, Amend, Authorize, Enquiry. For more information on the procedures of every mode, refer to **Standard Maintenance Procedures**.

### **To add ATM acquirer POS ID**

- 1. In the **Dashboard** page, Enter the Task code **ATM02** and then click  $\alpha$  or navigate through the menus to **Back Office Transactions > Master > ATM Acquirer POS Id Maintenance**.
- 2. You will be navigated to **ATM Acquirer POS ID Maintenance** screen.

### **ATM Acquirer POS ID Maintenance**

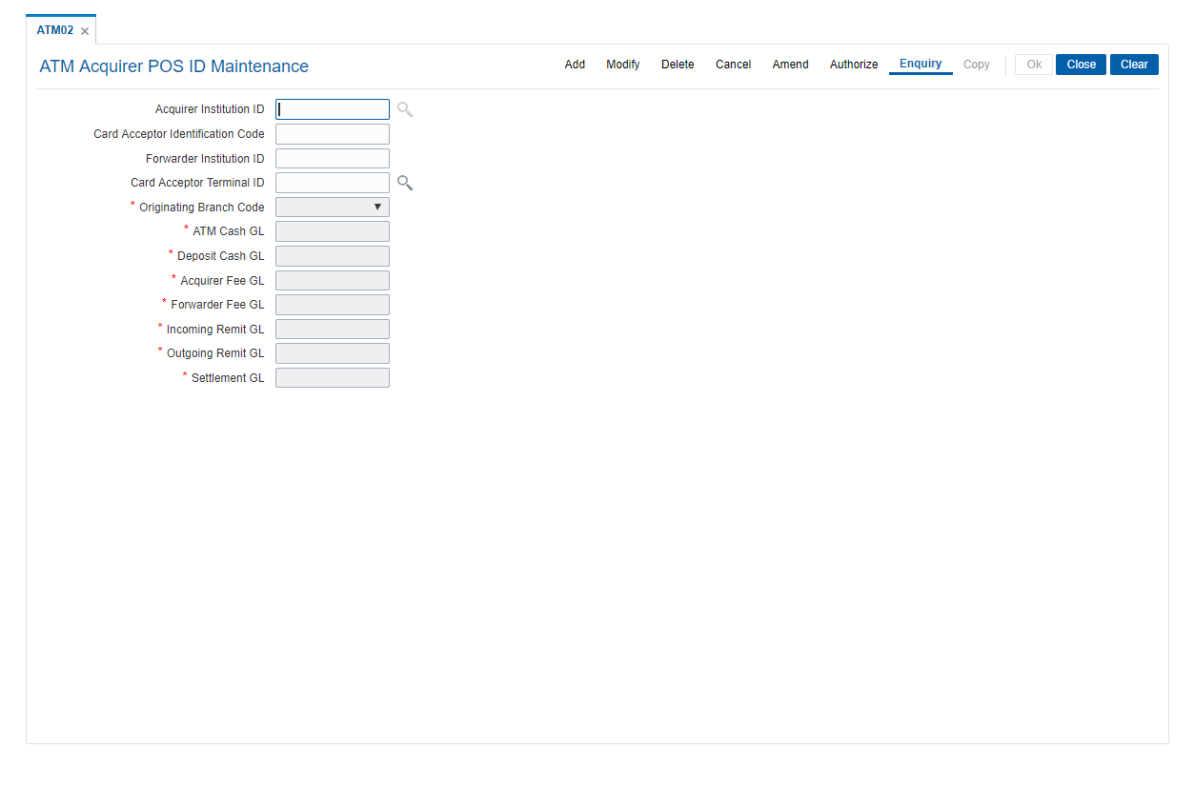

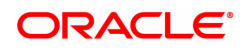

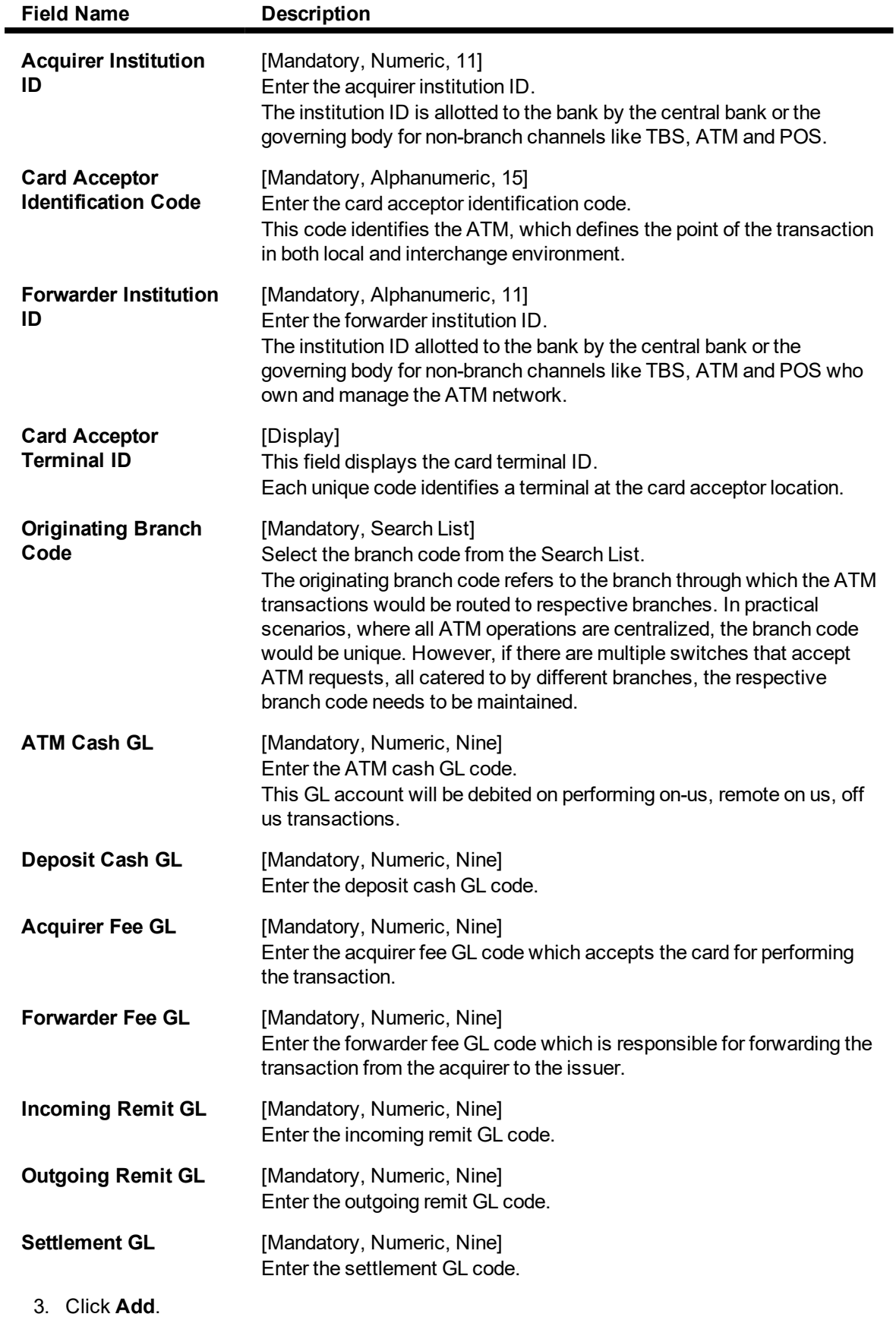

4. Enter the acquirer institution ID and press the **Tab or Enter** key.

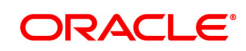

- 5. Enter the appropriate information in the fields.
- 6. Select the appropriate branch code from the list.

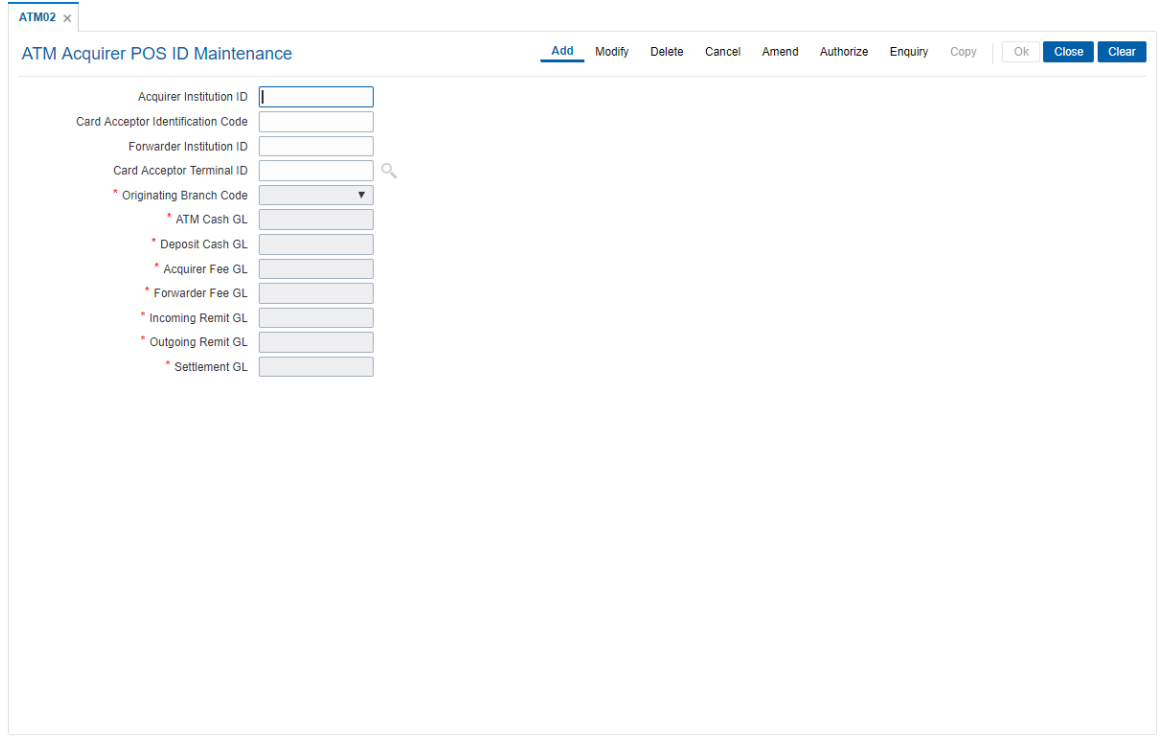

#### **ATM Acquirer POS ID Maintenance**

- 7. Click **OK**.
- 8. The system displays the message "Record Added...Authorization Pending..". Click **OK**.
- 9. The ATM acquirer POS ID is added once the record is authorised.

**Note**: The same **Card Acceptor Identification Code** can have multiple **Card Acceptor Terminal Ids** linked to it.

Every combination of **Card Acceptor Identification Code** and **Card Acceptor Terminal Ids** is unique.

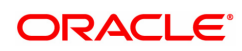

### **4.3 POS01 - POS Acquirer POS ID Maintenance**

Each POS (Point of Sale) is logically attached to a dummy account in some branch (originating branch) in **FLEXCUBE**. Every POS in the POS network of a Bank has two POS IDs (Card Acceptor terminal ID and Card Acceptor ID code), which uniquely identify the POS.

Using this option,you can facilitate the cross-reference between the POS IDs, dummy account and the POS branch. Also, every forwarder (VISA/Master Card), which the bank interfaces with, has to be configured through the **POS Acquirer POS Id Maintenance** option.

### **Definition Prerequisites**

Not Applicable

### **Other Prerequisites**

• GL Codes should be defined

### **Modes Available**

Add, Modify, Delete, Cancel, Amend, Authorize, Enquiry. For more information on the procedures of every mode, refer to **Standard Maintenance Procedures**.

### **To add POS acquirer POS ID**

- 1. In the **Dashboard** page, Enter the Task code **POS01** and then click  $\alpha$  or navigate through the menus to **Back Office Transactions > Master > POS Acquirer POS ID Maintenance**.
- 2. You will be navigated to **POS Acquirer POS Id Maintenance** screen.

### **POS Acquirer POS ID Maintenance**

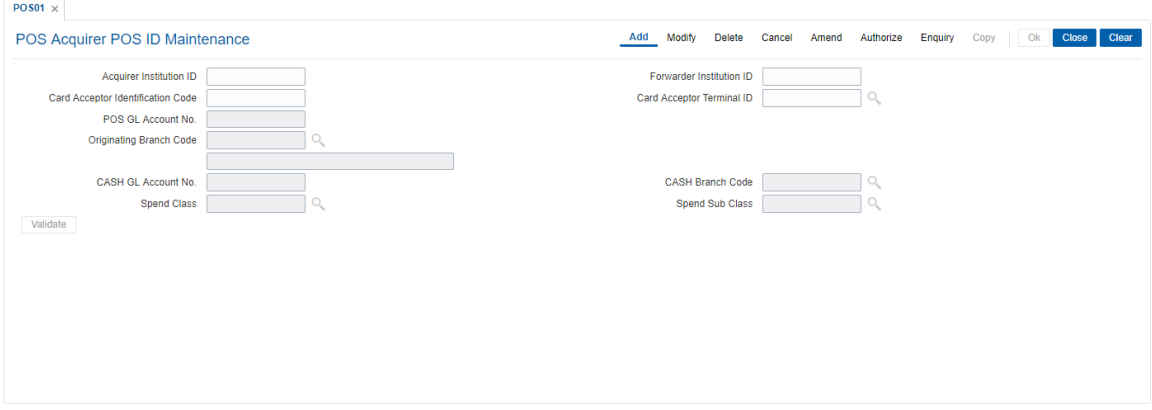

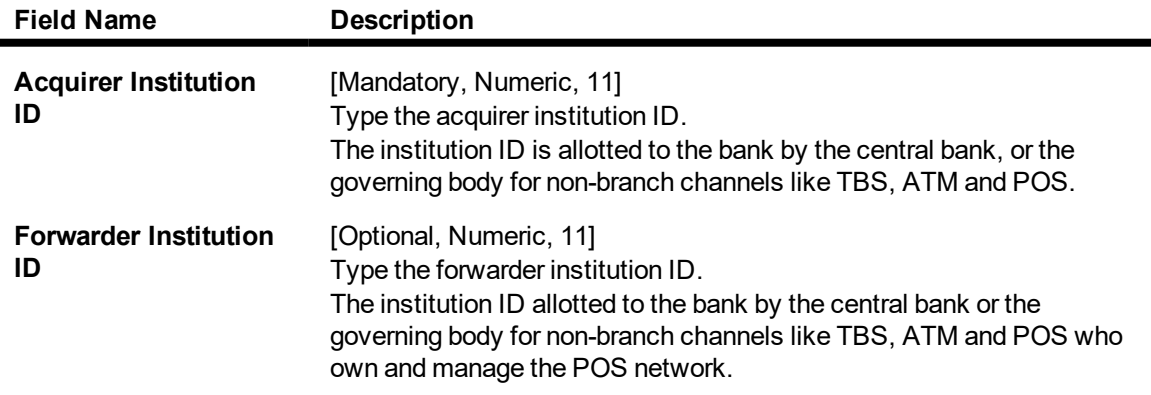

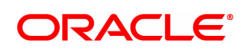

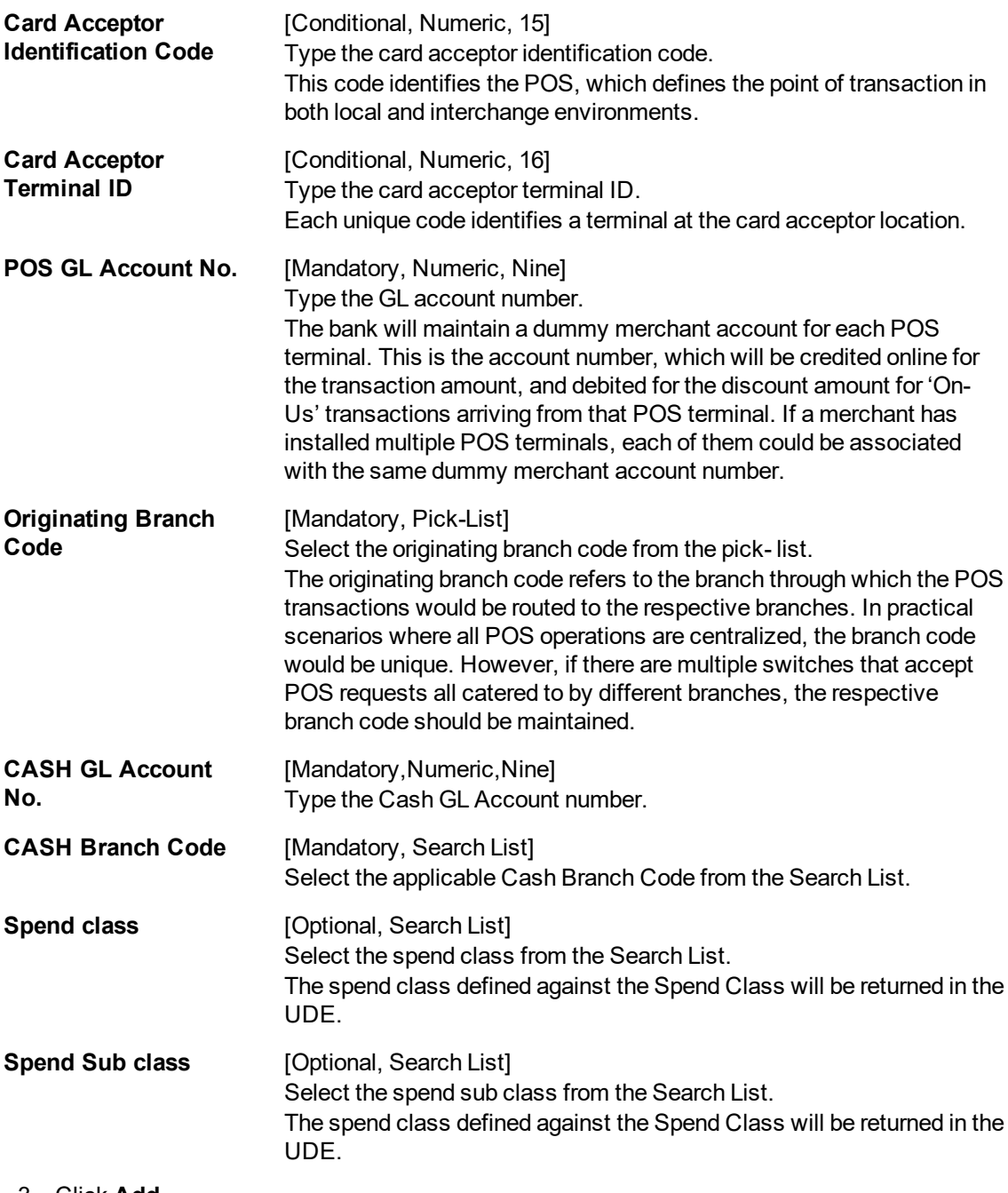

- 3. Click **Add**.
- 4. Enter the required information in the various fields.
- 5. Click **Validate**. The system enables the last two fields.
- 6. Enter the GL account number and select the originating branch code.

### **POS Acquirer POS Id Maintenance**

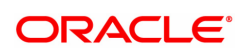

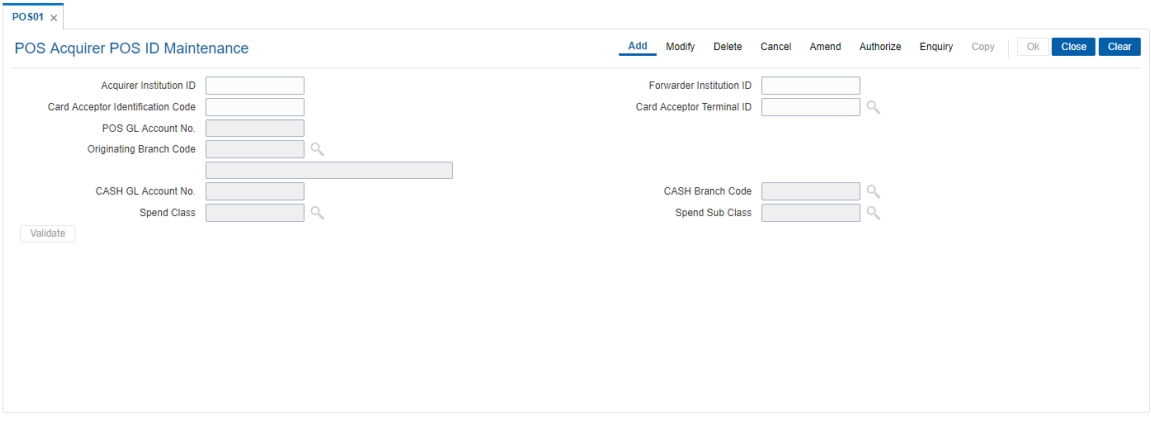

- 7. Click **Validate** and then click **OK**.
- 8. The system displays the message "Record Added...Authorization Pending..". Click **OK**.
- 9. The POS acquirer POS ID is added once the record is authorised.

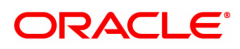

### **4.4 POS02 - POS Bank Params Maintenance**

Using this option, you can define the bank level global definitions related to POS transactions and decide whether funds transfer across customers can be permitted for POS transactions or not.

Transactions that are happening through POS channel are dependent on these parameters. The various GL accounts for the POS and the suspense GL accounts are maintained in this option.

Normally transaction fee (issuer fee) is charged by the switch for the POS transactions. If the **Levy Issuer Fee Online** check box is selected this fee will be debited online with the original transaction amount.

### **Definition Prerequisites**

• GL accounts to have maintained

### **Modes Available**

Add, Modify, Delete, Cancel, Amend, Authorize, Enquiry. For more information on the procedures of every mode, refer to **Standard Maintenance Procedures**.

### **To add POS bank parameters**

- **1. In the Dashboard page, Enter the Task code POS02 and then click or navigate through the menus to Back Office Transactions > Master > POS Bank Params Maintenance.**
- 2. You will be navigated to **POS Bank Params Maintenance** screen.

### **POS Bank Params Maintenance**

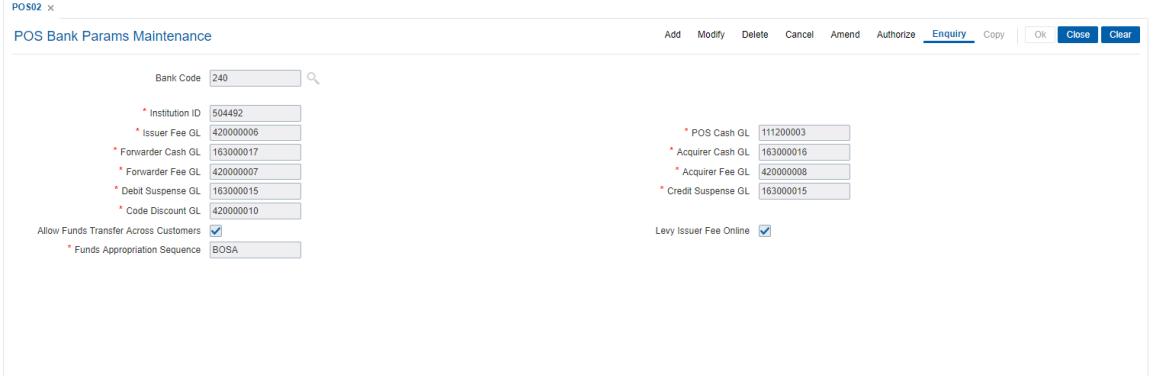

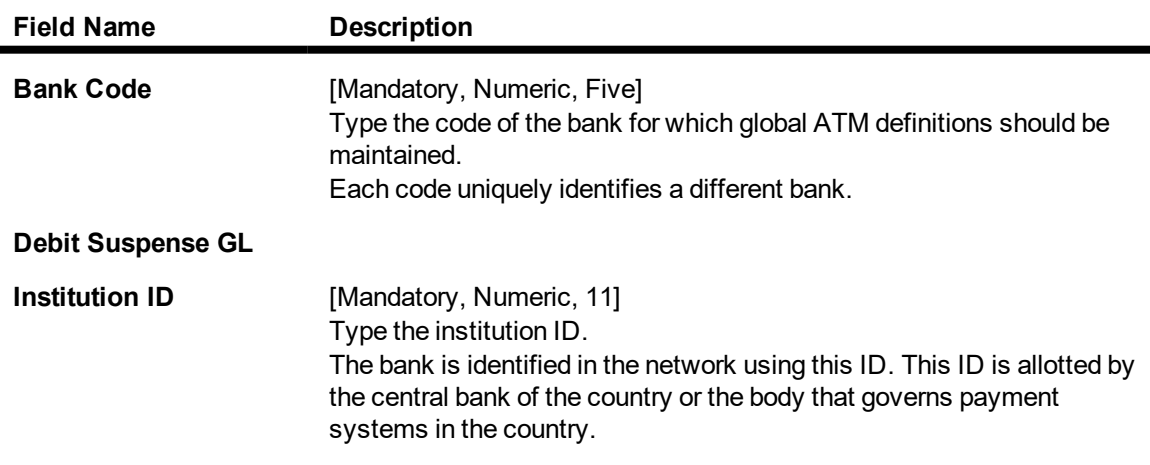

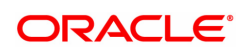

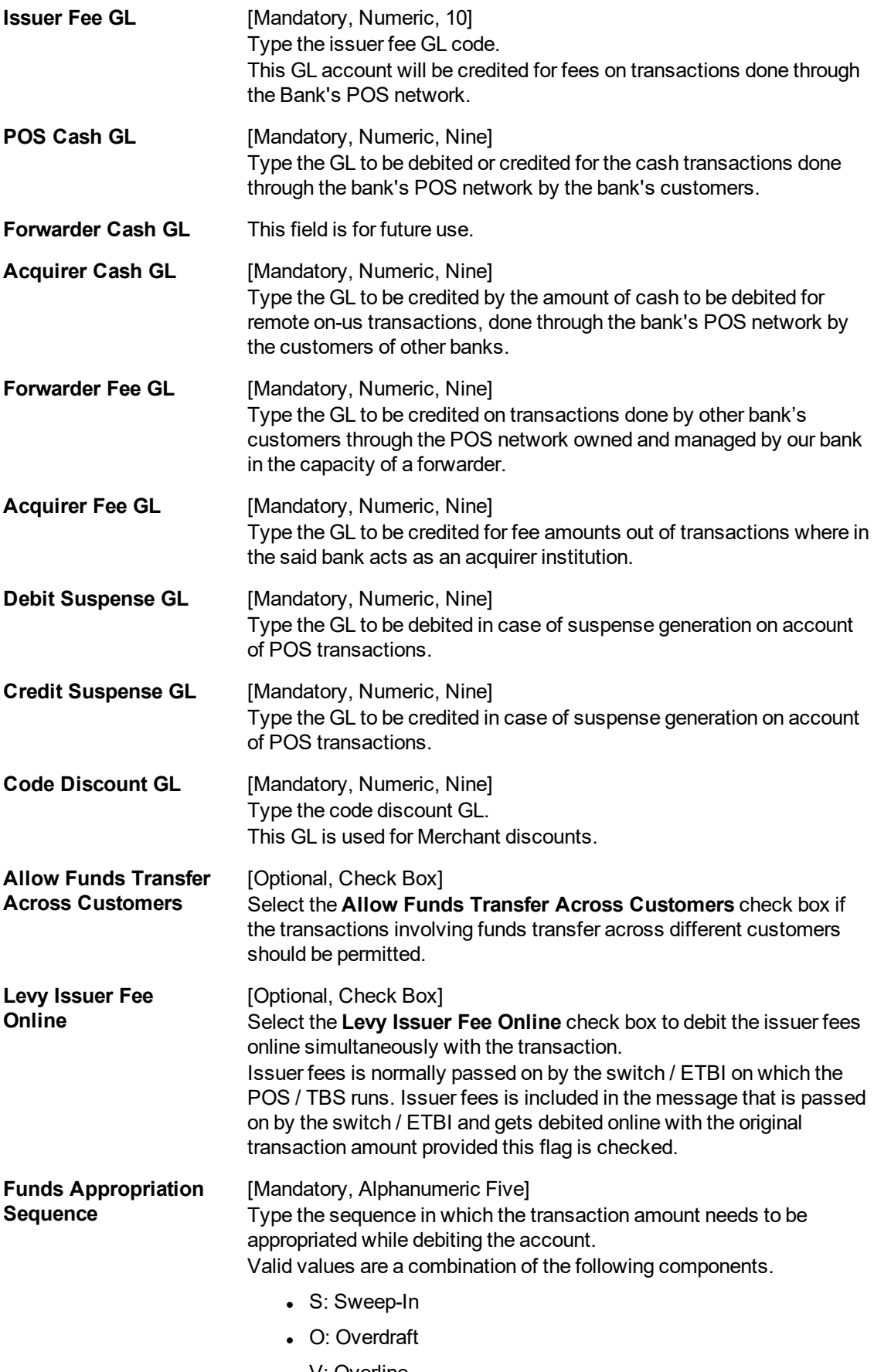

• V: Overline

- A: Advance against unclear funds
- T: Temporary Overdraft
- 3. Click **Add**.
- 4. Enter the required information in the various fields.

### **POS Bank Params Maintenance**

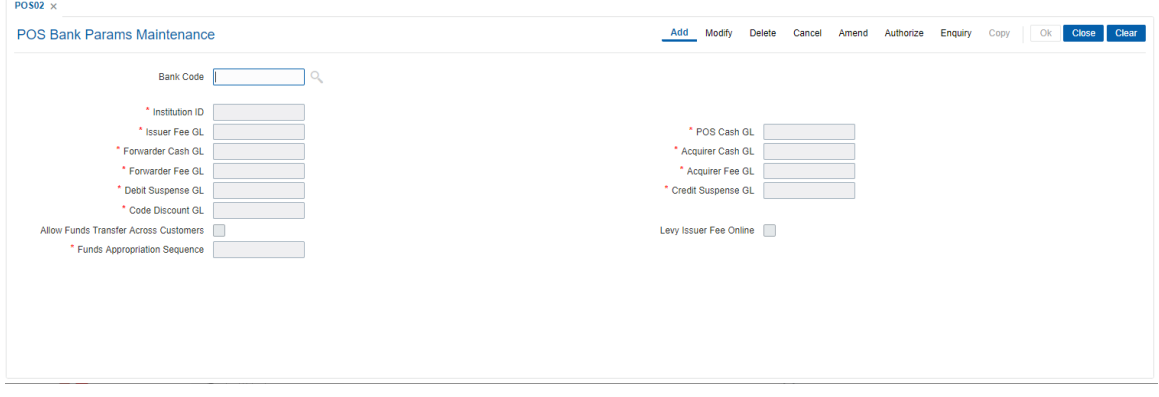

- 5. Click **OK**.
- 6. The system displays the message "Record Added...Authorization Pending..". Click **OK**.
- 7. The POS bank parameters are added once the record is authorised.

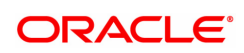

### **4.5 POS04 - POS BIN Xref Maintenance**

Using this option, you can define the bank level global definitions related to POS transactions and decide whether funds transfer across customers can be permitted for POS transactions or not.

### **Definition Prerequisites**

• GL accounts to have maintained

### **Modes Available**

Add, Modify, Delete, Cancel, Amend, Authorize, Enquiry. For more information on the procedures of every mode, refer to **Standard Maintenance Procedures**.

### **To maintain POS Bin Xref parameters**

- 1. In the **Dashboard** page, Enter the Task code **POS04** and then click  $\alpha$  or navigate through the menus to **Back Office Transactions > Channels > POS Bin Xref Maintenance.**
- 2. You will be navigated to the **POS BIN Xref Maintenance** screen.

### **POS BIN Xref Maintenance**

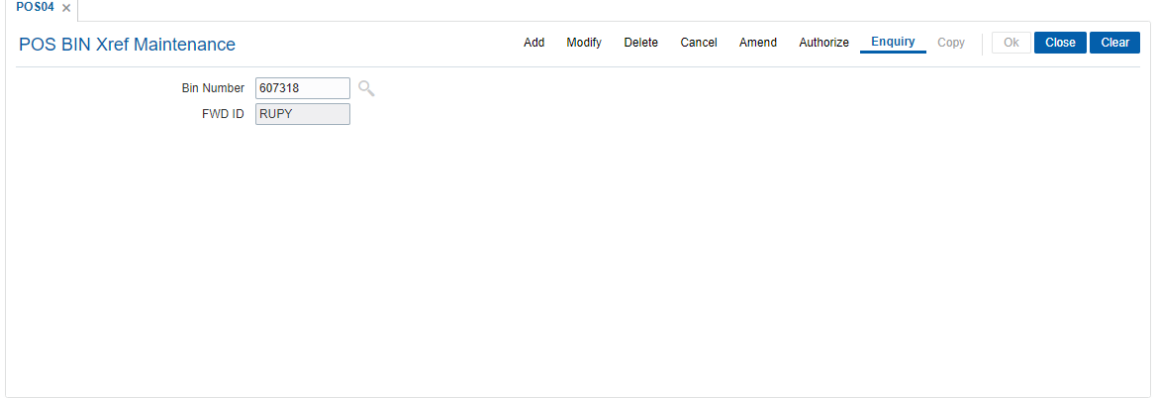

### **Field Description**

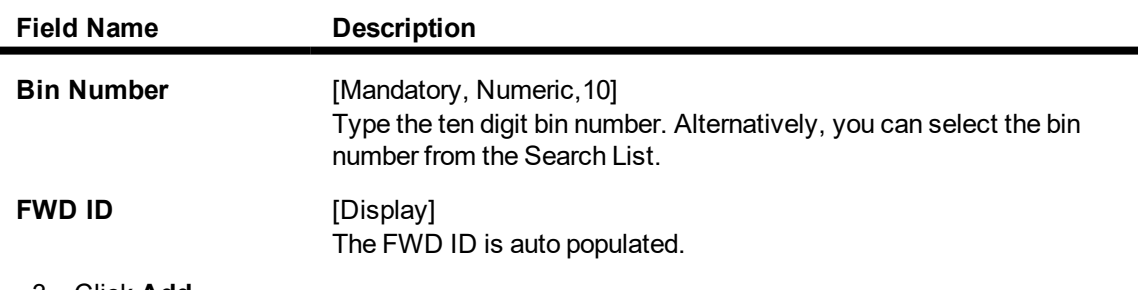

- 3. Click **Add**.
- 4. Enter the required information in the various fields.

### **POS BIN Xref Maintenance**

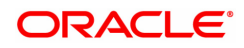

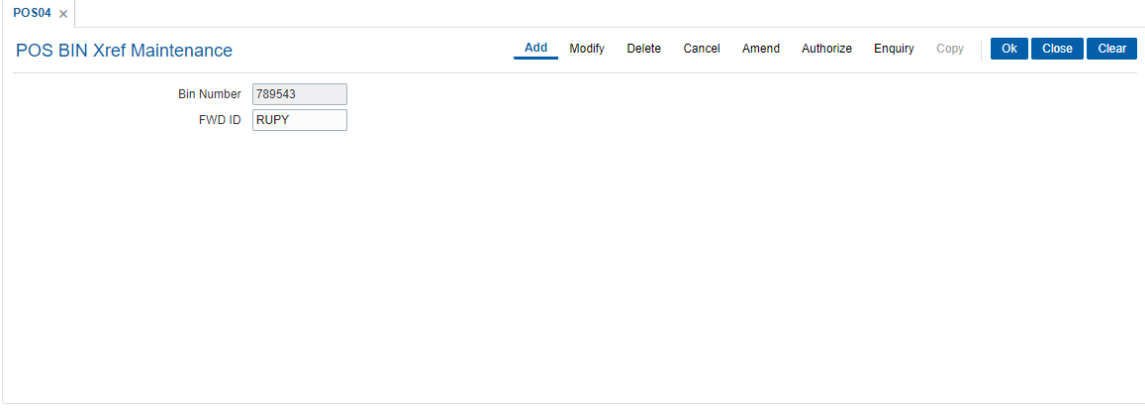

- 5. Click **OK**.
- 6. The system displays the message "Record Added...Authorization Pending..". Click **OK**.
- 7. The POS BIN parameters are added once the record is authorised.

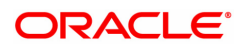

### **4.6 TBS01 - TBS Bank Params Maintenance**

Using this option, you can define the bank level global definitions related to TBS (Telephone Banking Service) transactions and decides whether funds transfer across customers can be permitted for TBS transactions or not.

Transactions that are happening through TBS channel are dependent on these parameters.

Normally transaction fee (issuer fee) is charged by the switch for the TBS transactions. If the **Levy Issuer Fee Online** check box is selected this fee will be debited online with the original transaction amount.

### **Definition Prerequisites**

Not Applicable

#### **Modes Available**

Add, Modify, Delete, Cancel, Amend, Authorize, Enquiry. For more information on the procedures of every mode, refer to **Standard Maintenance Procedures**.

### **To add TBS bank parameters**

- 1. In the Dashboard page, Enter the Task code TBS01 and then click  $\alpha$  or navigate through the menus to **Back Office Transactions > Channels > TBS Bank Params**.
- 2. You will be navigated to **TBS Bank Params Maintenance** screen.

### **TBS Bank Params Maintenance**

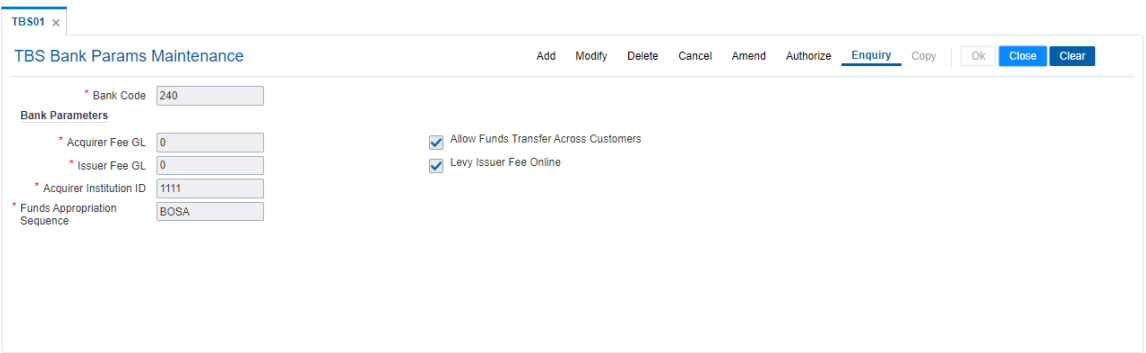

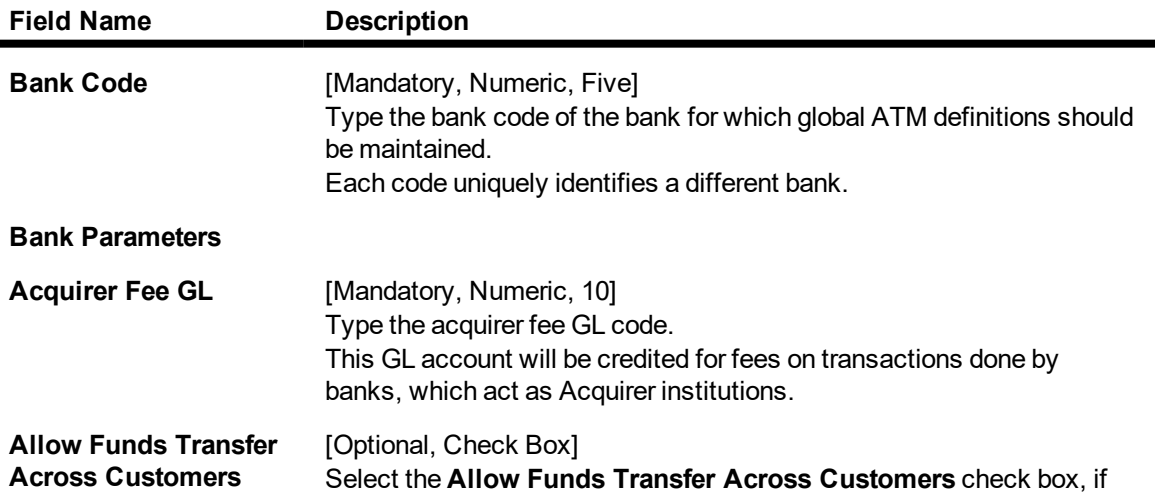

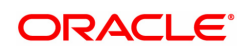

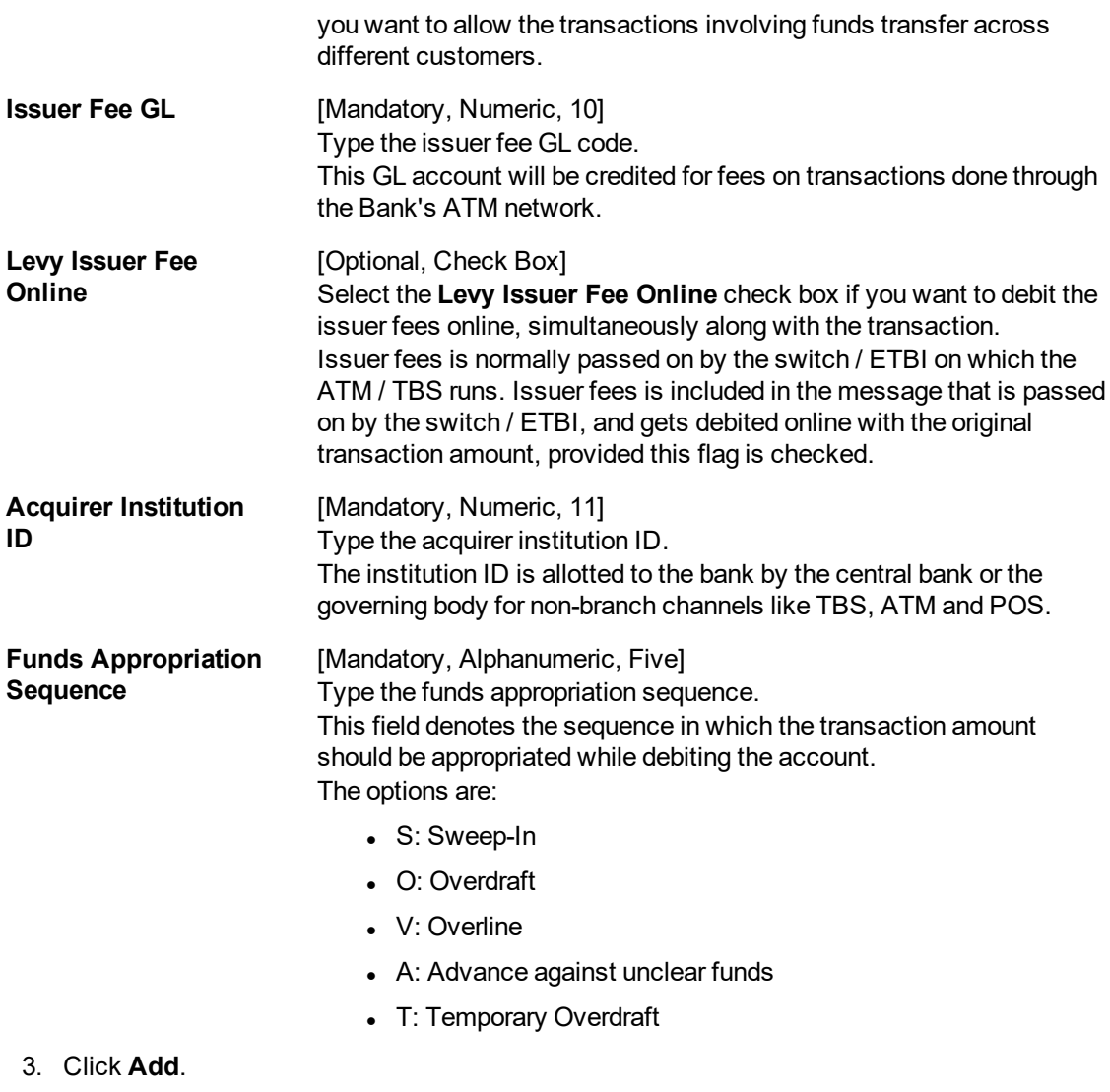

- 4. Type the bank code and press the **Tab or Enter** key.
- 5. Enter the required information in the other fields.

### **TBS Bank Params Maintenance**

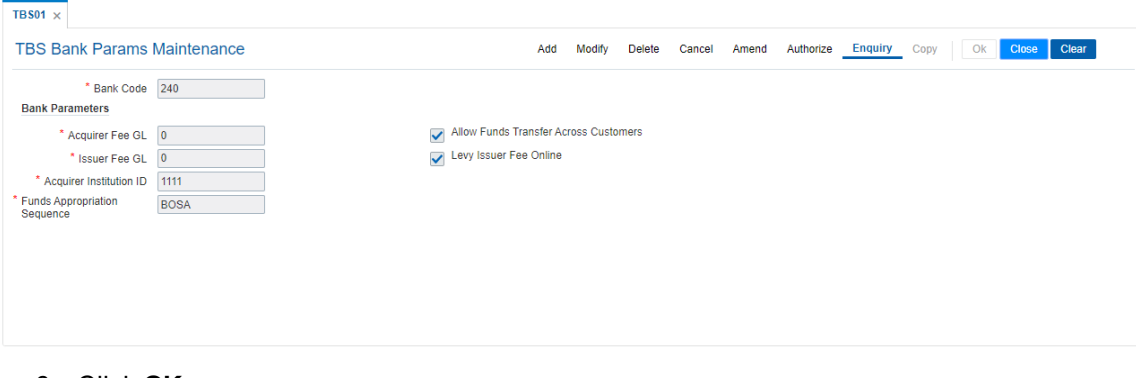

- 6. Click **OK**.
- 7. The system displays the message "Record Added...Authorization Pending..". Click **OK**.
- 8. The TBS bank parameters are added once the record is authorised.

### **4.7 TBS02 - TBS Acquirer Pos ID Maintenance**

Using this option you can maintain the various ETBI IDs, the channels that originate from these ETBIs, and the originating branch code for a particular ETBI.

In a centralized TBS environment, the branch code is unique. In case of multiple Switches that accept TBS requests, where all switches are catered to by different branches, the respective branch codes need to be maintained. Transactions that occur through TBS channel are dependent on these parameters.

### **Definition Prerequisites**

Not Applicable

### **Modes Available**

Add, Modify, Delete, Cancel, Amend, Authorize, Enquiry. For more information on the procedures of every mode, refer to **Standard Maintenance Procedures**.

#### **To add TBS acquirer POS ID**

- 1. In the **Dashboard** page, Enter the Task code **TBS02** and then click  $\alpha$  or navigate through the menus to **Back Office Transactions > Channels > TBS Acquirer Pos ID**.
- 2. You will be navigated to **TBS Acquirer Pos ID** screen.

### **TBS Acquirer Pos ID Maintenance**

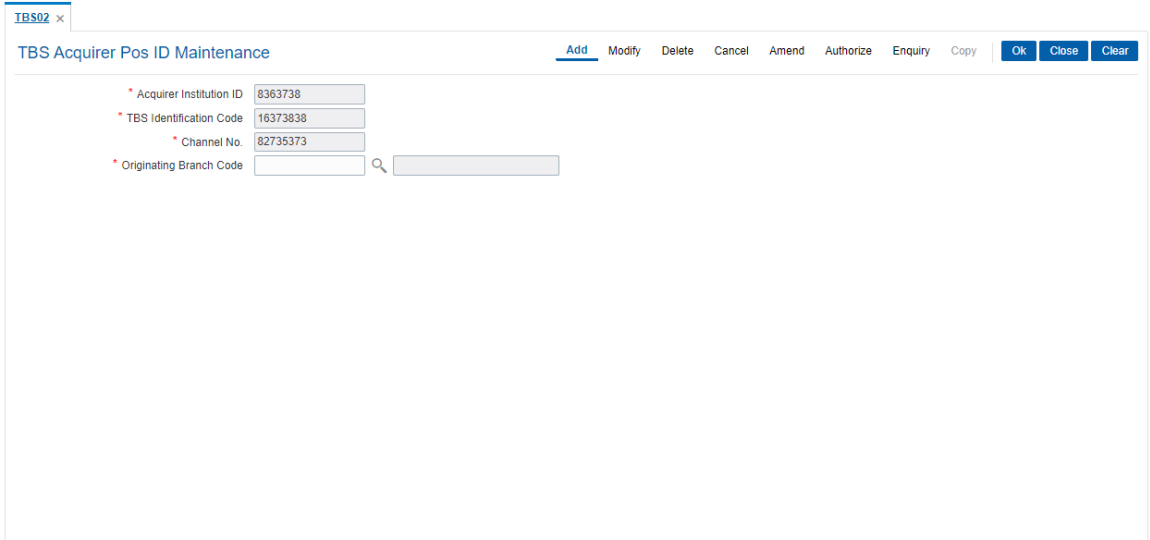

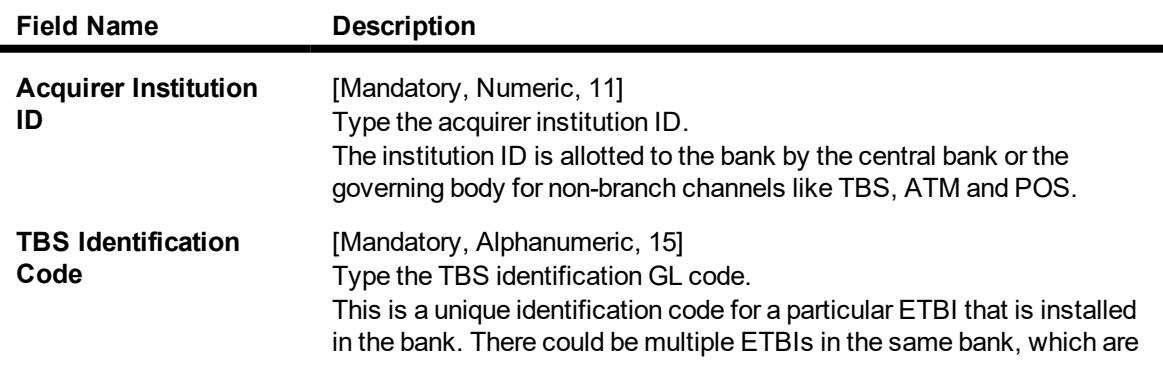

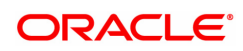

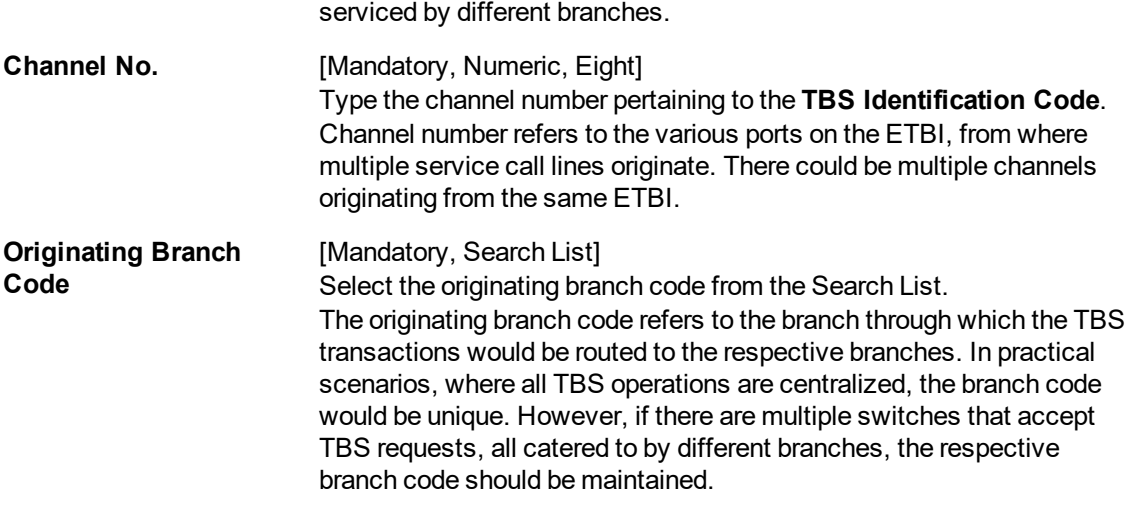

- 3. Click **Add**.
- 4. Type the acquirer institution ID and press the **Tab or Enter** key.
- 5. Enter the required information in the other fields.

### **TBS Acquirer Pos ID Maintenance**

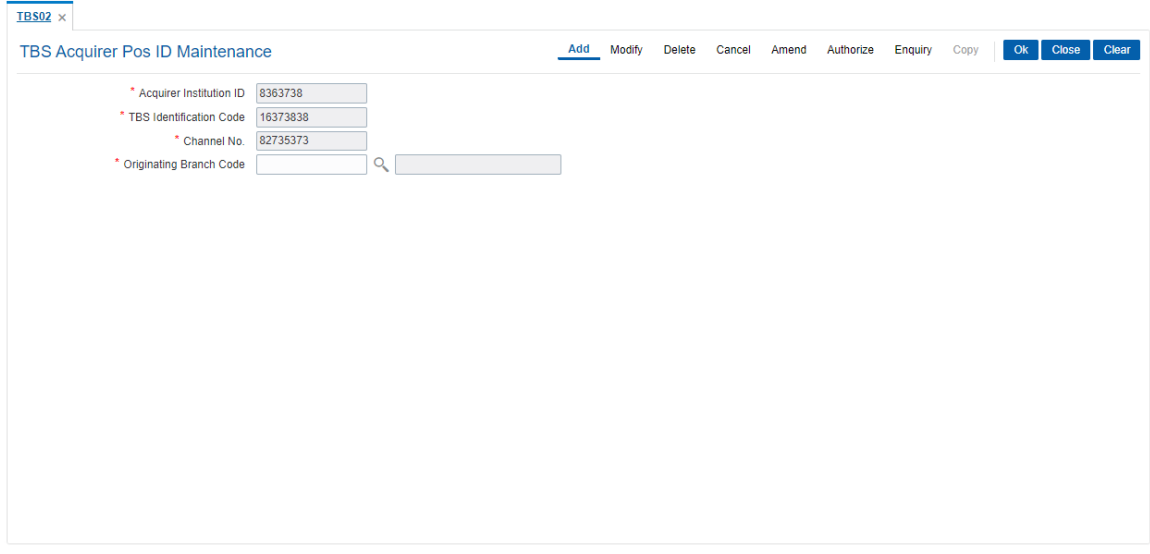

- 6. Click **OK**.
- 7. The system displays the message "Record Added...Authorization Pending..". Click **OK**.
- 8. The TBS acquirer POS ID is added once the record is authorised.

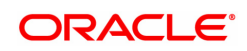
# **5. File Upload**

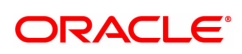

## **5.1 7239 - Upload Local File**

Using the **Upload Local File** option you can upload the file from the local machine.

### **Definition Prerequisites**

- BA453 Parameterized Output Generator: For file download
- Copy the File from RJSOUT to the local system for file upload

#### **Modes Available**

Not Available

### **To upload a local file**

- 1. In the **Dashboard** page, Enter the Task code 7239 and then click <sup>Q</sup> or navigate through the menus to **Front Office Transactions > Internal Transactions > Others > Local File Upload**.
- 2. You will be navigated to **Upload Local File** screen.

### **Upload Local File**

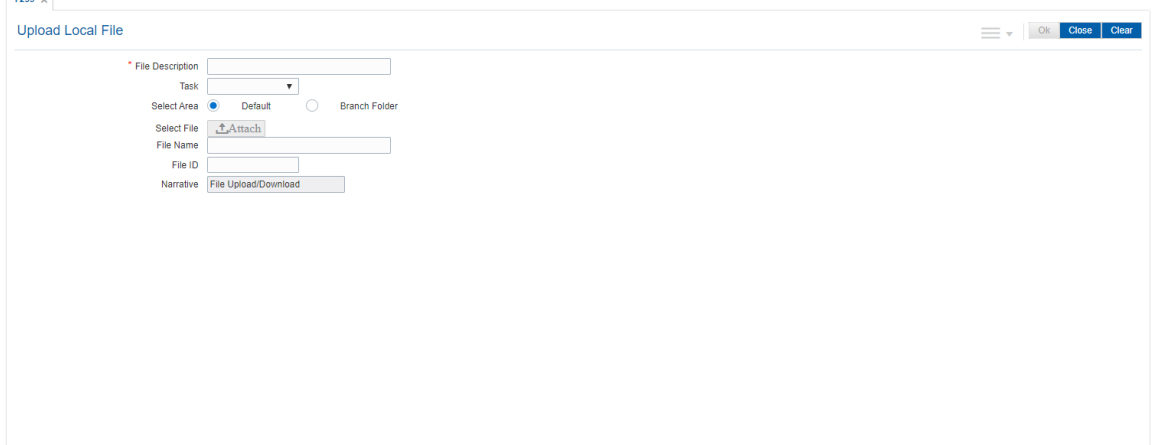

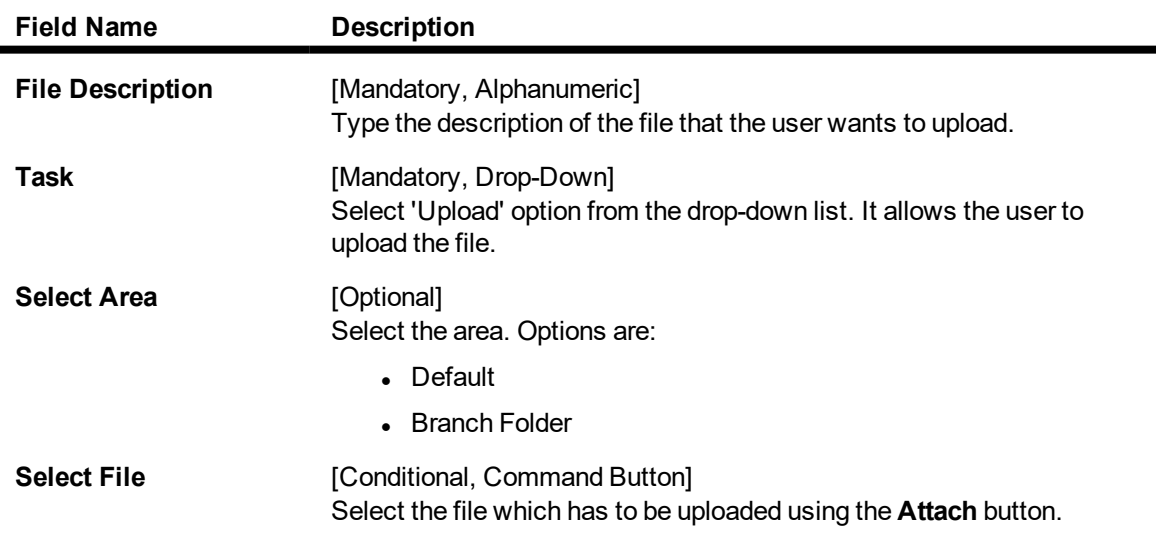

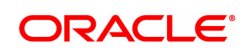

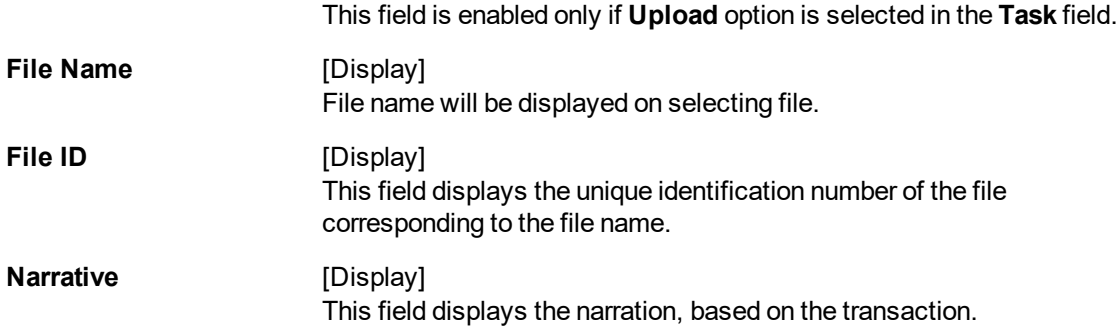

- 3. Type the file description and press the **Tab or Enter** key.
- 4. Select the appropriate task from the **Task** list.
- 5. Select the area and enter the file name.

### **Upload Local File**

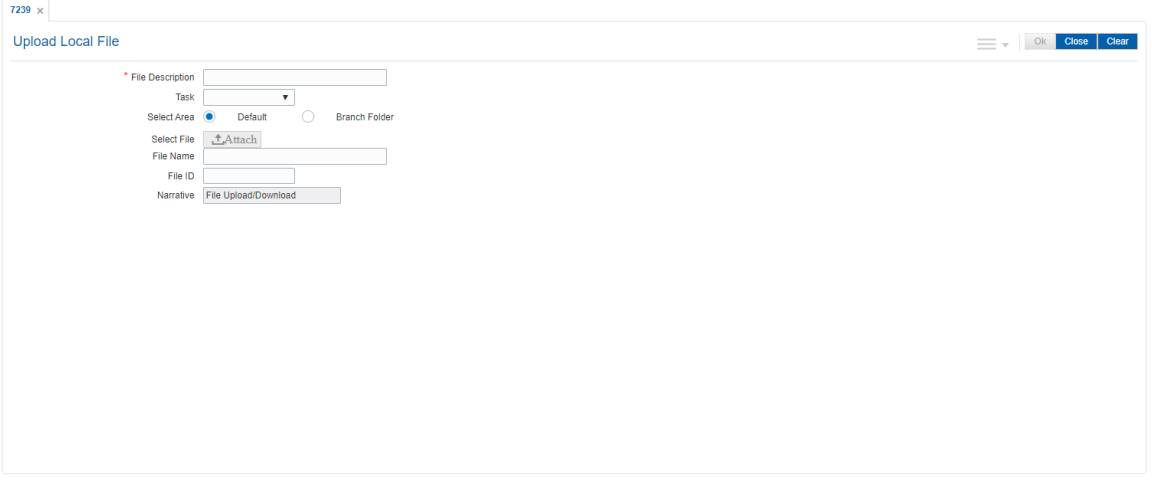

6. Click **OK**. OR

> Click the **View** button to view the file. This button is enabled only if the **View** option is selected in the **Task** field.

- 7. If you click **OK**, the system displays the message "Authorization required". Click **OK**.
- 8. The system displays the **Authorization Reason** screen.
- 9. Enter the relevant information and then click **OK**.
- 10. The system displays the serial number. Click **OK**.
- 11. The system displays a message "File Request Submitted Successfully". Click **OK**.
- 12. The system displays the transaction sequence number. It is a system generated unique number. Click **OK**.

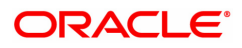

## **5.2 7240 - File Upload Status Enquiry**

Using the **File Upload Status Enquiry** option you can inquire the status of the uploaded/downloaded file.

### **Definition Prerequisites**

• 7239 - Upload Local File

### **To view file upload status**

- 1. In the **Dashboard** page, Enter the Task code 7240 and then click <sup>Q</sup> or navigate through the menus to **Front Office Transactions > Internal Transaction > Others > File Upload Status Enquiry**.
- 2. You will be navigated to **File Upload Status Enquiry** screen.

### **File Upload Status Enquiry**

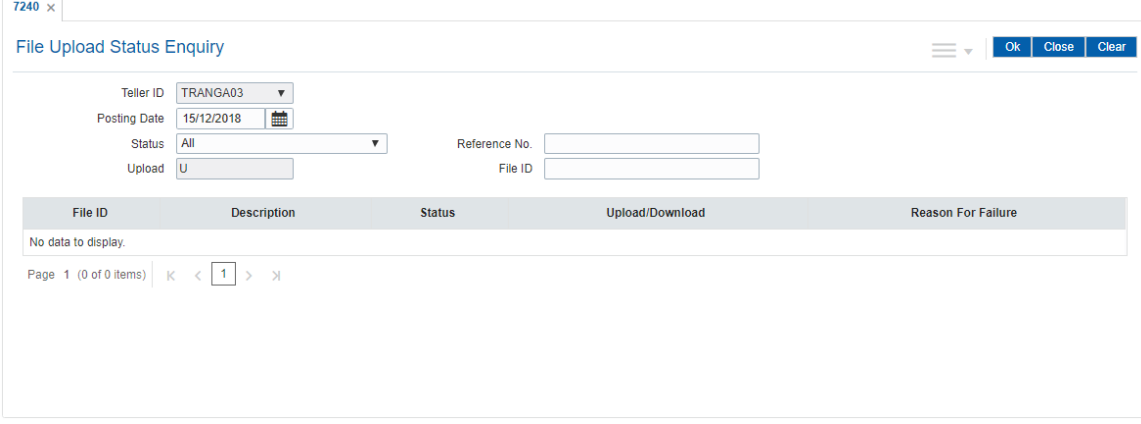

### **Field Description**

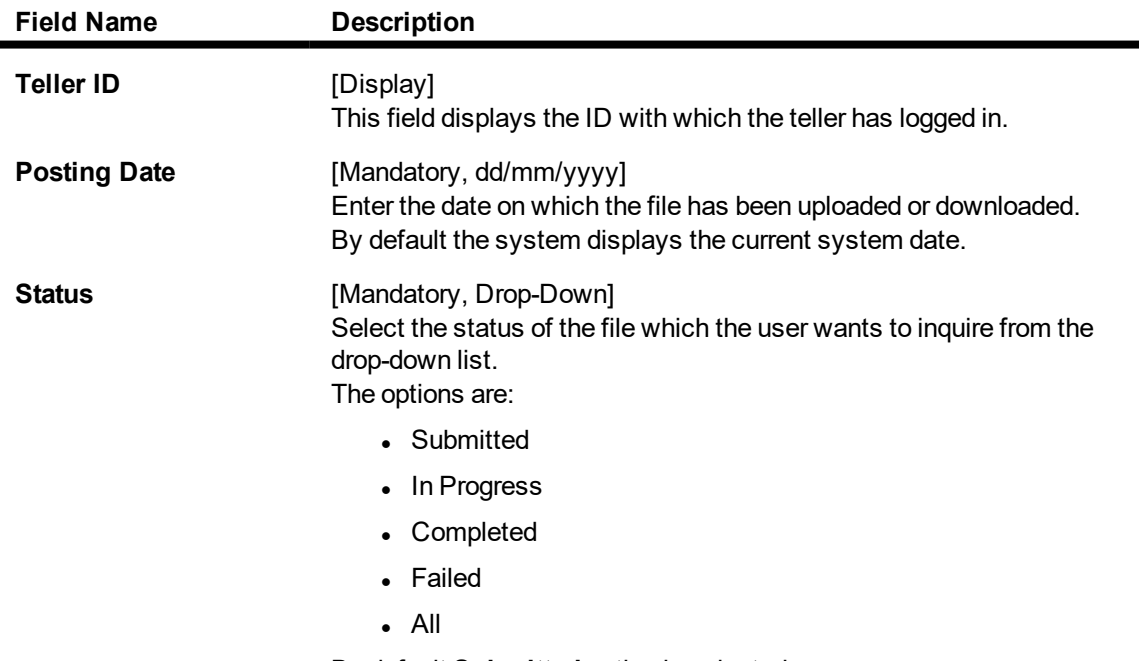

By default **Submitted** option is selected.

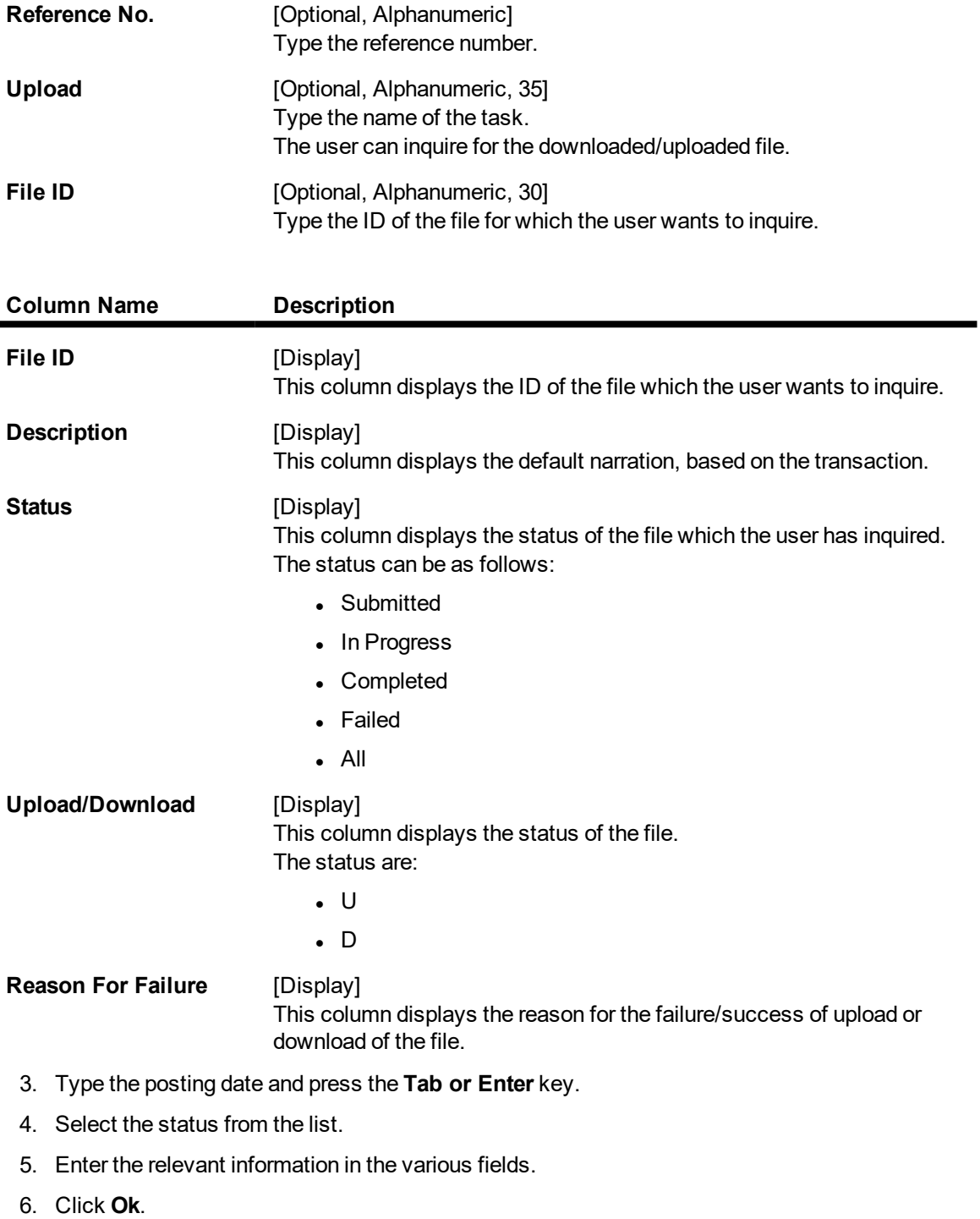

7. The system displays the file status.

## **File Upload Status Enquiry**

 $\blacksquare$ 

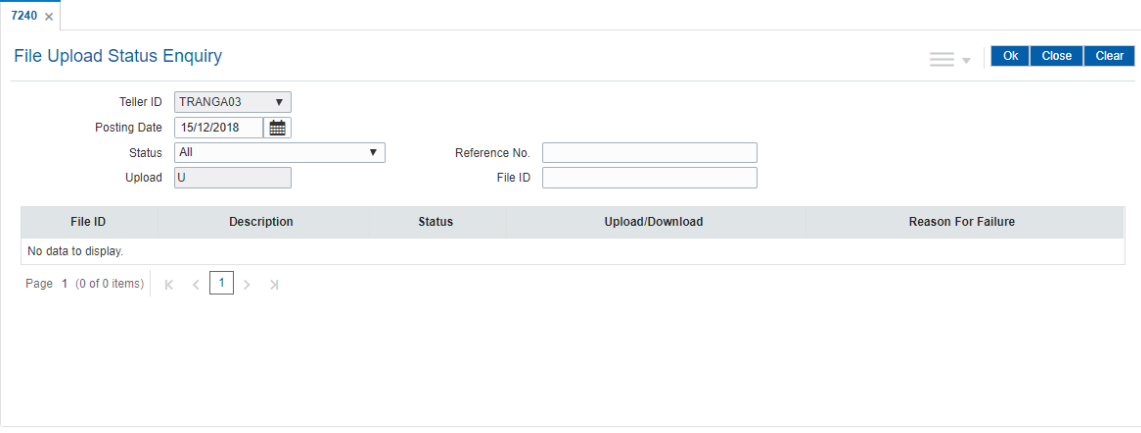

8. Click **Cancel**.

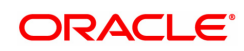

## **5.3 BA450 - Company- File Type Xref**

This option is used for setting up lookup values - system code, lookup value.

The value pair list will act as an aide in file type selection. In **File Upload (GEFU ++)** option (Task Code: BA452), after entering the system code, a new field "Company Code" will be added. This will show the list of companies maintained in the list. On selecting the company code, the file type will get defaulted. File type changes in **File Upload (GEFU ++) option** to accept lookup value and resolve file type on the basis of file type, lookup value combination.

#### **Definition Prerequisites**

Not Applicable

#### **Modes Available**

Add, Modify, Delete, Cancel, Authorize, Amend, Enquiry. For more information on the procedures of every mode, refer to Standard Maintenance Procedures.

#### **To set the file type cross reference**

- 1. In the **Dashboard** page, Enter the Task code **BA450** and then click  $\alpha$  or navigate through the menus to **Back Office Transactions > Customer > Company- File Type Xref**.
- 2. You will be navigated to **Company- File Type Xref** screen.

### **LoopUp Code File Type Cross Reference**

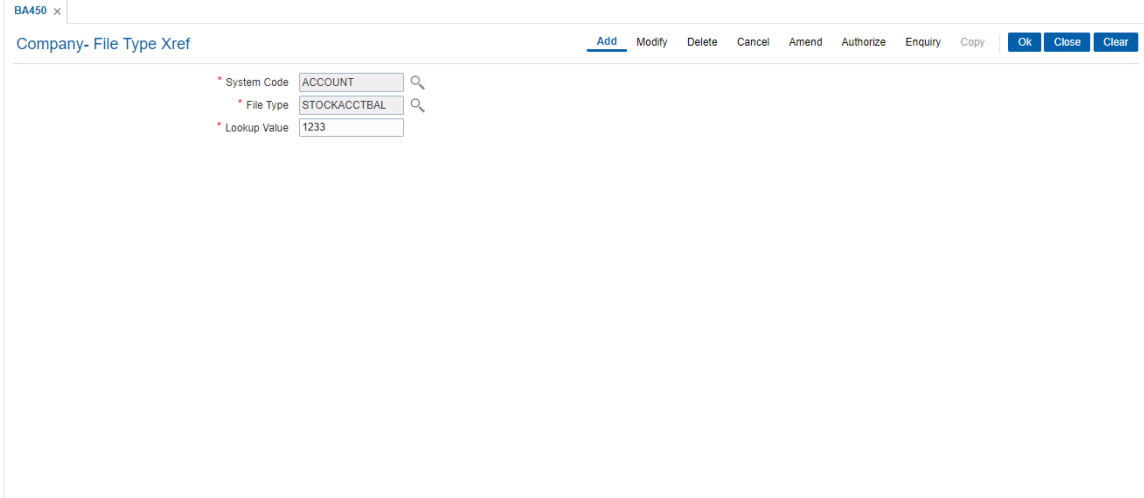

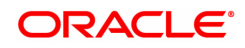

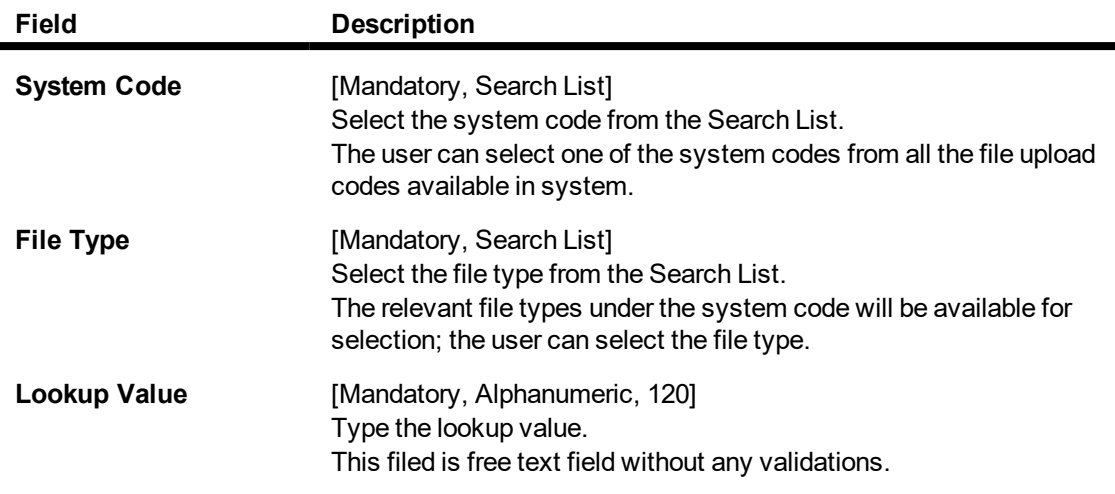

- 3. Click **Add**.
- 4. Enter the system code and press the **Tab or Enter** key or select it from the Search List.
- 5. Enter the input file type and press the **Tab or Enter** key or select it from the Search List.
- 6. Enter the lookup value.

### **Company- File Type Xref**

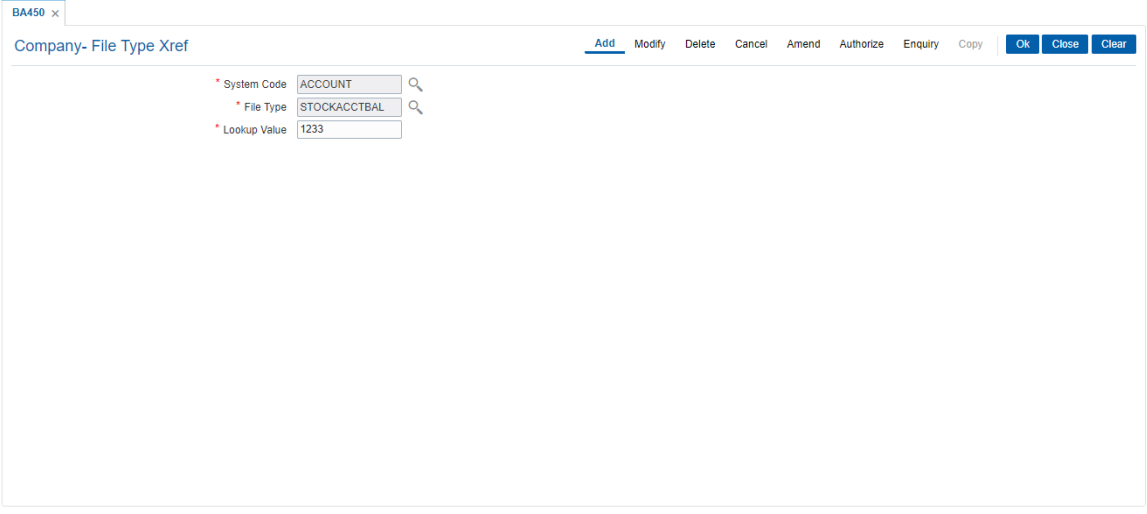

- 5. Click **OK**.
- 6. The system displays the message "Record Added ..Autorisation Pending". Click **OK**.

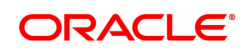

## **5.4 BA452 - File Upload (GEFU ++)**

Using this option you can facilitate bulk miscellaneous transactions. Including account/customer with high severity memo i.e., you can use this option for bulk transactions, bulk CASA account opening, bulk CASA account closure etc.

The features of the GEFU ++ functionality where if the multiple value dates (specially future dated) records are clubbed in one file, the system will process all records during the upload and if for the upload date, any future dated transactions are envisaged, the same are treated as non processed and will not be picked up by the system in future. However the back value dated transactions are processed on any processing date. Hence the bank has to create different files for different value dates and then input the file processing date also as the future date in this option. Then accordingly the file will be processed on the specific future value date. **FLEXCUBE** will block uploads depending upon the setup combination for External System Code , File Type, Department Code and Template Code.

System allows for maintenance of Aadhaar number and Aadhaar linked account via upload. This file will have to be manually uploaded . Authorization is required to upload this file.

This file will have to be manually uploaded using External System Code 'CUSTOMER' and File Type label as 'AADHAAR' and File Type name should be 'AADHAAR\_ACCOUNT\_LINKAGE'. Authorization is required to upload this file.

The new checksum logic for **OCA** files is as below:

- Record checksum will be:- Ref\_sys\_no+Sum of digits of account in an incremental pattern where every next instance is considered as complete number + Amount to be considered in full without decimal + Cheque Date
- Footer Check sum will be: Sum of (Part 1-last 7 digits of all record level checksum of all records) + Sum of (Part 2-remaining 13 digits of record level checksum of all records).

The new checksum logic for **OCC** files is as below:

- The record checksum will be:- Sum of digits of account in an incremental pattern where every next instance is considered as complete number + amount to be considered in full without decimal + ref sys no + transaction date (YYYYMMDD) + transaction currency
- Footer Checksum will be: Sum of (Part 1-last 7 digits of all record level checksum of all records) + Sum of (Part 2-remaining 13 digits of record level checksum of all records).

### **Definition Prerequisites**

• [BAM54](#page-87-0) - File Upload Setup

### **Modes Available**

Not Applicable

### **To upload the file**

- 1. In the **Dashboard** page, Enter the Task code **BA452** and then click  $\alpha$  or navigate through the menus to **Front Office Transactions > Internal Transactions > Handoff > File Upload (GEFU ++)**.
- 2. You will be navigated to **File Upload (GEFU ++)** screen.

### **File Upload (GEFU ++)**

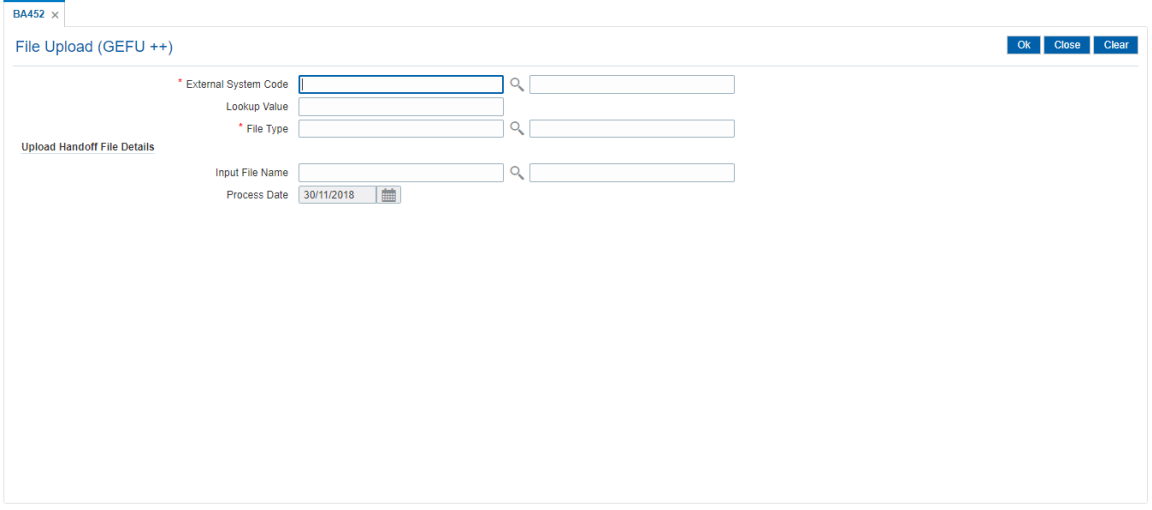

## **Field Description**

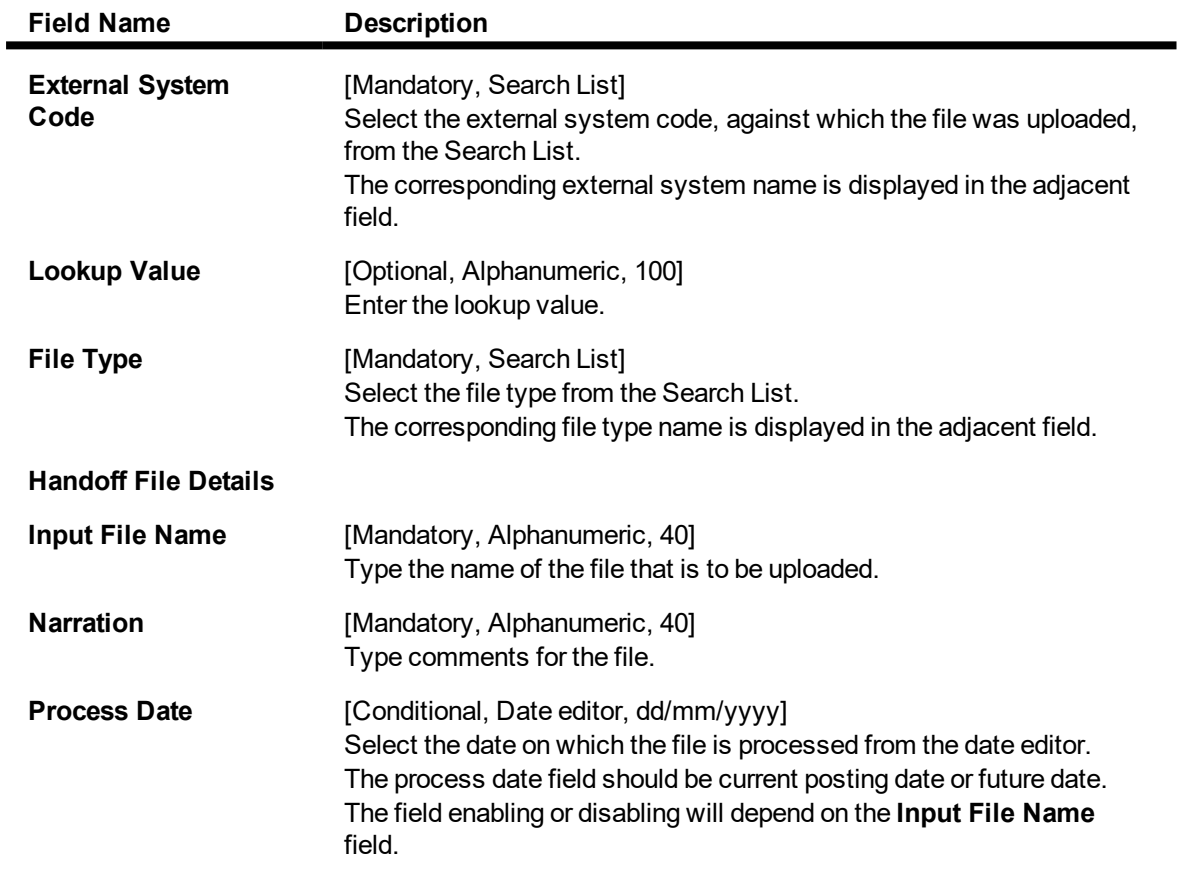

3. Select the external system code and the file type from the Search List.

### **File Upload (GEFU ++)**

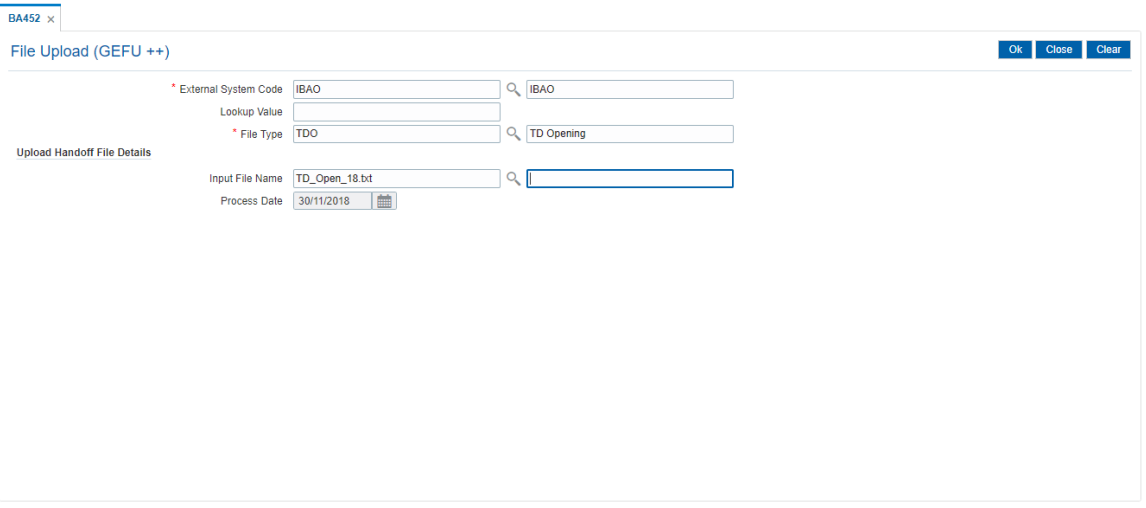

- 4. Enter the required information in the **Upload File** tab.
- 5. Click **OK**.
- 6. The system displays the message "File Upload in Progress. Please see the status through BAM96 screen". Click **OK**.
- 7. The system displays the message "File Successfully Uploaded". Click **OK**

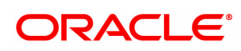

## **5.5 BAM53 - Schedular Setup**

Using this option you can schedule the execution of file extracts or file uploads. The triggering can be based on Date/ Time frequency or based on the occurrence of certain events or event based on availability of some predefined resource.

### **Definition Prerequisites**

 $-BAM54 - File Ubload Setup (GEFU ++)$ 

#### **Modes Available**

Add, Modify, Delete, Cancel, Amend, Authorize, Enquiry. For more information on the procedures of every mode, refer to **Standard Maintenance Procedures**.

#### **To setup a schedular**

- 1. In the **Dashboard** page, Enter the Task Code **BAM53** and click <sup>Q</sup> or navigate through the menus to **Front Office Transactions > Internal Transactions > Handoff > Schedular Setup**.
- 2. The system displays the **Schedular Setup** screen.

#### **Schedular Setup**

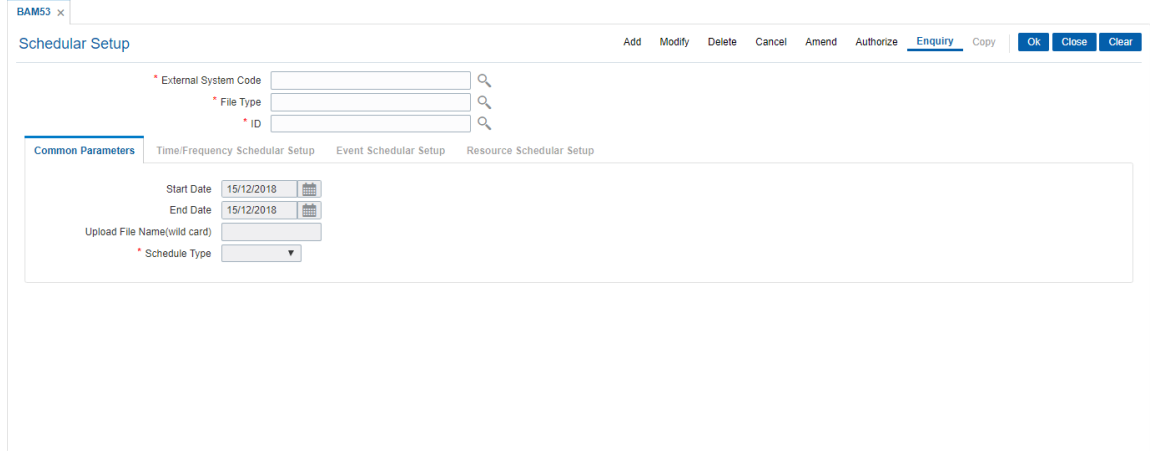

#### **Field Description**

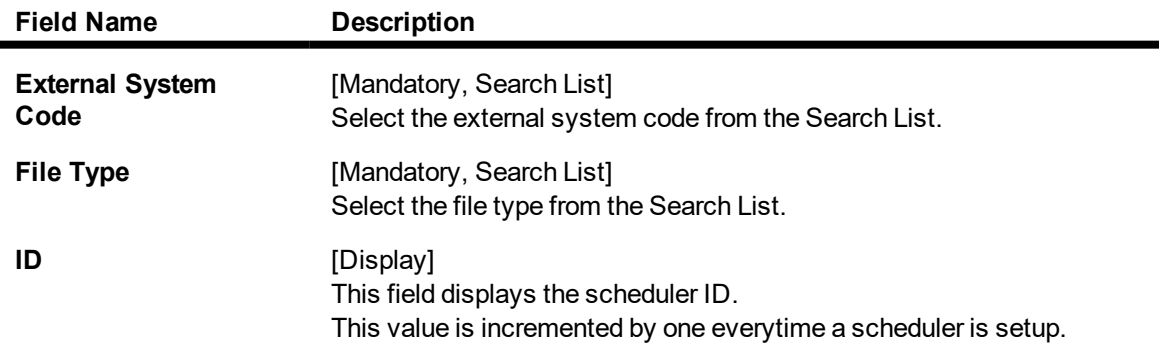

- 3. Click the **Add** button.
- 4. Select the external system code and file type from the Search List.

#### **Schedular Setup**

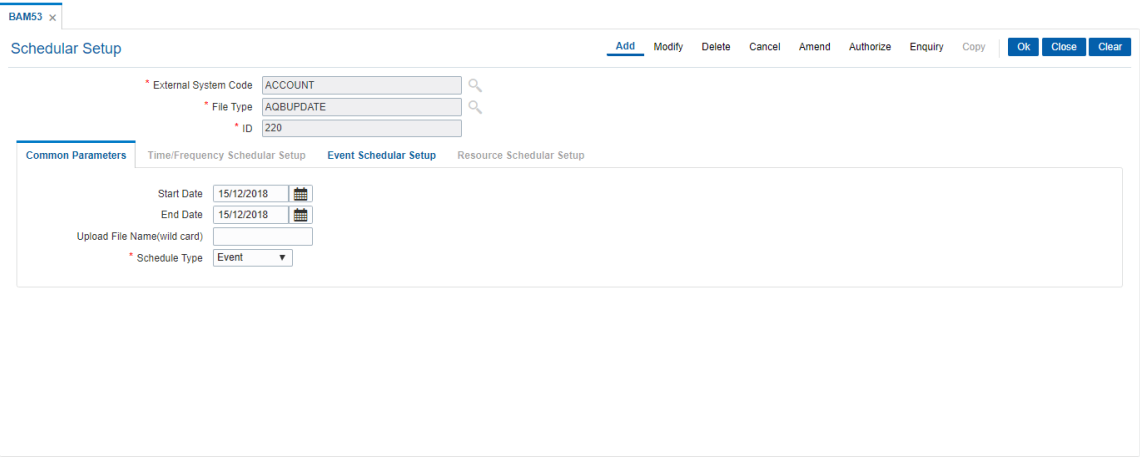

5. Enter the required information in the various tabs.

### **Common Parameters**

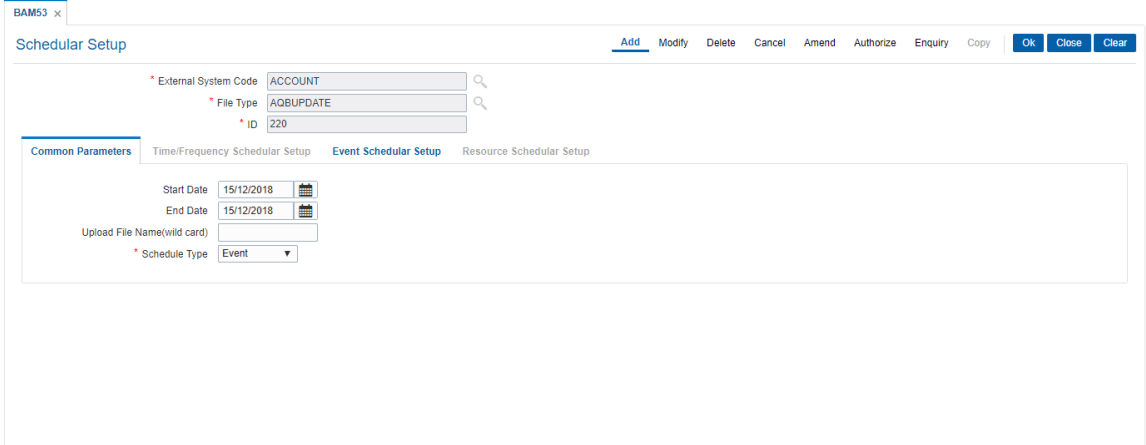

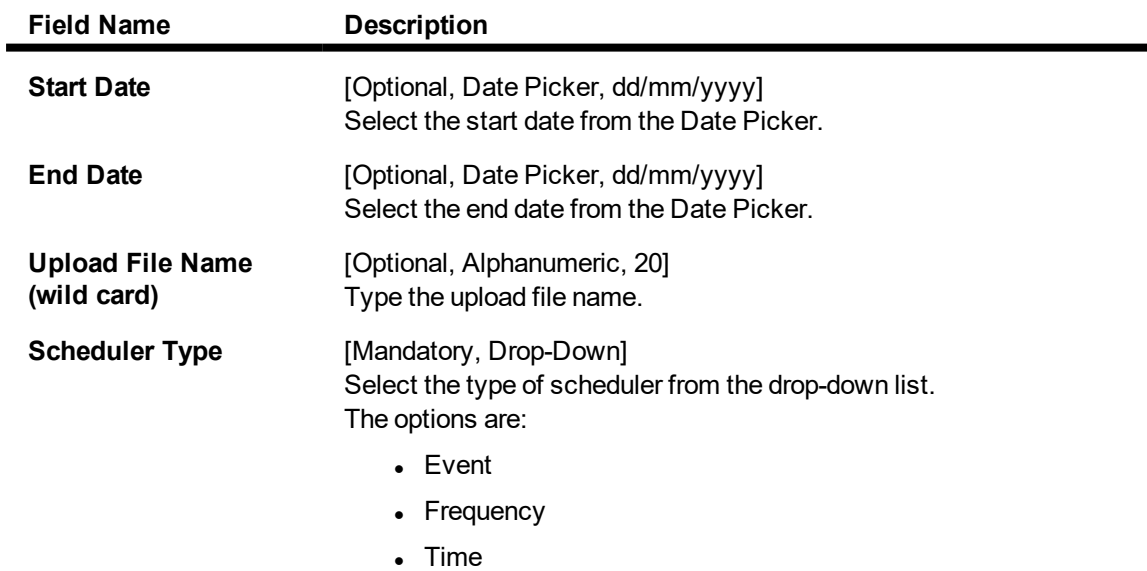

6. The system enables the relevant tab based on the appropriate option selected from the Scheduler Type drop-down list.

### **Time/Frequency Scheduler Setup**

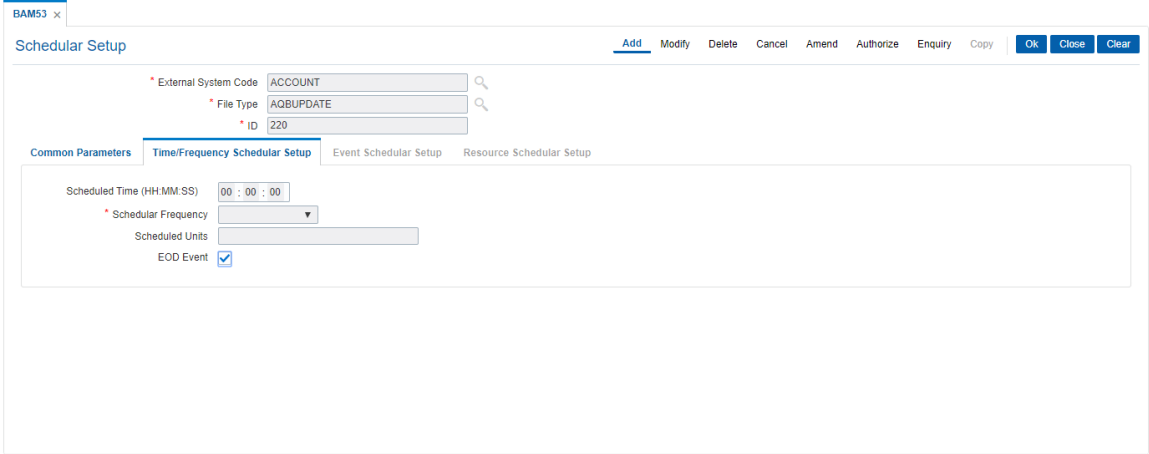

### **Field Description**

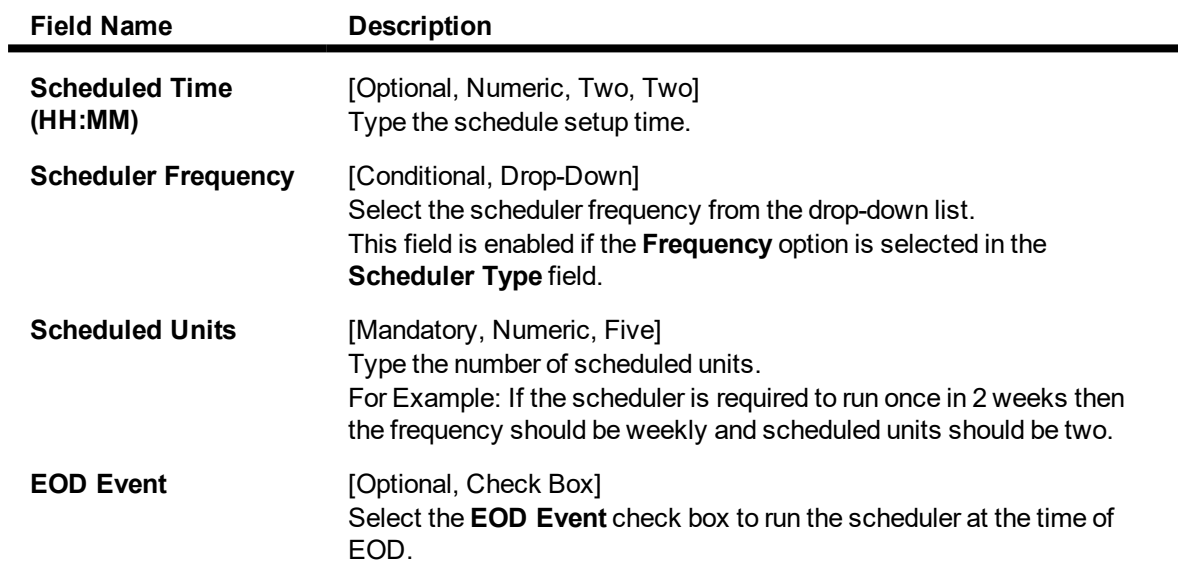

### **Event Scheduler Setup**

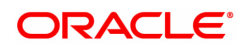

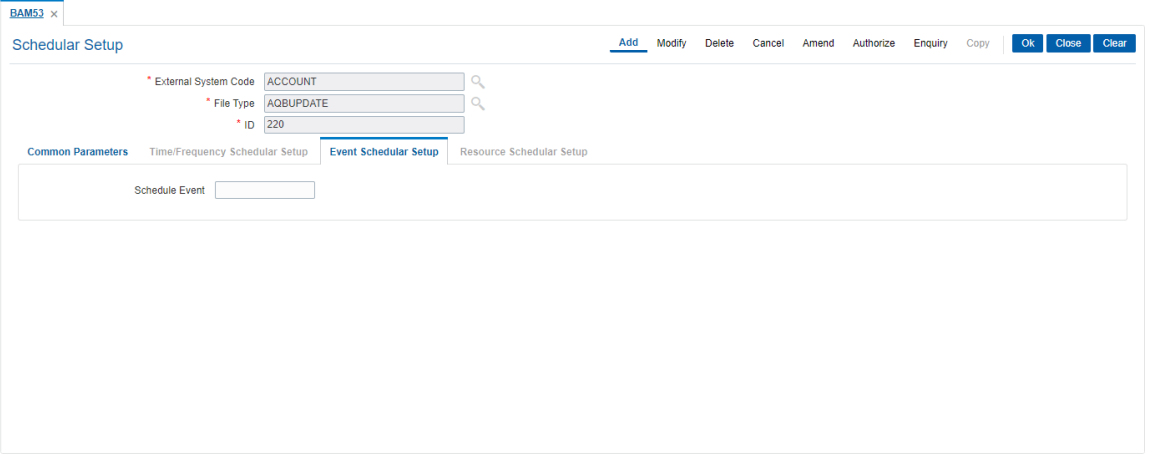

### **Field Description**

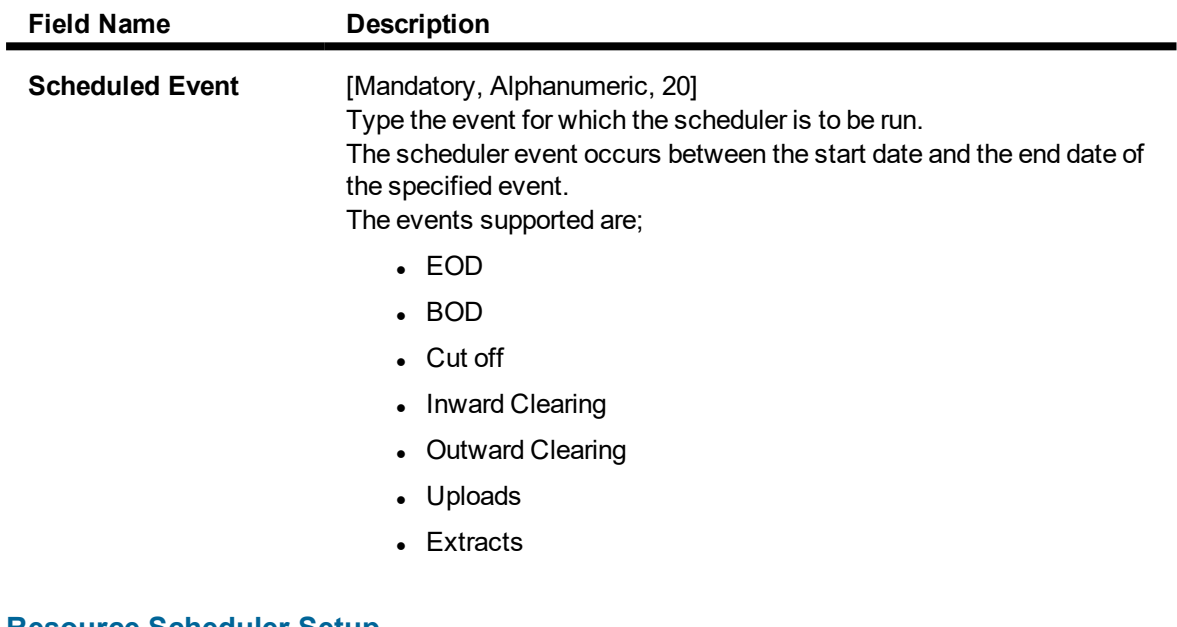

### **Resource Scheduler Setup**

This tab is for future use.

- 7. Click the **Ok** button.
- 8. The system displays the message "Record Added...Authorisation Pending...Click Ok to Continue". Click the **Ok** button.
- 9. The schedule gets setup once the record is authorised.

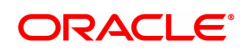

## <span id="page-87-0"></span>**5.6 BAM54 - File Upload Setup (GEFU ++)**

Files generated by external systems, consist of various types of transactions that needs to be uploaded and processed within **FLEXCUBE**.

Using this option you can setup the upload parameters for the combination of external system code and file type, associated GL's and the scheduling.

When the future date arrives, the system will automatically process the file uploaded and subsequently the debit/credit will be taken place.

Automatic upload takes place if the scheduling for this activity is setup. If deferred authorization is maintained for the upload type in the screen, then the file can be inquired by selecting the file status as "Unauthorized" from status drop-down field. And the record status will be updated as "Not processed". If the file is not authorized on the same day, **FLEXCUBE** will purge the file as a part of the EOD process.

#### **Definition Prerequisites**

Not Applicable

#### **Modes Available**

Modify, Cancel, Authorize, Enquiry. For more information on the procedures of every mode, refer to **Standard Maintenance Procedures**.

#### **To view the file upload setup**

- 1. In the **Dashboard** page, Enter the Task code **BAM54** and then click <sup>Q</sup> or navigate through the menus to **Front Office Transactions > Internal Transactions > Handoff > File Upload Setup (GEFU ++)**.
- 2. You will be navigated to **File Upload Setup (GEFU ++)** screen.

### **File Upload Setup (GEFU ++)**

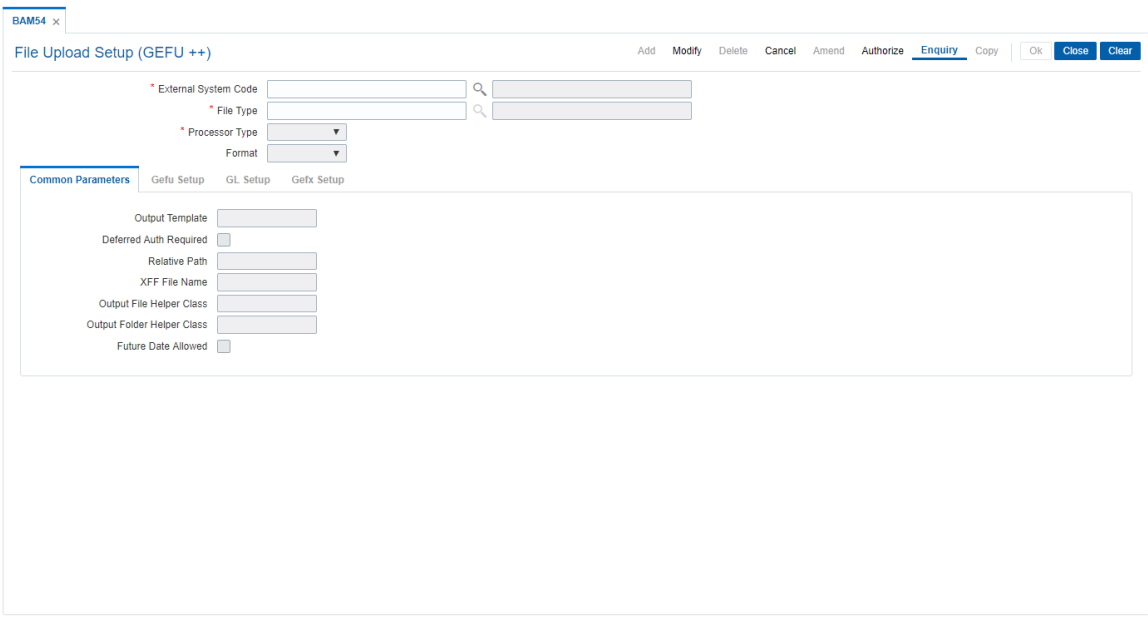

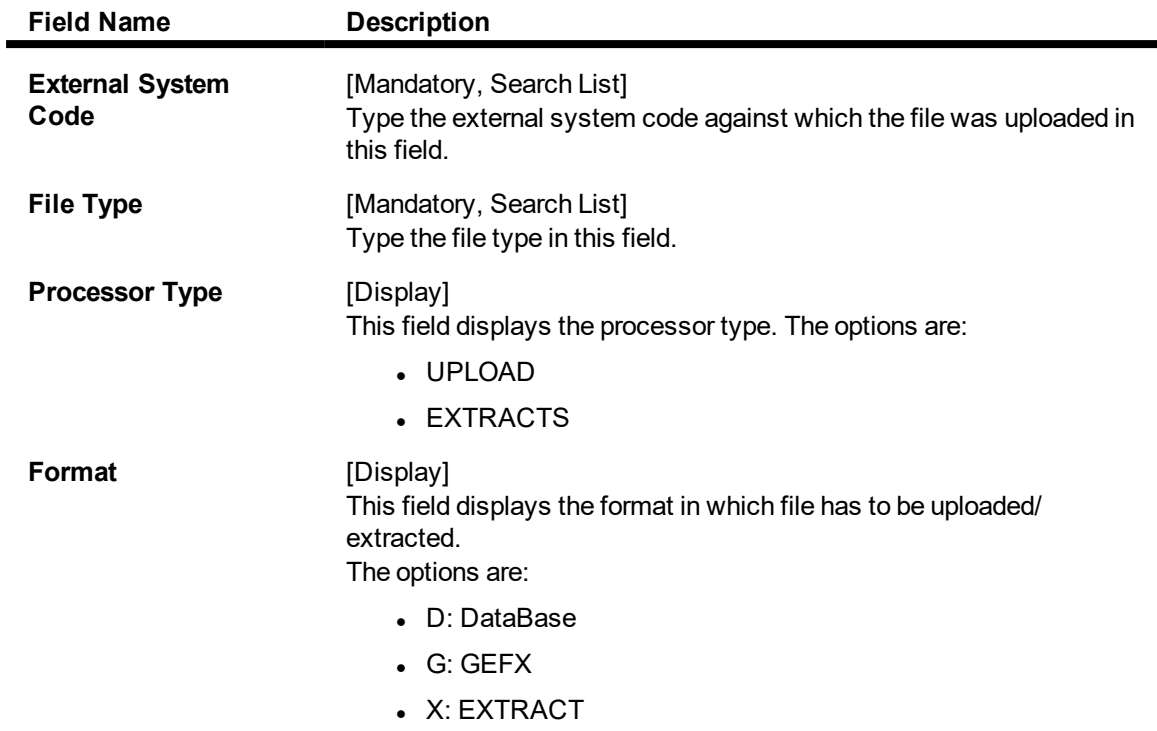

3. Enter the external system code and file type or select from the list.

### **File Upload Setup (GEFU ++)**

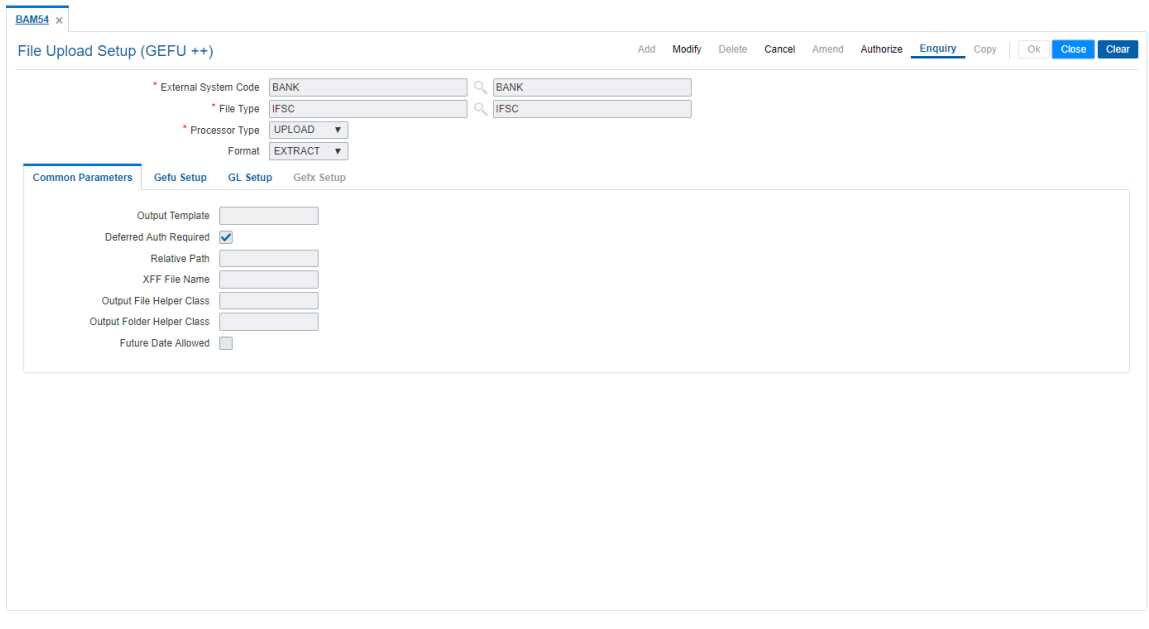

4. The system displays the file upload setup details in the various tabs.

### **Common Parameters**

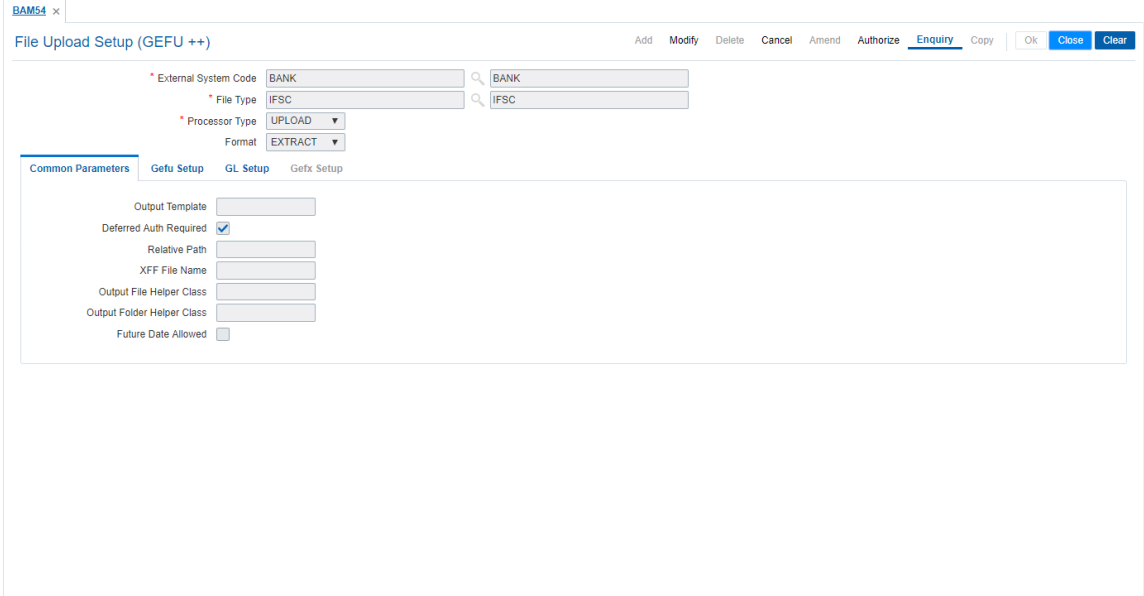

### **Field Description**

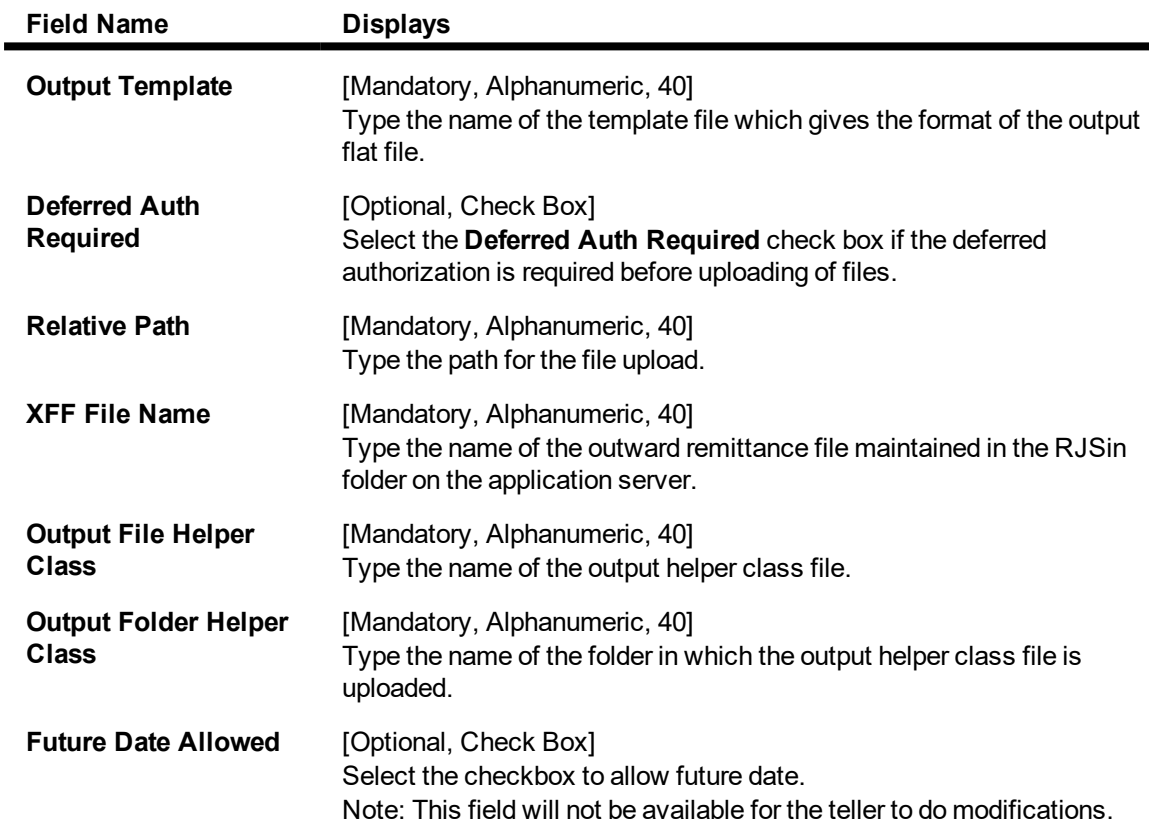

### **Gefu Setup**

Click **Gefu Setup** sub tab.

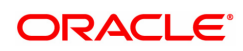

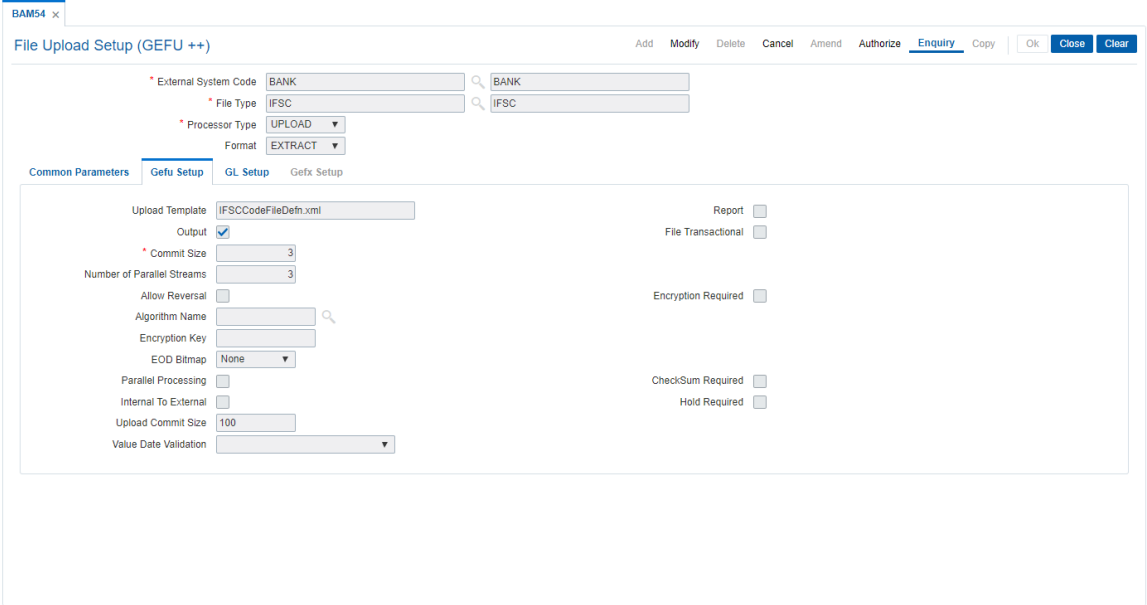

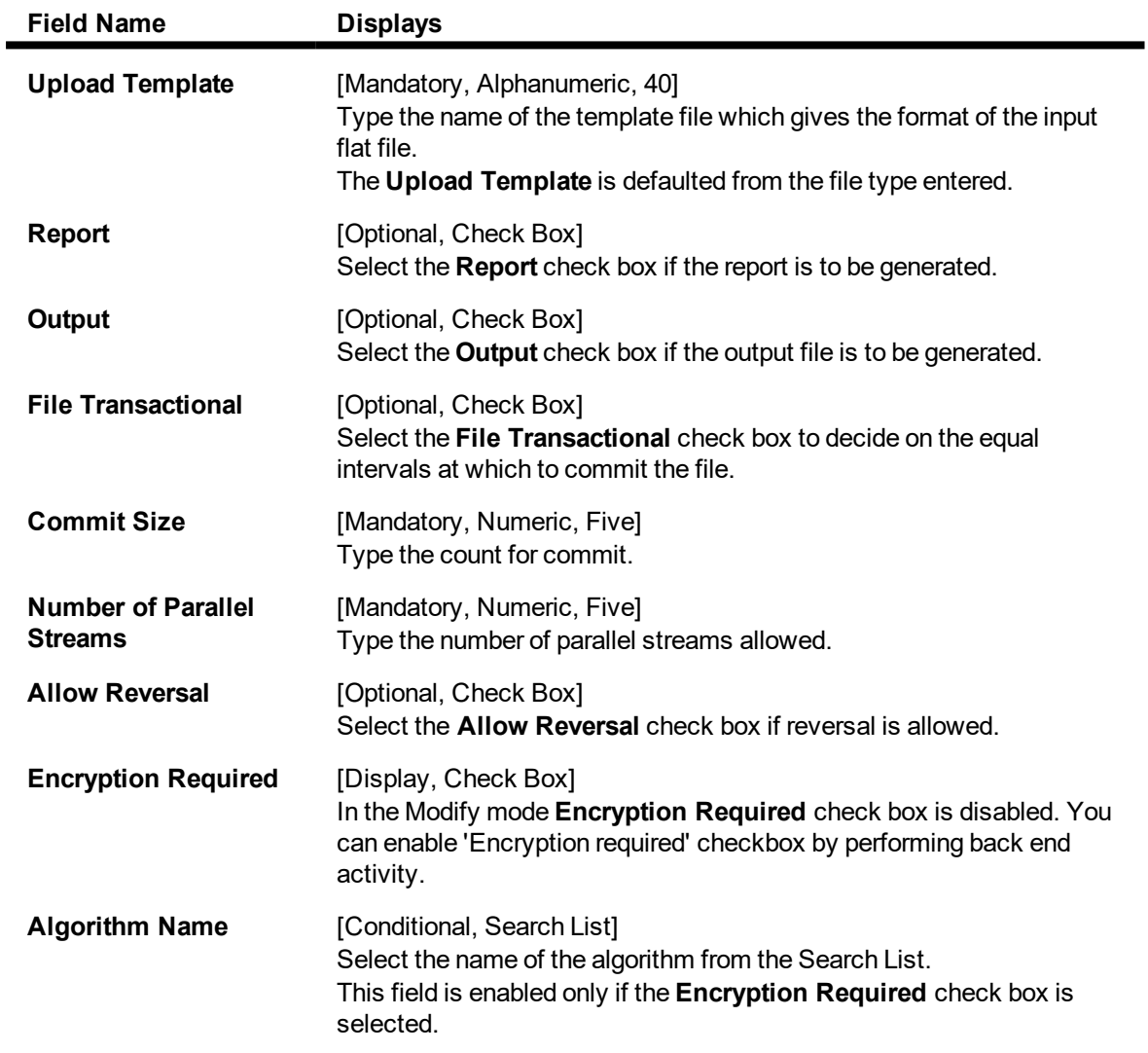

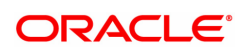

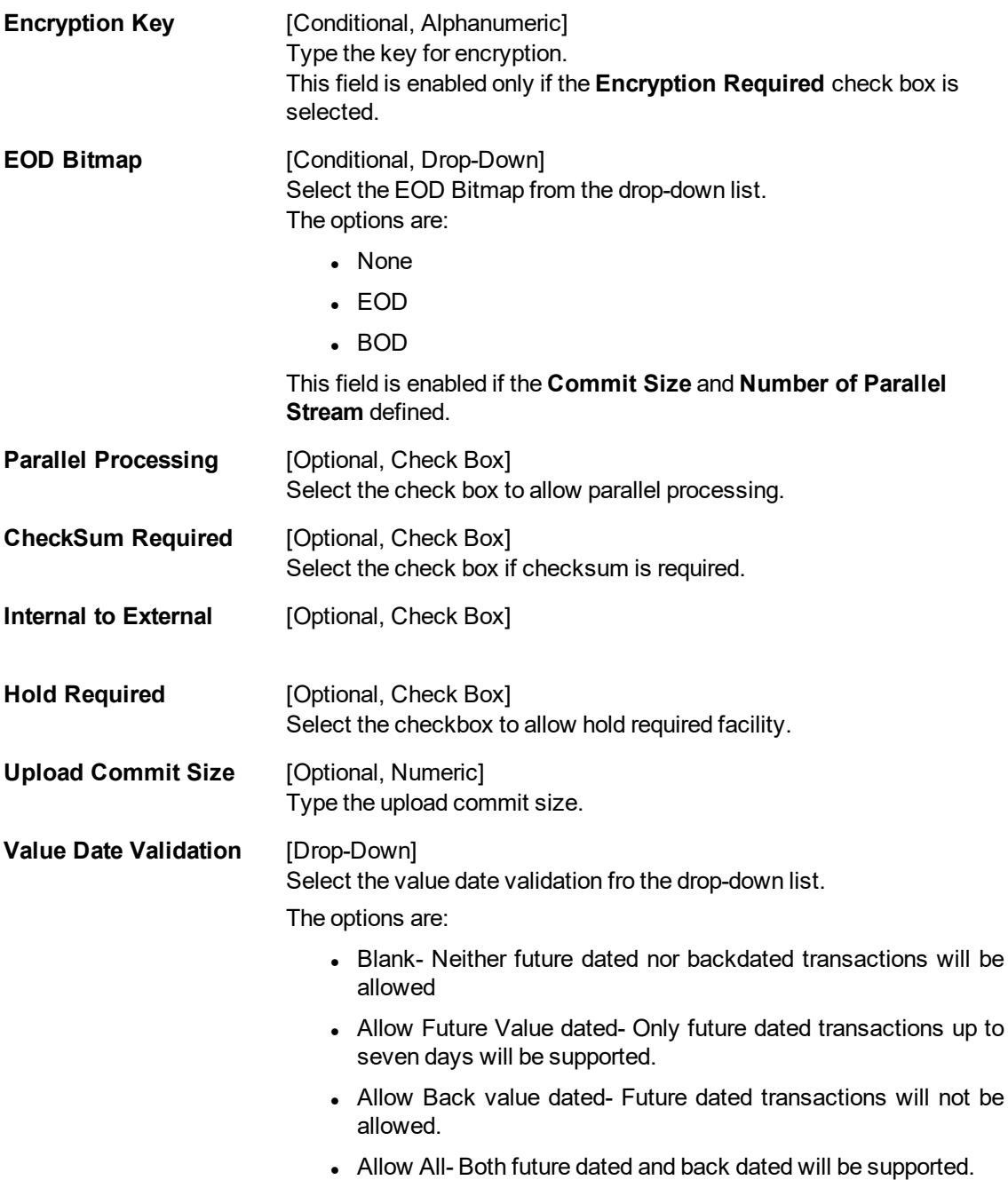

### **GL Setup**

This tab is enabled if the **UPLOAD** option is selected in the **Processor Type** drop-down list. You can enter details in this tab, if data is entered in the **Commit Size** and **Number of Parallel Streams** fields.

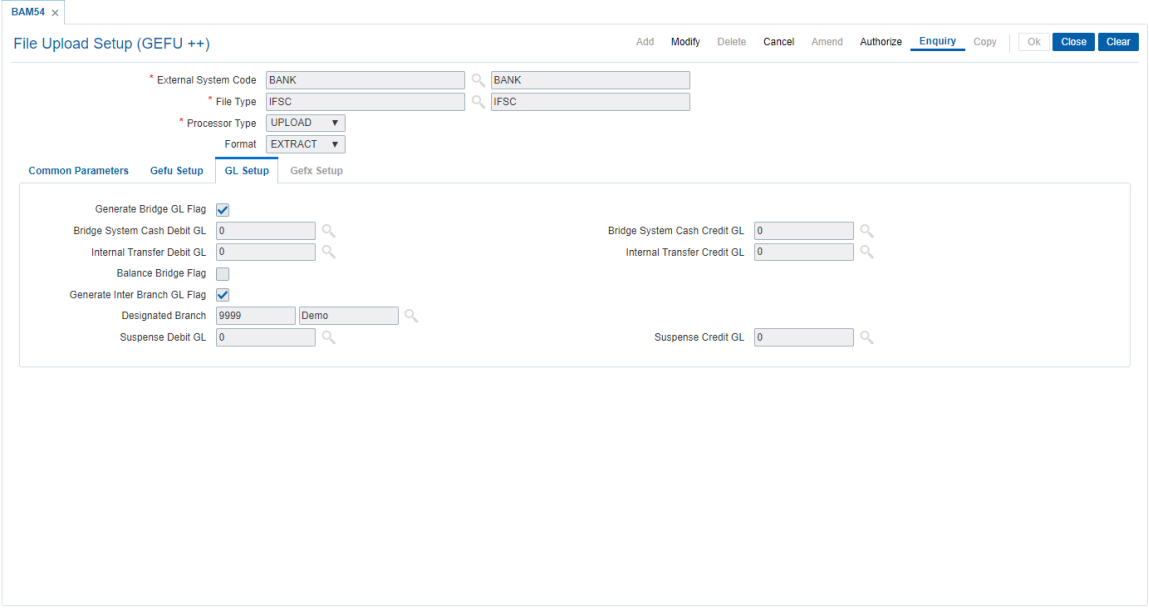

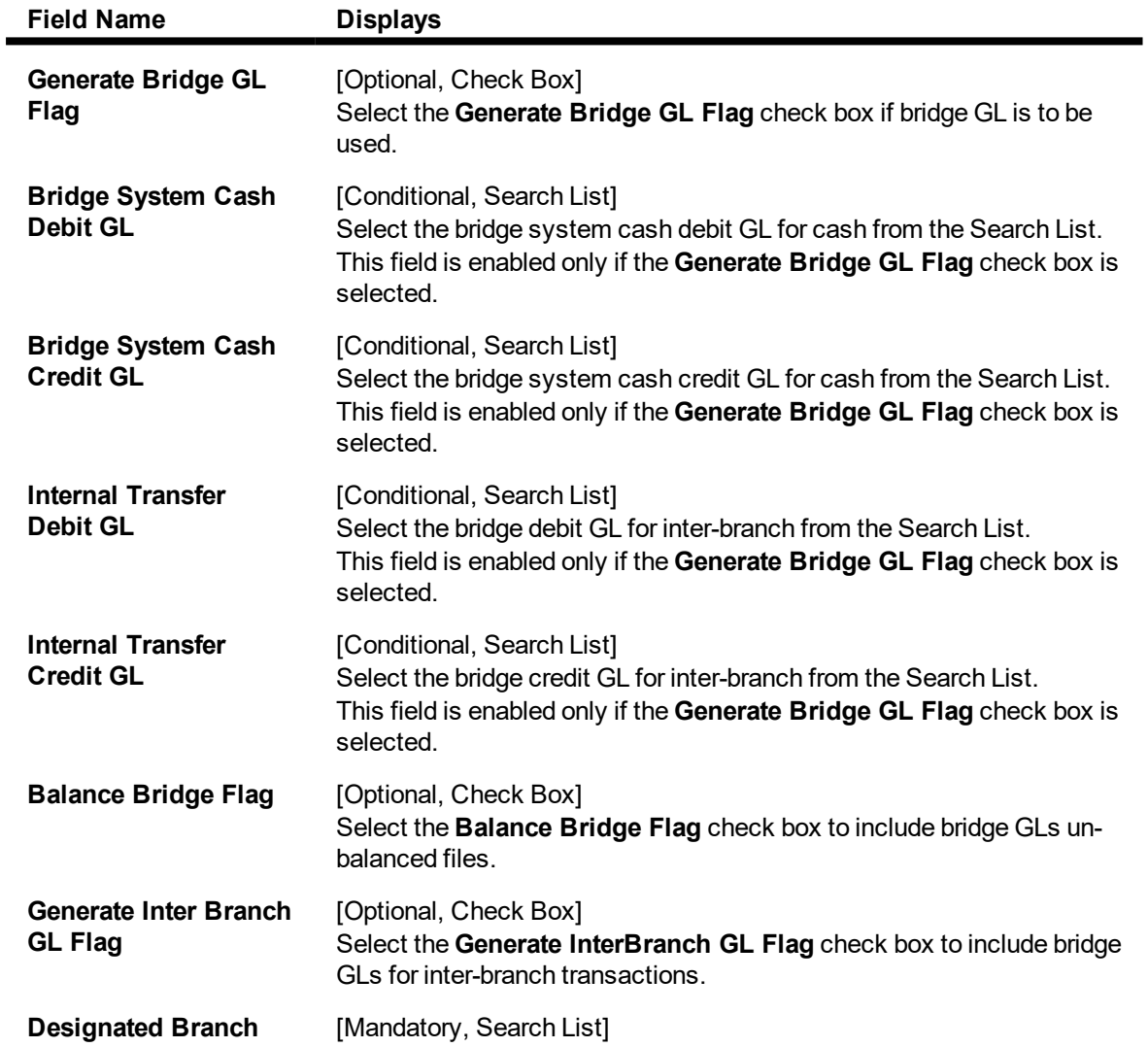

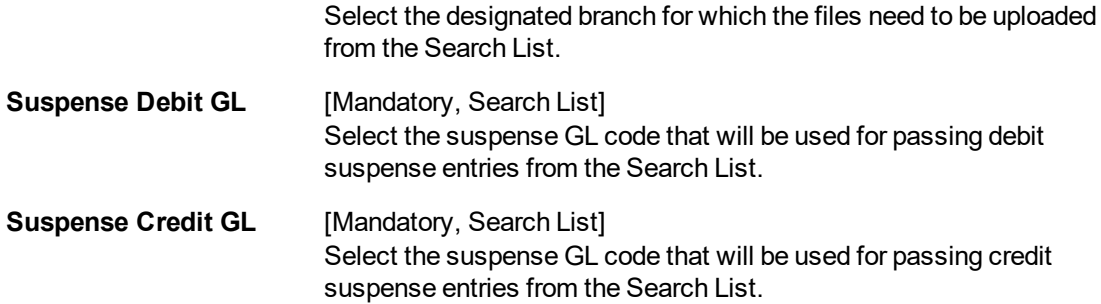

### **Gefx Setup**

This tab is enabled if the **EXTRACTS** option is selected in the **Processor Type** drop-down list.

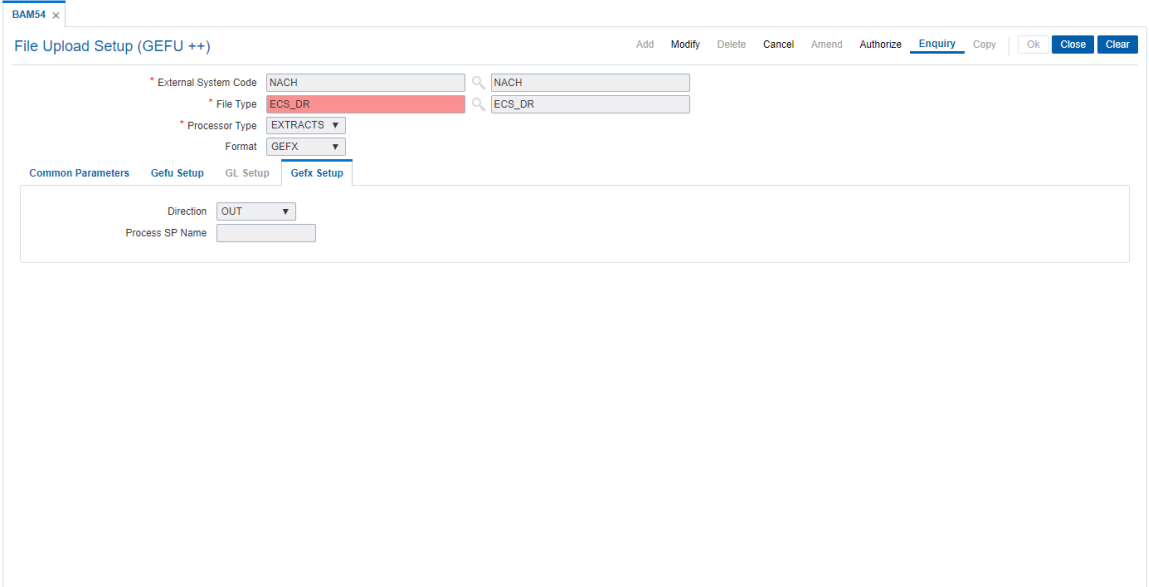

### **Field Description**

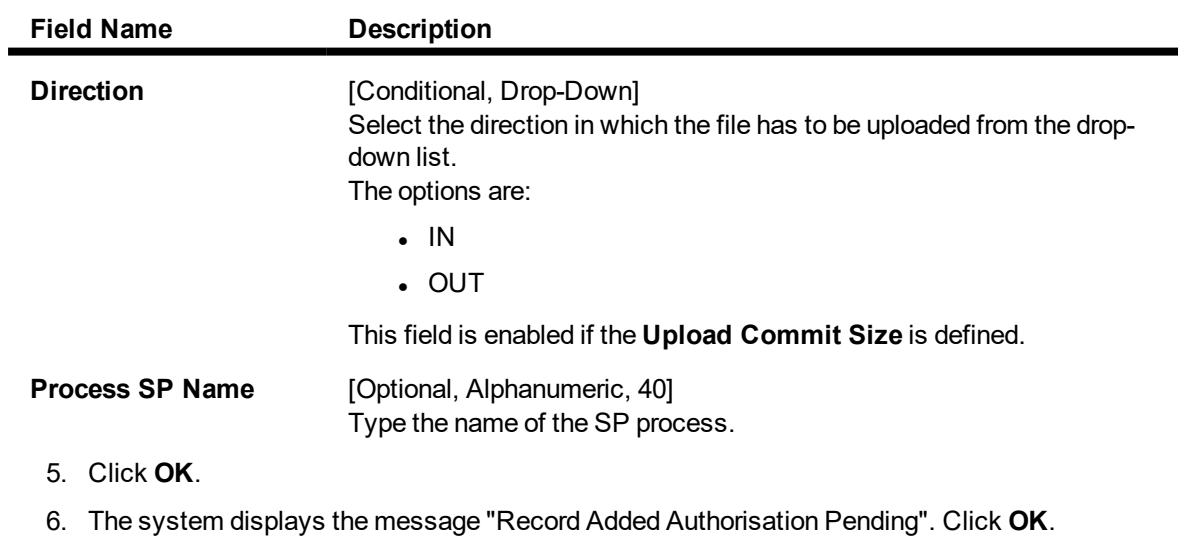

7. The external file set up is done once the record is authorised.

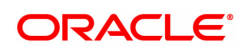

## **5.7 BAM94 - File Extract Enquiry**

Extracts are data files in format as required by external system taken from the FCR database. Extract generation is done through the Parametrized Output Generator (Task Code: BA453) option. For a given set of parameters when an extract generation is requested, you can inquire the status using this utility.

### **Definition Prerequisites**

• BA453 - Parameterized Output Generator

#### **Modes Available**

Not Applicable

### **To make an Enquiry on file extract**

- 1. In the **Dashboard** page, Enter the Task code **BAM94** and then click <sup>Q</sup> or navigate through the menus to **Front Office Transactions > Internal Transactions > Handoff > File Extract Enquiry**.
- 2. You will be navigated to **File Extract Enquiry** screen.

#### **File Extract Enquiry**

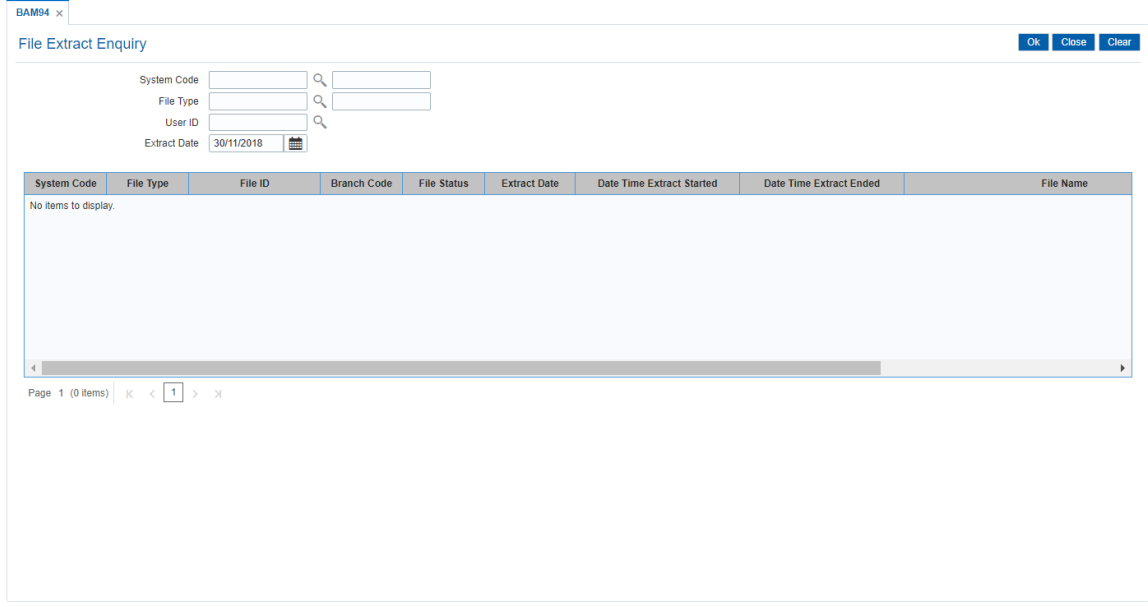

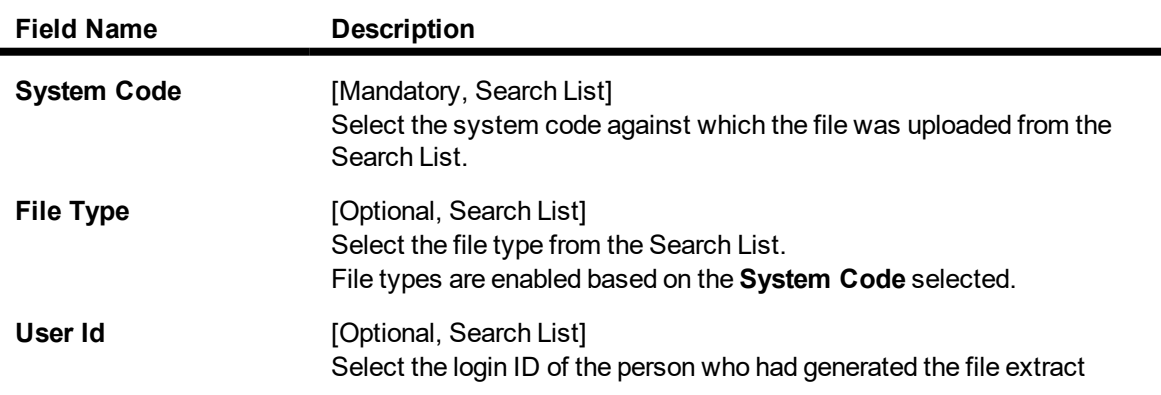

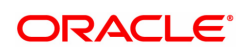

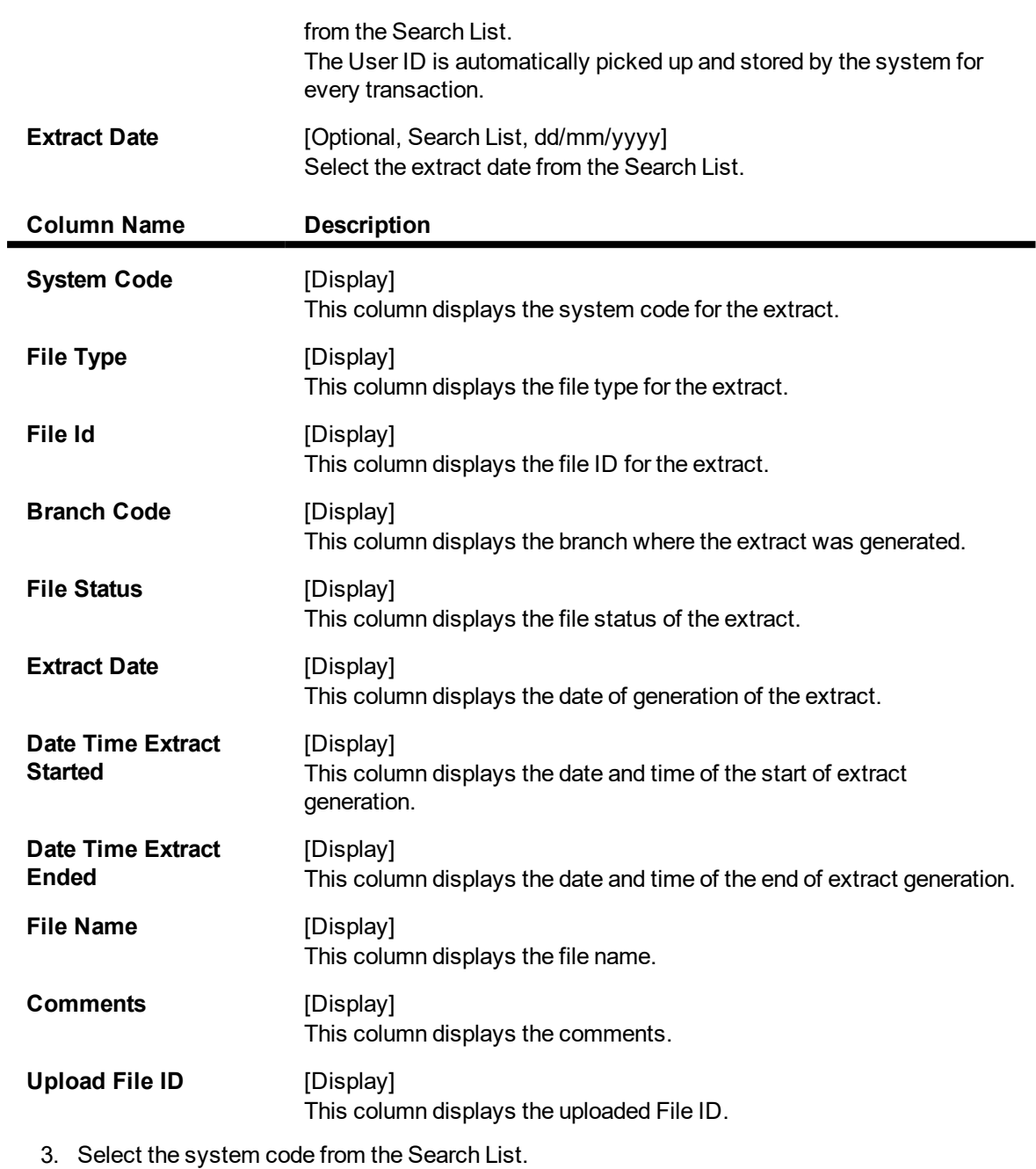

4. Enter other relevant details.

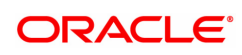

## **5.8 BAM96 - File Upload Enquiry (GEFU++)**

Using this option you can inquire on the status of one or more files. You can provide a set of filter criteria to inquire on particular files and their details. These files can be viewed with record level details and further sub-details of every record.

File reversal or cancellation can be done through the **External File Processing - Upload File Status Enquiry** (Task Code: BAM94) option.

### **Definition Prerequisites**

 $\bullet$  BA452 - File Upload (GEFU ++)

### **Modes Available**

Not Applicable

### **To view upload file details**

- 1. In the Dashboard page, Enter the Task code BAM96 and then click <sup>Q</sup> or navigate through the menus to **Front Office Transactions > Internal Transactions > Handoff > File Upload Enquiry (GEFU ++)**.
- 2. You will be navigated to **File Upload Enquiry (GEFU++)** screen.

### **File Upload Enquiry (GEFU++)**

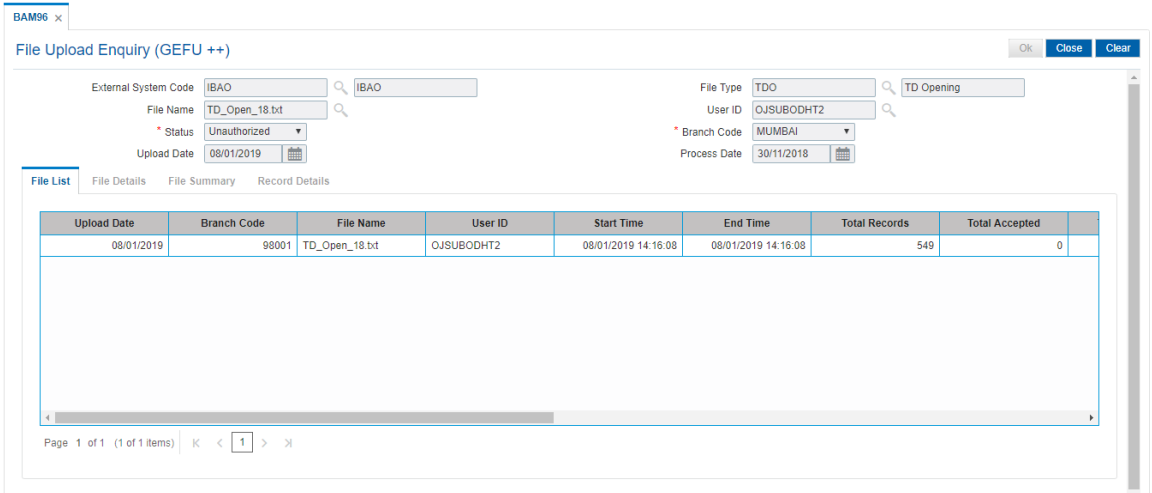

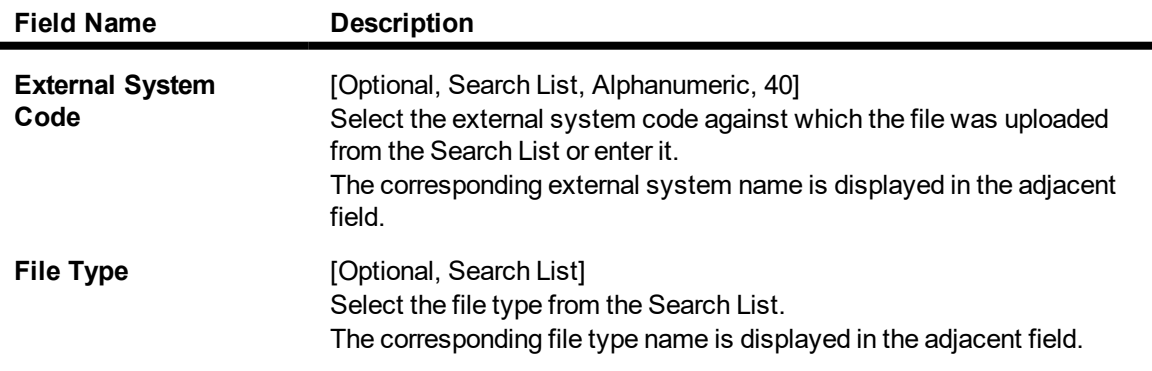

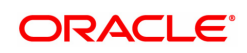

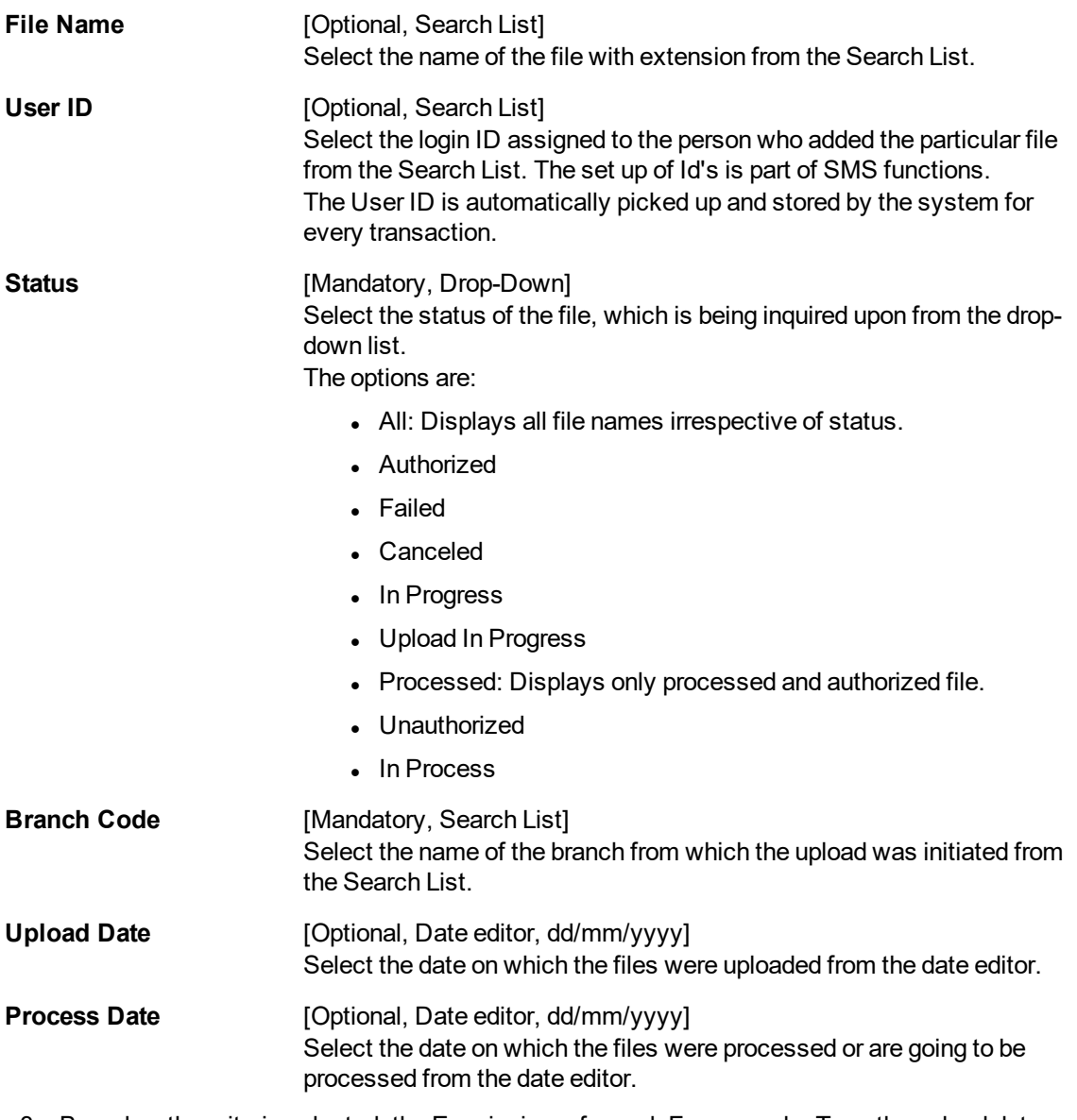

3. Based on the criteria selected, the Enquiry is performed. For example, Type the upload date or select it from the calendar. The system displays the list of all files that are uploaded on the selected date.

**File Upload Enquiry (GEFU++)**

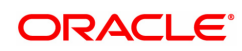

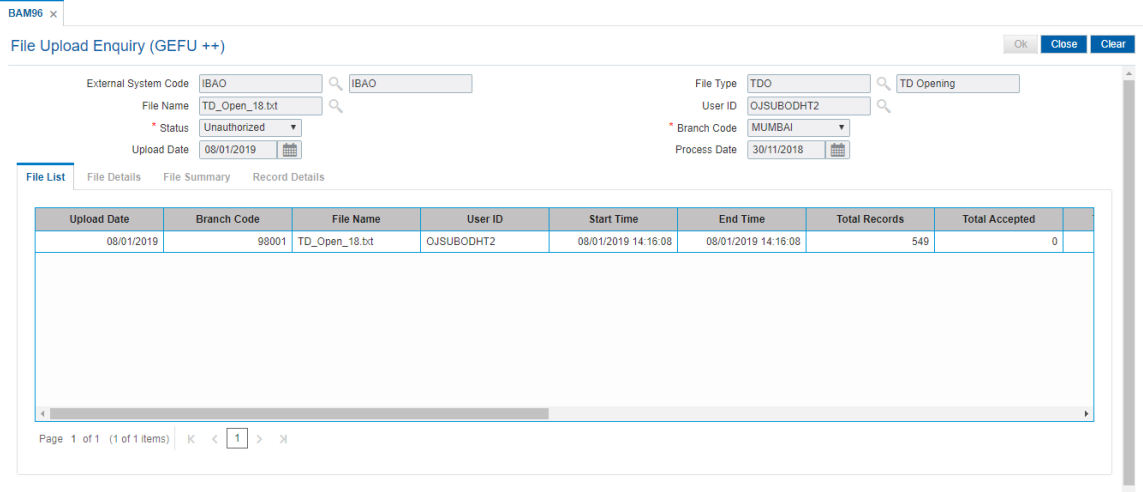

- 4. Click **OK**.
- 5. The system displays the upload file status details.

### **File List**

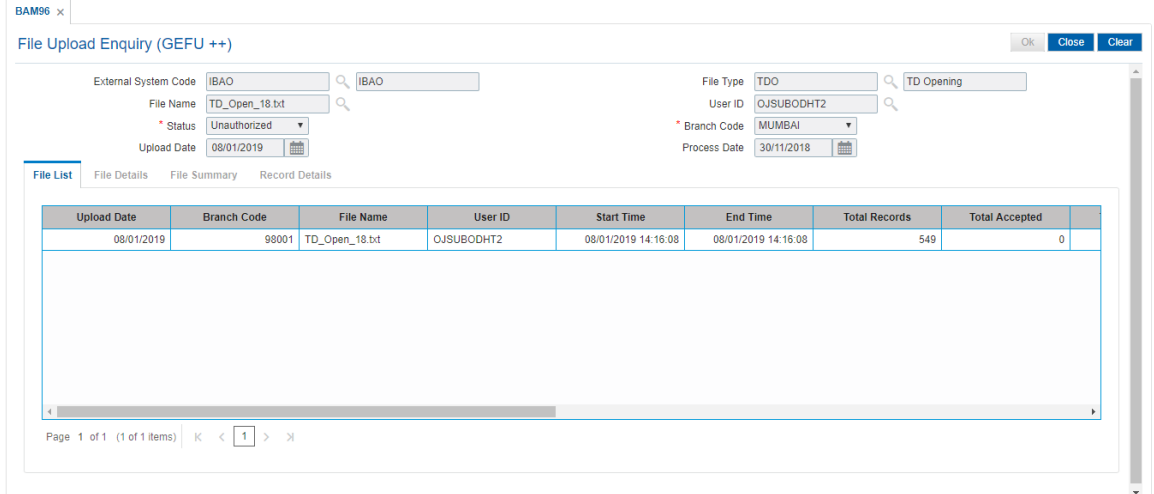

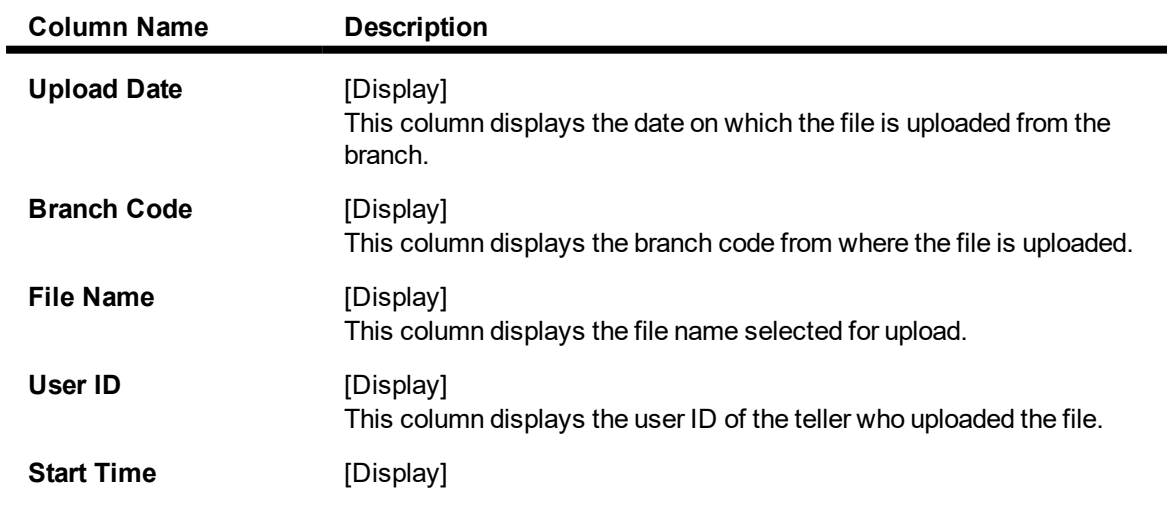

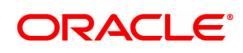

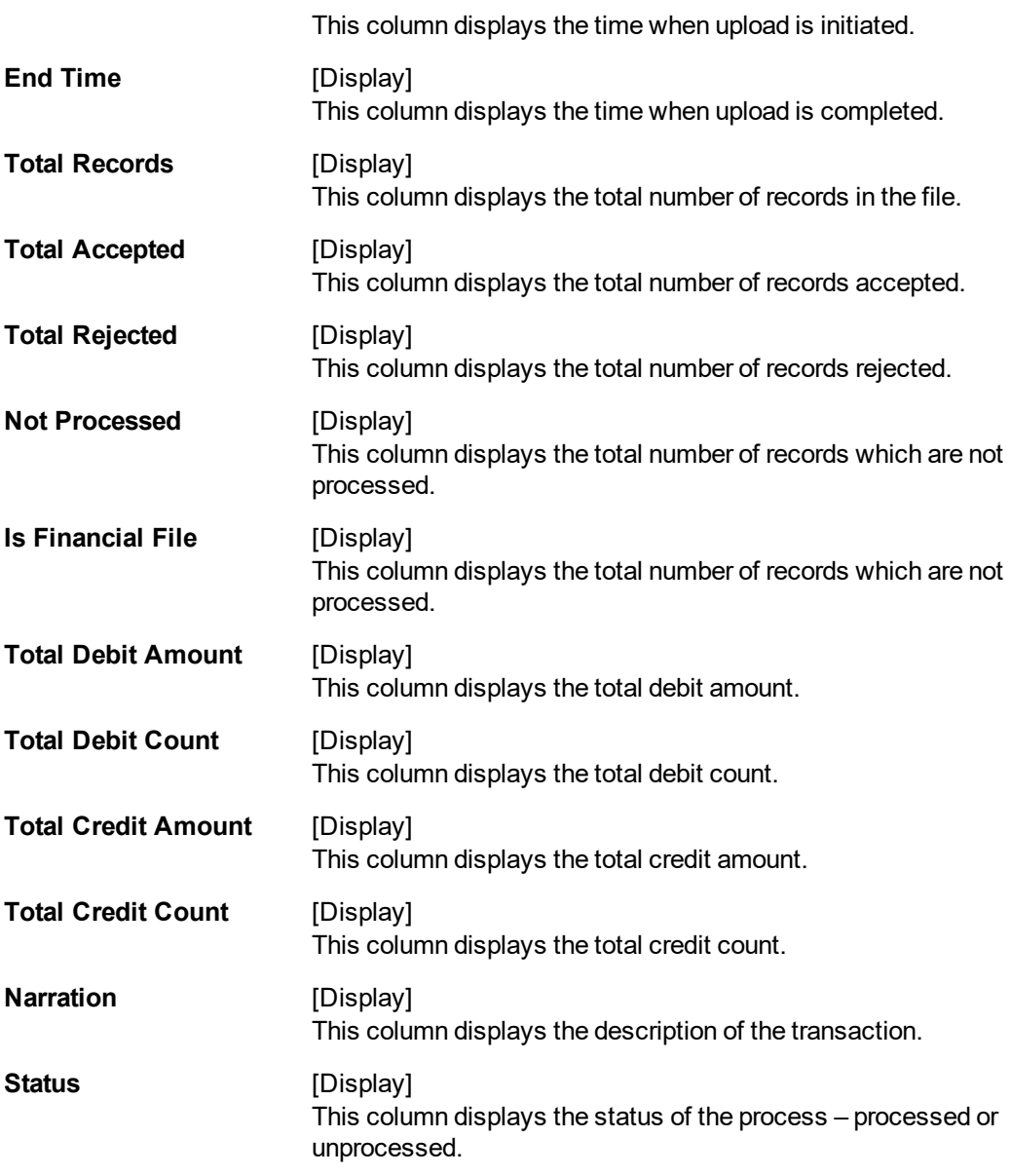

6. Double click on the appropriate record to enable the **File Details** tab.

### **File Details**

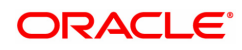

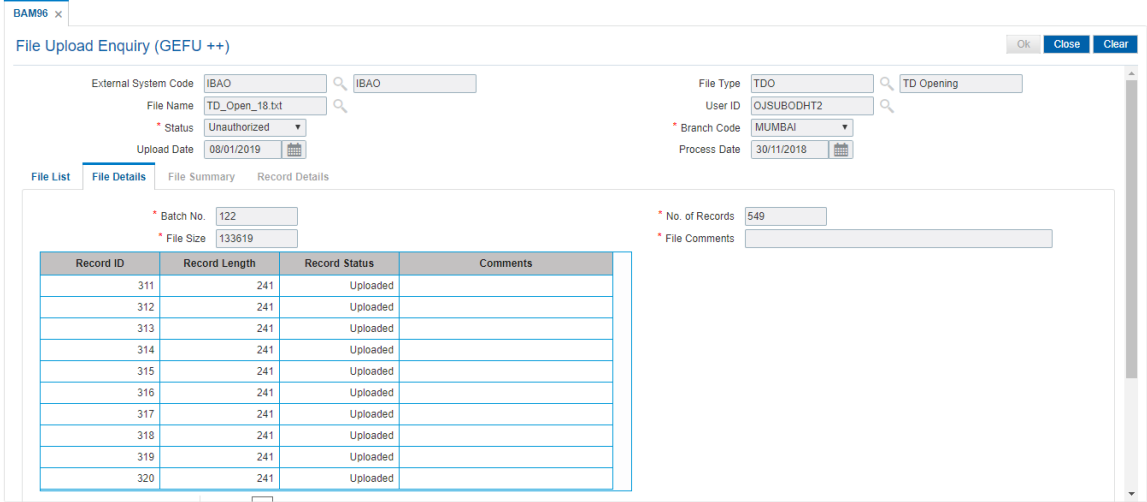

### **Field Description**

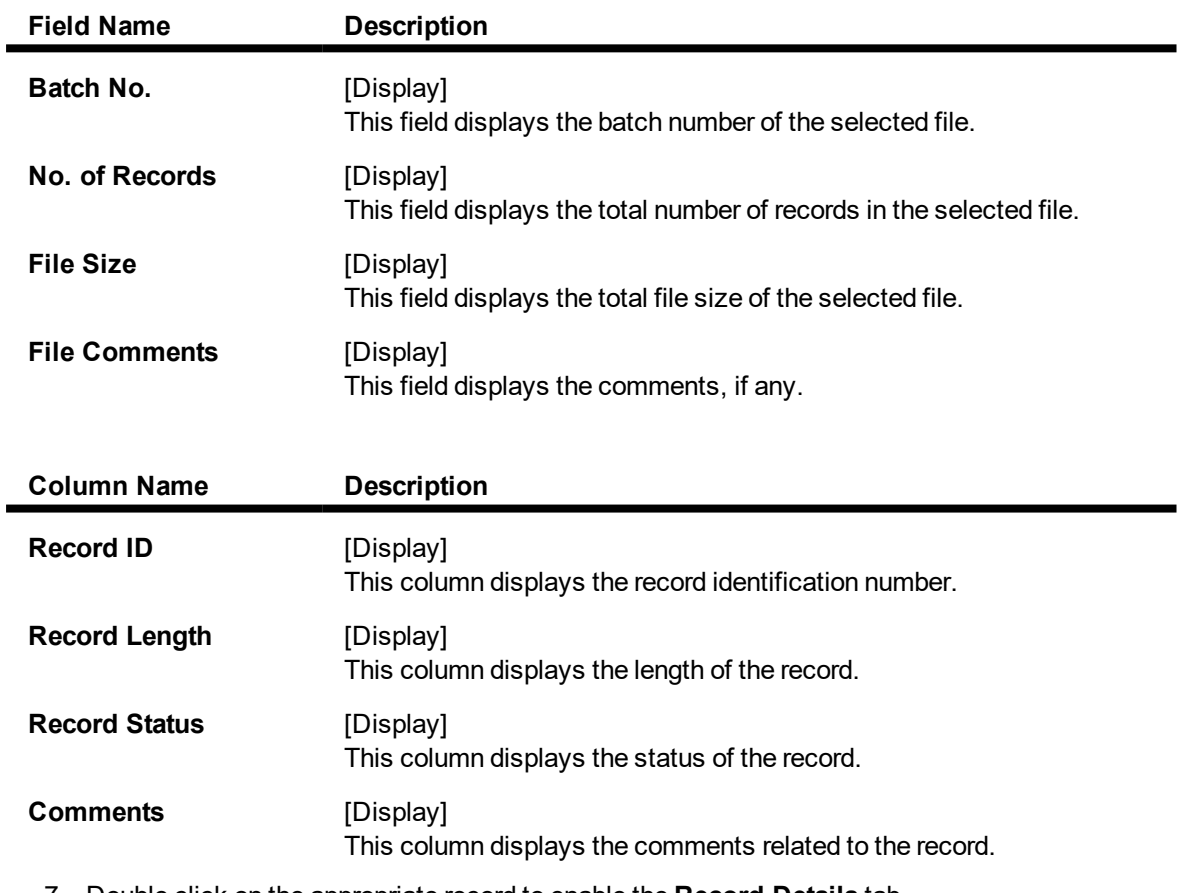

### 7. Double click on the appropriate record to enable the **Record Details** tab.

### **File Summary**

This tab is for future use.

### **Record Details**

The sub details of the record are displayed according to the selected record.

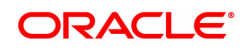

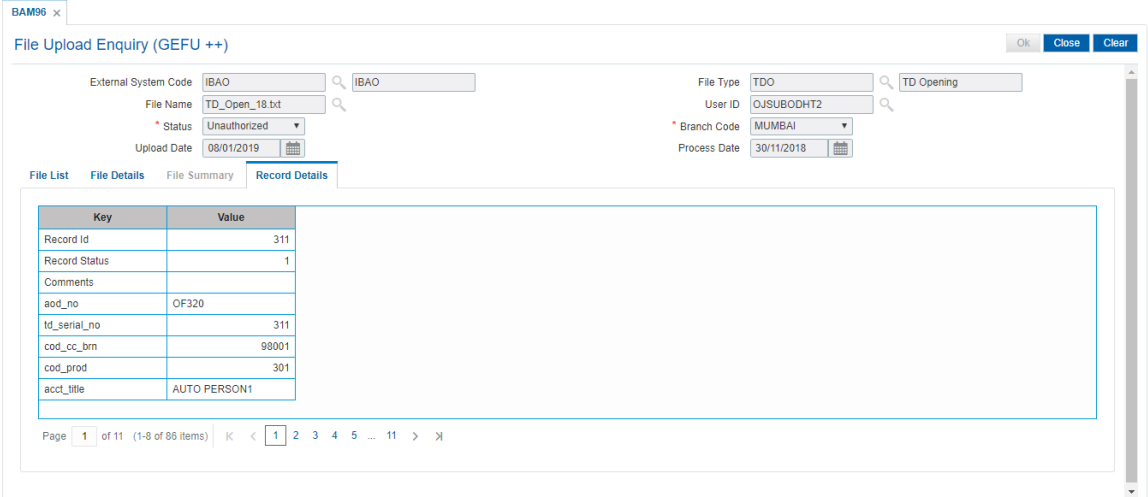

### 8. Click **Close**.

**Note**: The user can enter more than one criteria to perform the Enquiry on the file upload status.

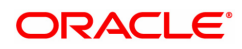

# **6. Inventory**

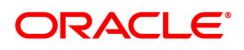

## **6.1 9019 - Transfer Stocks**

When a teller initiates a buy or sell of a specific inventory item/s to the vault teller it is termed as the transfer of stocks. You have to enter the stock code, denomination and the total quantity he/she wants to purchase or sell for successful completion of the transaction.

#### **Definition Prerequisites**

Not Applicable

#### **Other Prerequisites**

• IV001 - Stock Transactions

#### **Modes Available**

Not Applicable

#### **To transfer the balance stock**

- 1. In the **Dashboard** page, Enter the Task code **9019** and then click <sup>Q</sup> or navigate through the menus to **Front Office Transactions > Internal Transactions > Inventory > Transfer Stocks**.
- 2. You will be navigated to **Transfer Stocks** screen.

### **Transfer Stocks**

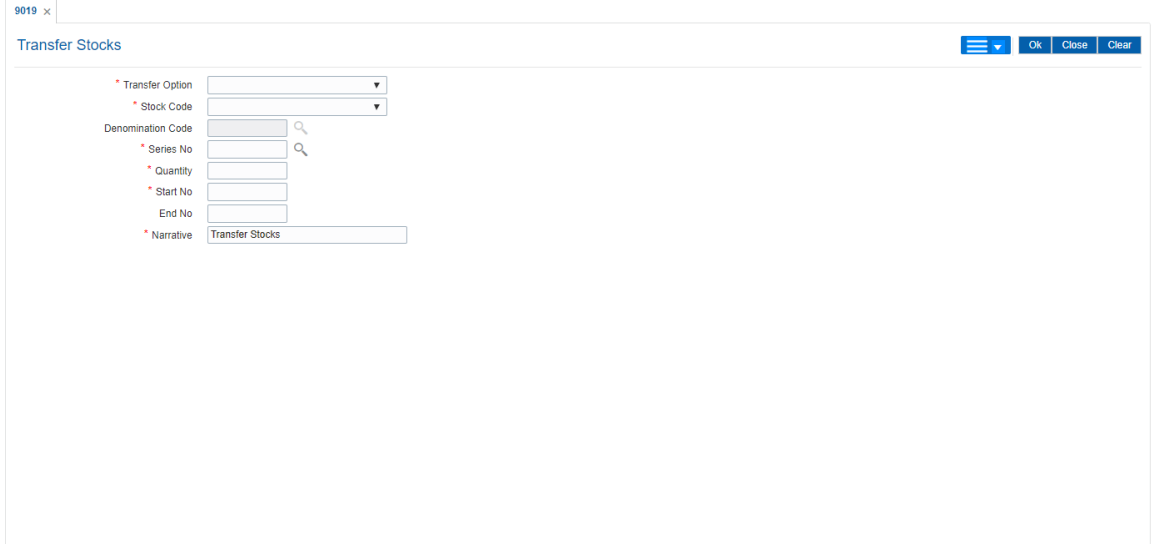

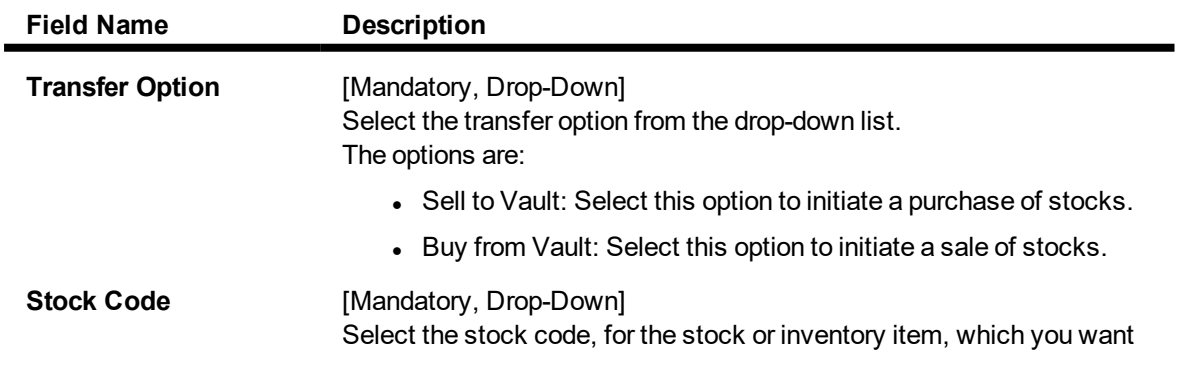

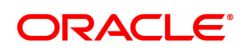

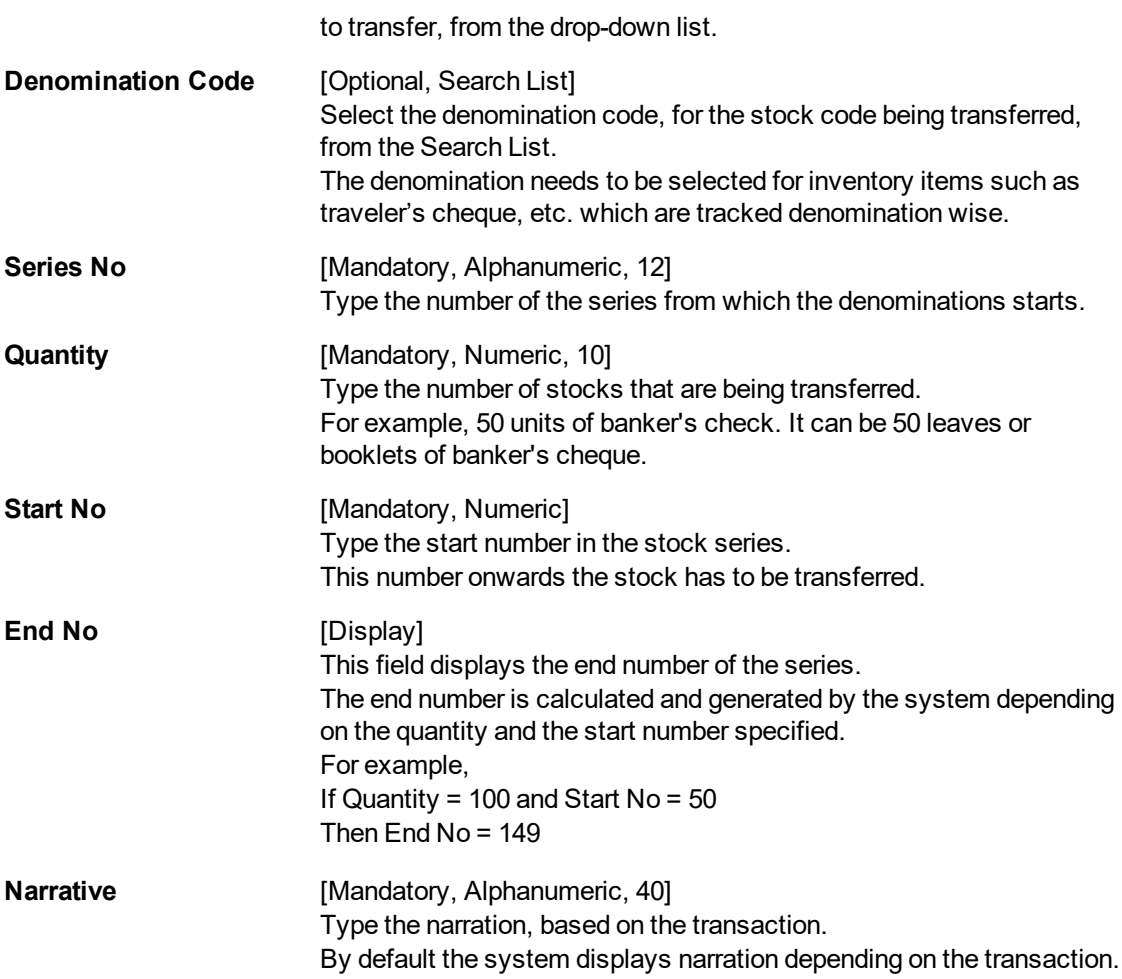

- 3. Select the transfer option from the list.
- 4. Enter the required information in the various fields.

### **Transfer Stocks**

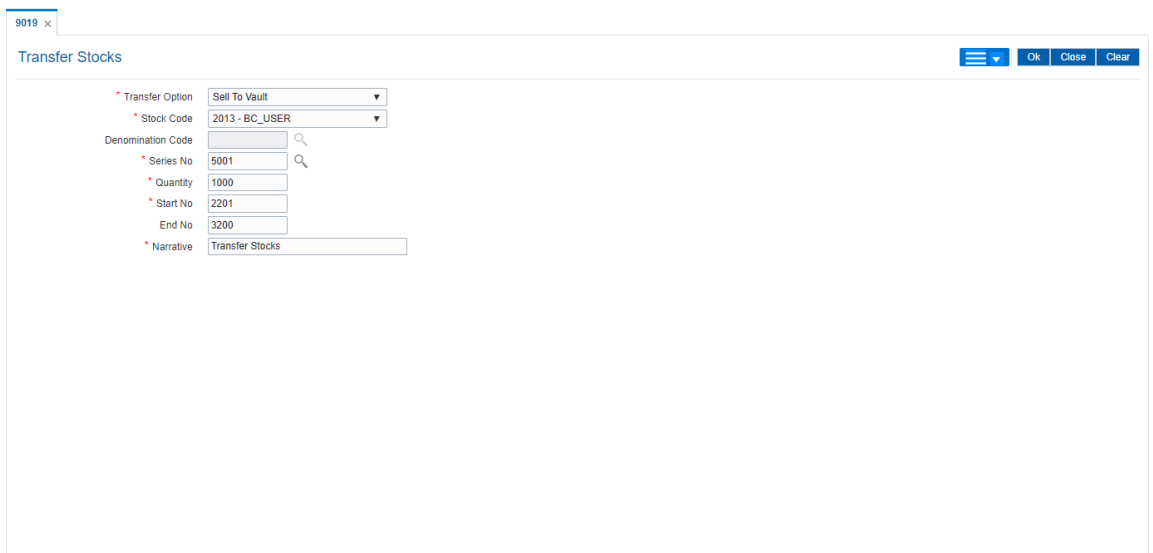

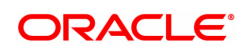

- 5. Click **OK**.
- 6. The system displays the message "Authorization Required". Click **OK**.
- 7. The system displays the **Authorization Reason** screen.
- 8. Enter the relevant information and click **OK**.

**Note:** For information on Authorization transactions, refer to the **FLEXCUBE Introduction User Manual.**

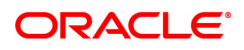

## **6.2 IV001 - Stock Transactions**

Using this option you can execute the following :

- Request stock from the central inventory: The request can be regular or adhoc with stock/inventory code, denomination details and total quantity required.
- Keep track of stock ordered from suppliers: The purchase order number, date, purchase and inventory details.
- Keep record of stock received from the suppliers: The receipt date and the received inventory details.
- Issue stock to branches: The issued date, branch and the issued inventory details.

#### **Definition Prerequisites**

Not Applicable

#### **Modes Available**

Add, Modify, Delete, Cancel, Amend, Authorize, Enquiry. For more information on the procedures of every mode, refer to **Standard Maintenance Procedures**.

#### **To add stock transaction details**

- 1. In the Dashboard page, Enter the Task code IV001 and then click  $\alpha$  or navigate through the menus to **Front Office Transactions > Internal Transactions > Inventory > Stock Transactions**.
- 2. You will be navigated to **Stock Transactions** screen.

### **Stock Transactions**

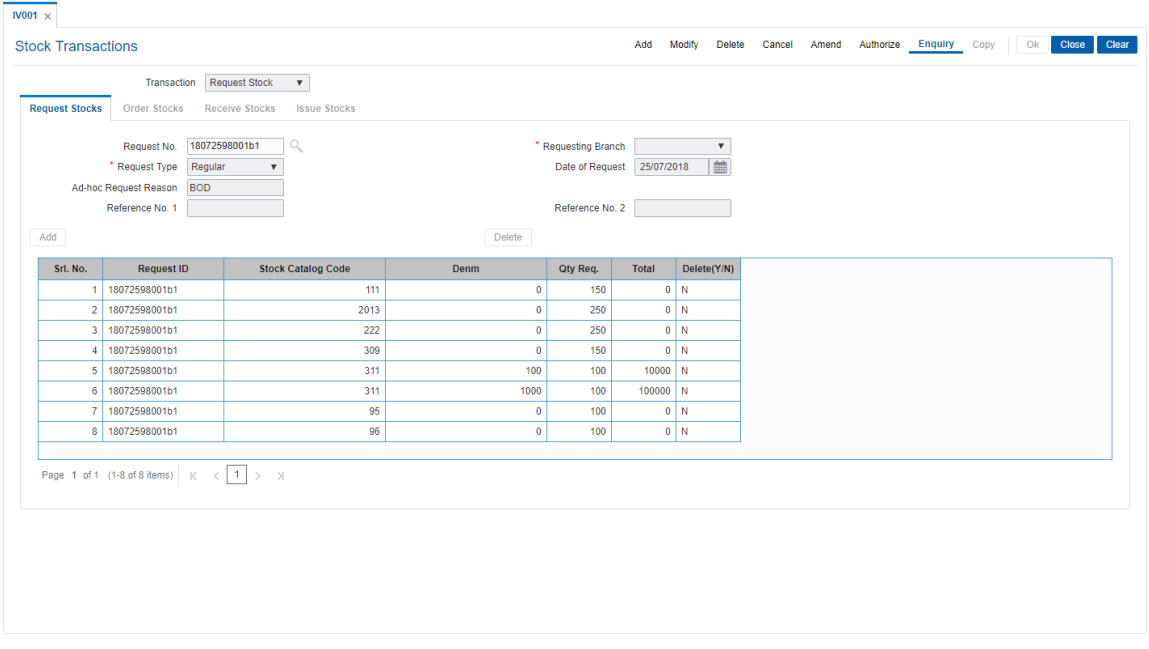

### **Field Description**

**Field Name Description**

**Transaction** [Mandatory, Drop-Down]

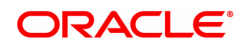

Select the appropriate transaction option from the drop-down list. The options are:

- Request Stock
- Order Stock
- Receive Stock
- Issue Stock

Based on the transaction type selected the tab for the respective transaction will be activated.

- 3. Click **Add**.
- 4. Select the appropriate transaction from the list.
- 5. The system enables the corresponding tab depending on the transaction type selected.

### **Request Stocks**

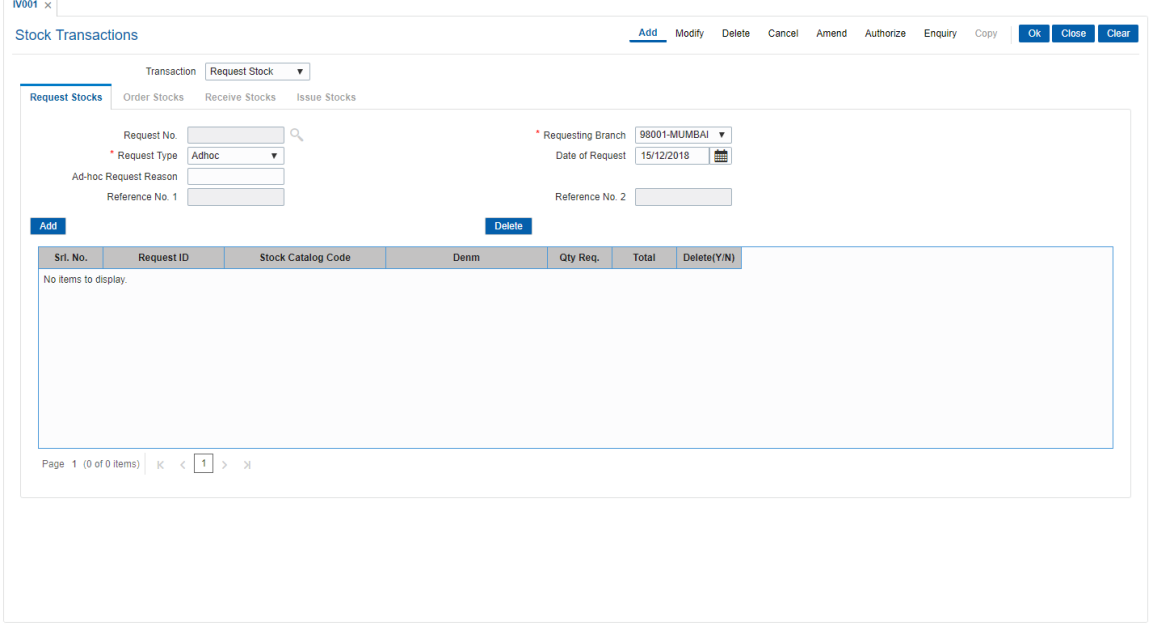

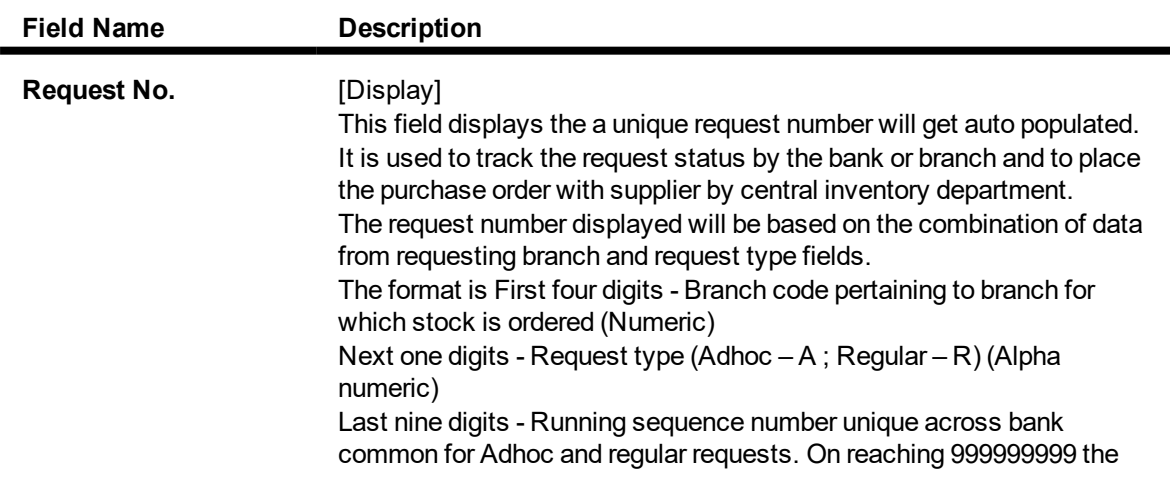

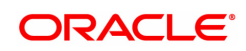
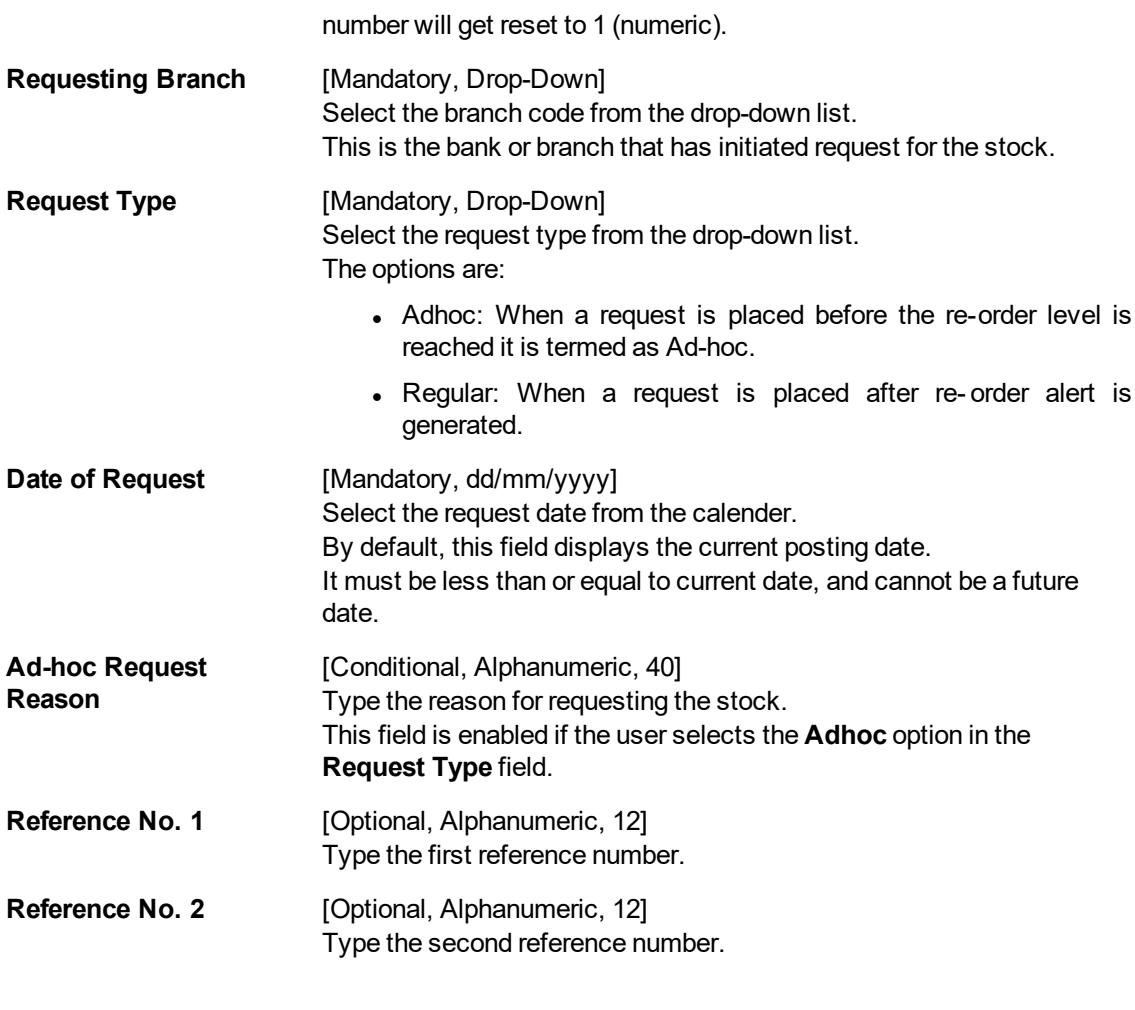

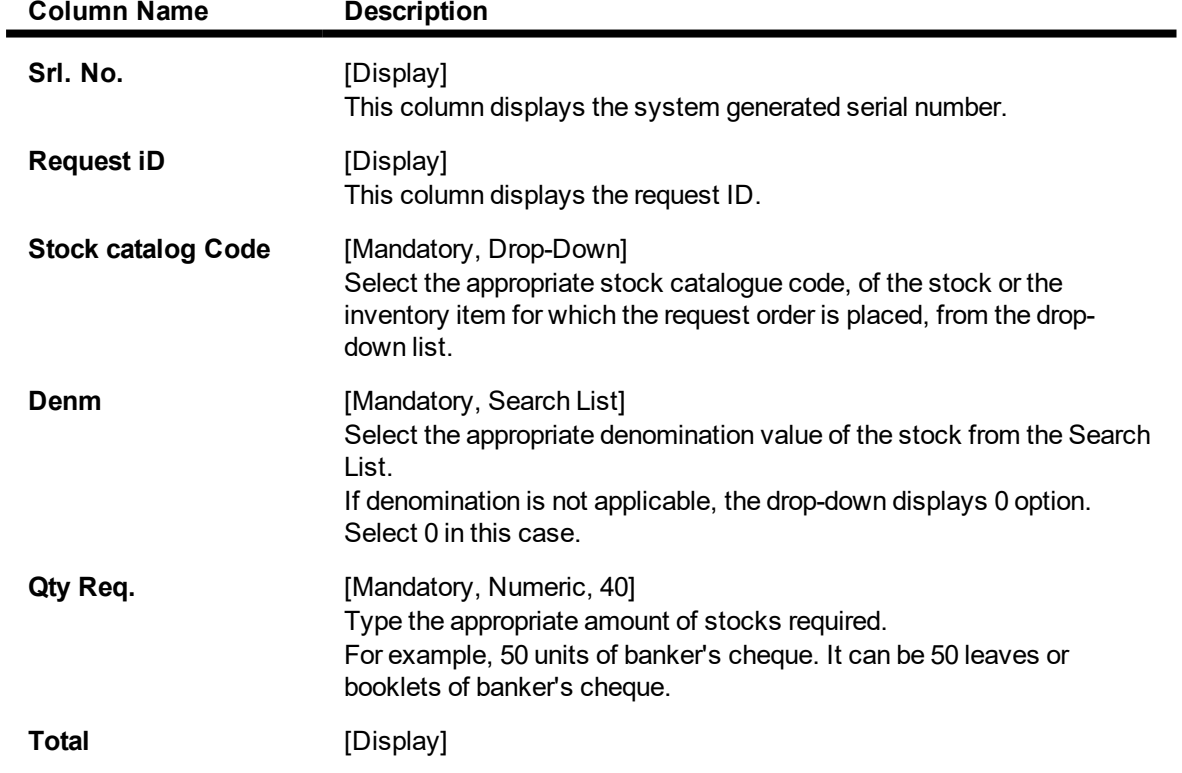

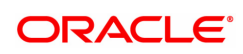

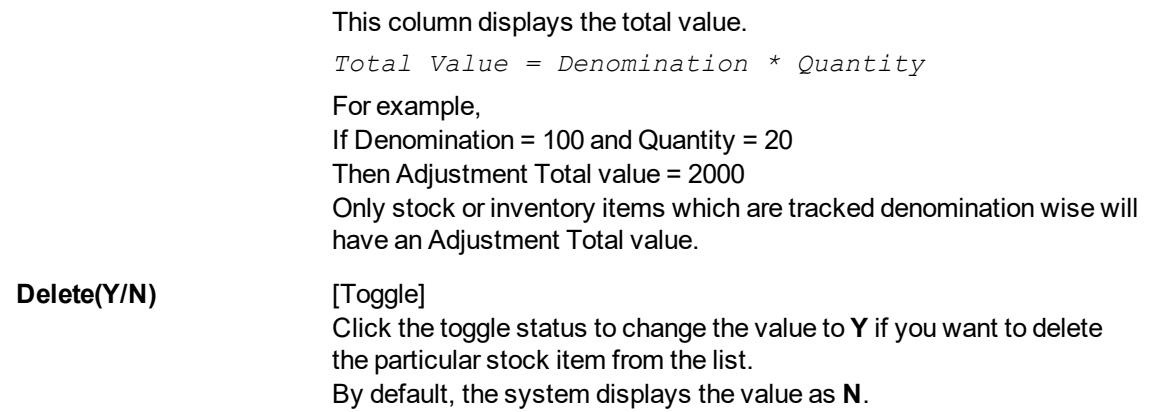

### **Order Stocks**

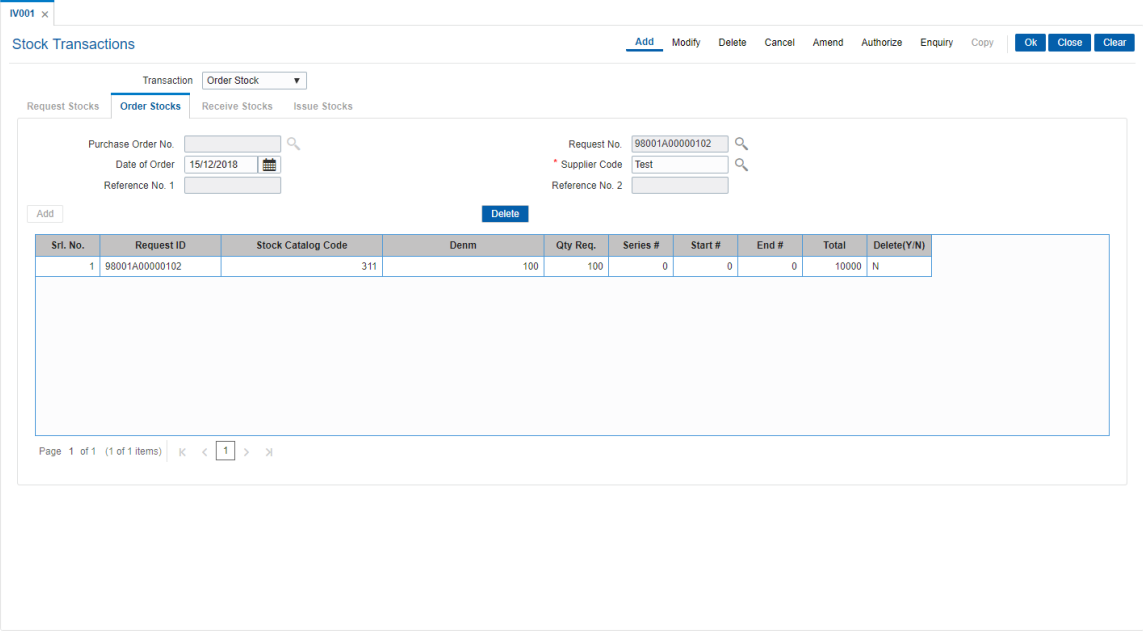

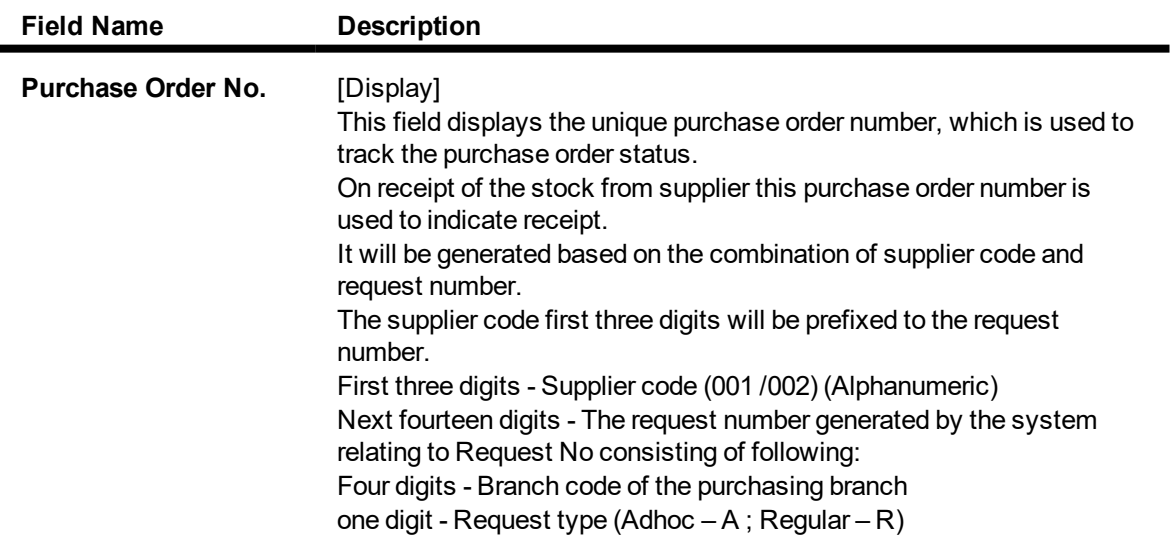

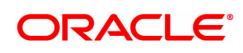

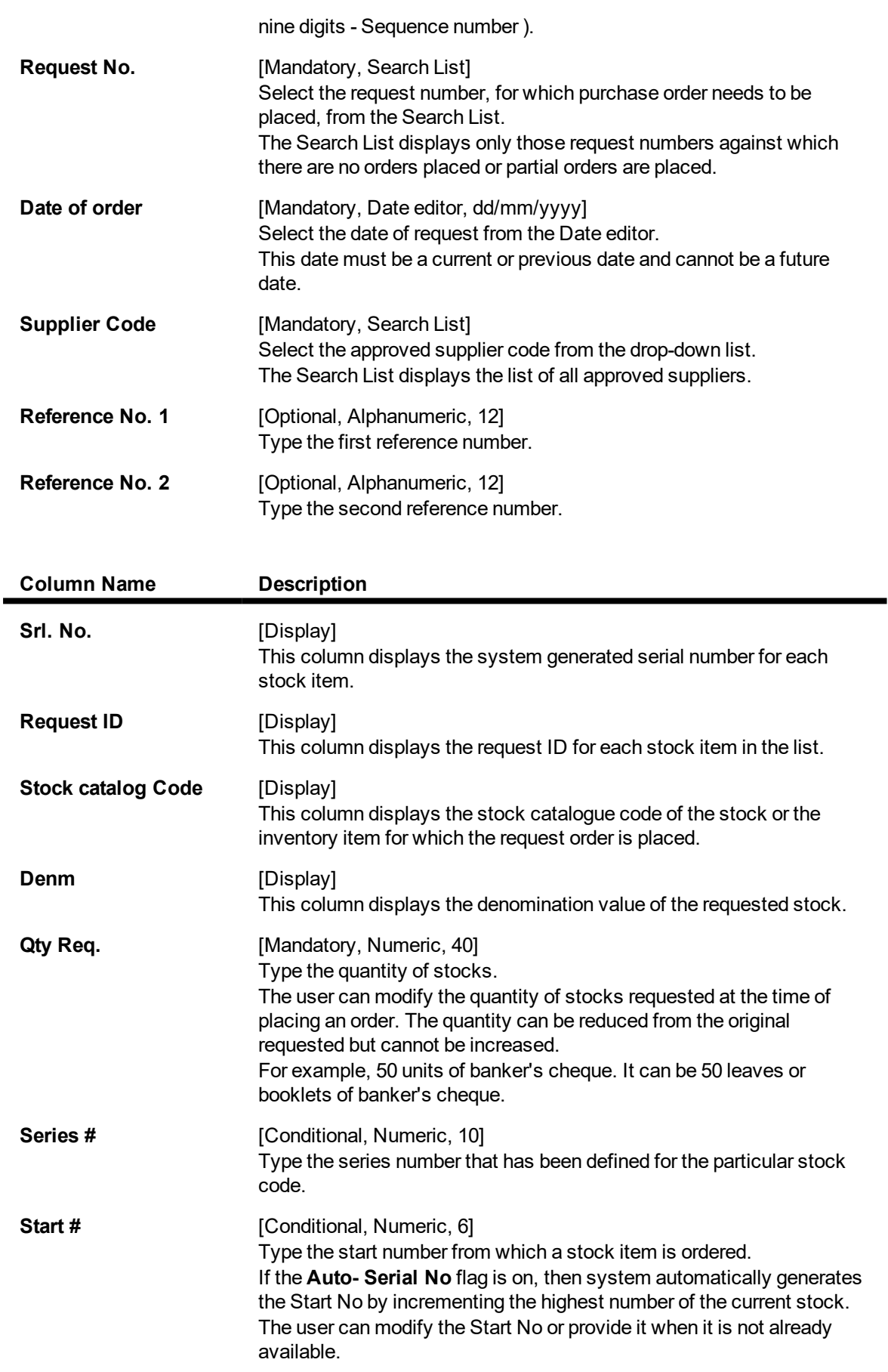

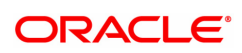

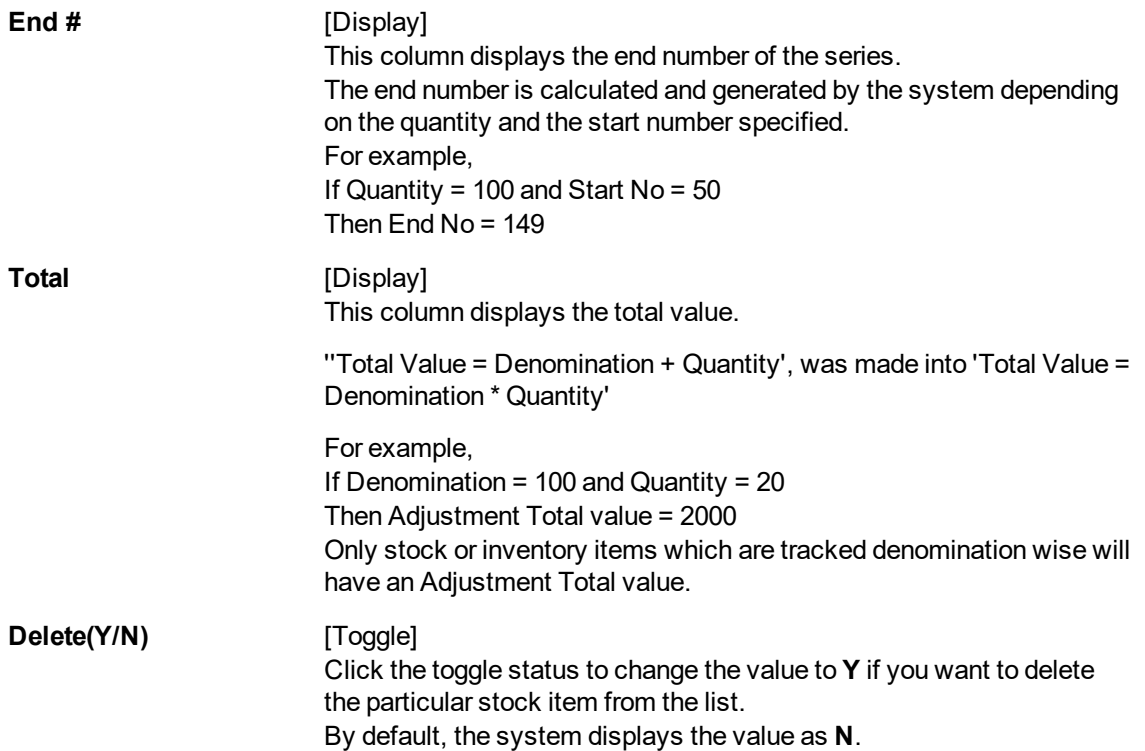

### **Receive Stocks**

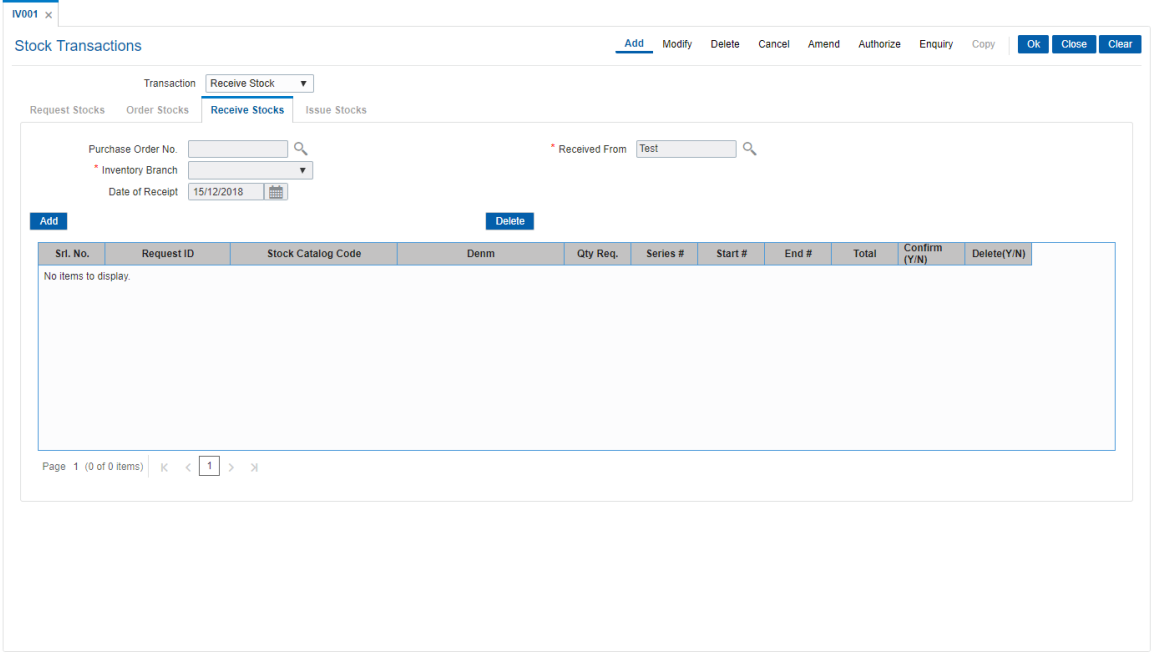

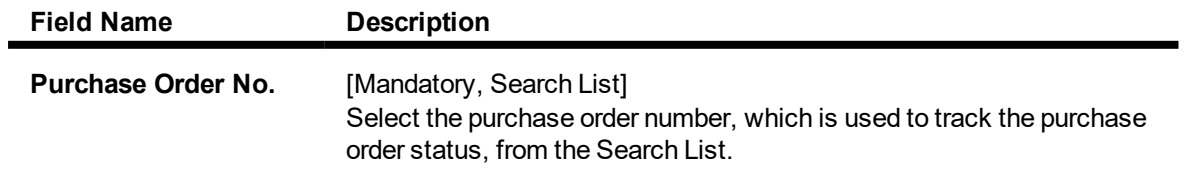

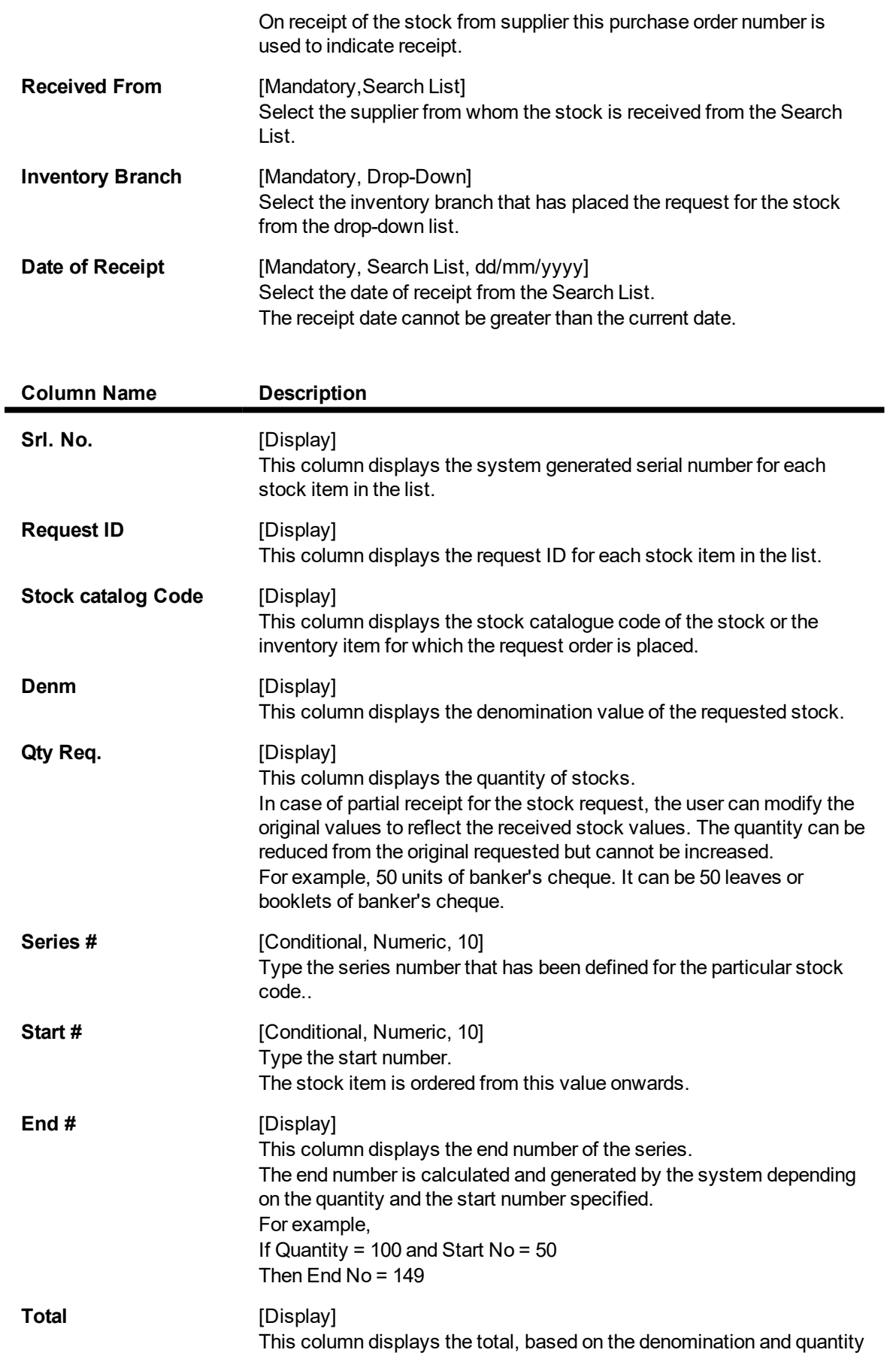

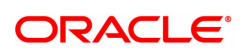

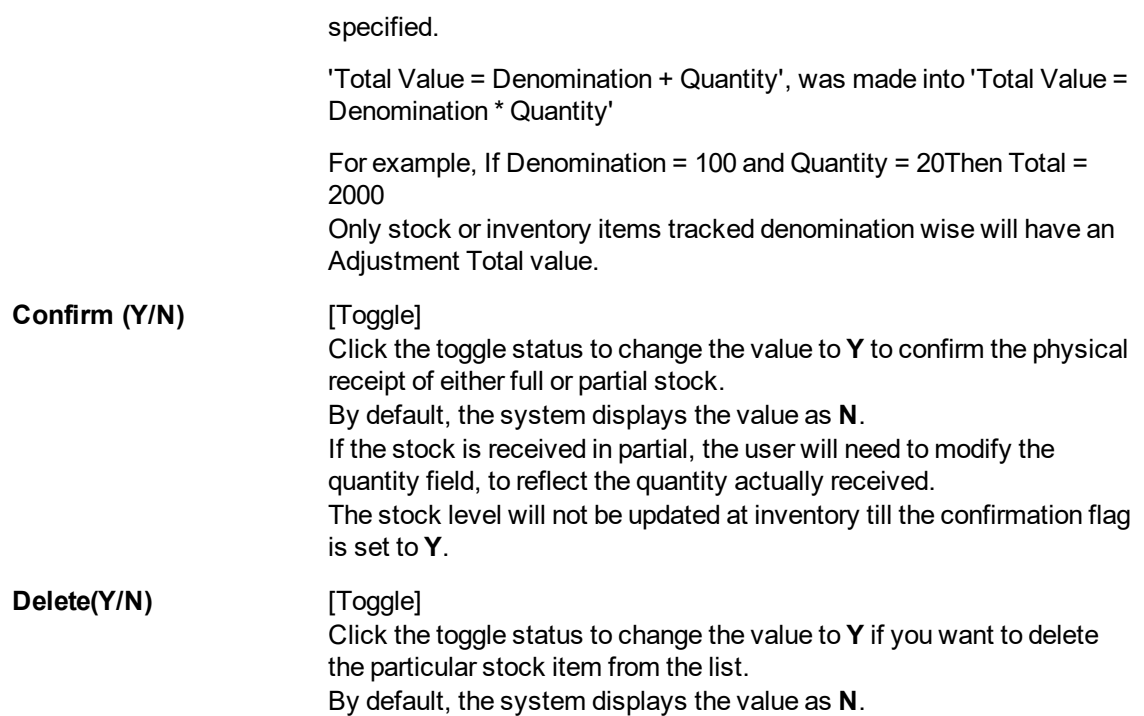

### **Issue Stocks**

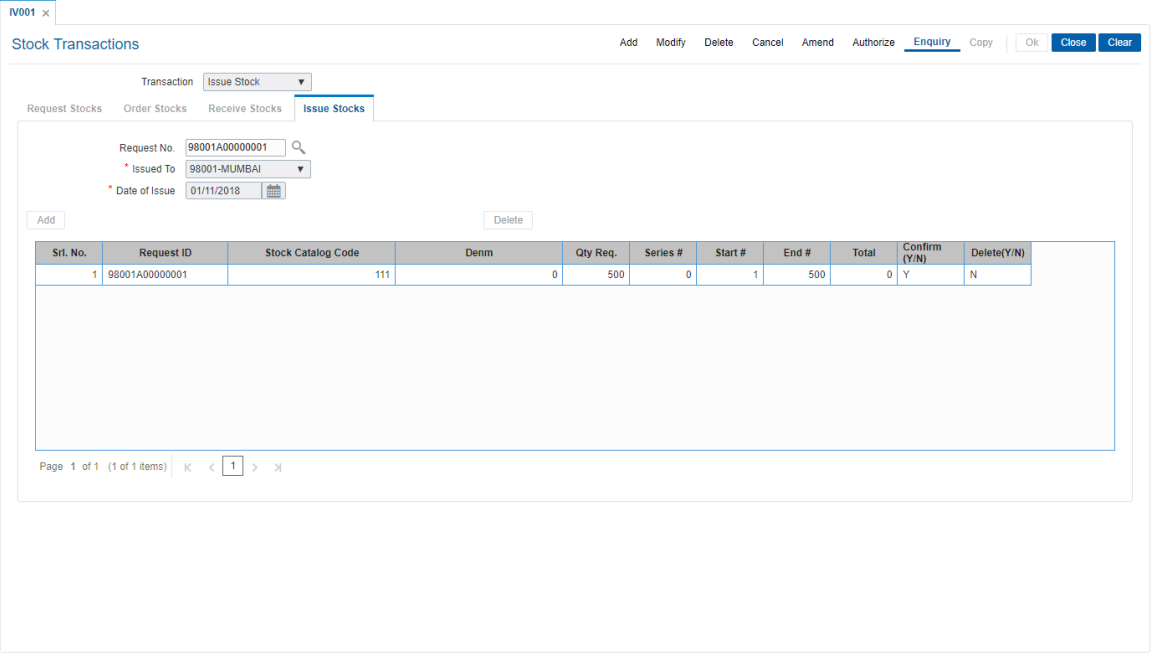

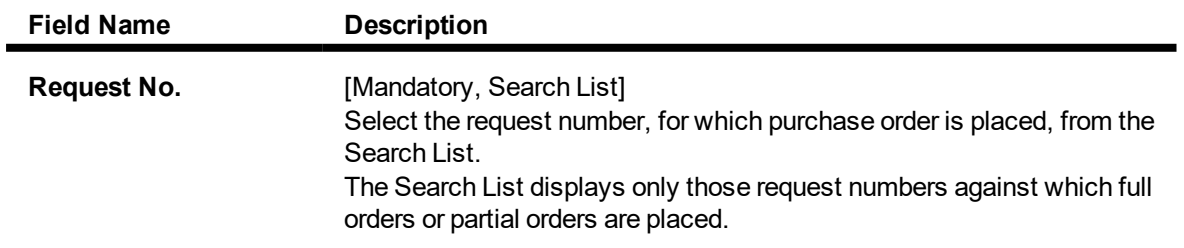

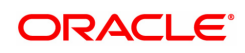

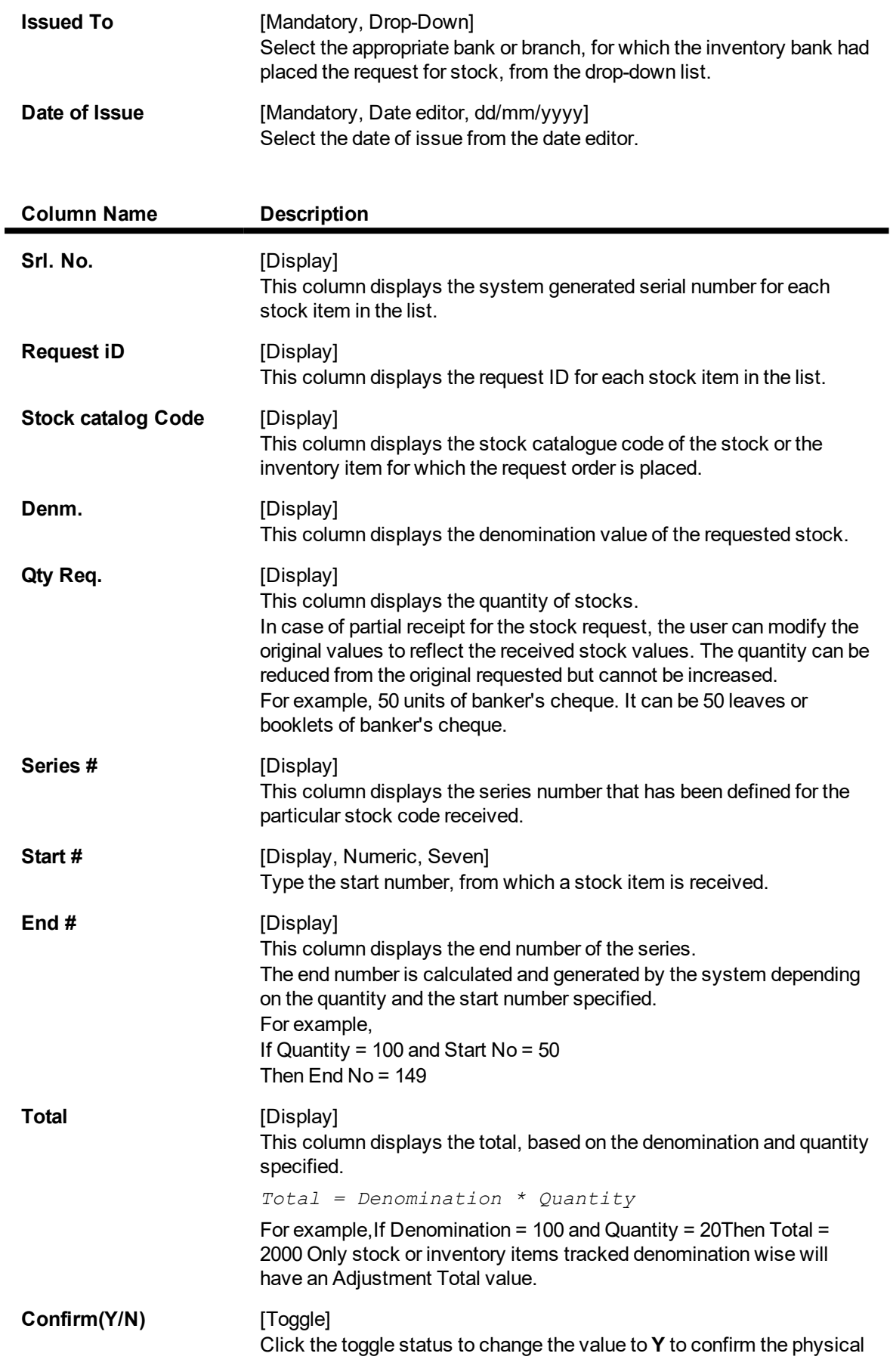

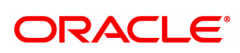

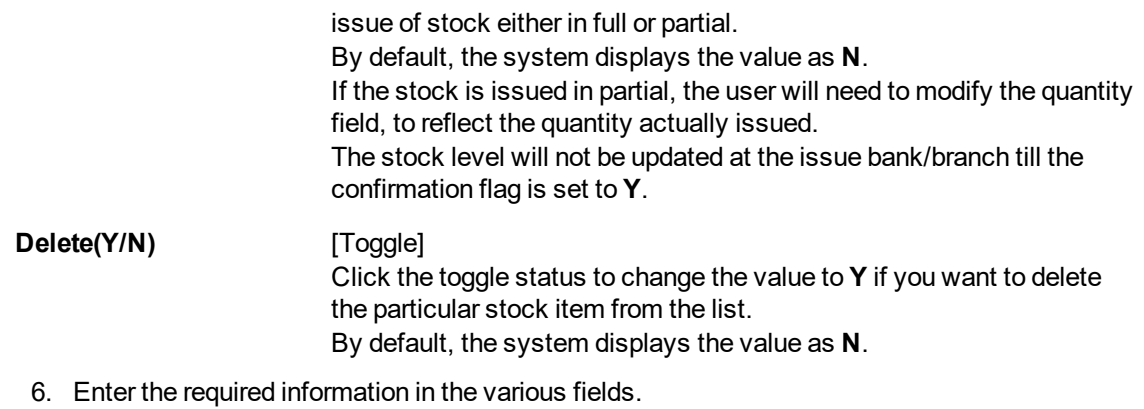

- 7. Click **OK**.
- 8. The system displays the message "Record Added...Authorization Pending..". Click **OK**.
- 9. The stock transaction details are added once the record is authorised.

**Note**: Click **Add** to add request stocks.

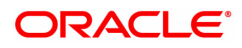

## **6.3 IV002 - Stock Adjustment**

Using this option you can adjust/amend the stock status to reflect the correct position of instruments that have been cancelled, returned, torn, lost in transit, etc.

Other than the issue and use of stock status for everyday transactions, the teller or vault teller can maintain other statuses such as Rejected, Torn, Cancelled, Lost/Misplaced, etc. to indicate the position of stocks in hand. e.g. The Central Inventory department required USD traveler's cheque of denomination 100. However the supplier issued INR traveler's cheque of denomination 100 that were marked as received. These traveler's cheque can be marked as rejected.

#### **Definition Prerequisites**

<sup>l</sup> IV001 - Stock Transactions

#### **Modes Available**

Not Applicable

#### **To adjust the balance stock**

- 1. In the **Dashboard** page, Enter the Task code **IV002** and then click <sup>Q</sup> or navigate through the menus to **Front Office Transactions > Internal Transactions > Inventory > Stock Adjustment**.
- 2. You will be navigated to **Stock Adjustment** screen.

### **Stock Adjustment**

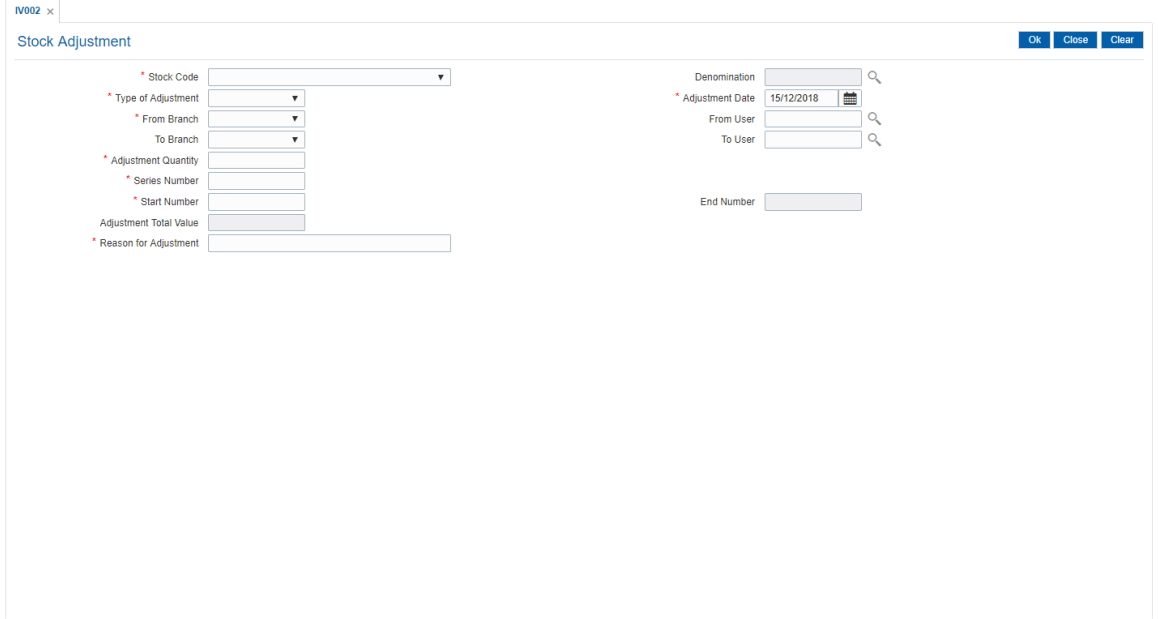

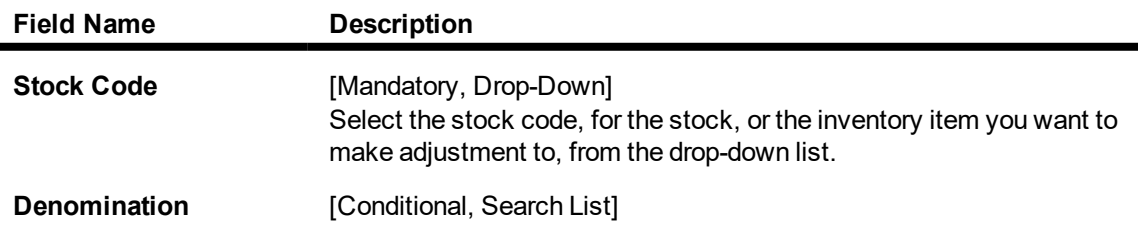

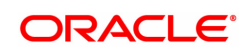

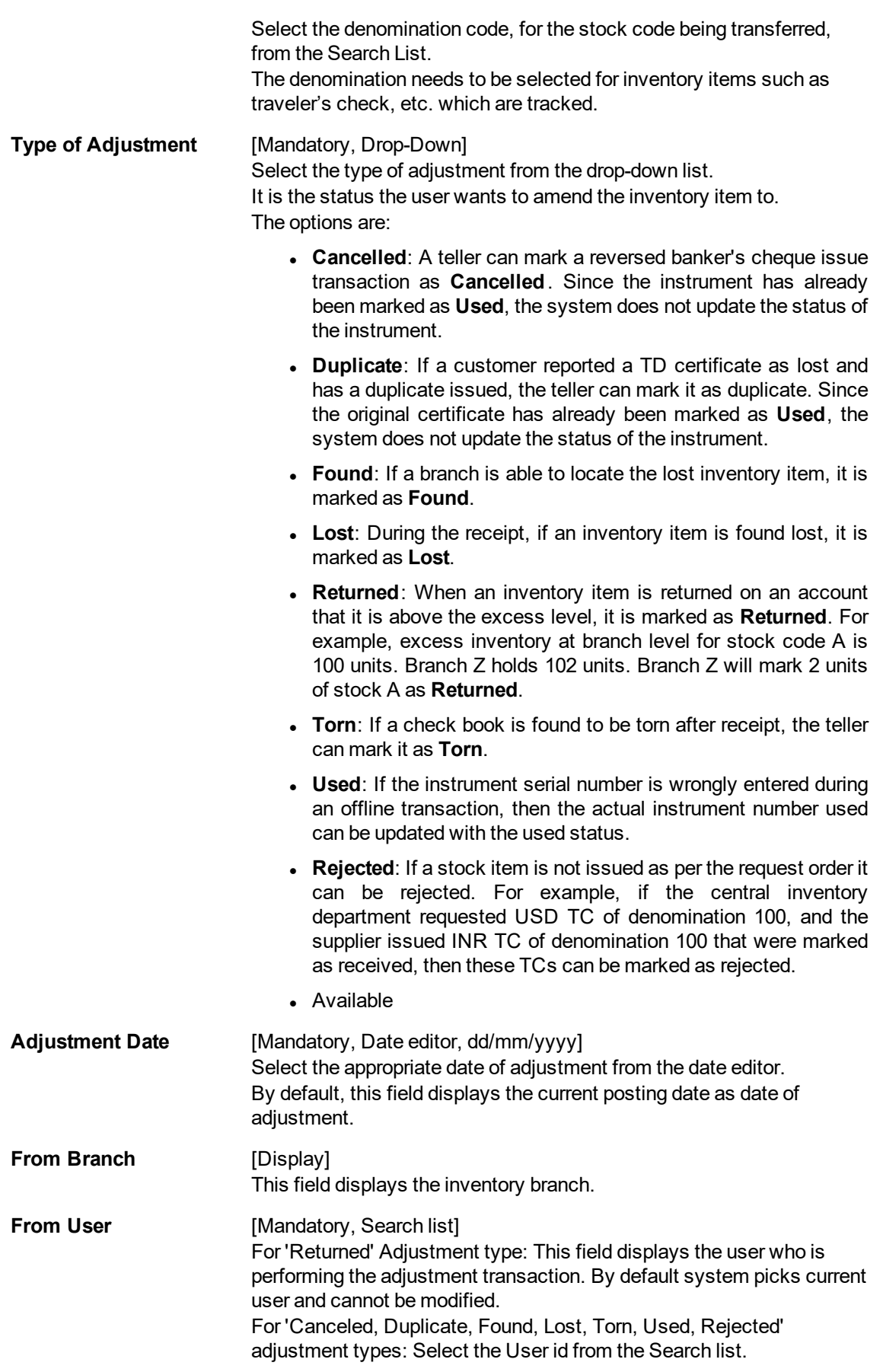

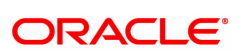

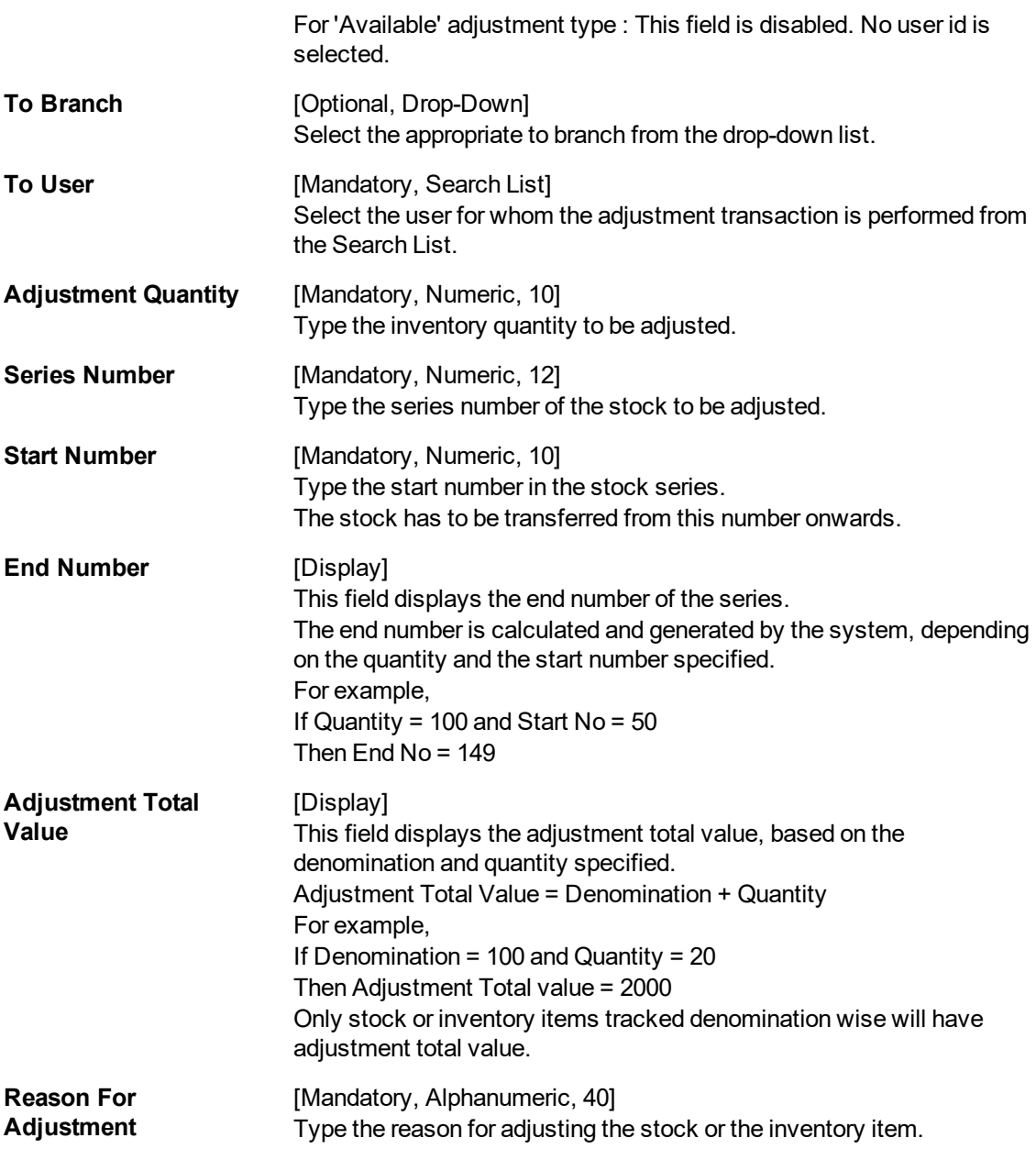

3. Select the stock code from the list.

4. Enter the required information in the various fields.

### **Stock Adjustment**

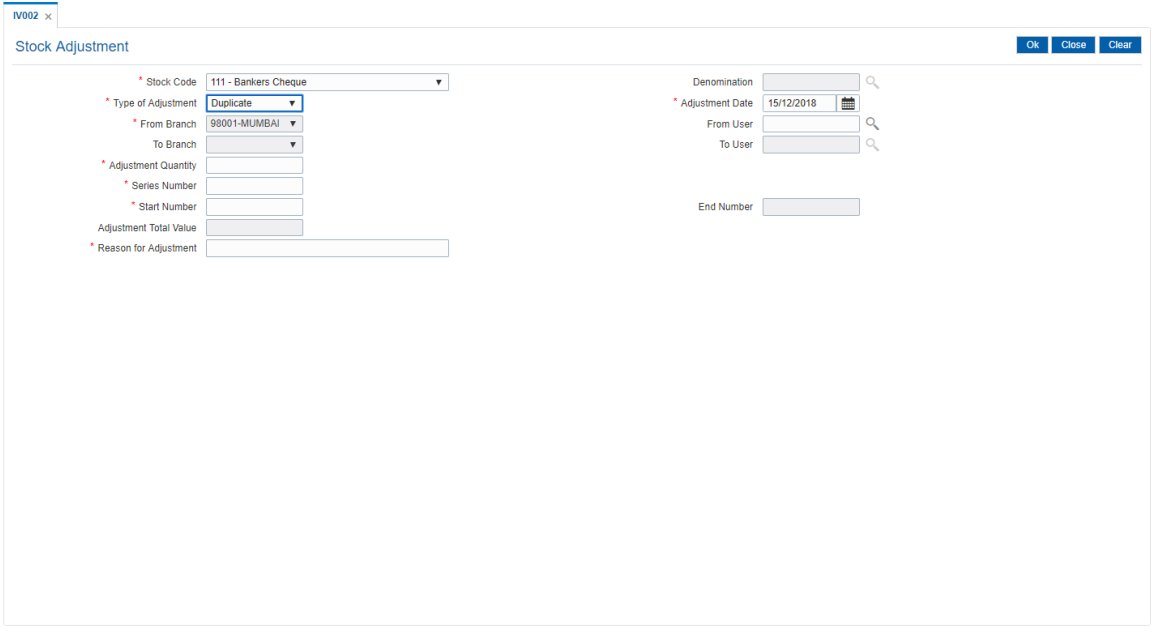

- 6. Click **OK**.
- 7. The system displays the "Authorization Required." message. Click **OK**.
- 8. The system displays the **Authorization Reason** screen.
- 9. Enter the required information and click **OK**.
- 10. The system displays the message "Stock Adjustment Completed Successful". Click **OK**.

**Note:** For information on **Authorisation** transactions, refer to the **FLEXCUBE Introduction User Manual**.

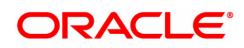

## **6.4 IV011 - Stock Enquiries**

Using this optionyou can perform several enquiries to assist in tracking inventory items or stock. Enquiries can be performed at the following levels:

- Central Inventory Department: Branch details related to the central inventory department and the branch can be viewed
- Branch Level: Only branch level details can be viewed
- Teller Level: Only teller level details can be viewed

Three types of Enquiries that aid in inventory tracking are:

- Indent Requests Status
- Balance on hand
- Stock Transactions

#### **Definition Prerequisites**

<sup>l</sup> IV001 - Stock Transactions

#### **Modes Available**

Not Applicable

#### **To inquire on stock**

- 1. In the **Dashboard** page, Enter the Task code **IV011** and then click  $\alpha$  or navigate through the menus to **Front Office Transactions > Internal Transactions > Enquiries > Stock Enquiries**.
- 2. You will be navigated to **Stock Enquiries** screen.

#### **Stock Enquiries**

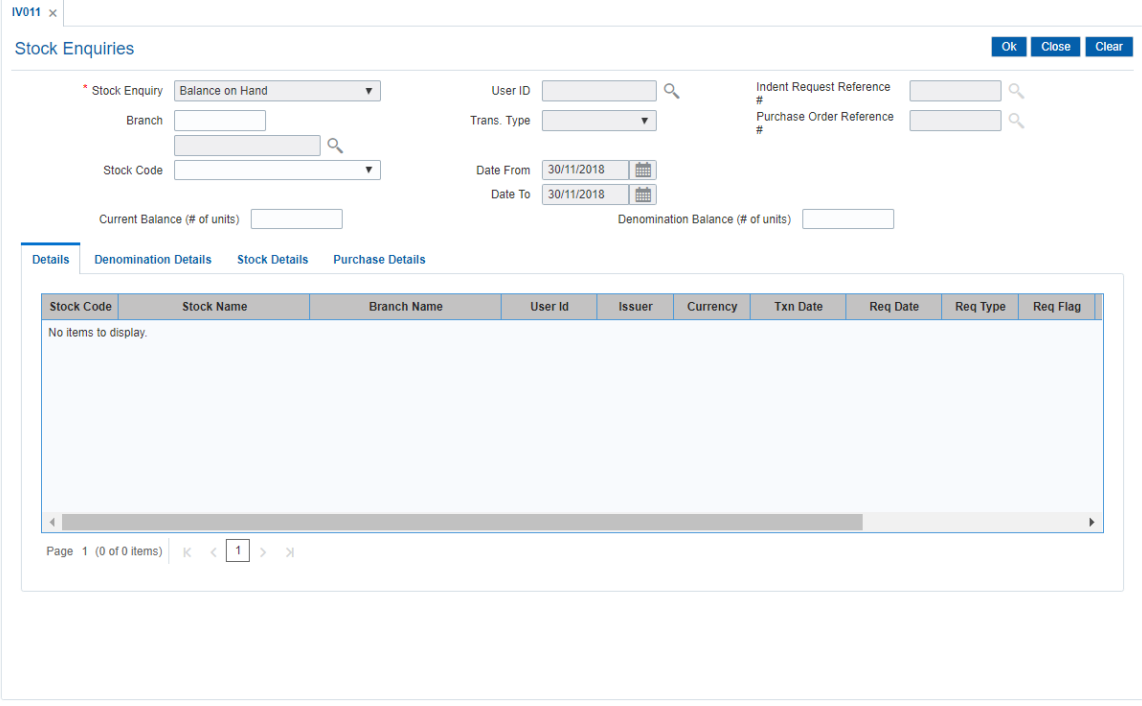

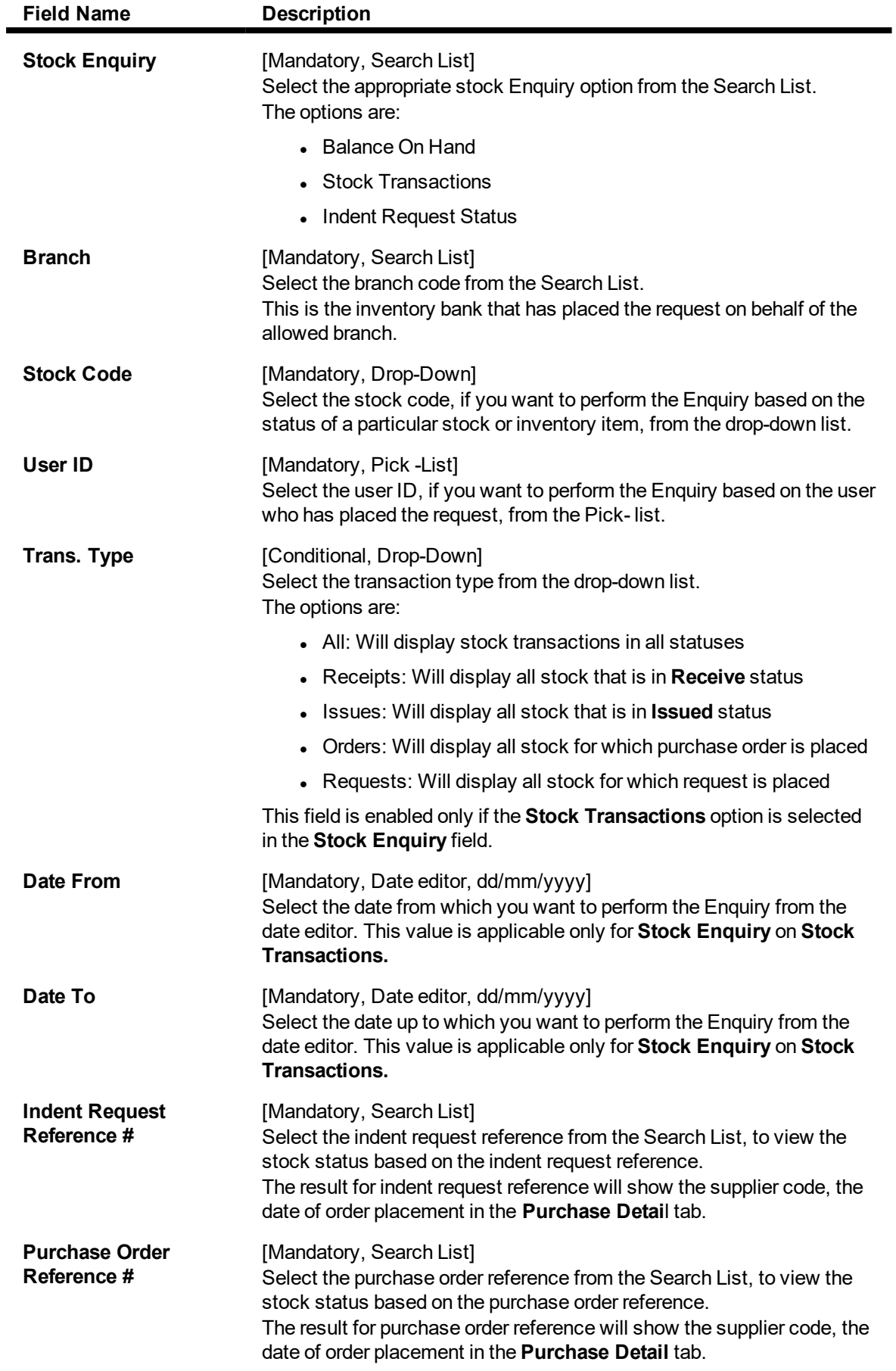

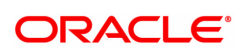

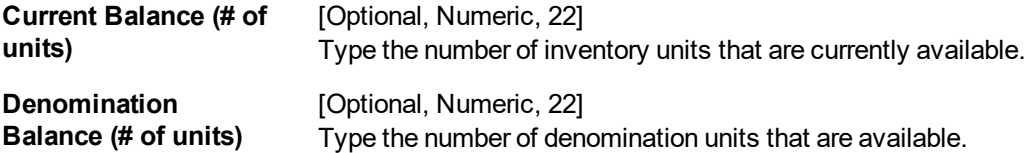

- 3. Select the stock enquiries from the list.
- 4. The system enables the corresponding fields and tab depending on the stock enquiries selected.
- 5. Enter the required information in the various fields.
- 6. Click **OK**.
- 7. The system enables the **Details** tab.

### **Details**

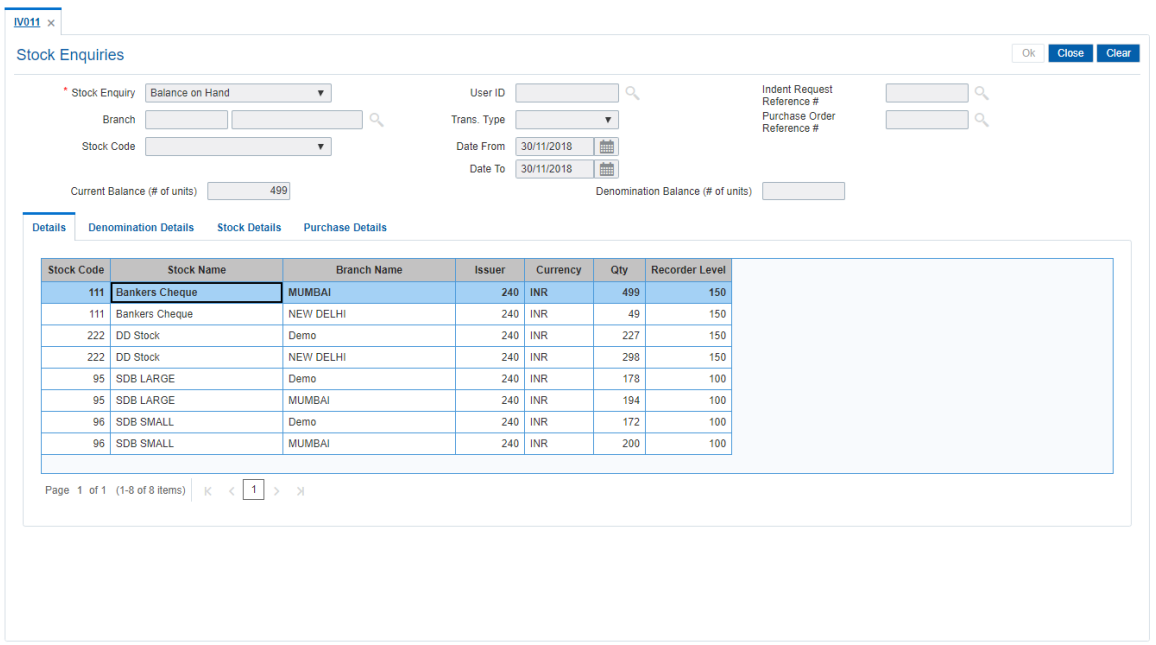

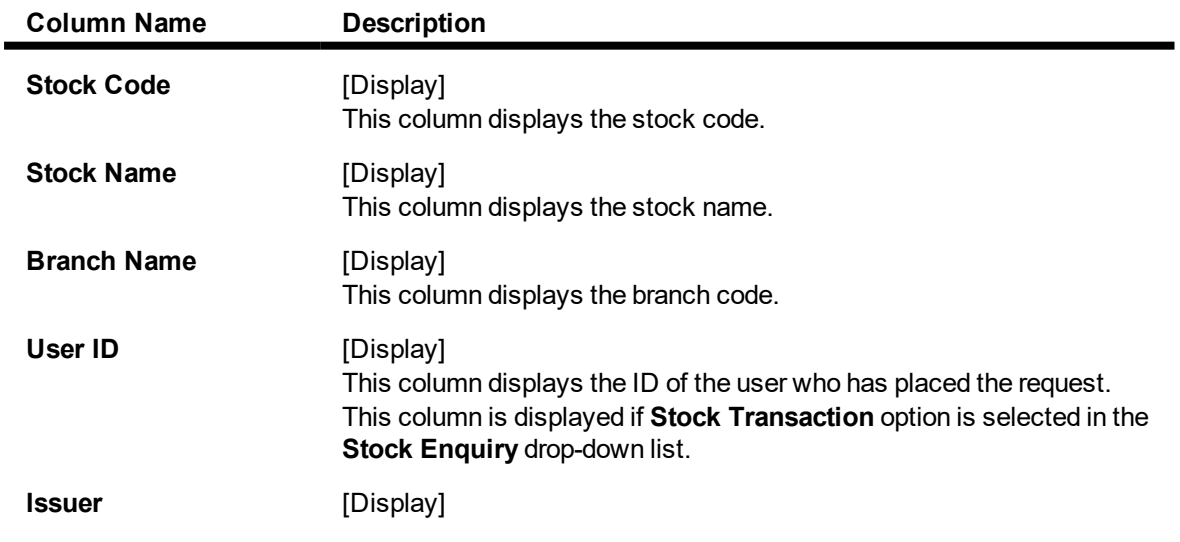

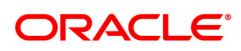

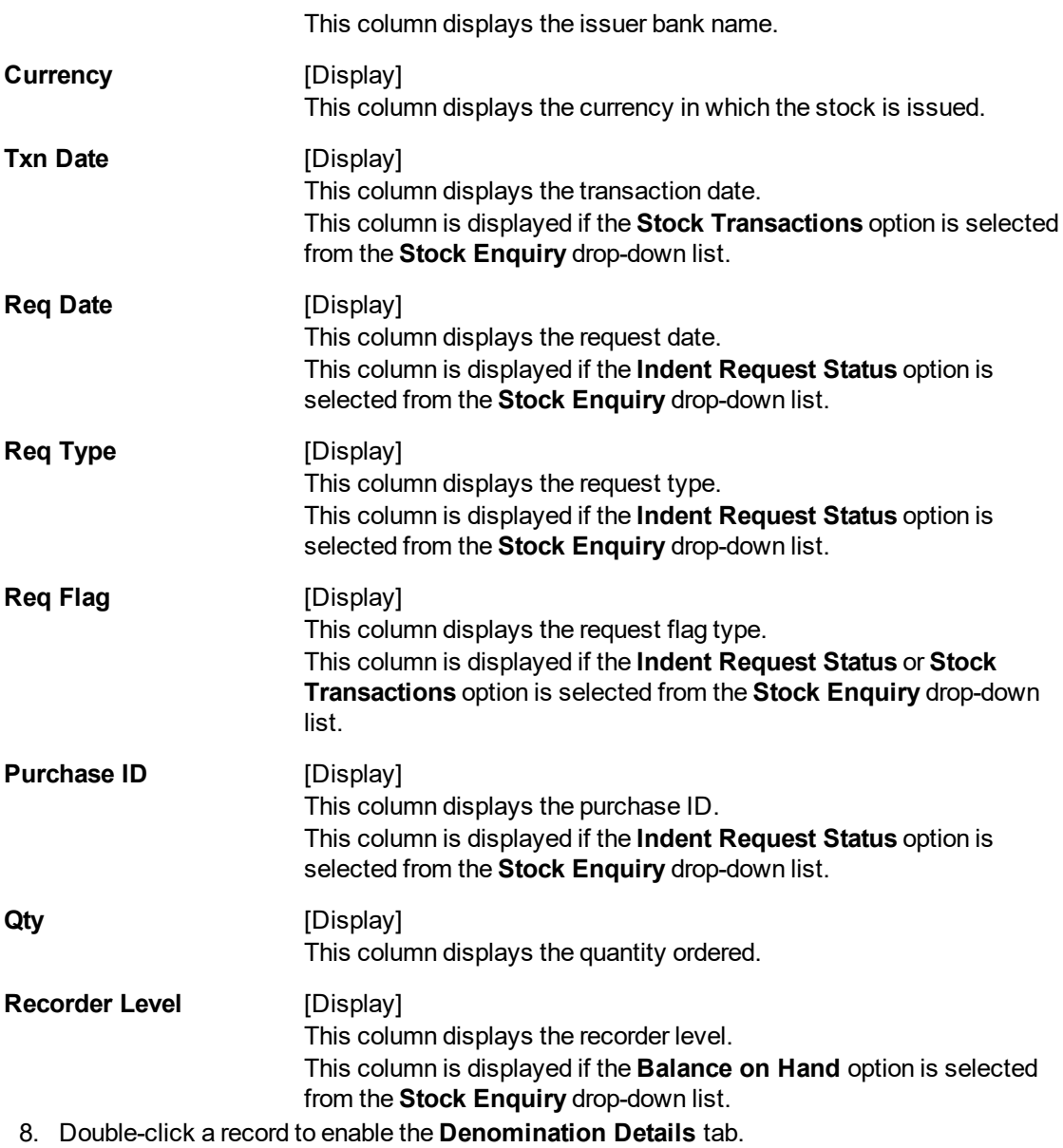

### **Denomination Details**

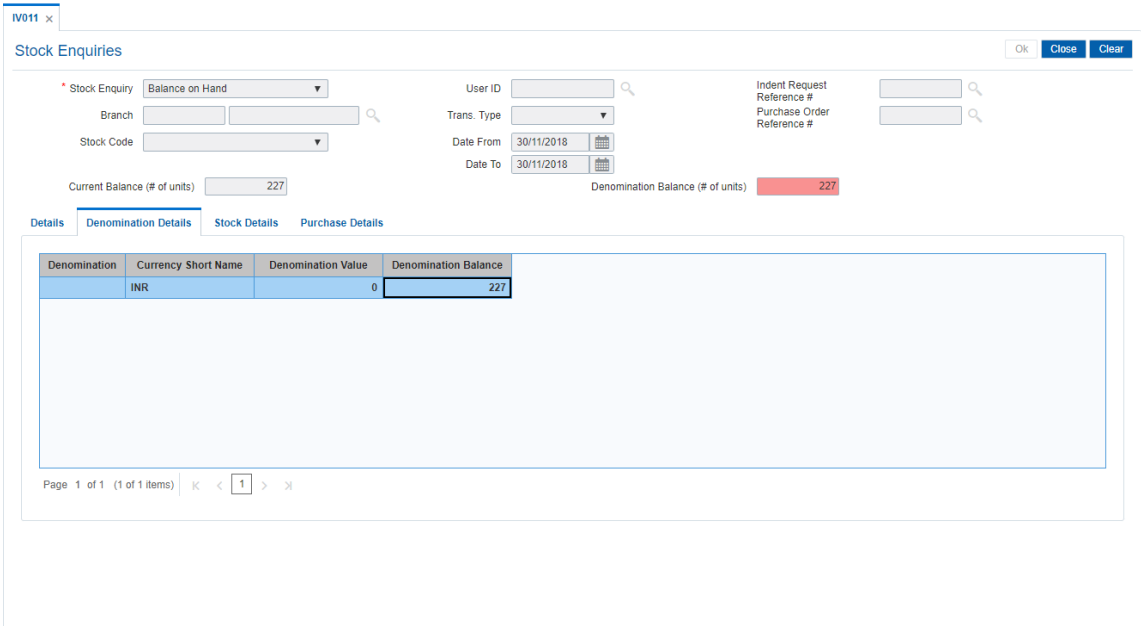

### **Field Description**

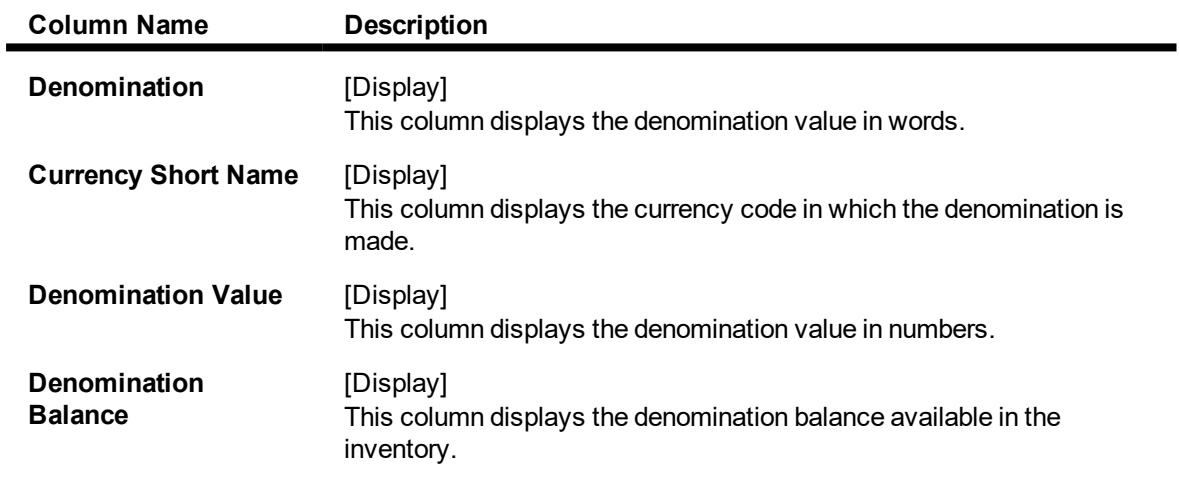

9. Double-click a record to enable the **Stock Details** tab.

### **Stock Details**

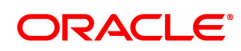

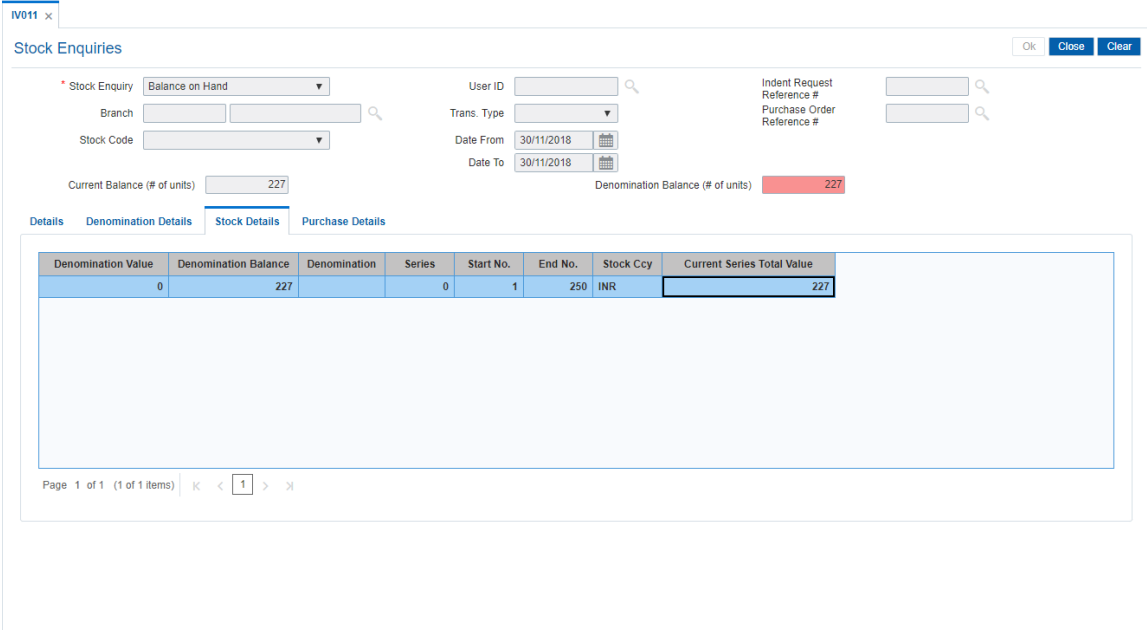

### **Field Description**

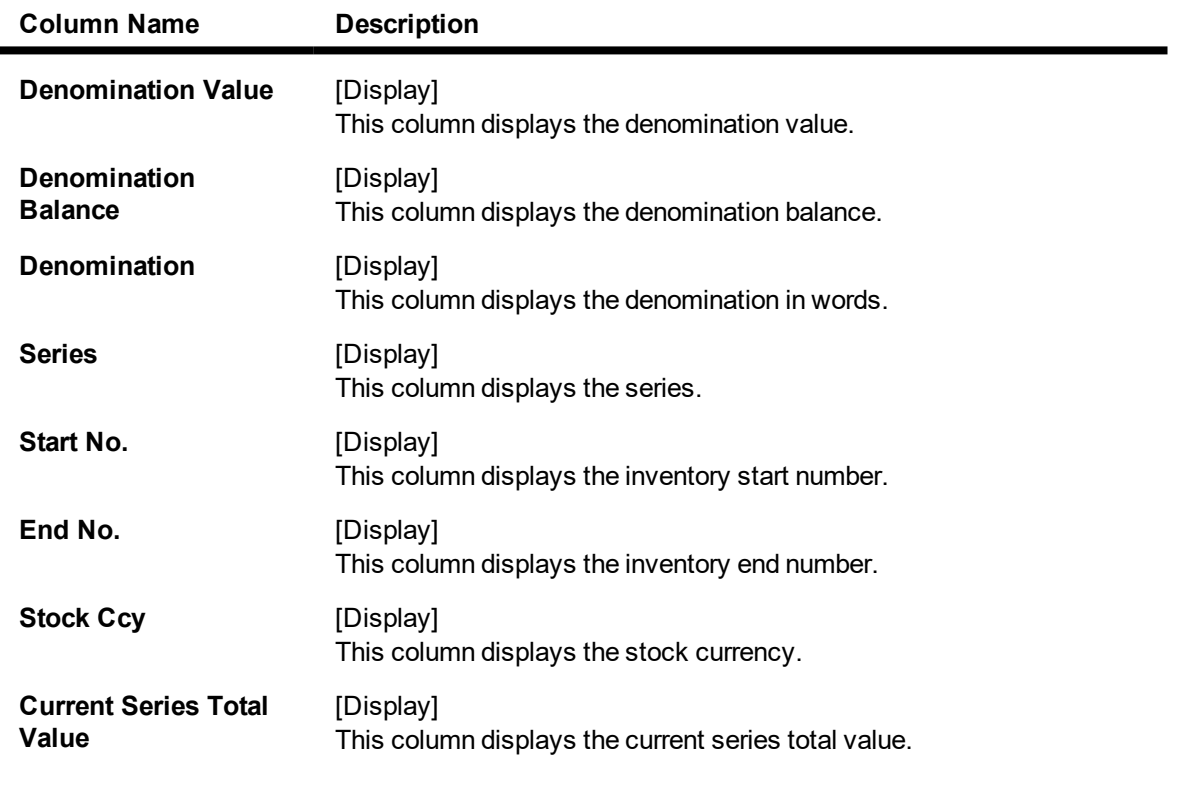

### **Purchase Details**

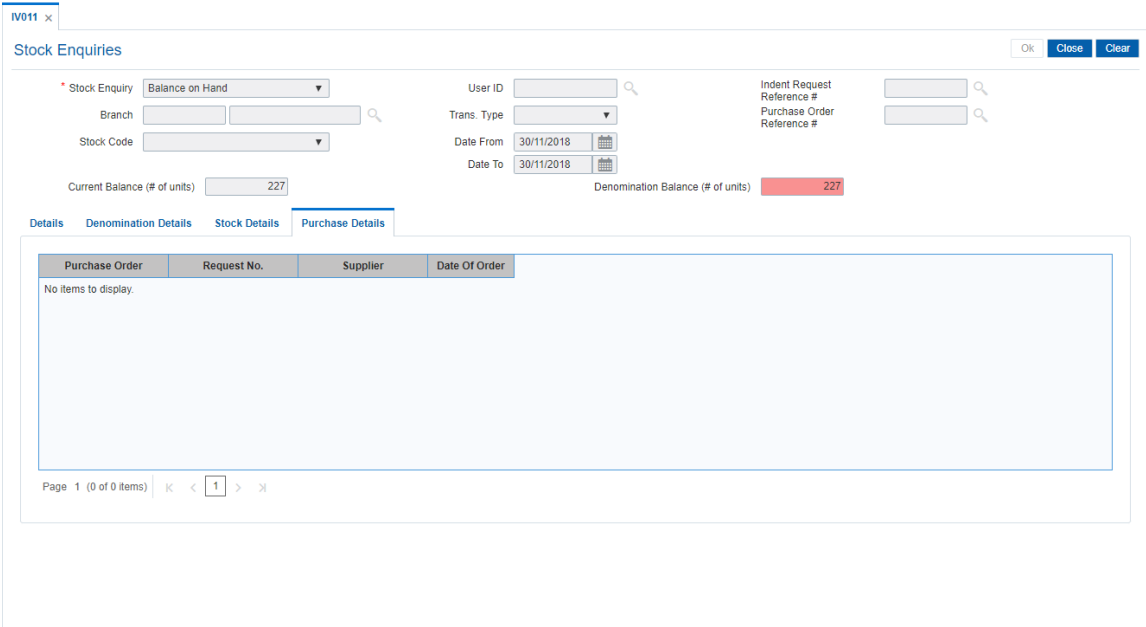

### **Field Description**

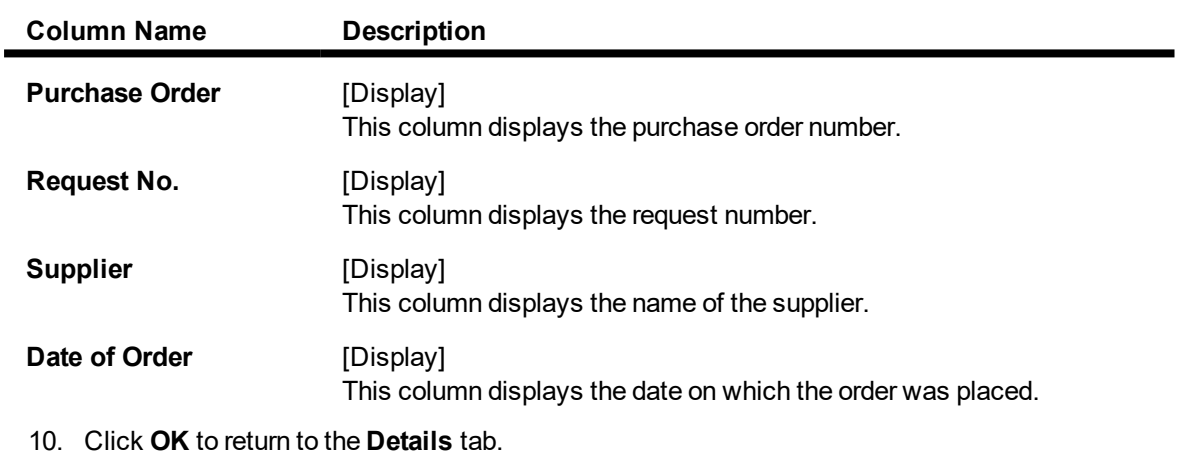

11. Click **Close**.

**Note**: The results of the query are based on the requesting location and the Inputs. The pending orders are displayed. If no input specified, all pending orders and their details are displayed.

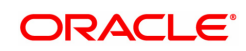

# **7. Others**

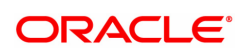

## **7.1 BAM59 - Account GSTIN Registration Maintenance**

Using this option, you can maintain Provisional/Final GSTIN number and address registered for GSTIN for an account.

This screen will capture GSTIN for CASA, Loan, Agri-Loan, RD and SDB accounts.

#### **Definition Prerequisites**

- STDCOUNT- Country Code Maintenance
- STDSTATE- State Code Maintenance
- BAM72- City Master Maintenance
- STDSTPRM- GST State Parameter Maintenance
- 8051- CASA Account Opening
- LN057 Loan Direct Account Opening
- <sup>l</sup> 8057 Safe Box Allotment
- AL057 Agri Loan Direct Account Opening

#### **Modes Available**

Add, Modify, Delete, Cancel, Amend, Authorize, Enquiry. For more information on the procedures of every mode, refer to **Standard Maintenance Procedures**.

#### **To add account GSTIN**

- 1. In the **Dashboard** page, Enter the Task code **BAM59** and then click  $\alpha$  or navigate through the menus to **Front Office Transactions > Customer Transactions > Account GSTIN Registration Maintenance**.
- 2. You will be navigated to **Account GSTIN Registration Maintenance** screen.

#### **Account GSTIN Registration Maintenance**

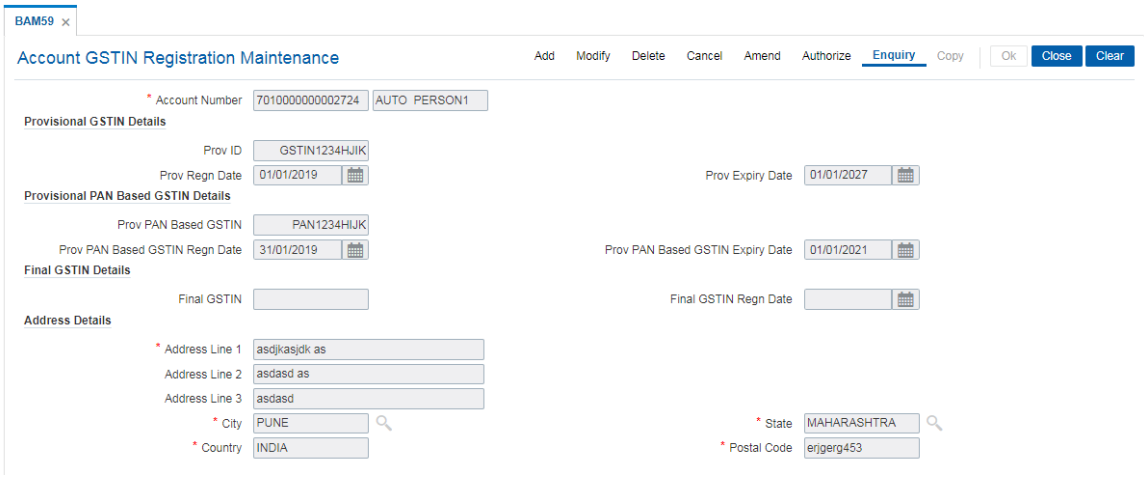

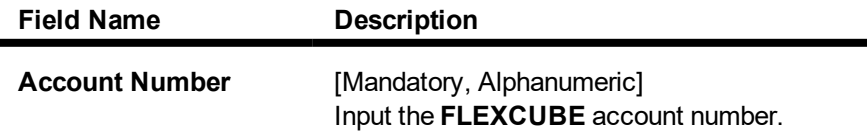

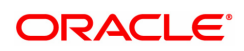

### **Provisional GSTIN Details**

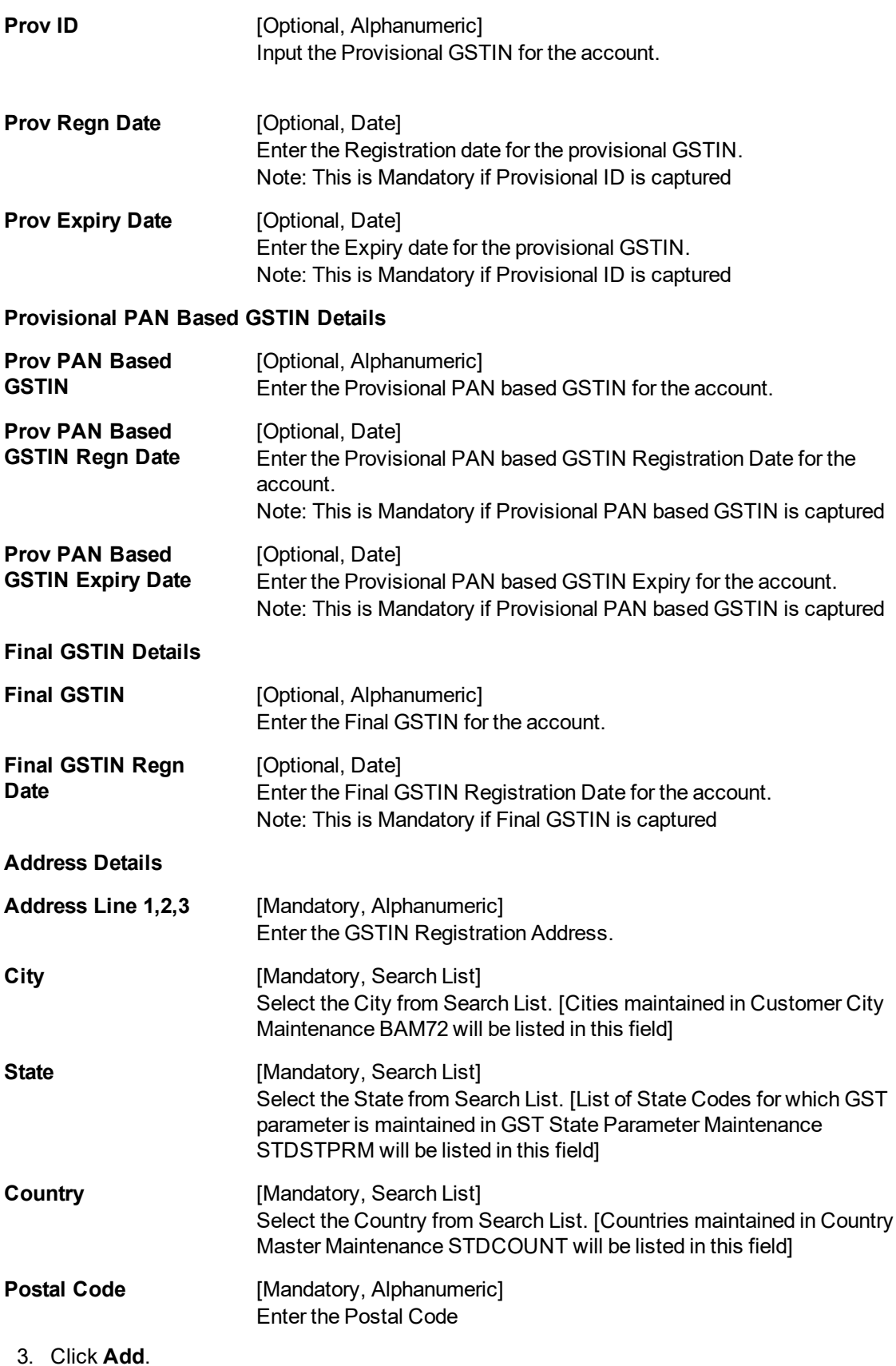

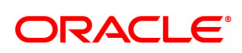

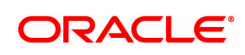

# **8. Service Charges**

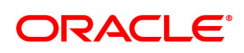

### **8.1 SCM03 - SC Package Changes at Account**

A SC package can be attached at a customer level or at the product level. The SC package linked either at the customer level or product level is defaulted at the CASA level. Hence for an account, the SC package depends on the SC package linked either at the customer level or product level.

If there is a SC package attached at customer level the same is defaulted to the account when it's opened. If not, the SC package linked at the product level is attached to the account.

Using this option you can modify or customize an SC package for a CASA. The following changes can be made to the SC package attached to the account:

- Waiver of specifiable Service Charges for an account
- Changes to SC capitalization parameters
- Modification of SC priority that will be effective in case NSF situation is encounter when charging periodic charges.

#### **Definition Prerequisites**

• SCM01 - SC Package Definition

#### **Modes Available**

Modify, Cancel, Amend, Authorize, Enquiry. For more information on the procedures of every mode, refer to **Standard Maintenance Procedures**.

#### **To modify service charge package for an account**

- 1. In the **Dashboard** page, Enter the Task code **SCM03** and then click  $\degree$  or navigate through the menus to **Front Office Transactions > Account Transactions > CASA Account Transactions > Other Transactions > SC Package Changes at Account**.
- 2. You will be navigated to **SC Package Changes at Account** screen.

### **SC Package Changes at Account**

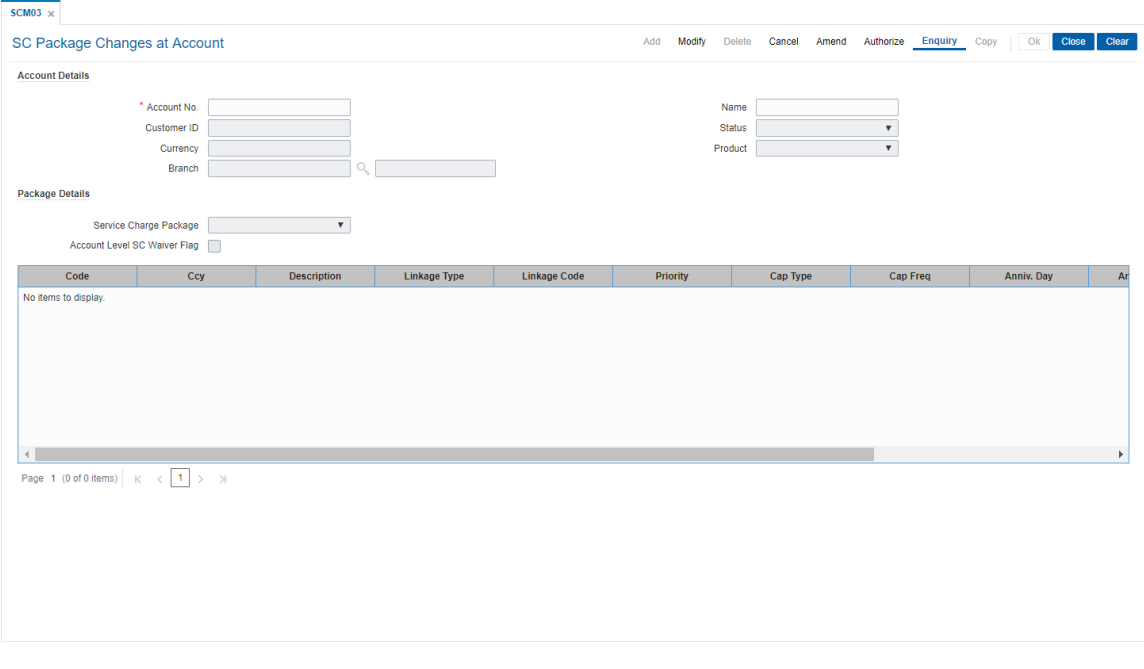

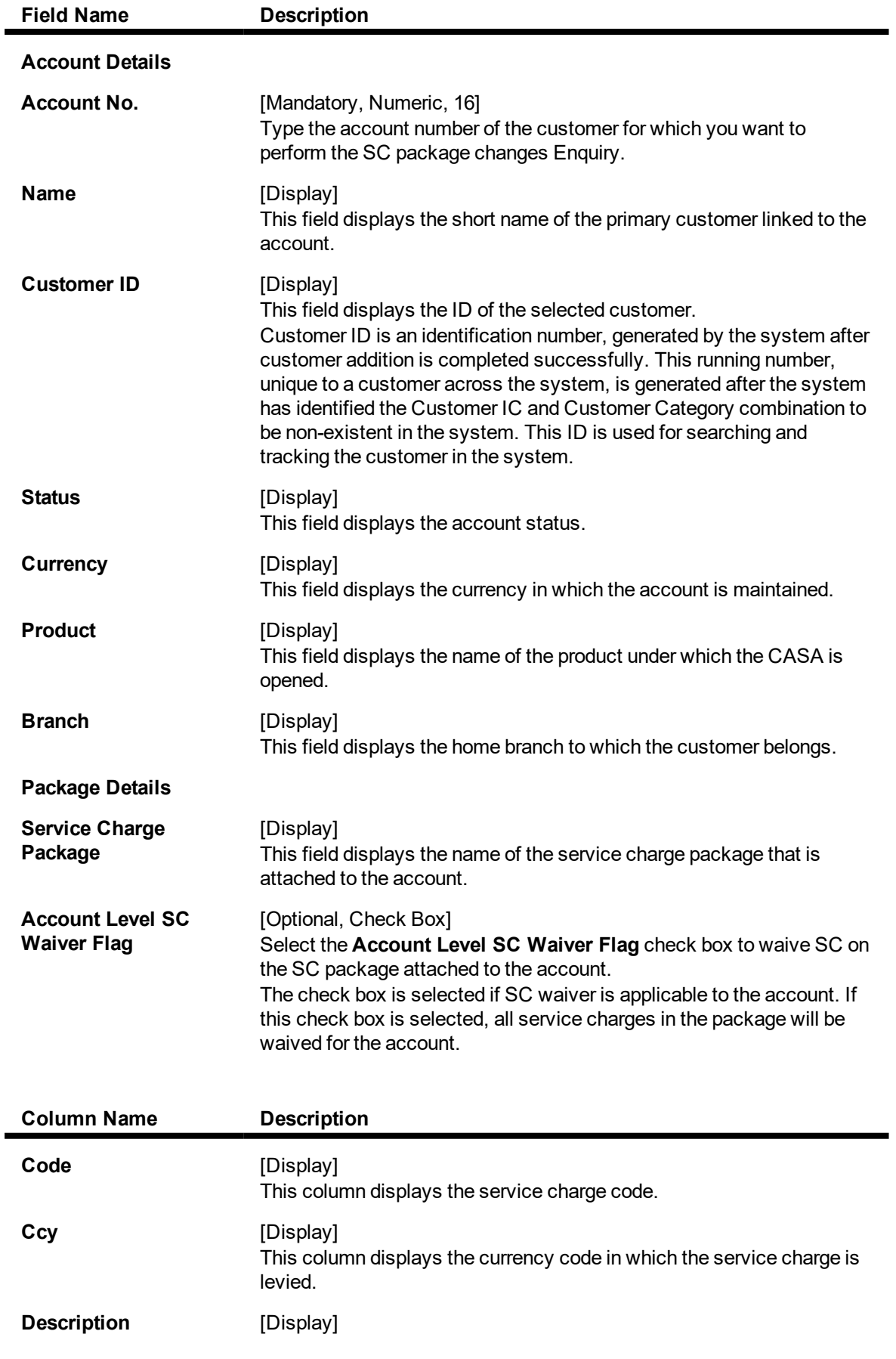

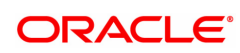

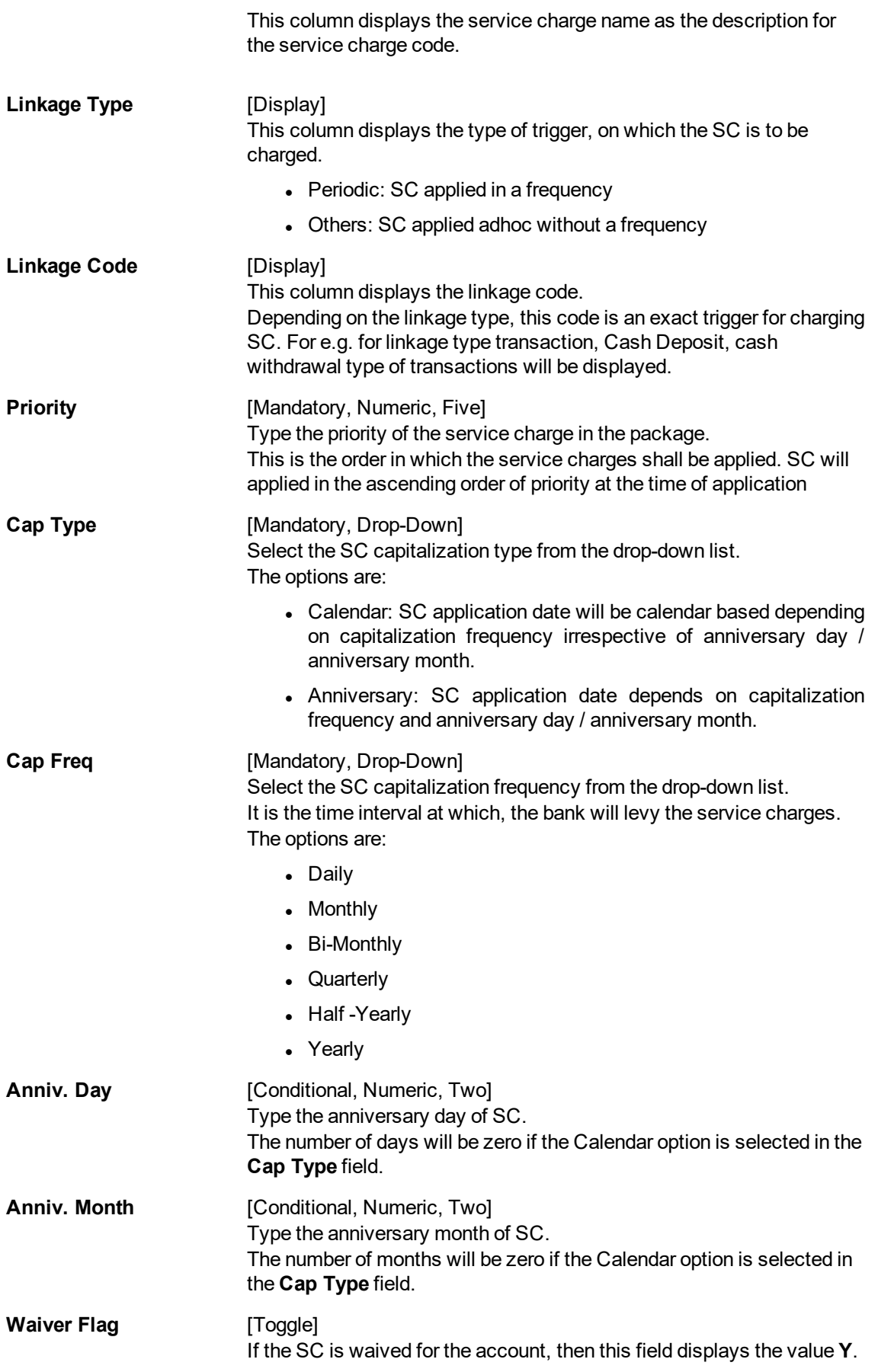

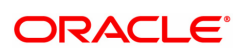

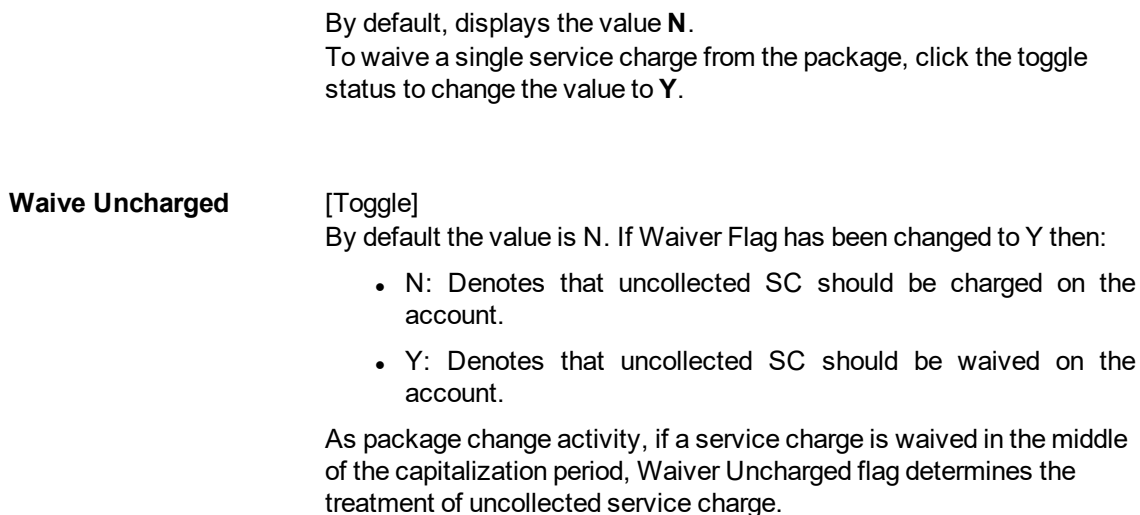

- 3. Click **Modify**.
- 4. Enter the account number and press the **Tab or Enter** key.

### **SC Package Changes at Account**

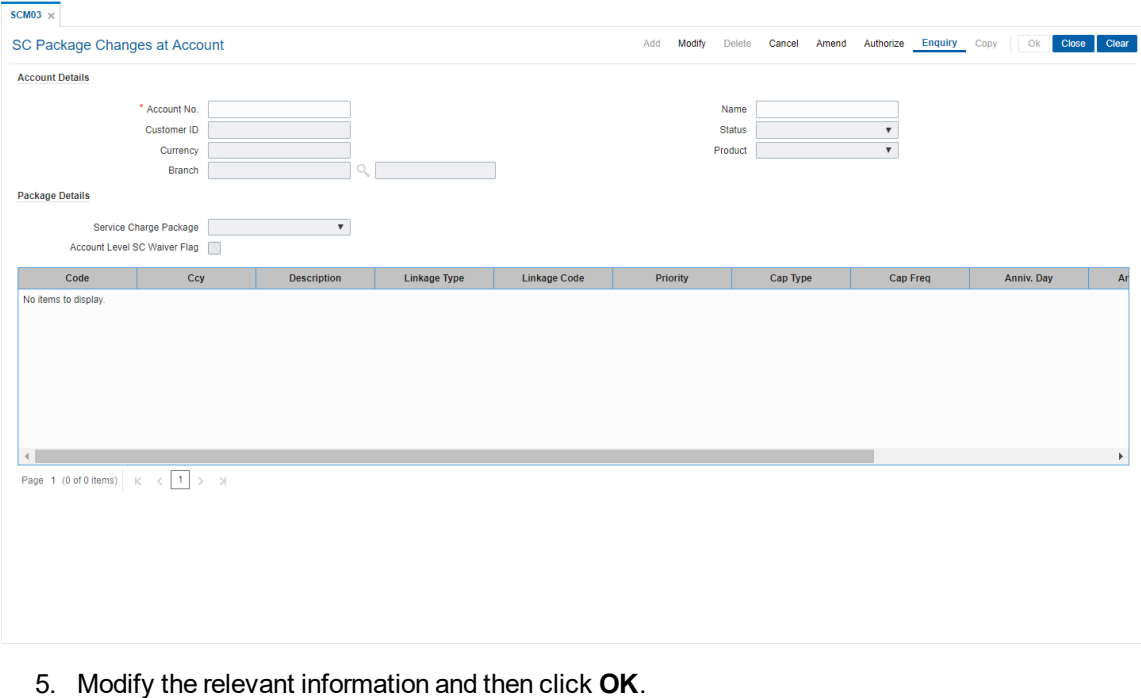

- 6. The system displays the message "Record Modified...Authorisation Pending..". Click **OK**.
- 7. The service charge package details for an account are modified.

**Note**: To change the sequence/order of the Service Charge Code, select the code and click the **Up** or **Down** button.

Double-click the toggle status in the **Waiver Flag**/**Waive Uncharged** column, corresponding to the SC code you want to waive.

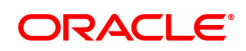

## **8.2 SCM05 - SC History for Account Enquiry**

Using this option you can view all the service charge details charged or overdue on an account, over a period of time.

The Enquiry is used to view:

- Detailed information of all the Service Charges levied for the account up to the current date
- Complete details of all the Service Charges waived for the account till the current date.
- Service Charge amount earmarked due to non-availability of funds.
- Service Charge history details like transaction counts for Service Charge.
- Additional Service Charge history details like counts, amounts for current period, month, year, rolling year and since inception.

#### **Definition Prerequisites**

Not Applicable

#### **Modes Available**

Not Applicable

#### **To view the service charge details for an account**

- 1. In the **Dashboard** page, Enter the Task code **SCM05** and then click <sup>Q</sup> or navigate through the menus to **Front Office Transactions > Account Transactions > CASA Account Transactions > Enquiries > SC History For Account Enquiry**.
- 2. You will be navigated to **SC History for Account Enquiry** screen.

### **SC History for Account Enquiry**

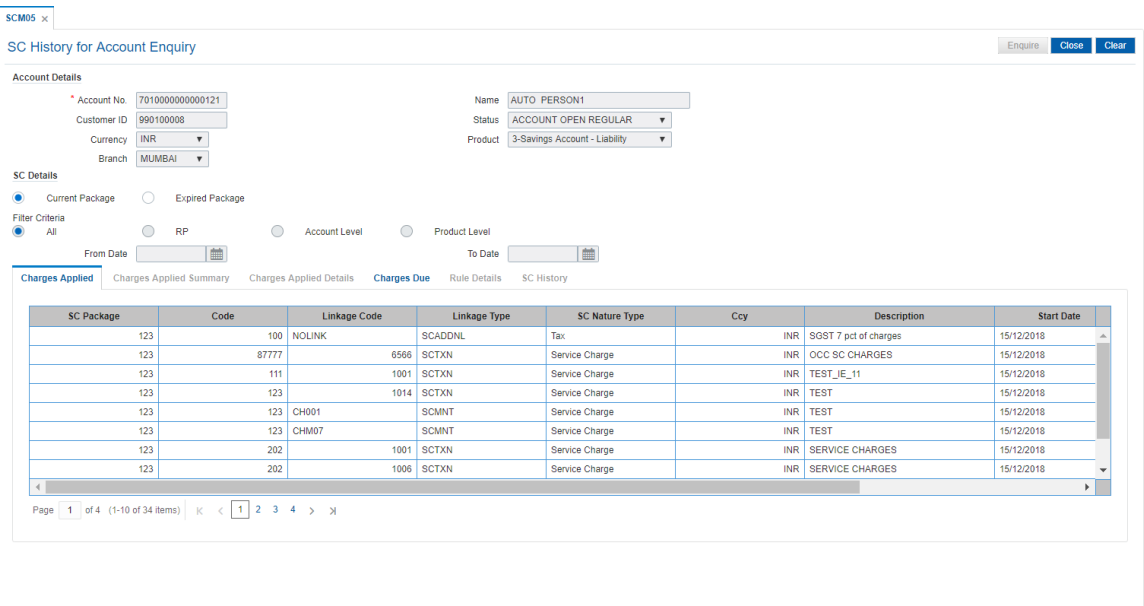

#### **Field Description**

**Field Name Description**

**Account Details**

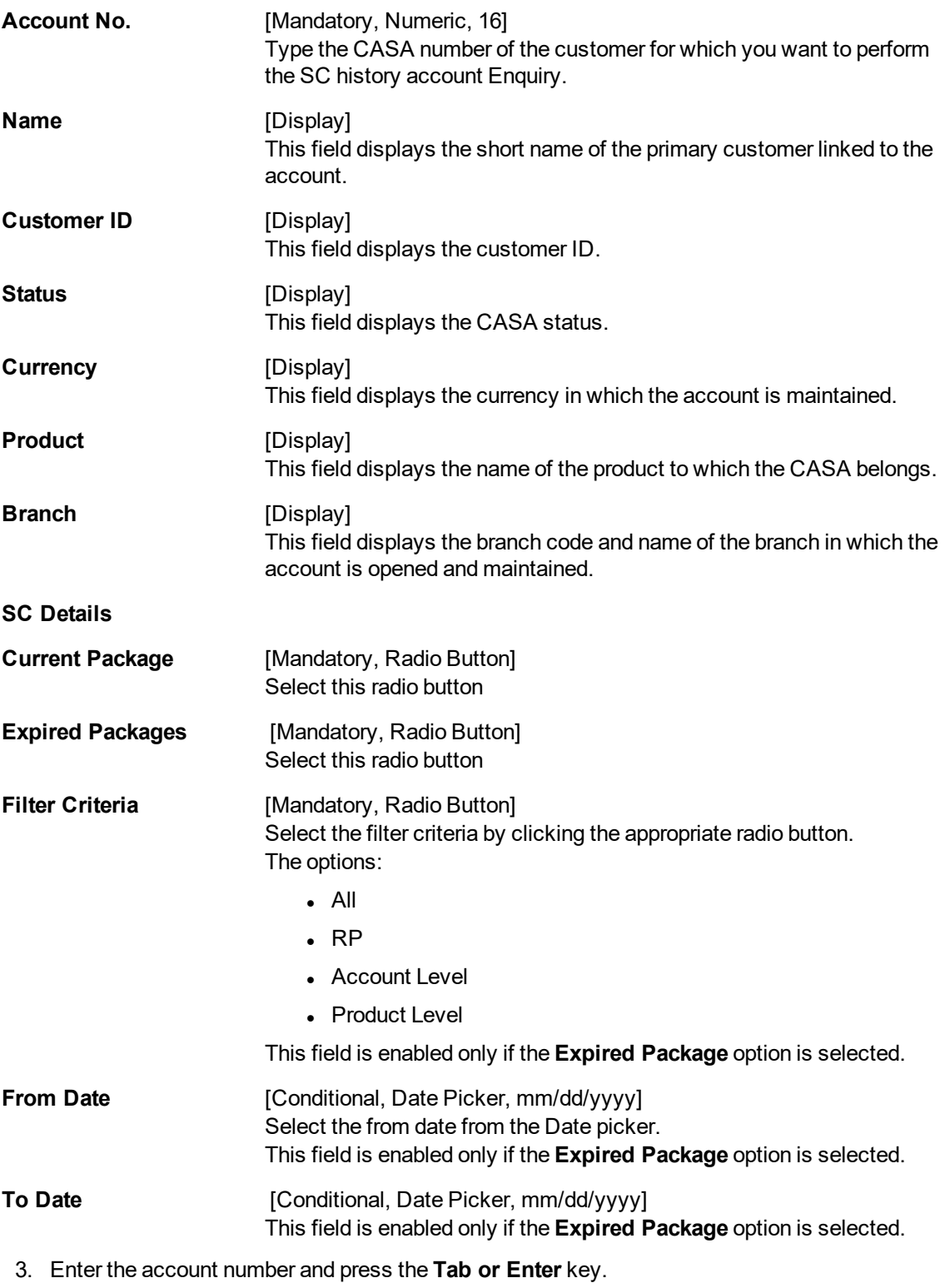

4. The system enables the **Charges Applied** tab.

### **SC History for Account Enquiry**

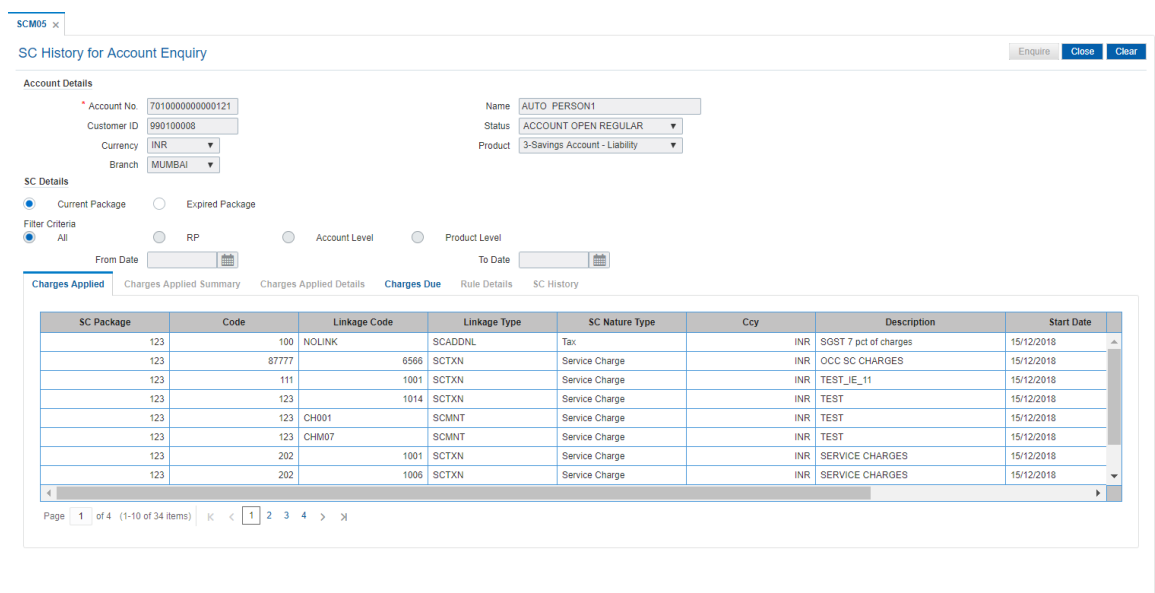

5. View the information in the various tab screens.

### **Charges Applied**

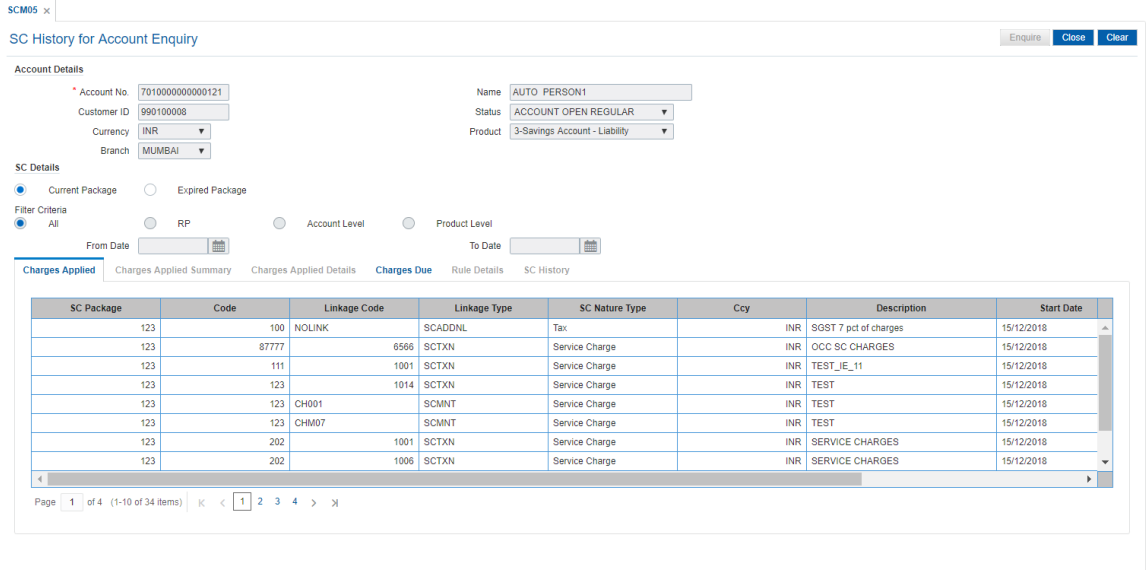

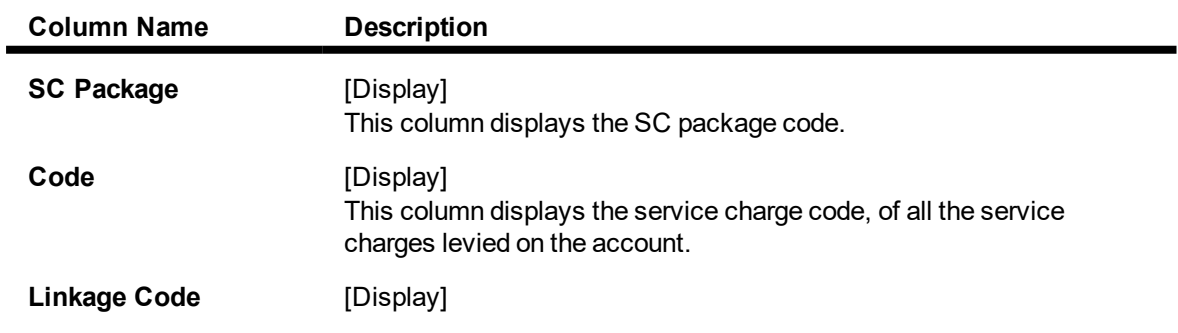

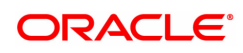

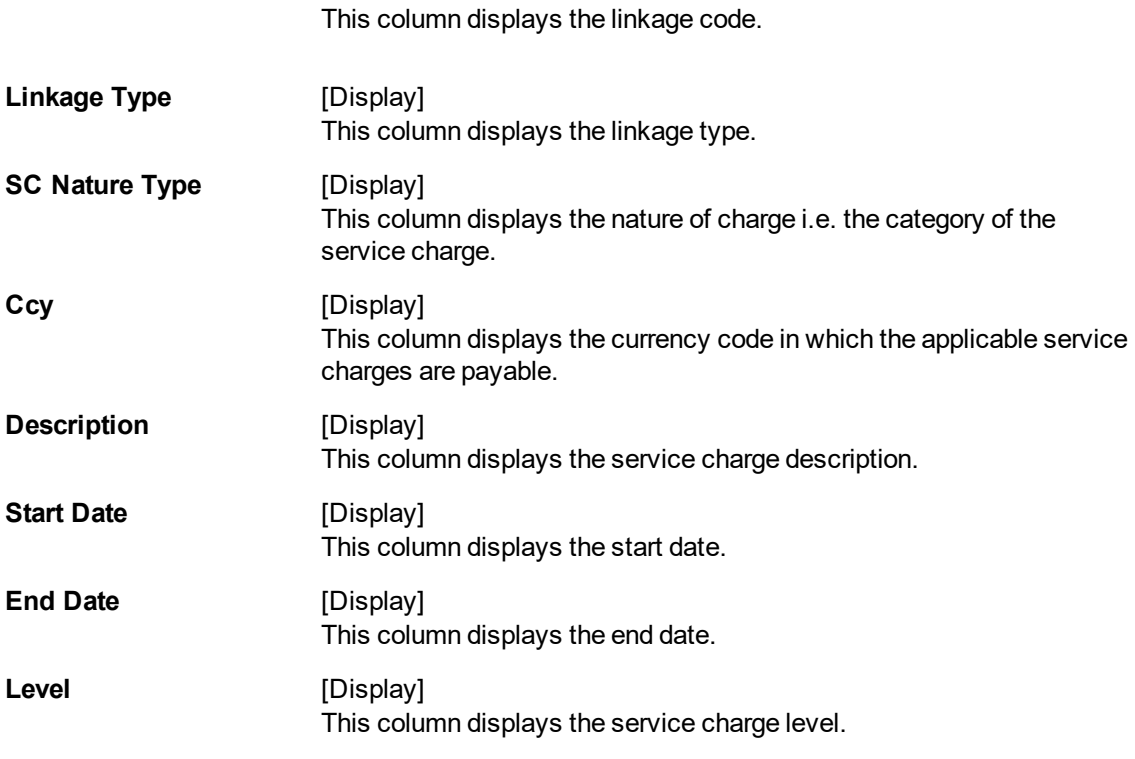

6. Double-click a record to enable the **Charges Applied Summary** tab.

### **Charges Applied Summary**

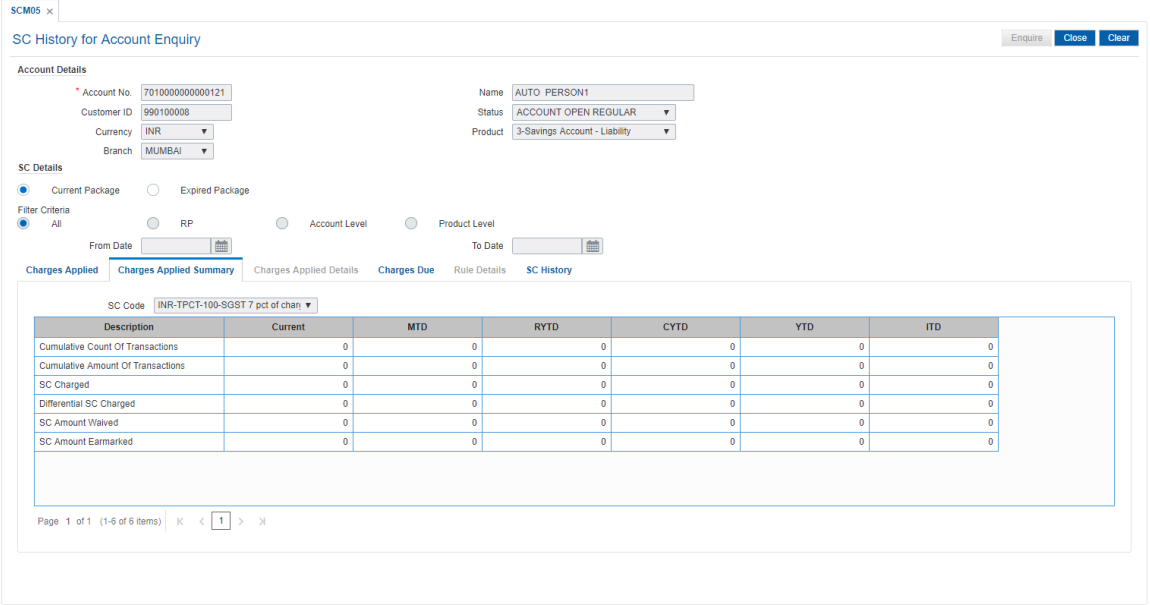

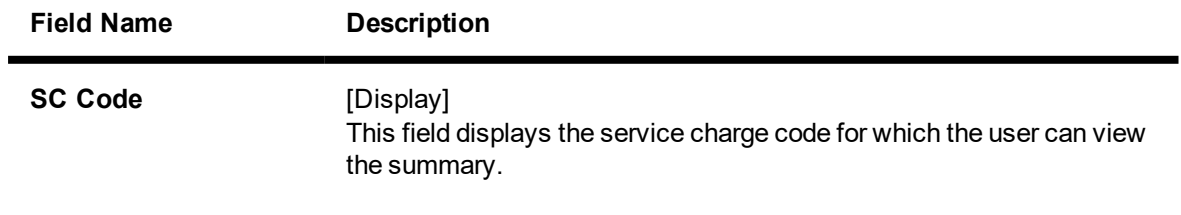

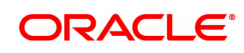

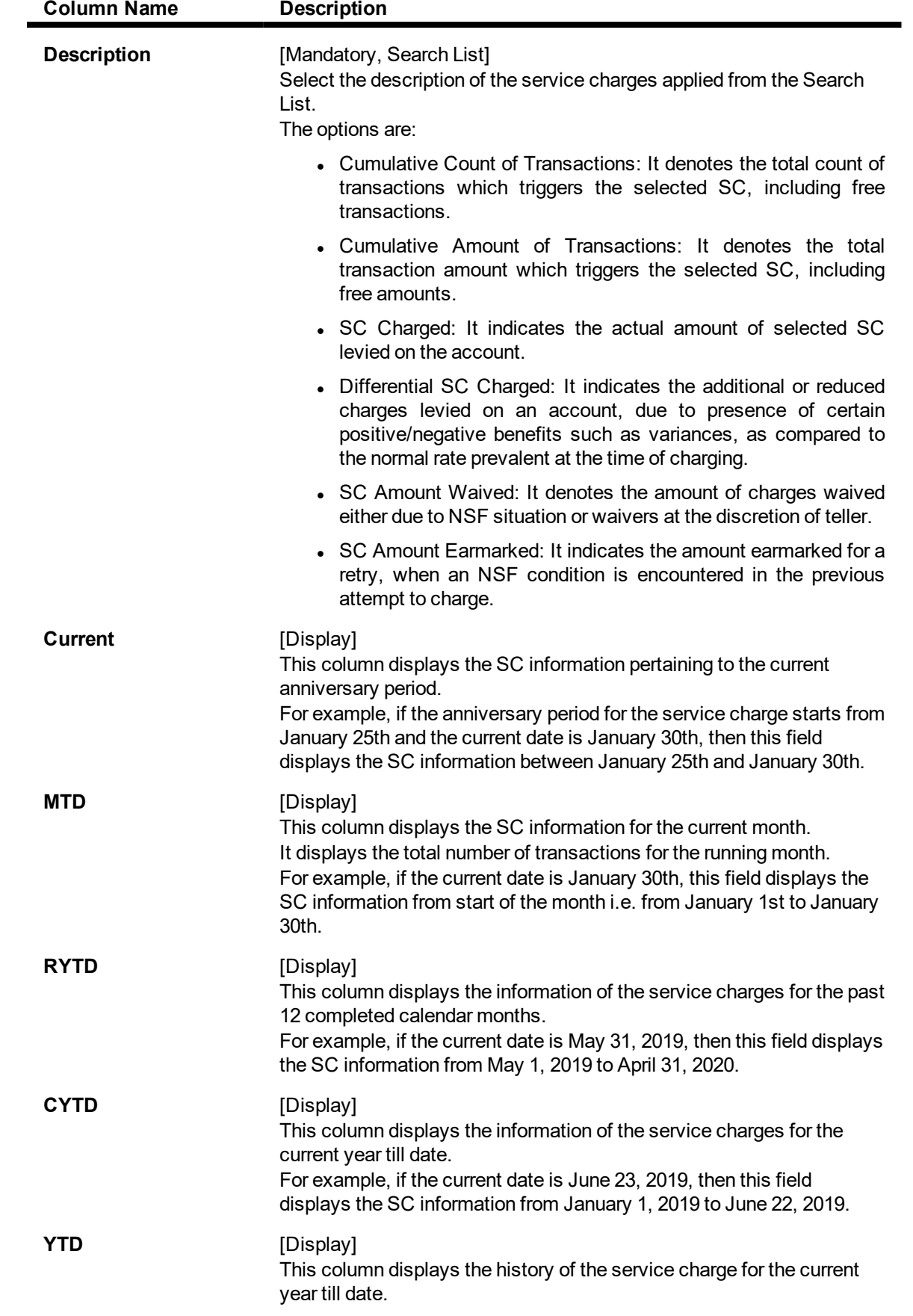

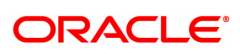

The year beginning for this calculation is the financial beginning of year. For example, if the current date is 23 June 2019, this field will display the number of transactions for an account for a period from 1 April 2019 – 22 June 2019, where April 1 is the beginning of the financial year.

#### **ITD** [Display]

This column displays the number of transactions for an account since the account was opened.

The inceptions to date field, provides the details of a service charge levied on an account since it was opened.

7. Double-click the service charge amount in the **Charges Applied Summary** tab to enable the **Charges Applied Details** tab.

### **Charges Applied Details**

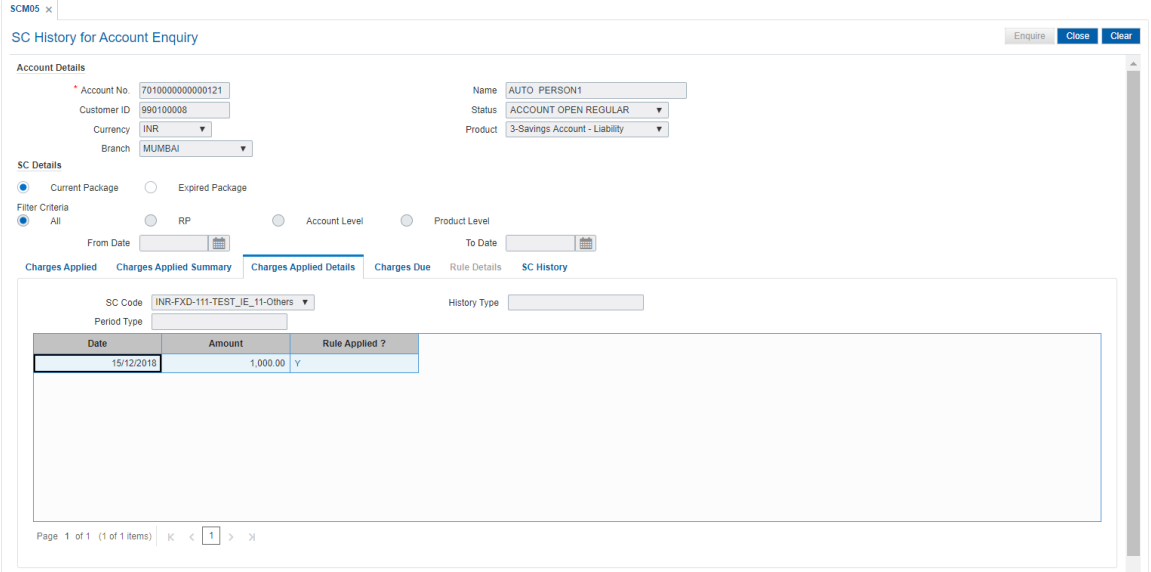

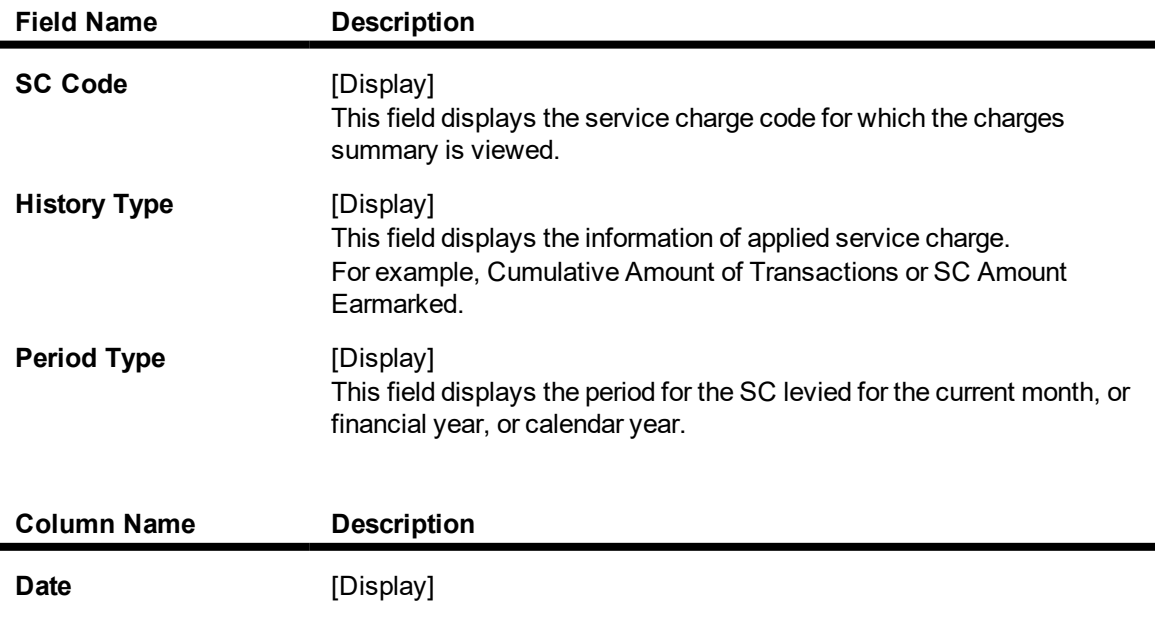

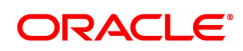

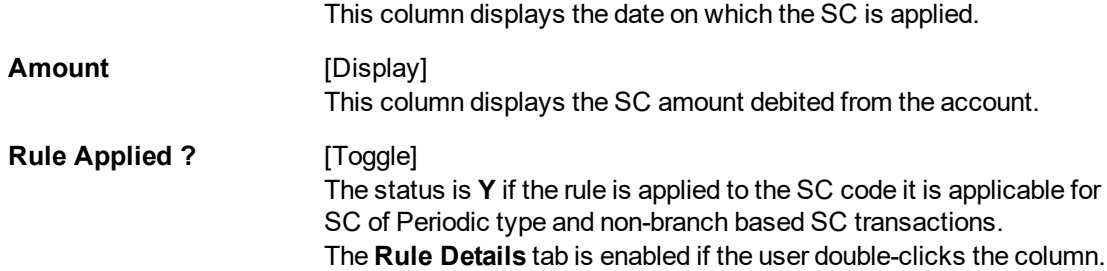

### **Charges Due**

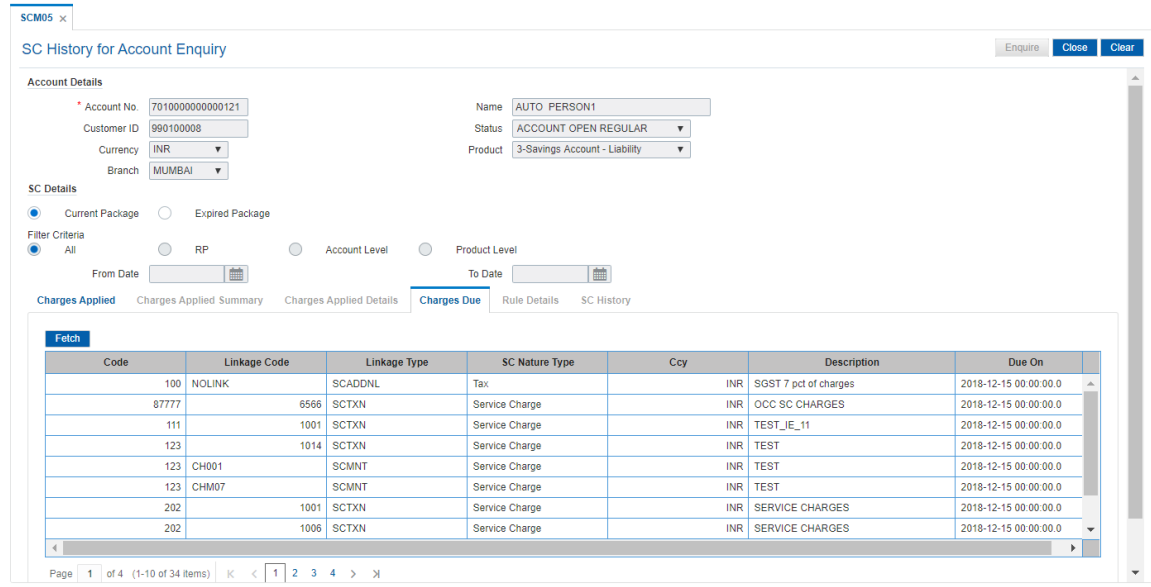

### **Field Description**

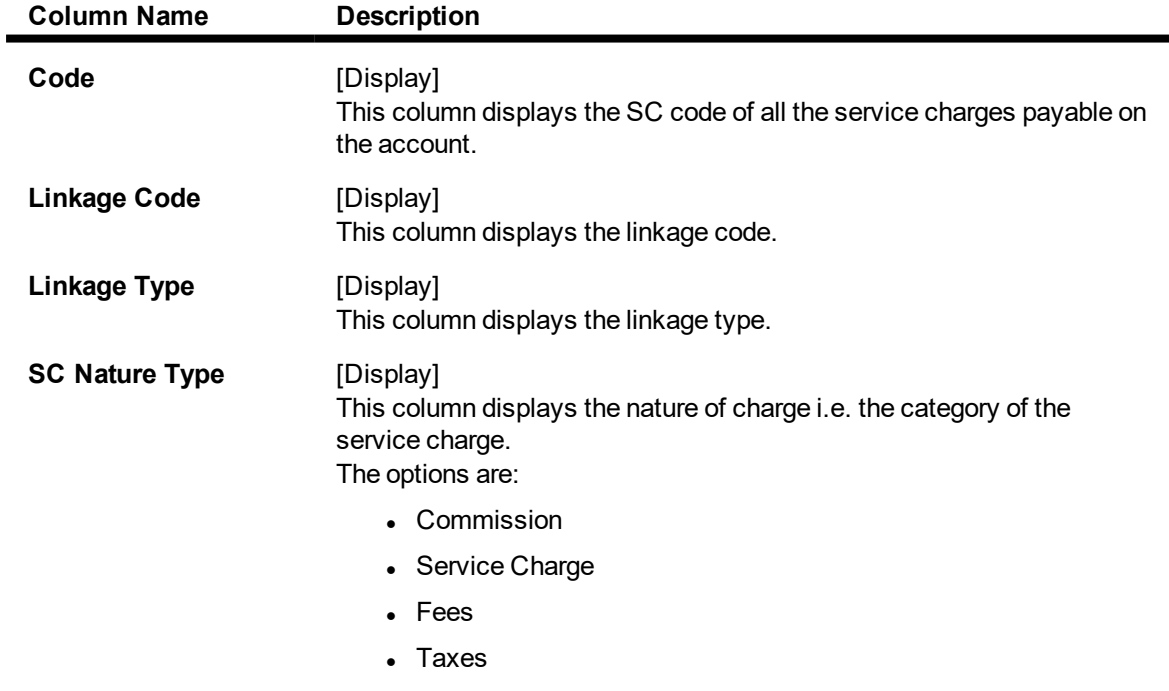

Commission and Service Charge are income/profit made by a bank in

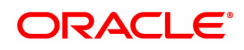

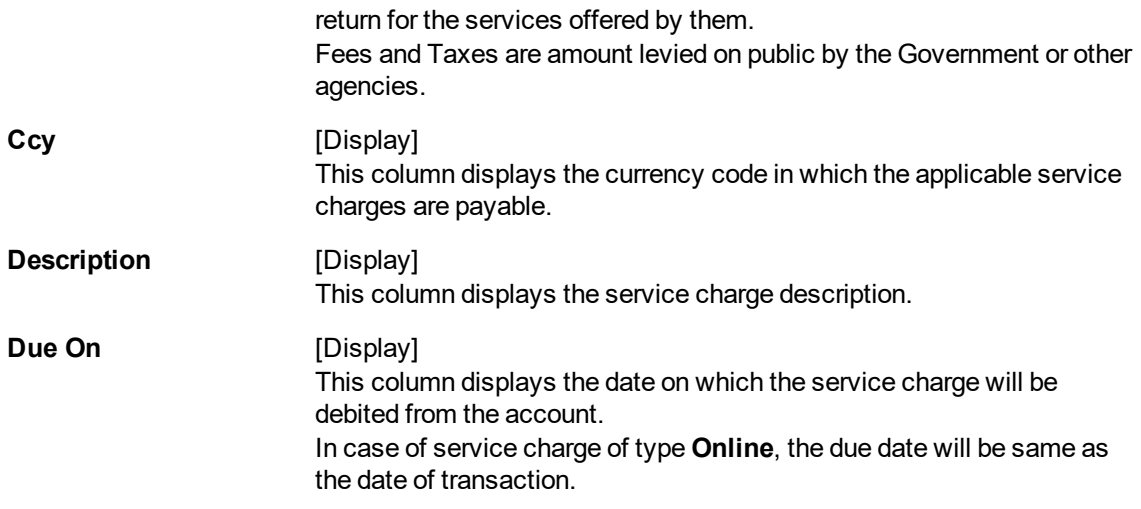

8. Double-click the **Rule Applied** column in the **Charges Applied Details** tab to enable the **Rule Details** tab.

### **Rule Details**

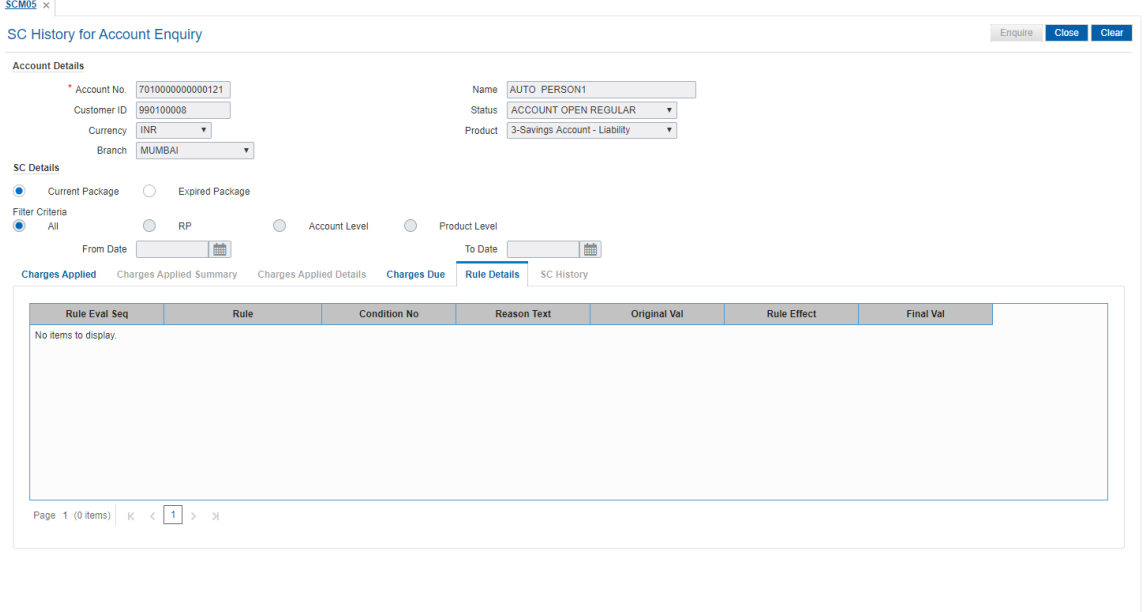

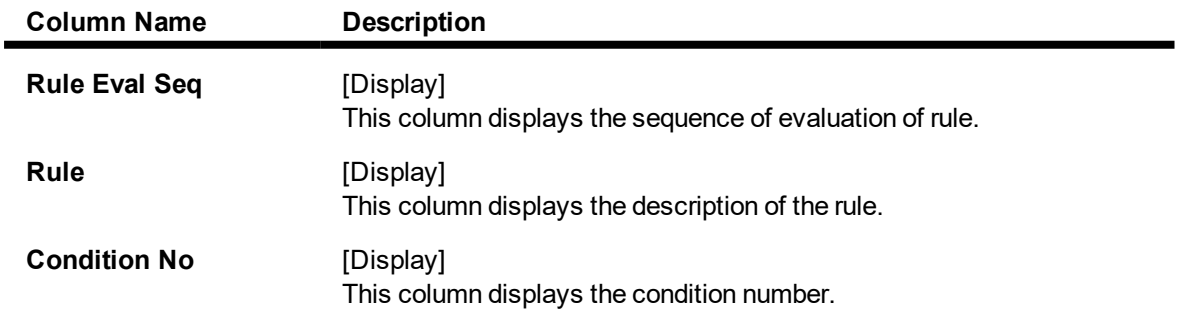

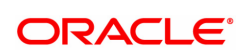
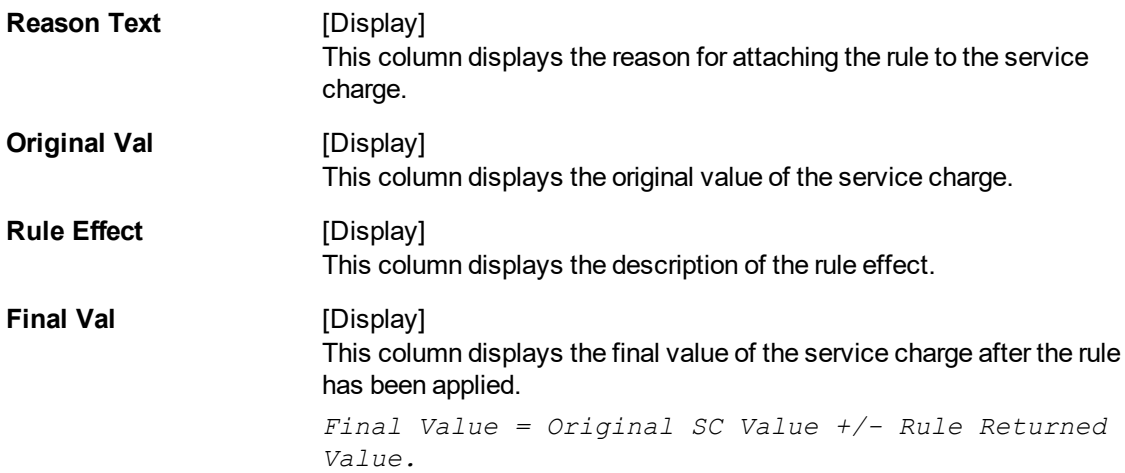

## **SC History**

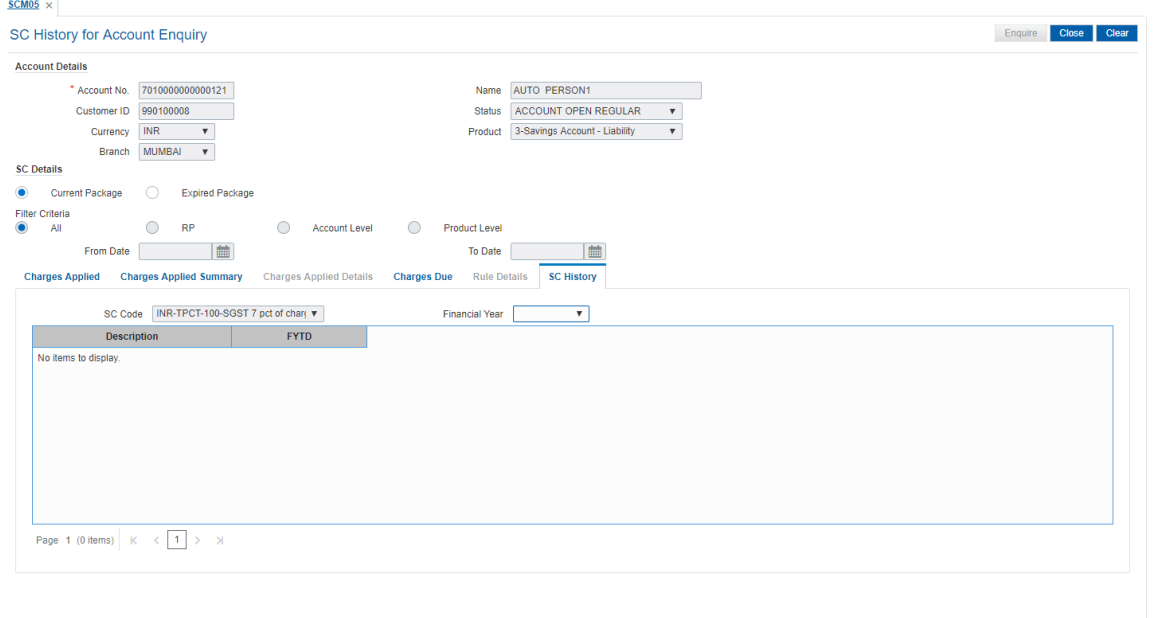

## **Field Description**

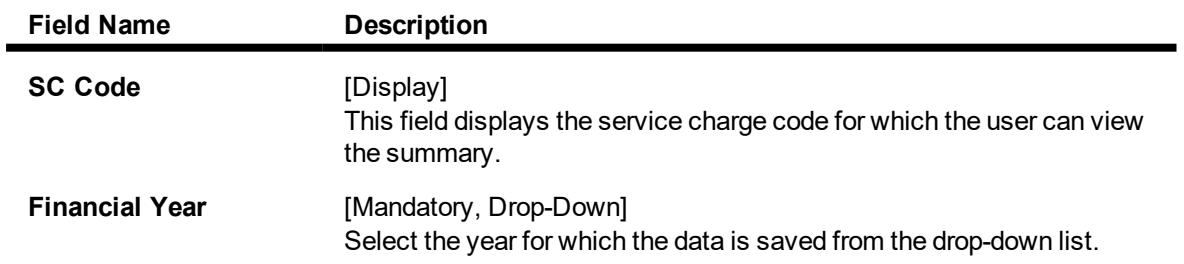

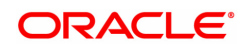

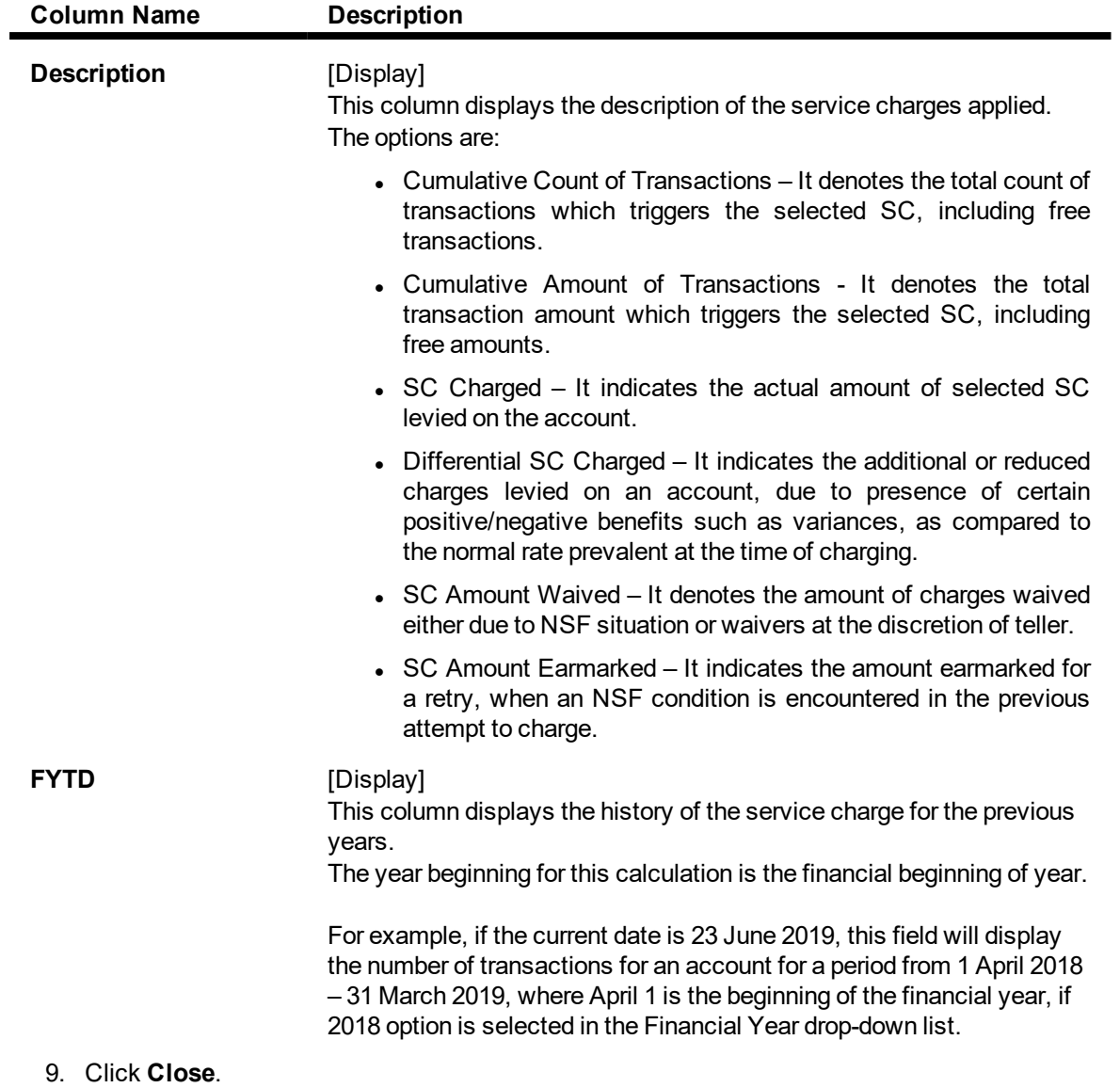

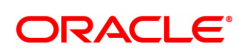

## **8.3 Service Charge Details Screen**

The Service Charges Details is a common screen, which is linked to all the transactions and events maintenance's, for which a bank may levy charges. This screen enables a user to view the details of the charges levied for the particular transaction or an event. Examples of such transactions would be purchasing a TC, selling a banker's cheque or DD, etc. This option allows the user to only change the SC Amount. The user may increase or decrease or even waive it, as required. This screen attached to transactions and events maintenance's, can be navigated to by clicking the 'Service Charges Details' button, provided at the bottom-right corner of all charged transactions and events maintenances.

For more information refer to Service Charge Details in **Common Screens** option in **Oracle FLEXCUBE Introduction User Manual**.

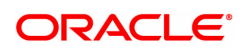